## **9 - Installation RDS sur 2008R2**

# **SOMMAIRE**

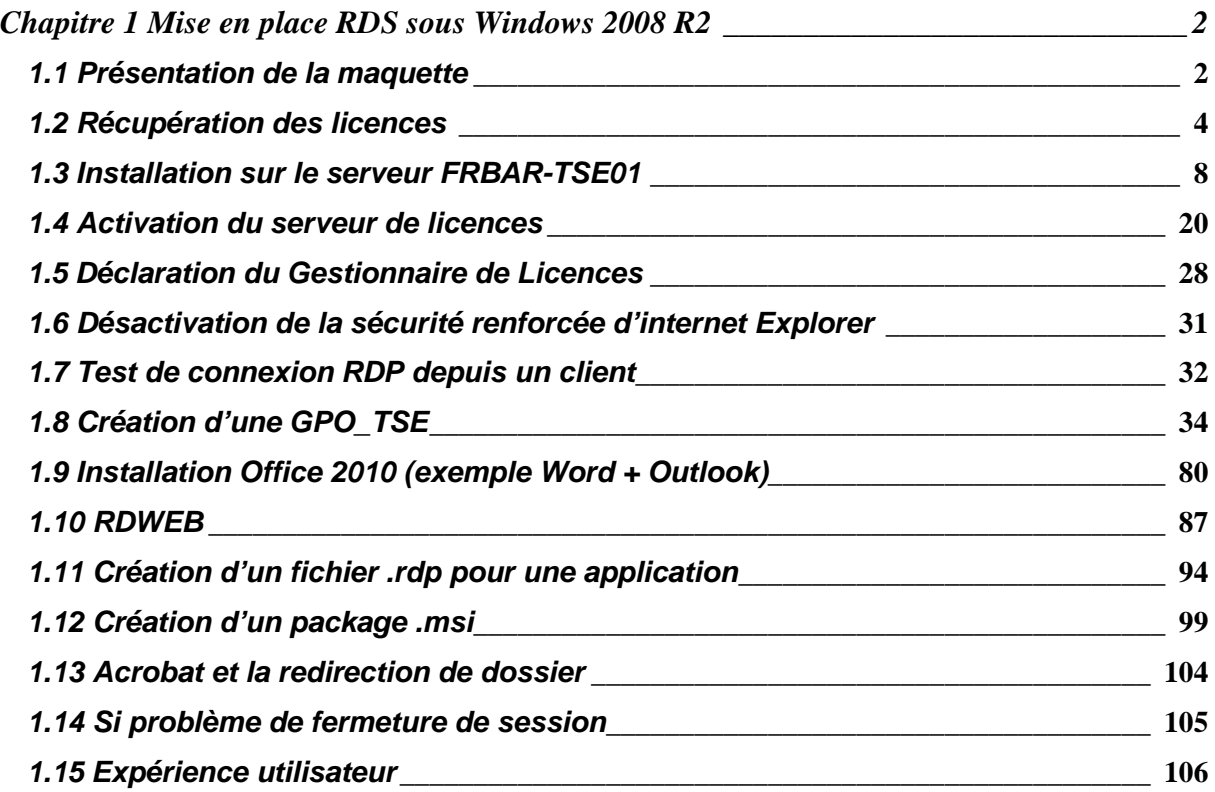

## **Chapitre 1 Mise en place RDS sous Windows 2008 R2**

## **1.1 Présentation de la maquette**

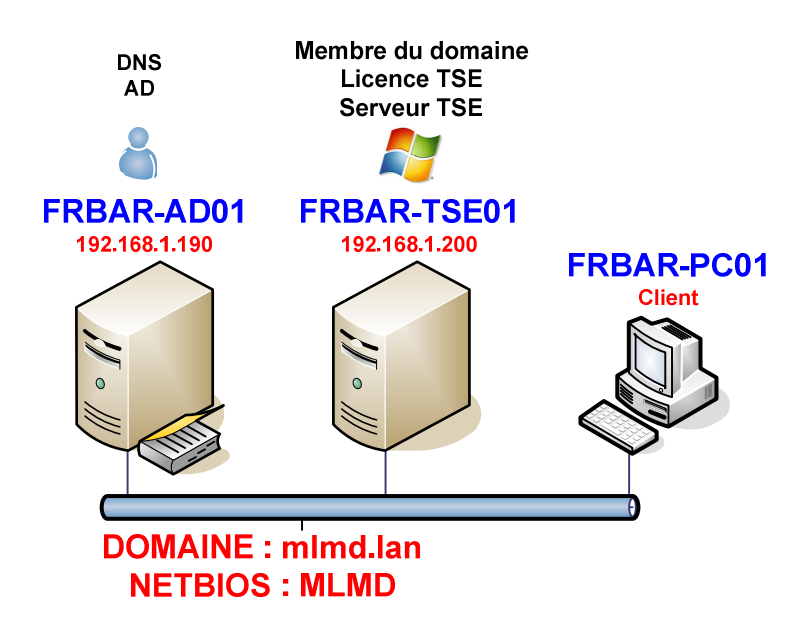

### **Paramétrage IP du serveur FRBAR-AD01 (sous Windows 2003 R2) :**

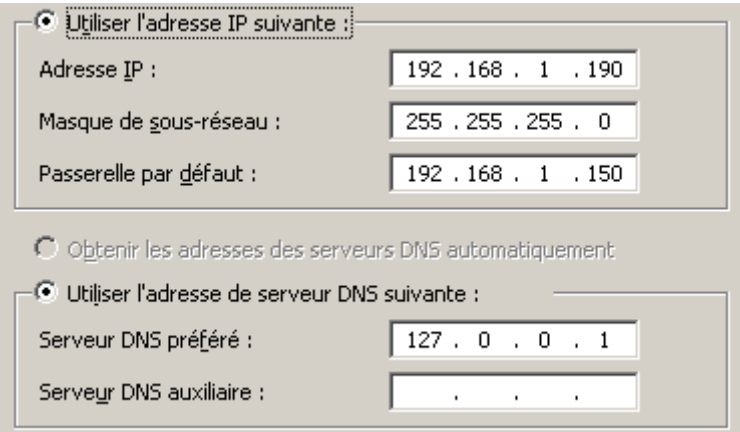

## **Paramétrage IP du serveur FRBAR-TSE01 (sous Windows 2008 R2) :**

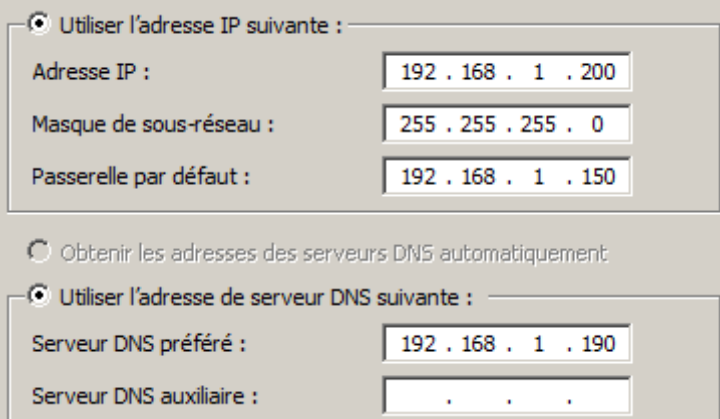

## **Windows SEVEN / 2008R2 TUTOS N°9 9 - Installation RDS sur 2008R2**

Ce serveur est membre du domaine et se trouve dans l'OU SRV\_TSE

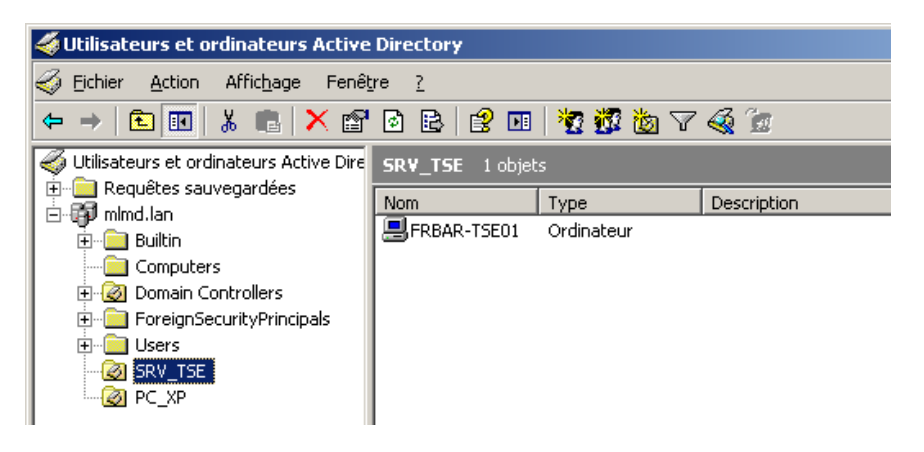

Il existe sur le serveur un goupr **GRP\_TSE** qui rassemble l'ensemble **des utilisateurs qui auront accès au serveur TSE** 

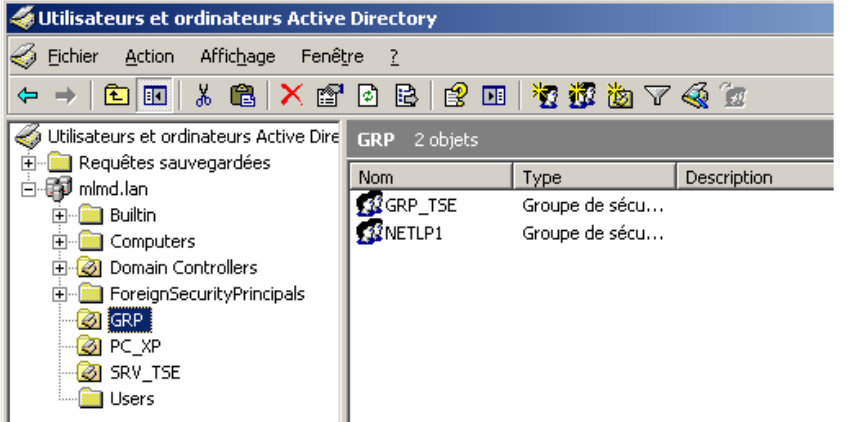

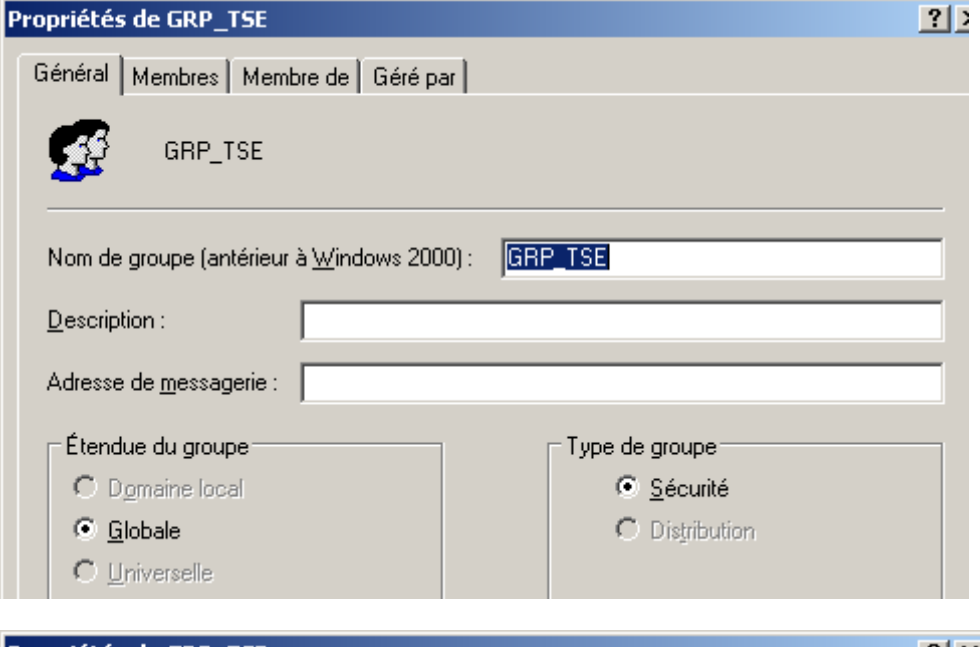

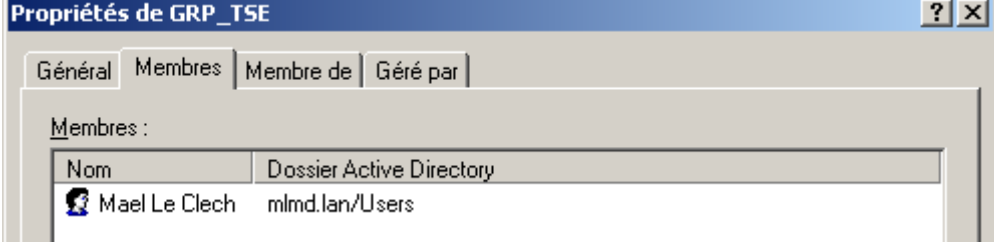

## **1.2 Récupération des licences**

Après votre commande, vous recevrez un document de ce type :

MICROSOFT OPEN LICENSE PURCHASE ORDER CONFIRMATION

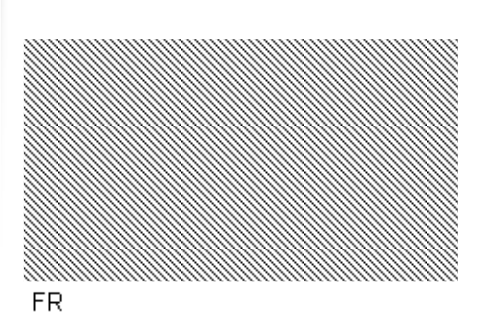

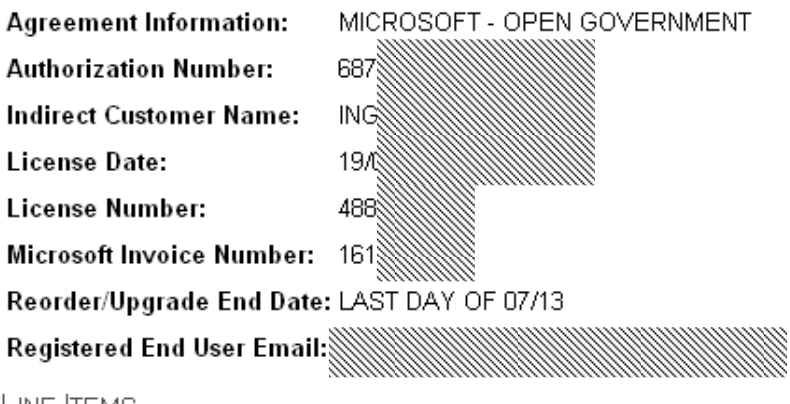

LINE ITEMS

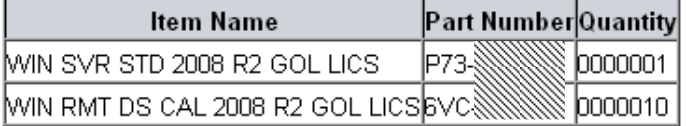

Rendez-vous sur le site :

https://www.microsoft.com/licensing/servicecenter/

#### Cliquez sur **Connexion**

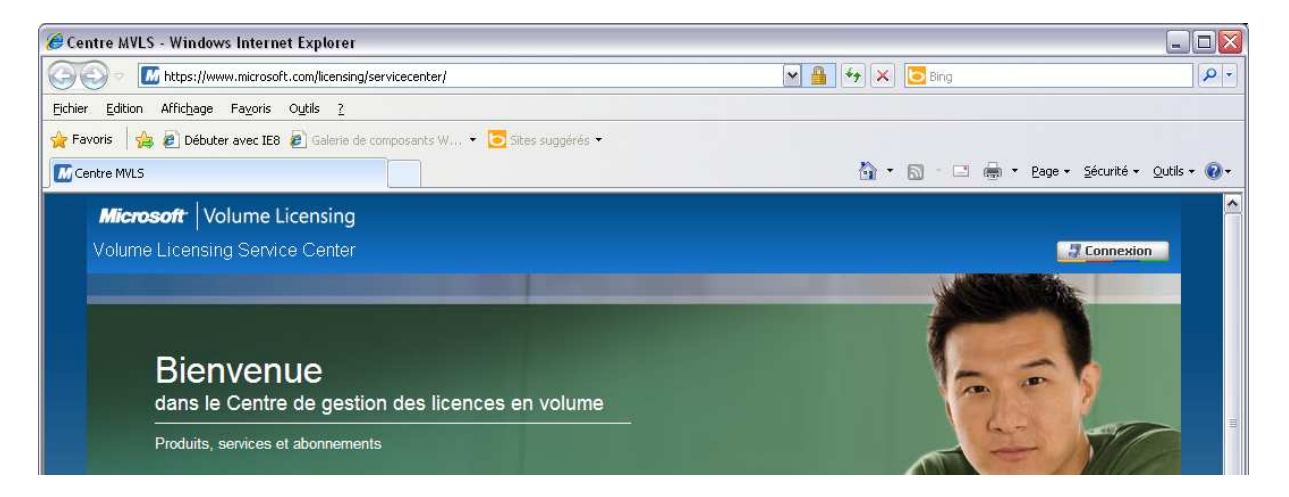

## Entrez votre **login et mot de passe** et cliquez sur **Connexion**

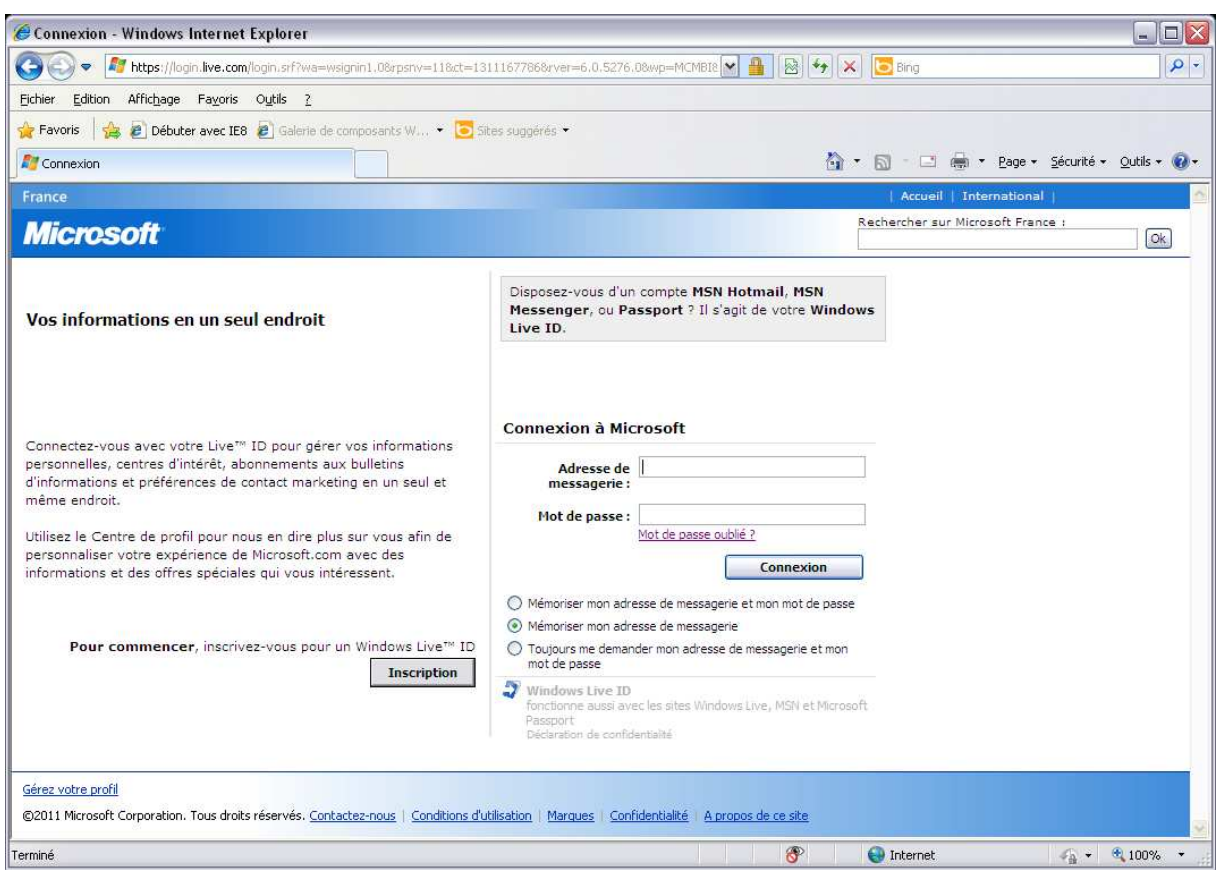

## Depuis l'onglet **Licences** cliquez sur **Ajouter une licence Open**

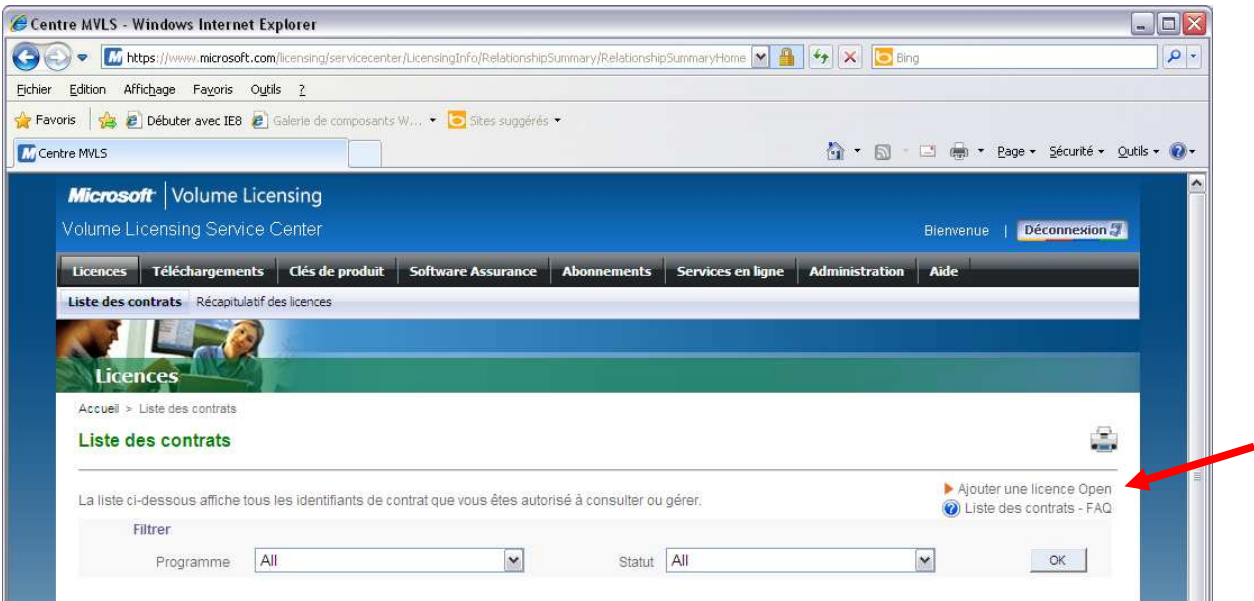

## Entrez **les numéros demandés** puis cliquez sur **Envoyer**

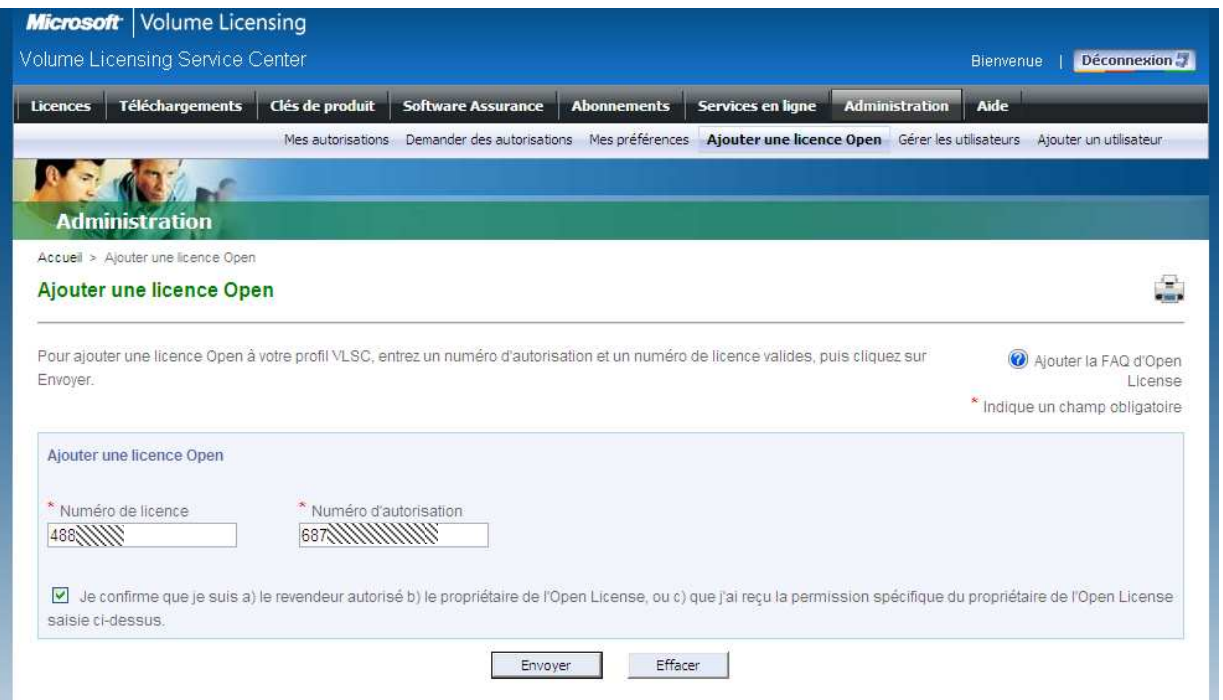

## Votre nouveau contrat est alors ajouté

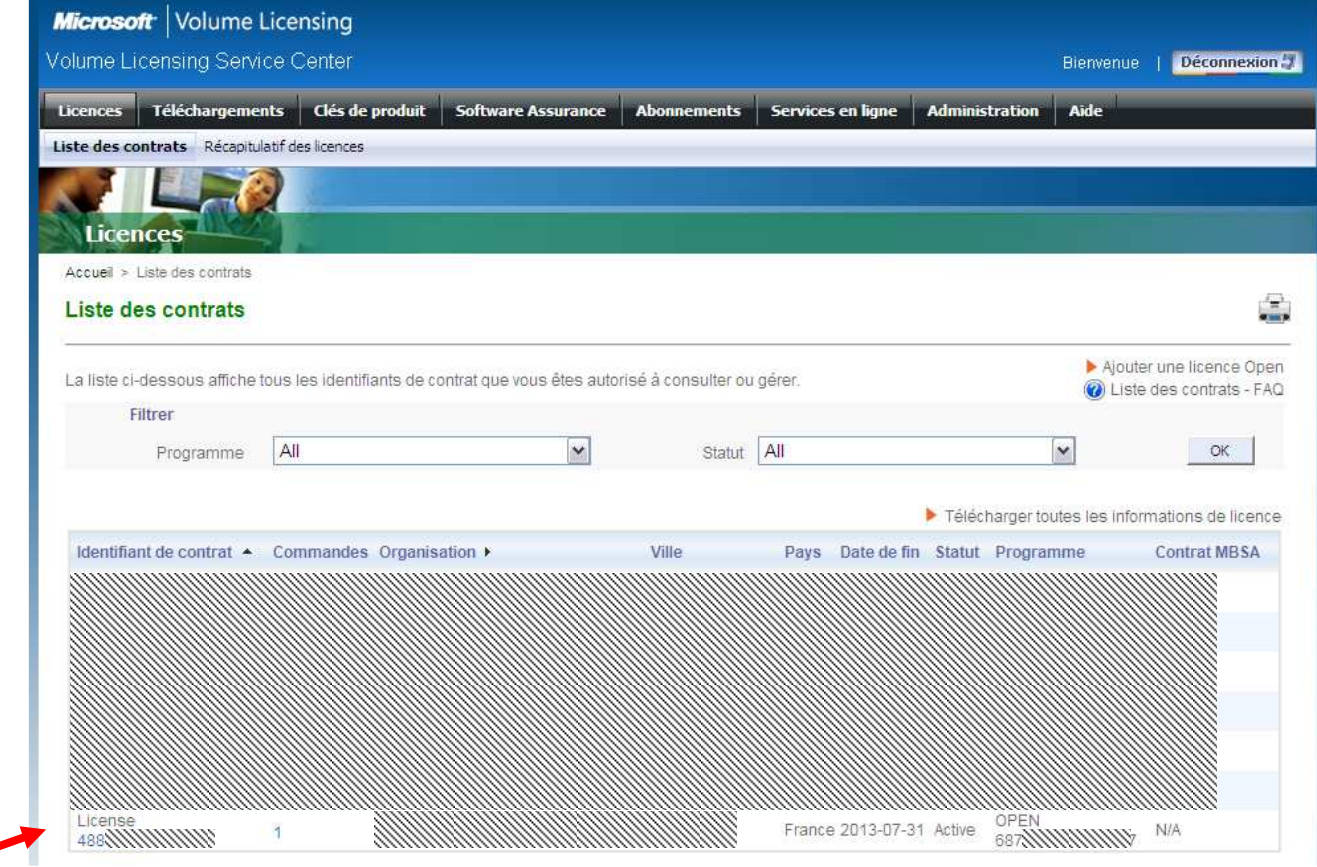

### Voici les détails sur la licence :

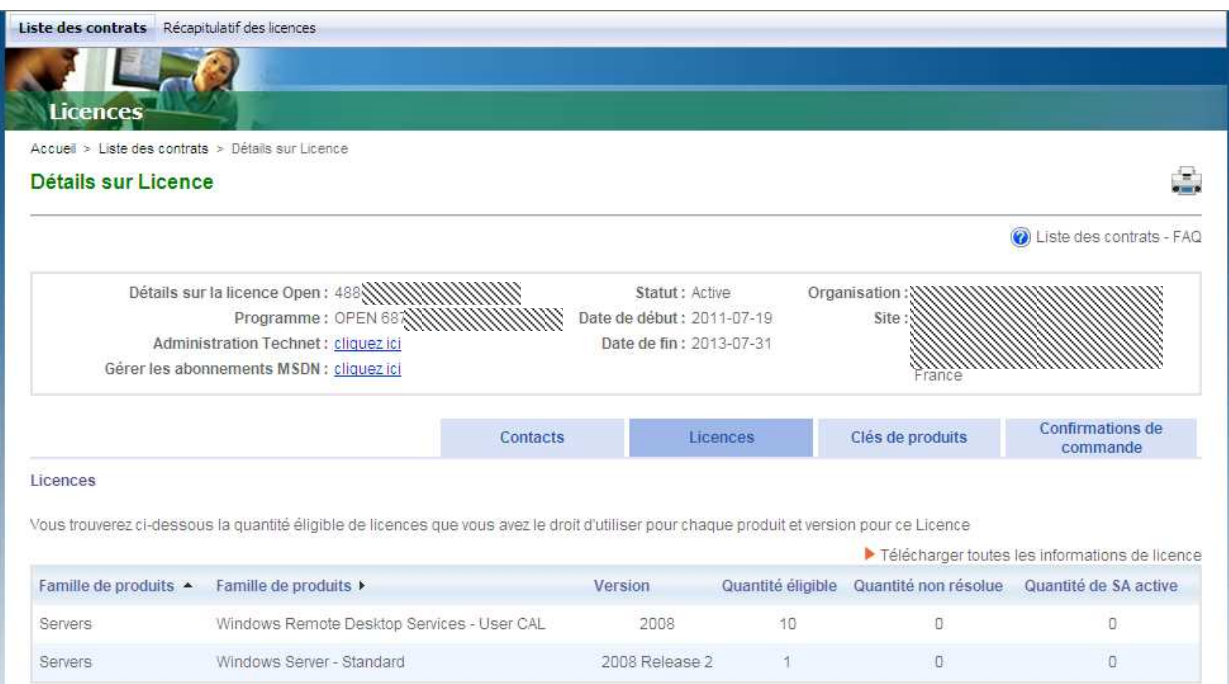

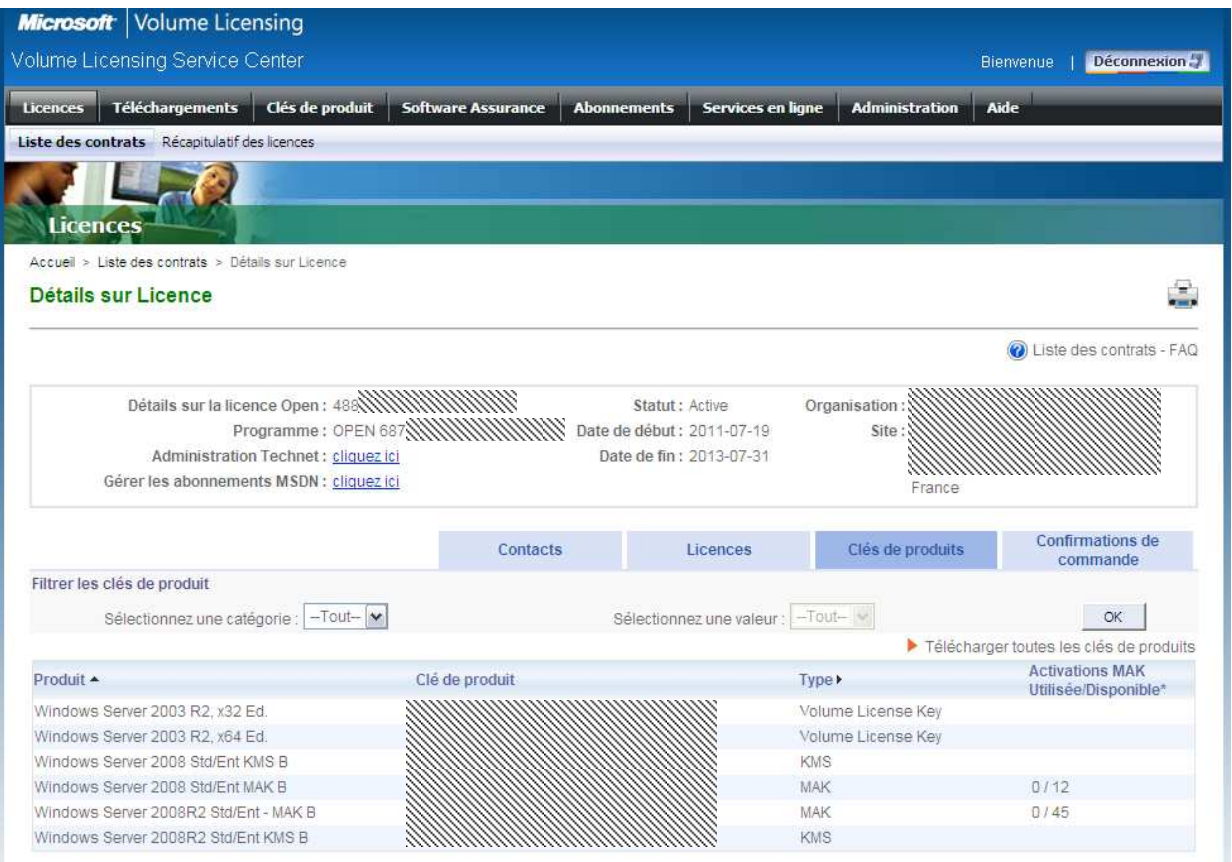

## **1.3 Installation sur le serveur FRBAR-TSE01**

### Lancez **le Gestionnaire de serveur depuis la barre des tâches**, puis cliquez sur **Ajouter des rôles**

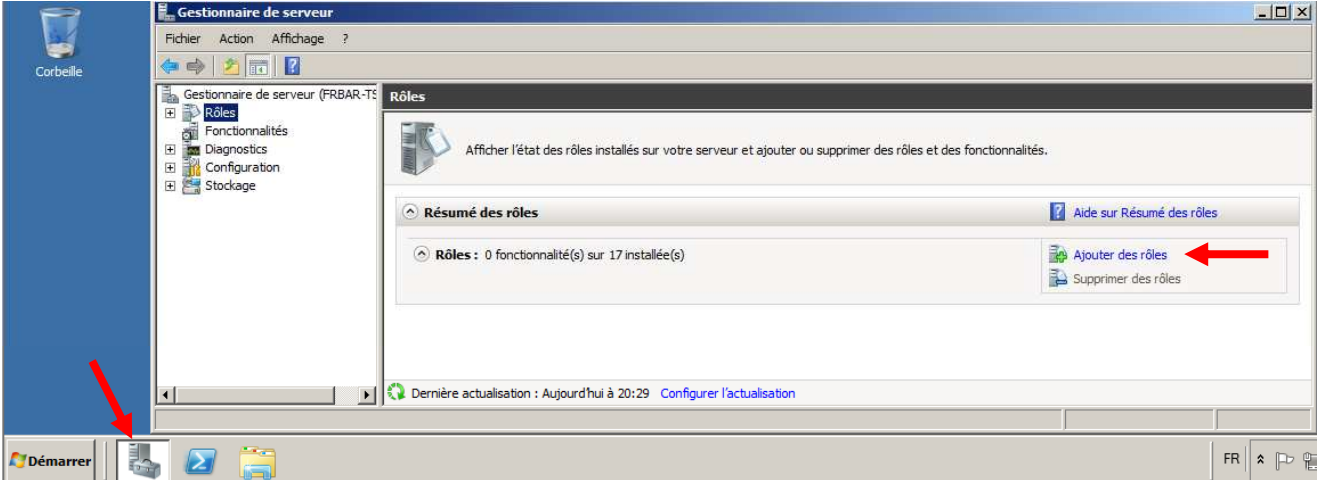

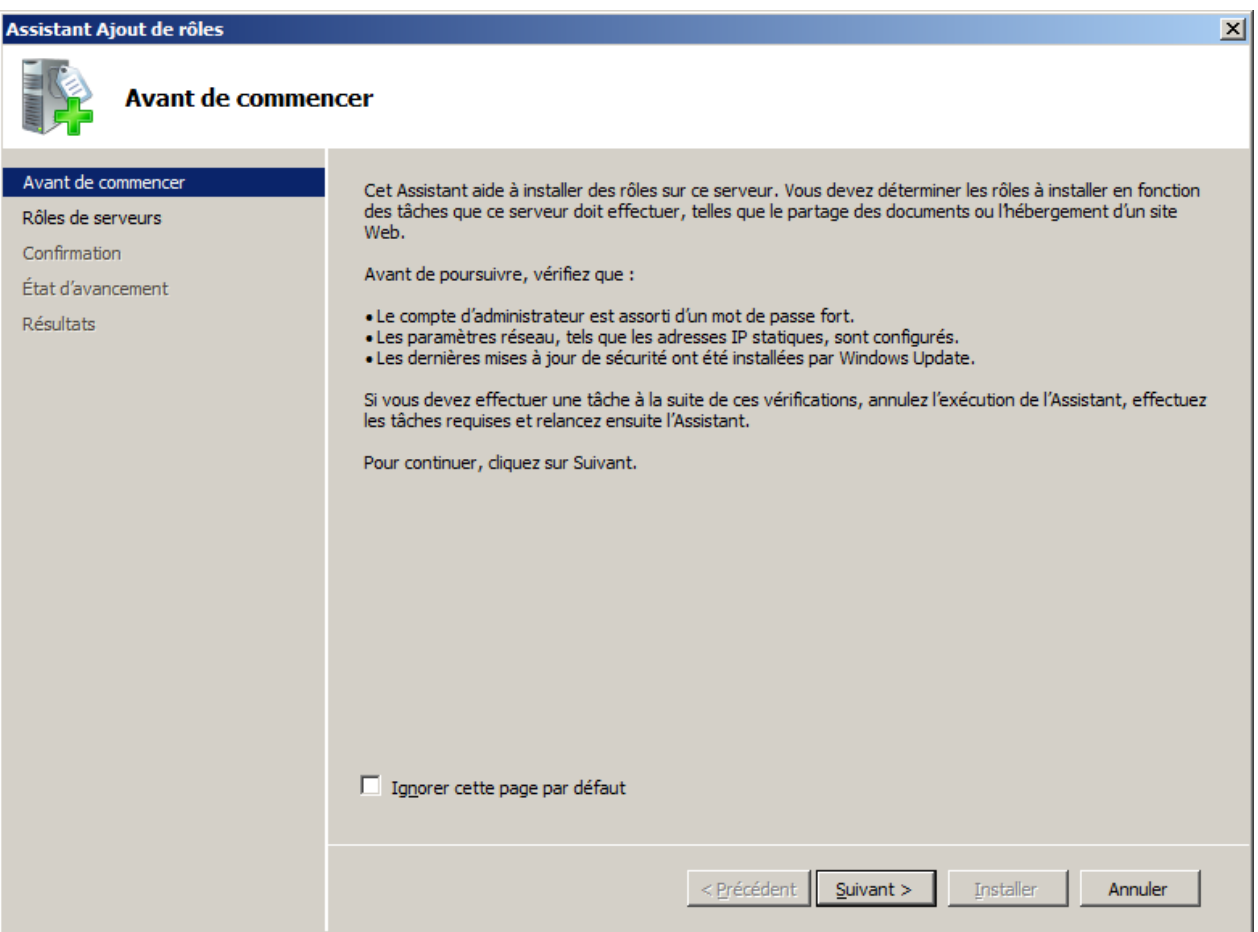

## **9 - Installation RDS sur 2008R2**

## Cochez **Services Bureau à distance** puis cliquez sur **Suivant**

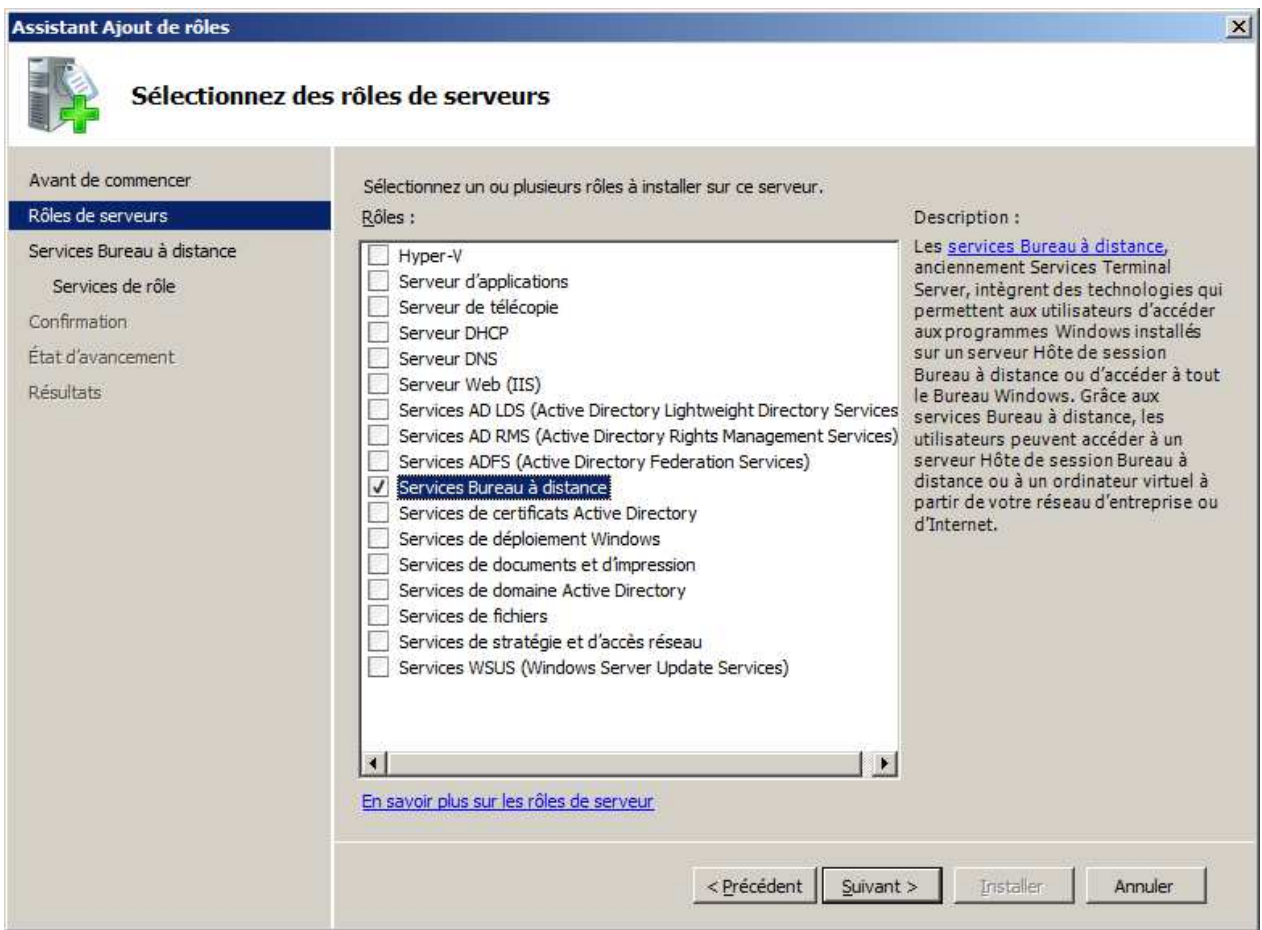

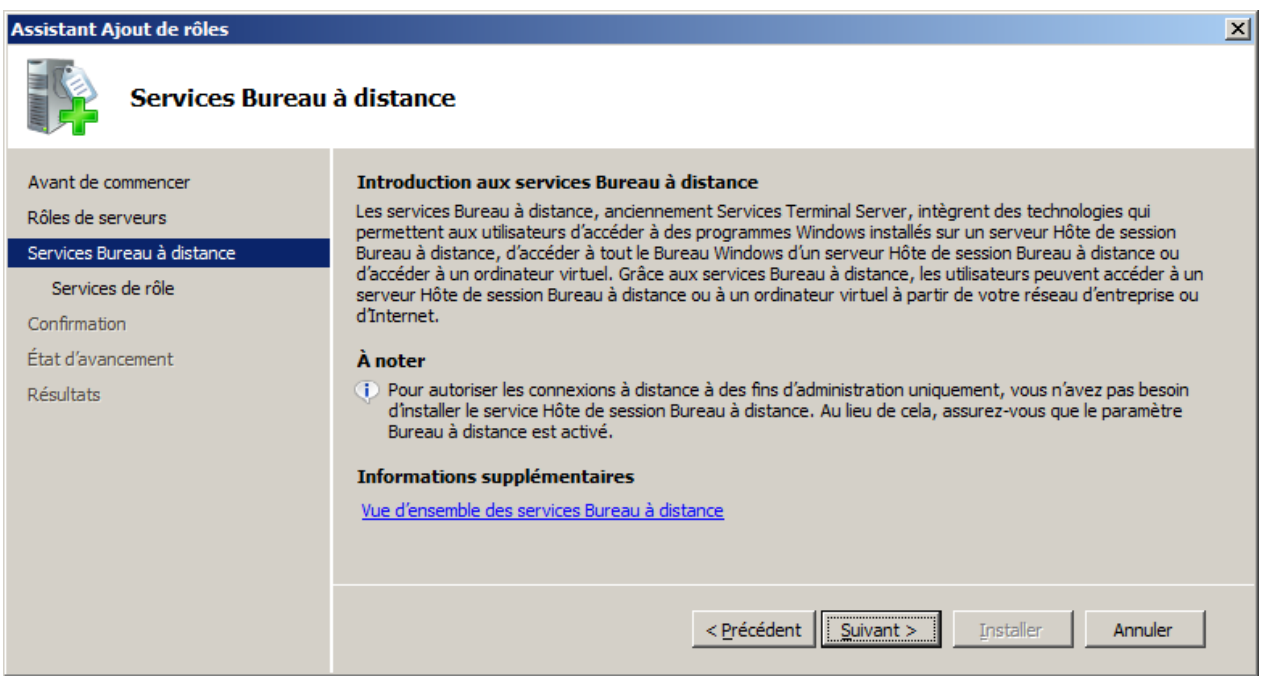

### Cochez **Hôte de session Bureau à distance, Gestionnaire de licences des services Bureau à distance et Accès à Distance par le Web**

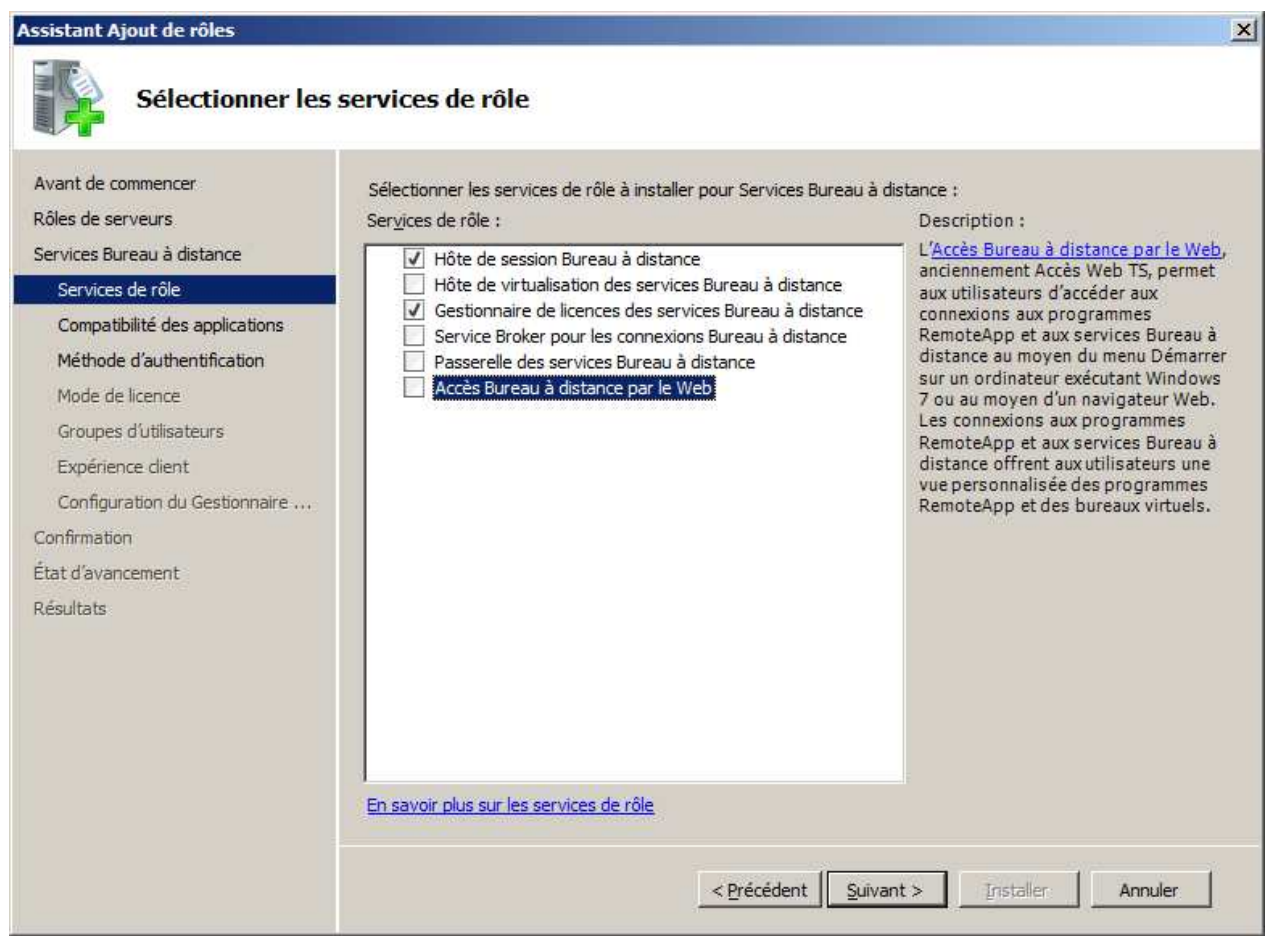

## Cliquez sur **Ajouter les services de rôle requis**

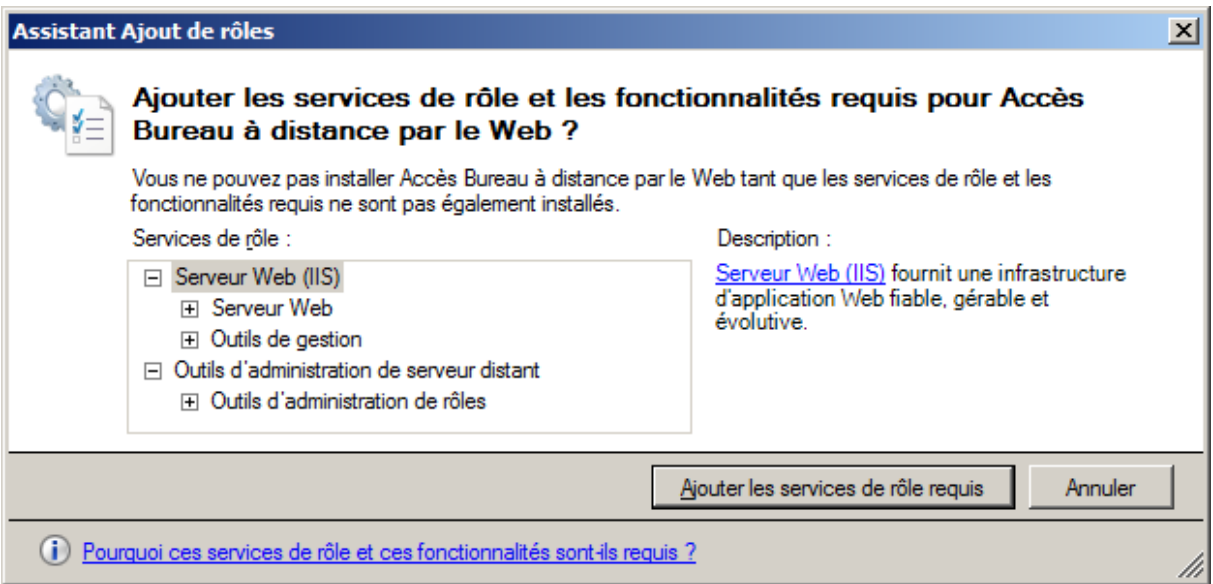

## **9 - Installation RDS sur 2008R2**

## Cliquez sur **Suivant**

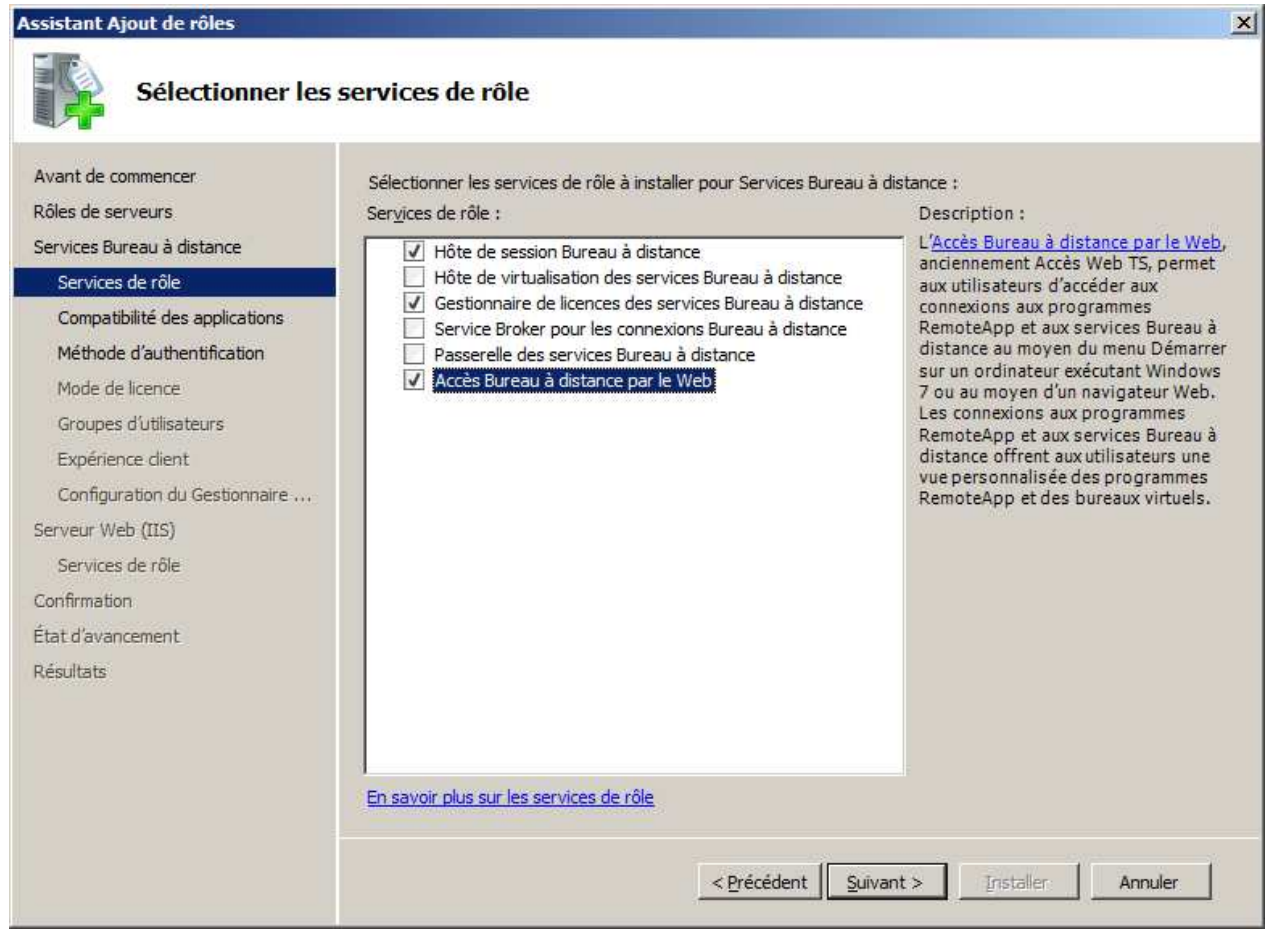

## • **Installation " Hôte de session Bureau à distance"**

Le rôle d'un serveur Hôte de session Bureau à distance consiste à héberger les programmes Windows ou le Bureau Windows pour les clients des services Bureau à distance. Les utilisateurs peuvent se connecter à un serveur Hôte de session Bureau à distance pour exécuter des programmes, enregistrer des fichiers et utiliser des ressources sur ce serveur.

### • **Installation "Gestionnaire de licences des services Bureau à distance"**

Gestionnaire de licences des services Bureau à distance a pour but de gérer les licences d'accès client aux services Bureau à distance nécessaires à chaque périphérique ou utilisateur pour se connecter à un serveur Hôte de session Bureau à distance.

#### • **Installation "Accès Bureau à distance par le Web"**

Accès Bureau à distance par le Web, permet aux utilisateurs d'accéder aux programmes RemoteApp et aux services Bureau à distance via un navigateur Web.

## **9 - Installation RDS sur 2008R2**

## Cliquez sur **Suivant**

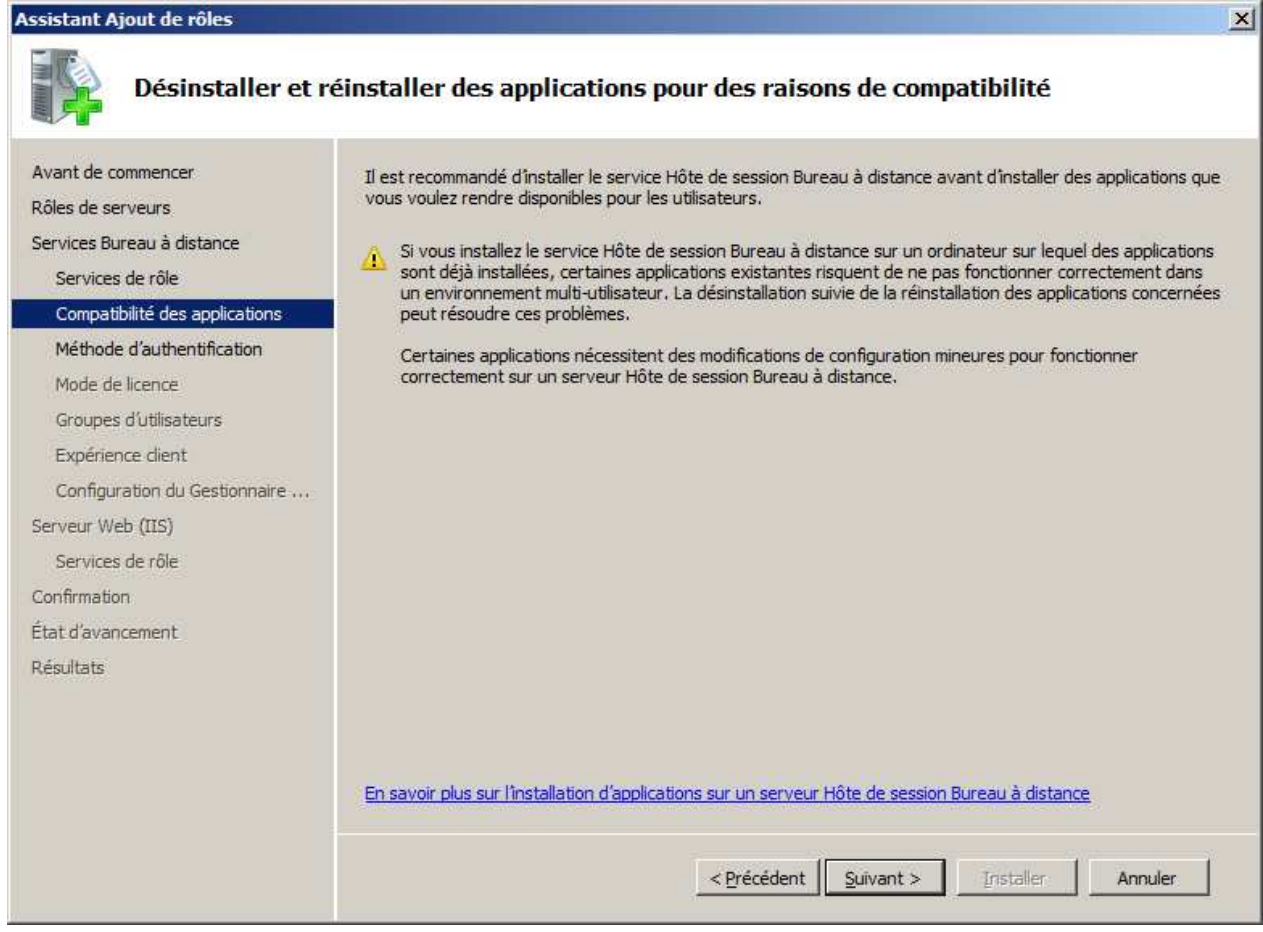

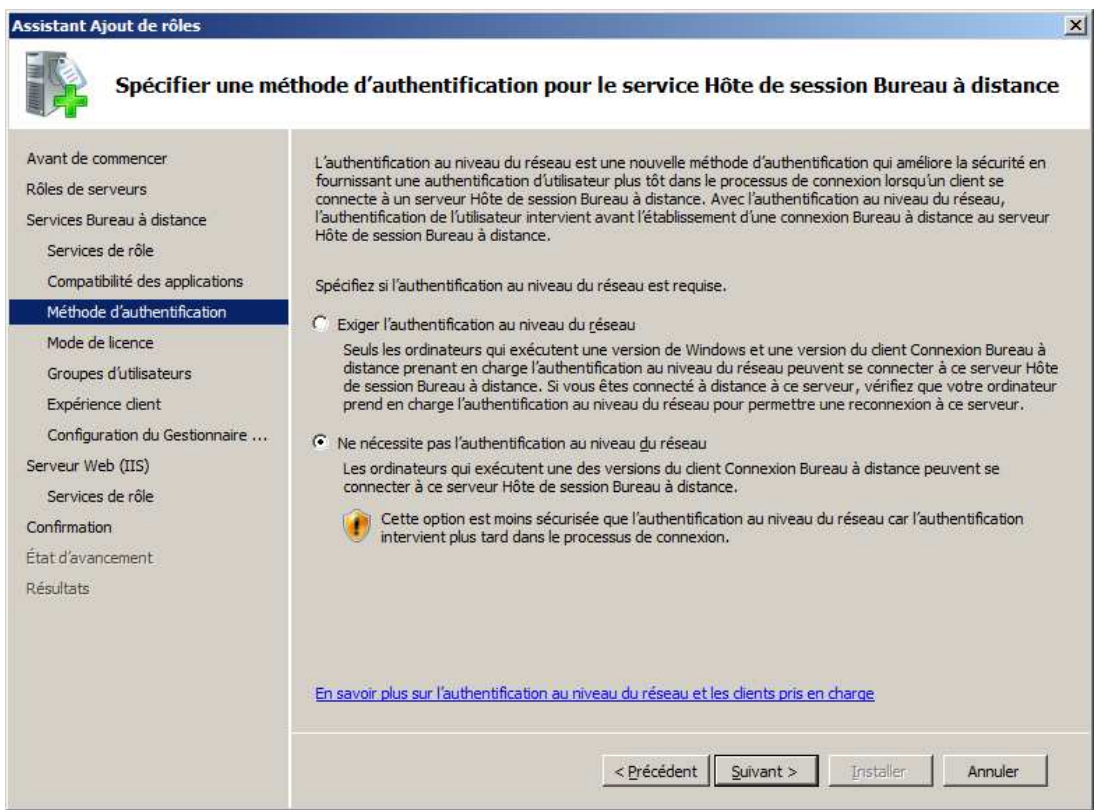

## **9 - Installation RDS sur 2008R2**

## Cliquez sur **Suivant**

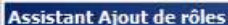

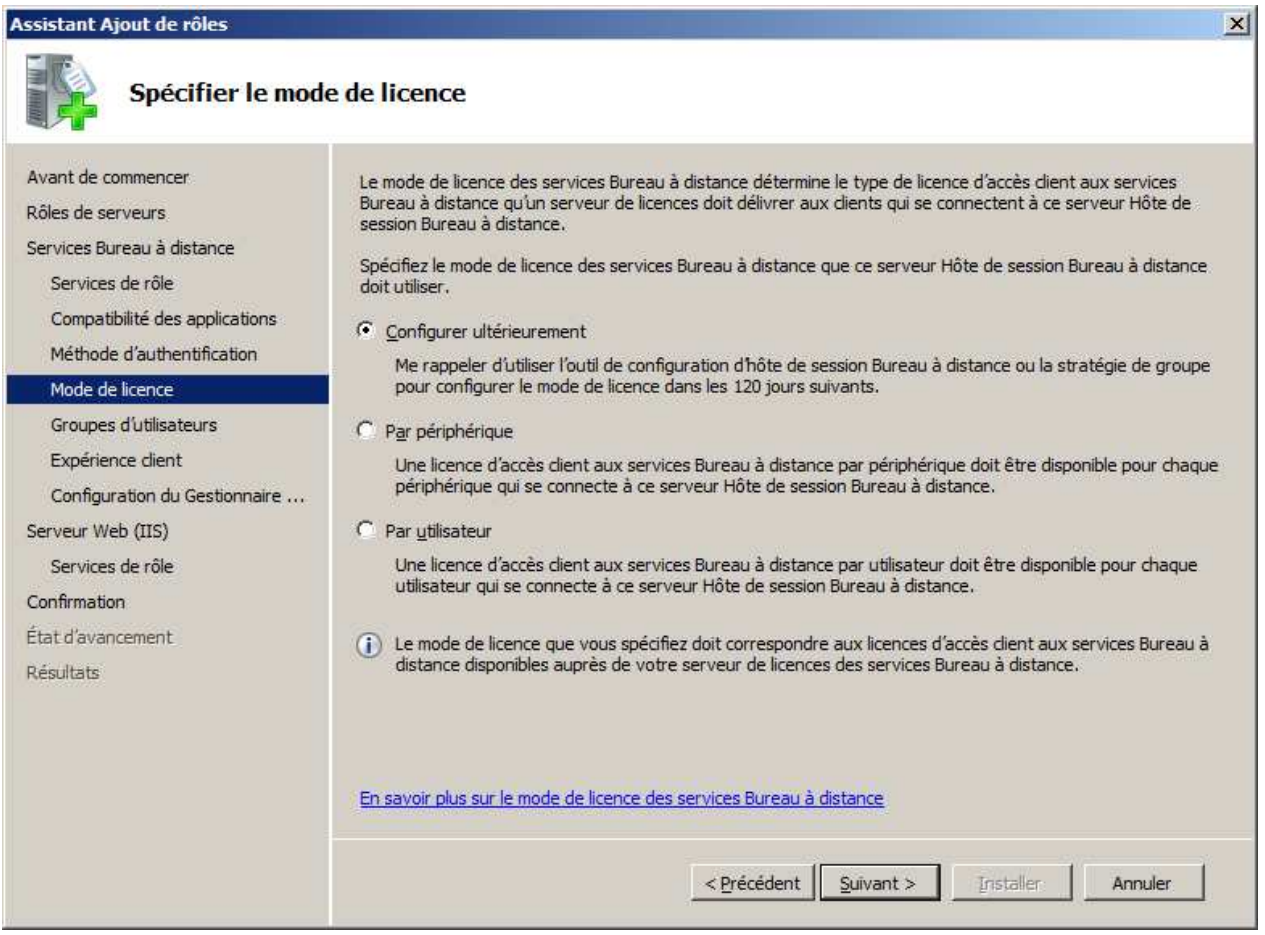

## Ajouter le **groupe GRP\_USER** puis cliquez sur **Suivant**

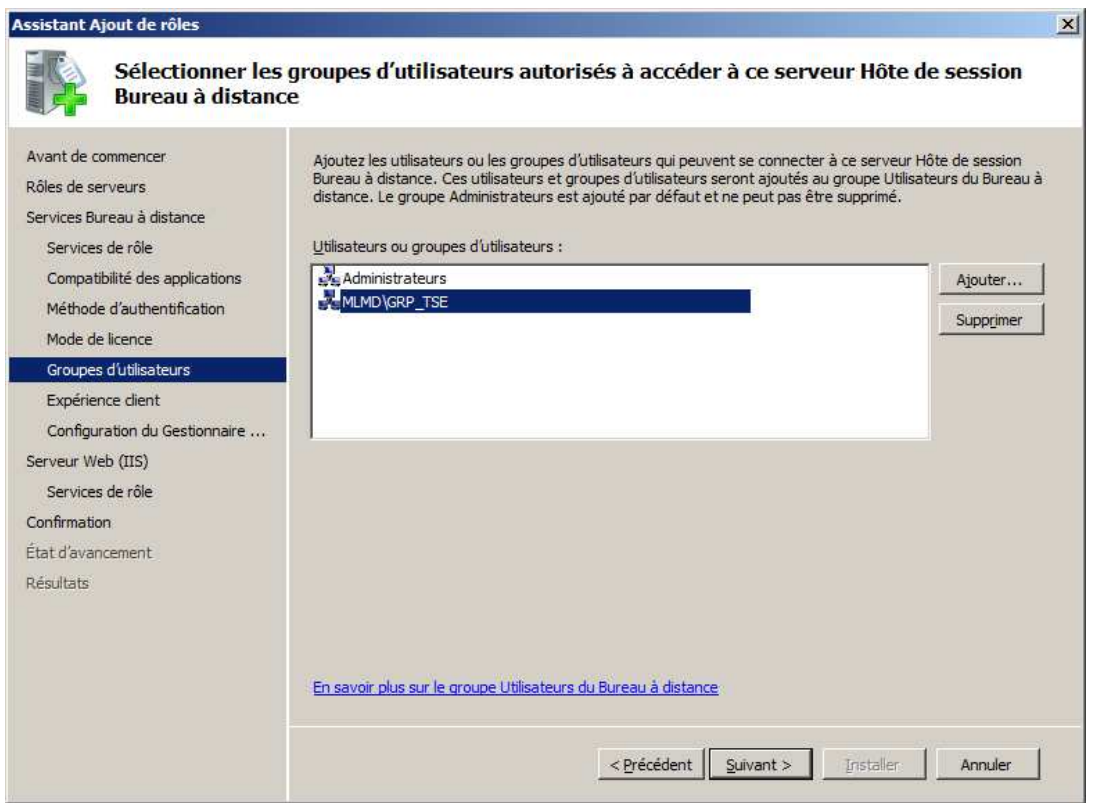

## **9 - Installation RDS sur 2008R2**

 $\vert x \vert$ 

## Cliquez sur **Suivant**

#### Assistant Ajout de rôles

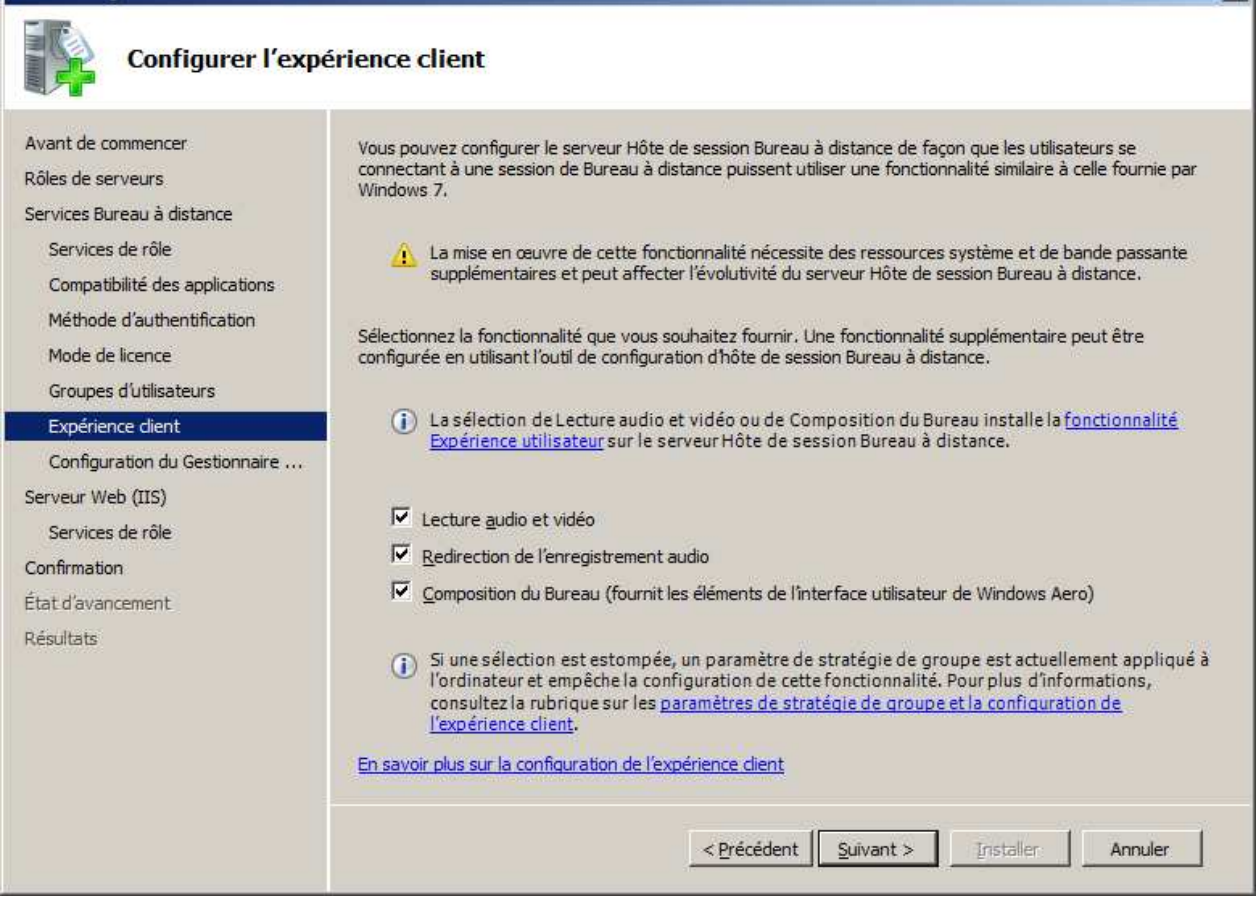

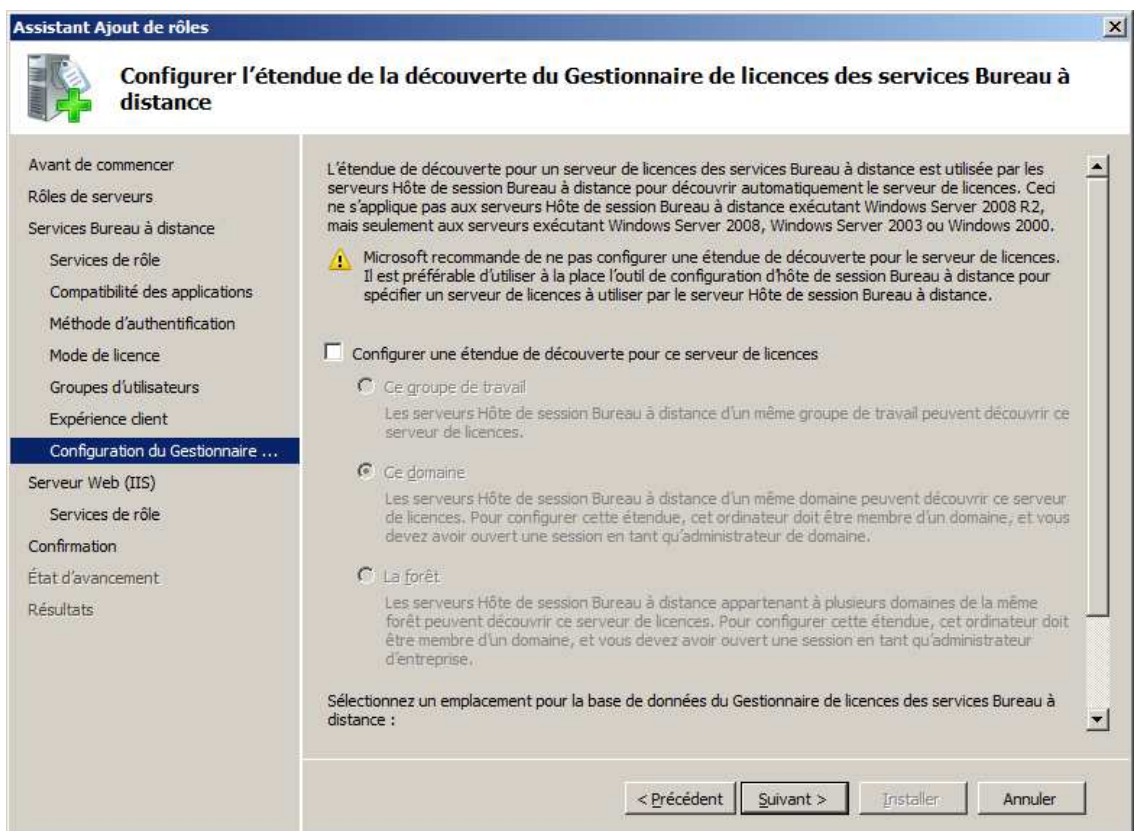

## **9 - Installation RDS sur 2008R2**

 $\vert x \vert$ 

## Cliquez sur **Suivant**

## Assistant Ajout de rôles

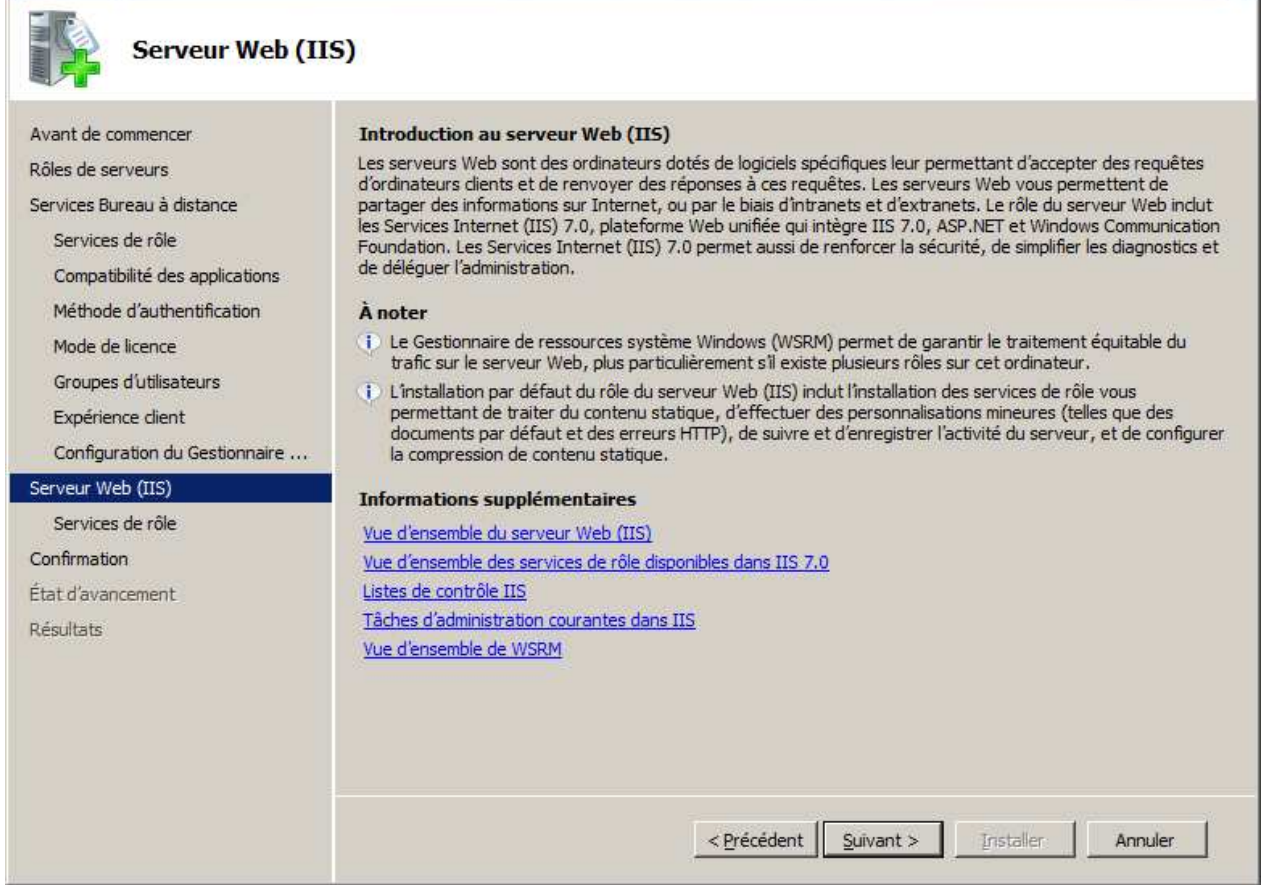

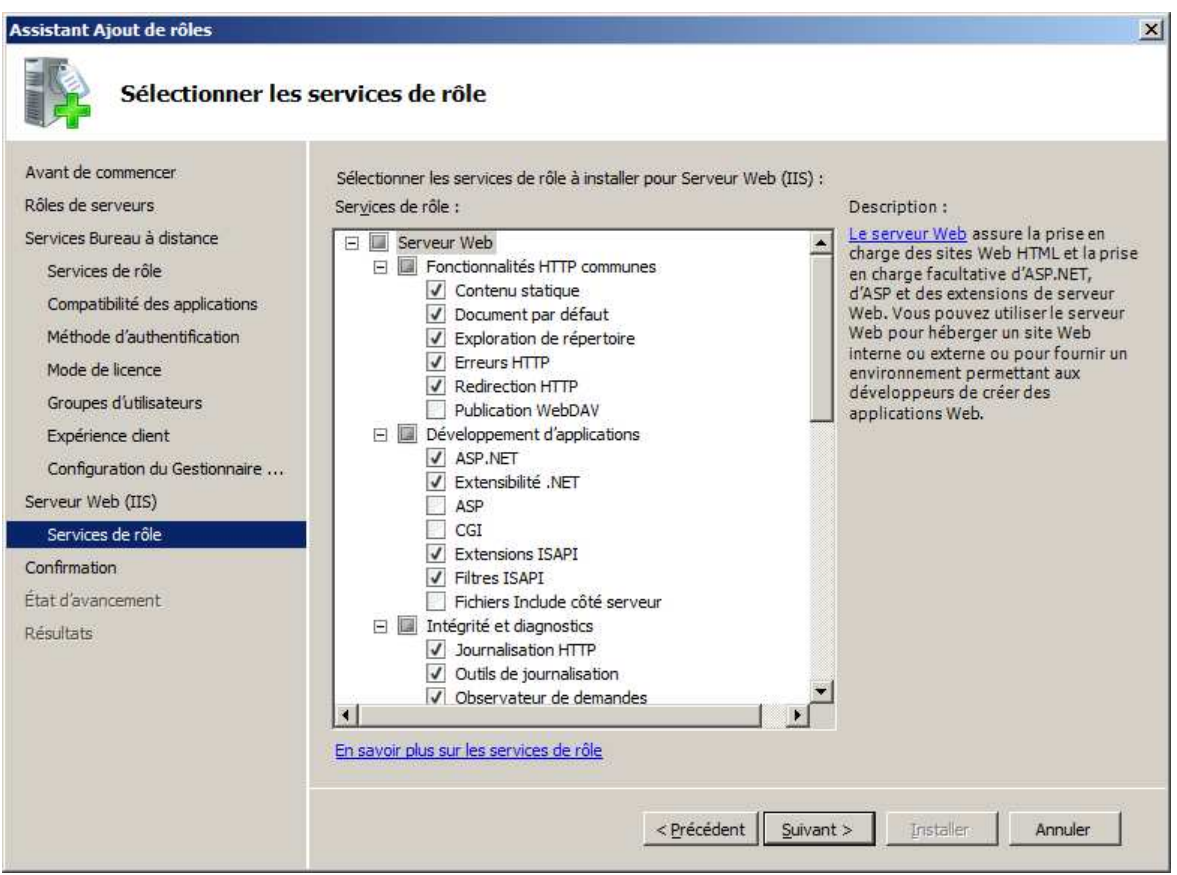

## **9 - Installation RDS sur 2008R2**

 $\mathbf{x}$ 

## Cliquez sur **Installer**

### Assistant Ajout de rôles

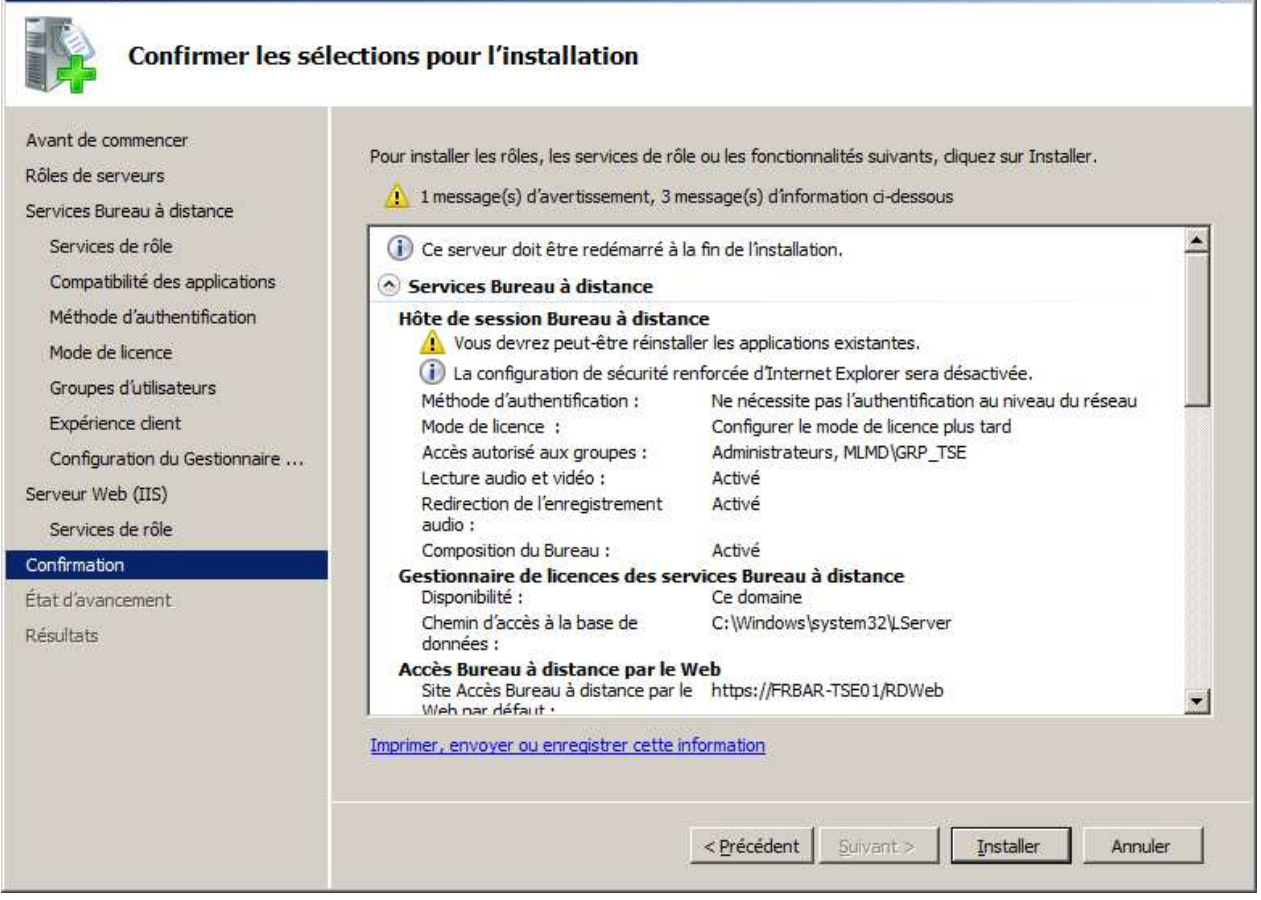

### Installation en cours…

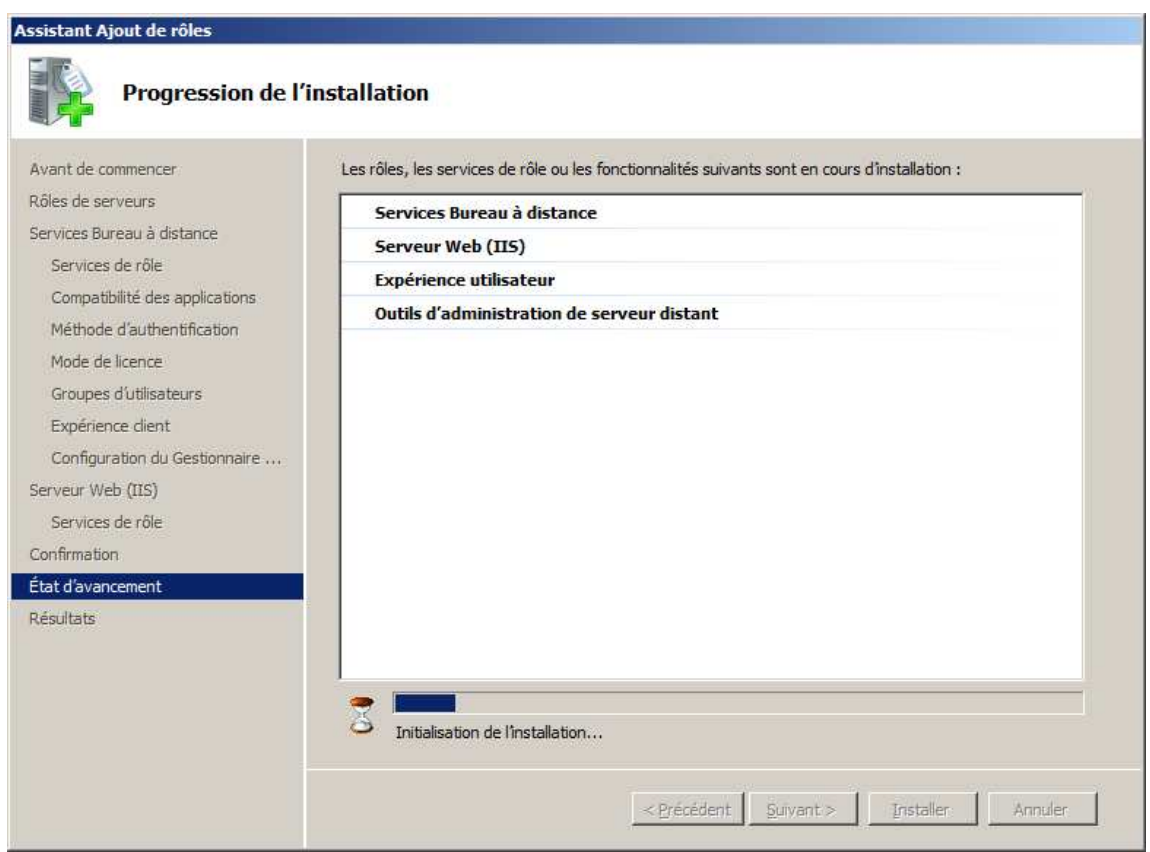

### **9 - Installation RDS sur 2008R2**

 $x<sub>1</sub>$ 

## Cliquez sur **Fermer**

#### Assistant Ajout de rôles

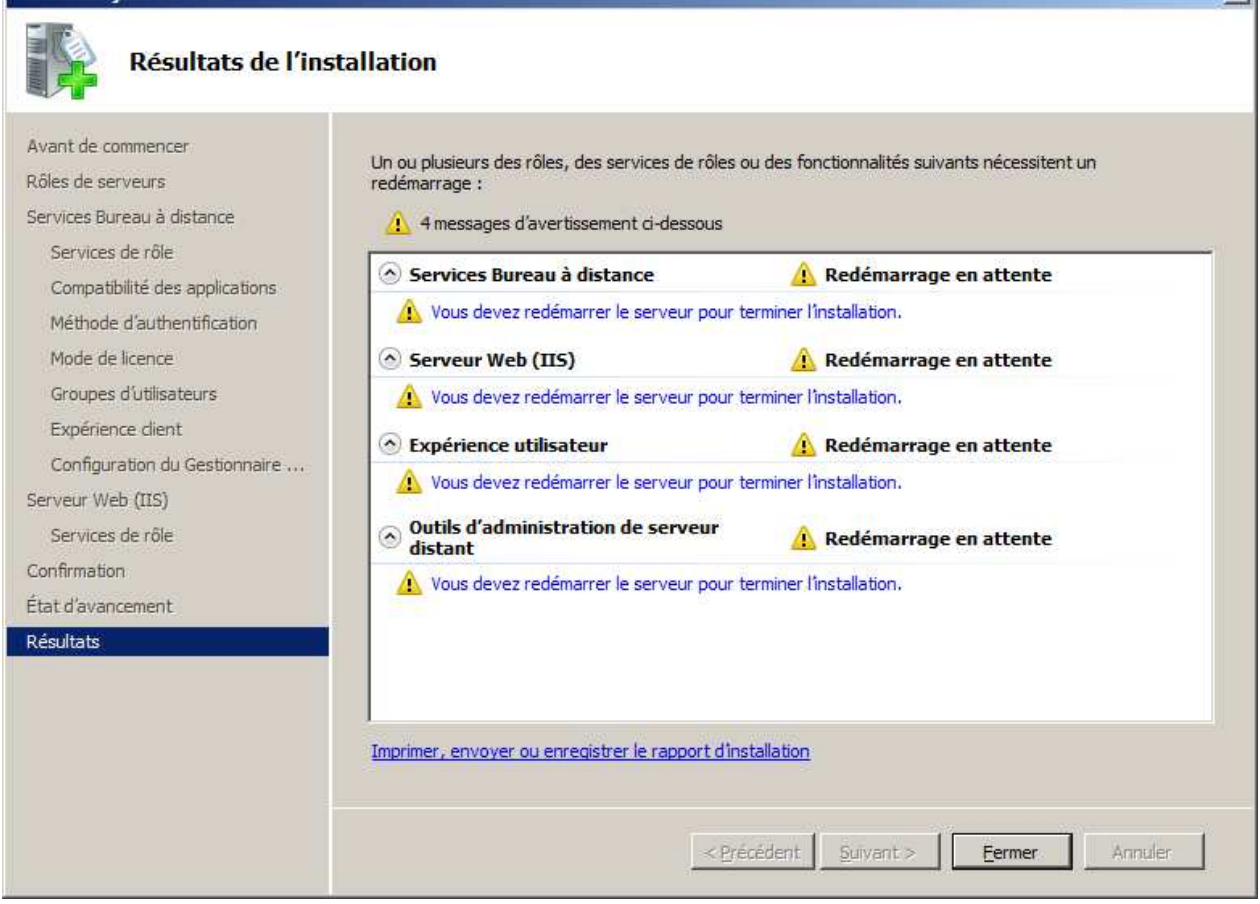

### Cliquez sur **Oui**

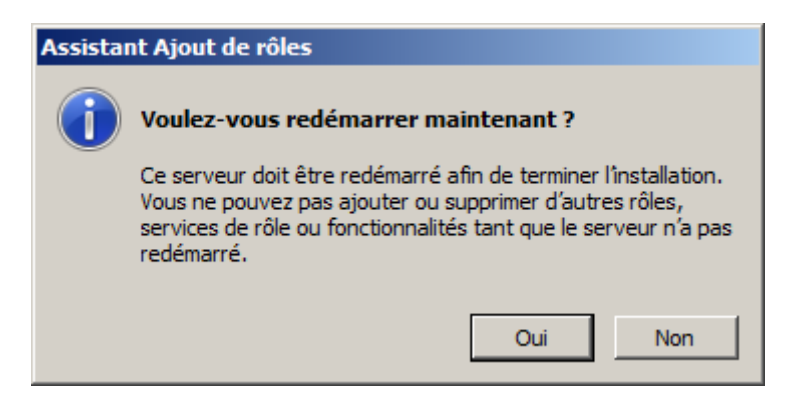

#### Redémarrage en cours…

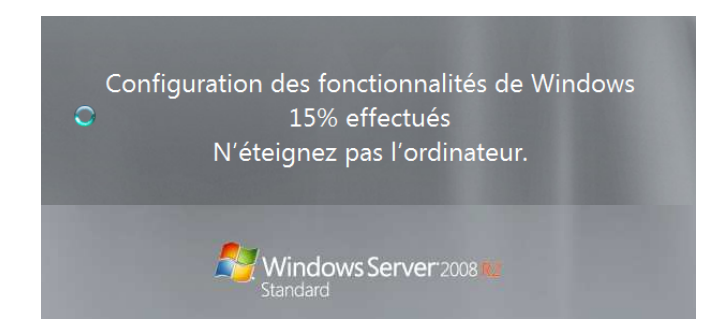

## **9 - Installation RDS sur 2008R2**

## Reprise de l'installation…

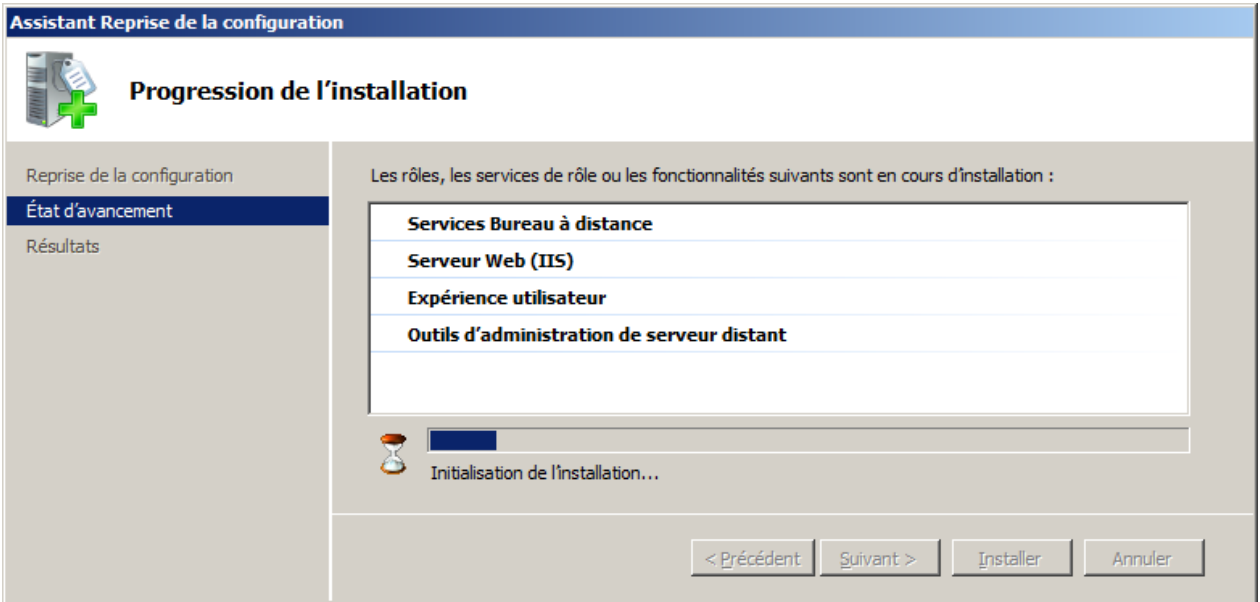

## Cliquez sur **Fermer**

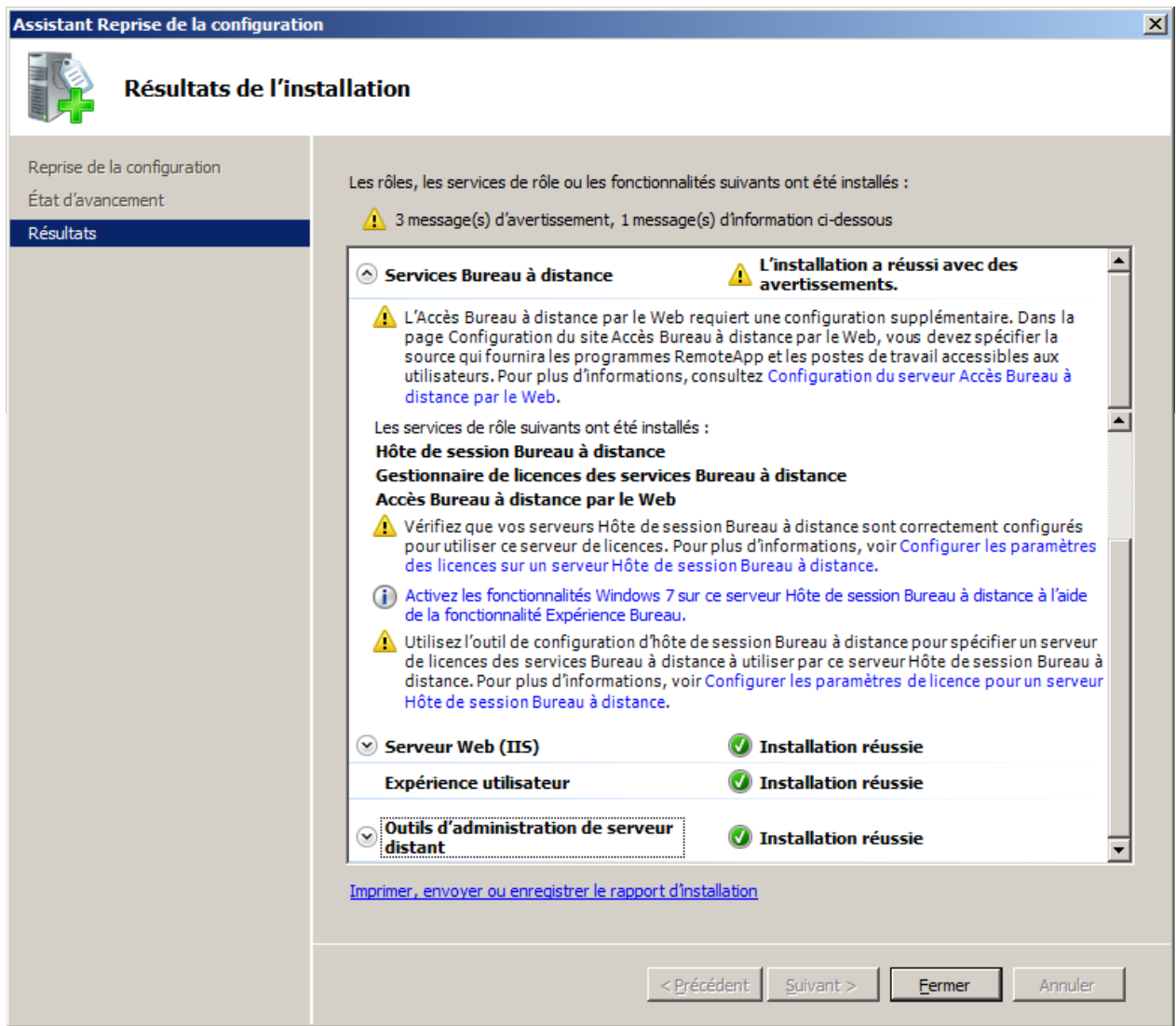

## **9 - Installation RDS sur 2008R2**

## Voici les raccourcis ajoutés sous Outils d'administration

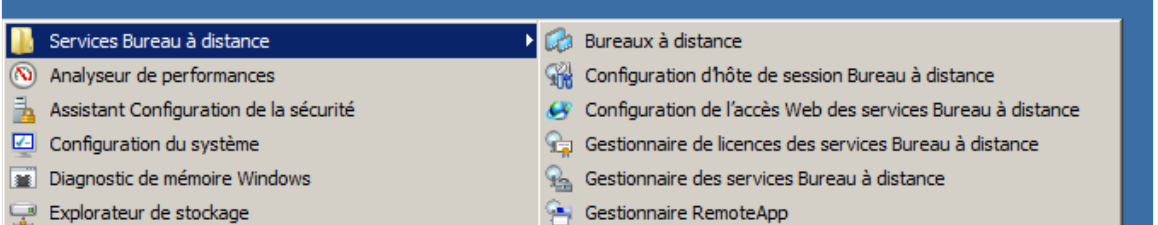

## **1.4 Activation du serveur de licences**

Depuis le **Gestionnaire de licences**, cliquez droit sur **FRBAR-TSE01** puis sélectionnez **Activer le serveur**

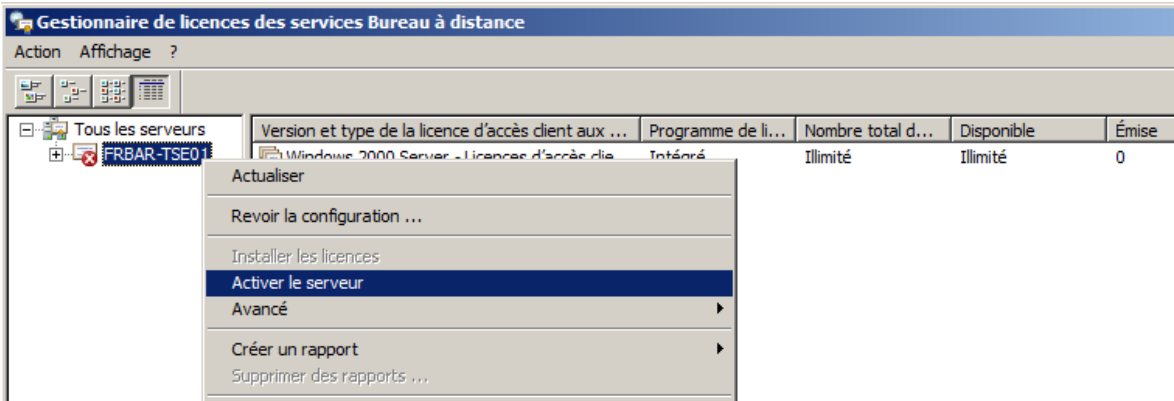

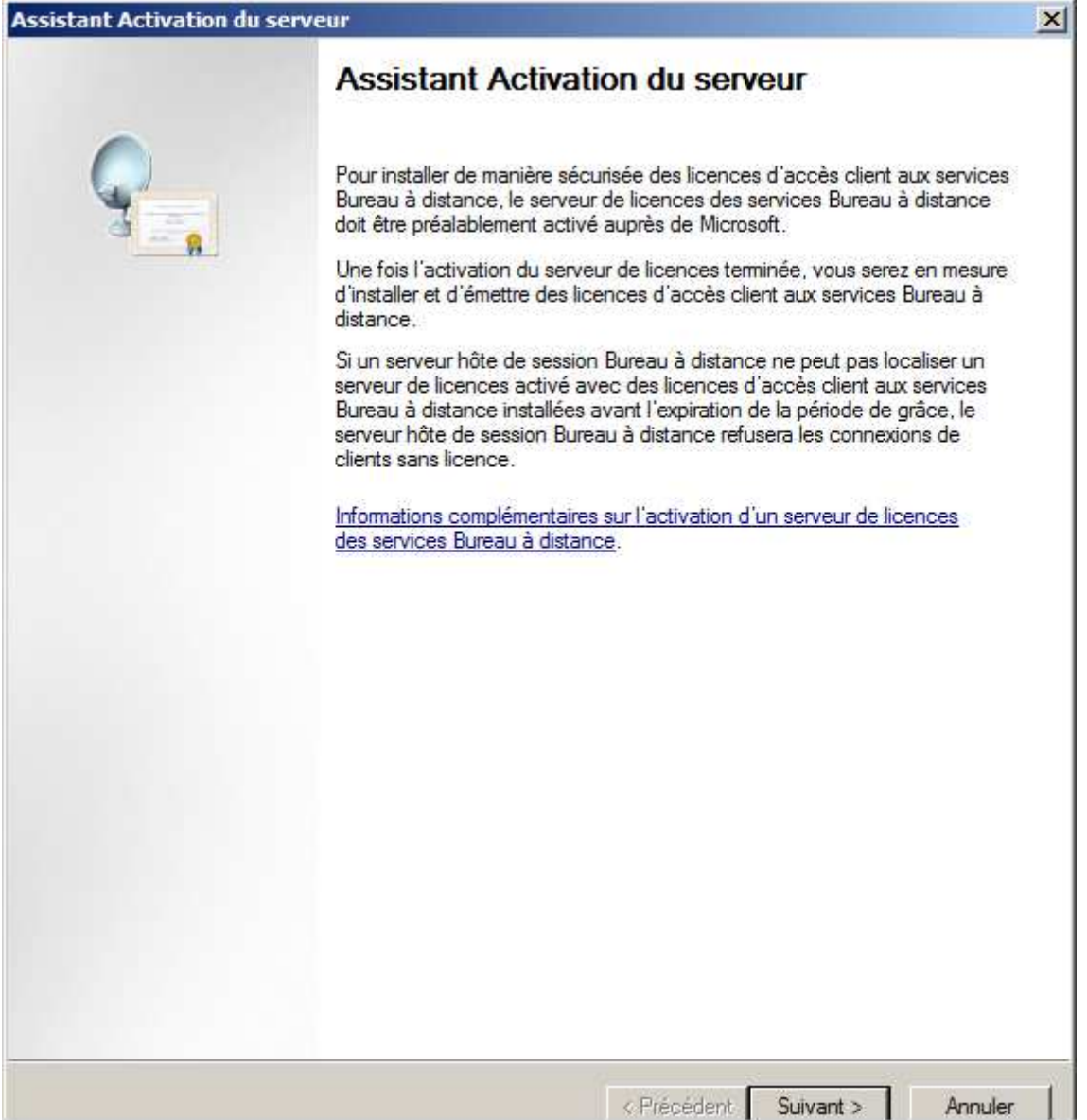

**9 - Installation RDS sur 2008R2** 

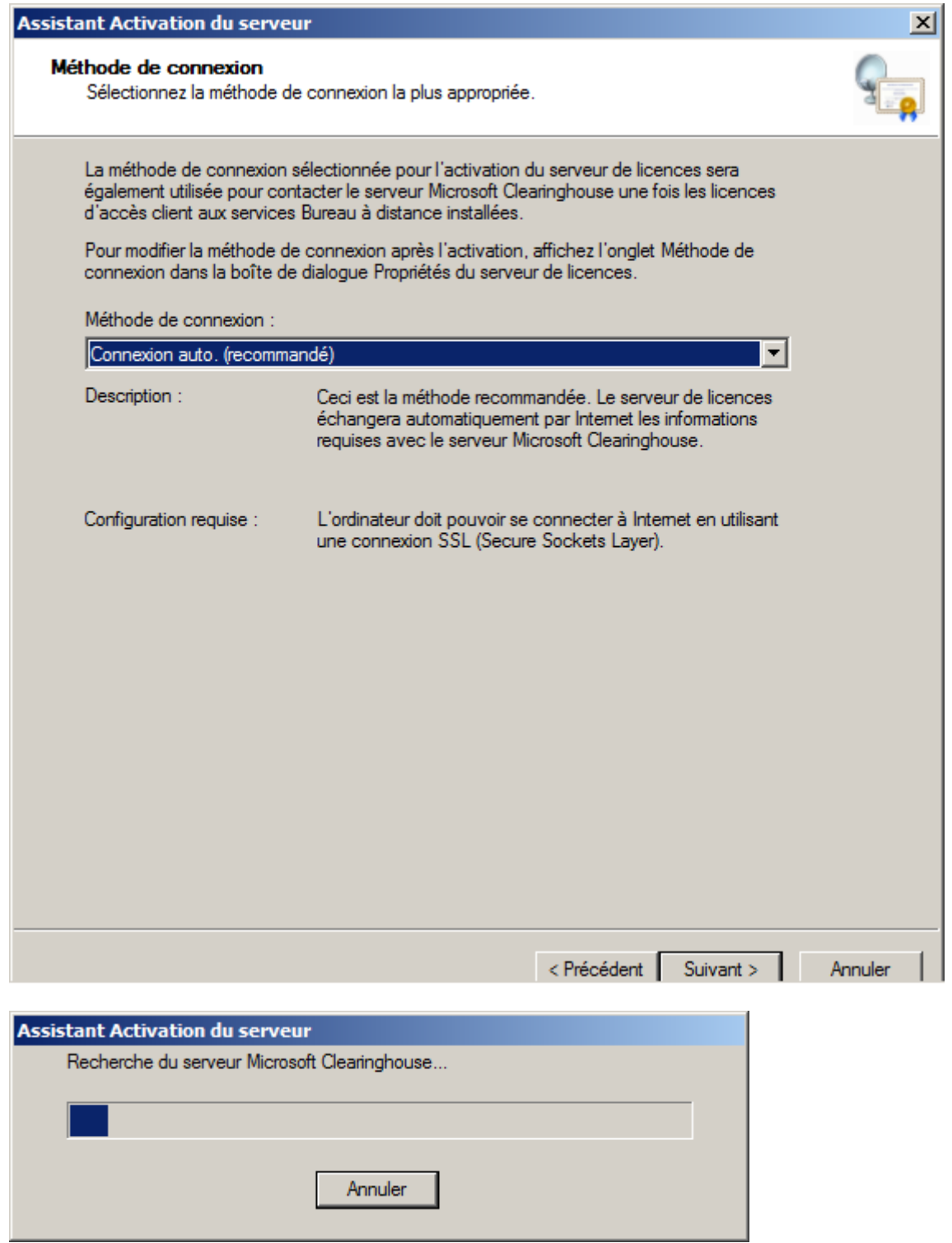

## **Renseignez les champs** puis cliquez sur **Suivant**

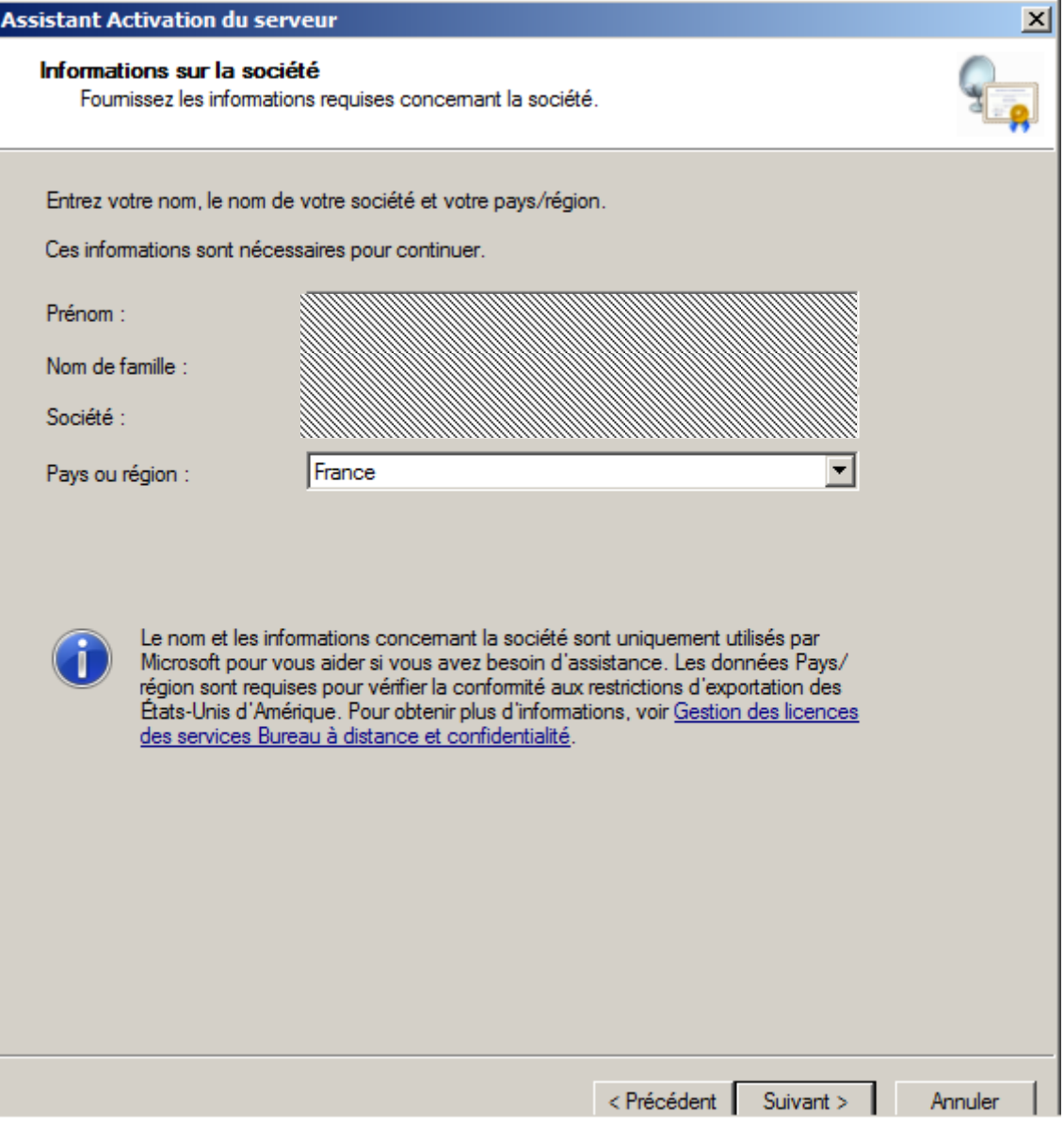

## **Renseignez les champs** puis cliquez sur **Suivant**

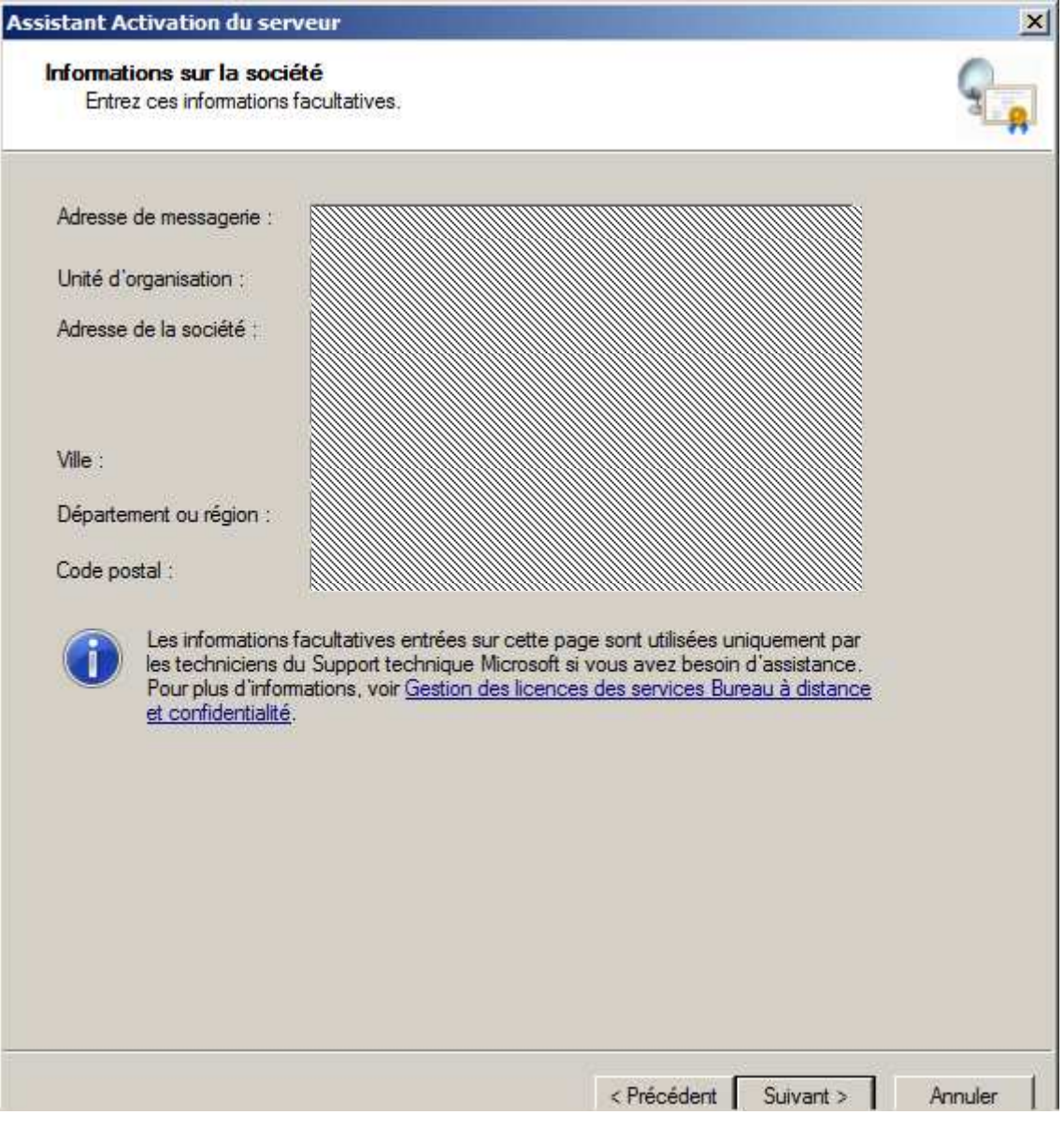

Activation du serveur en cours…

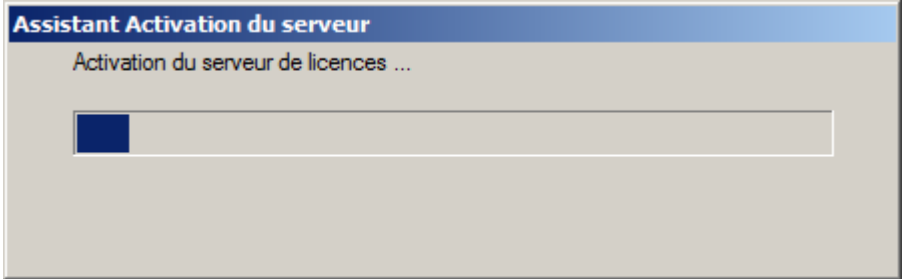

## Cliquez sur **Suivant**

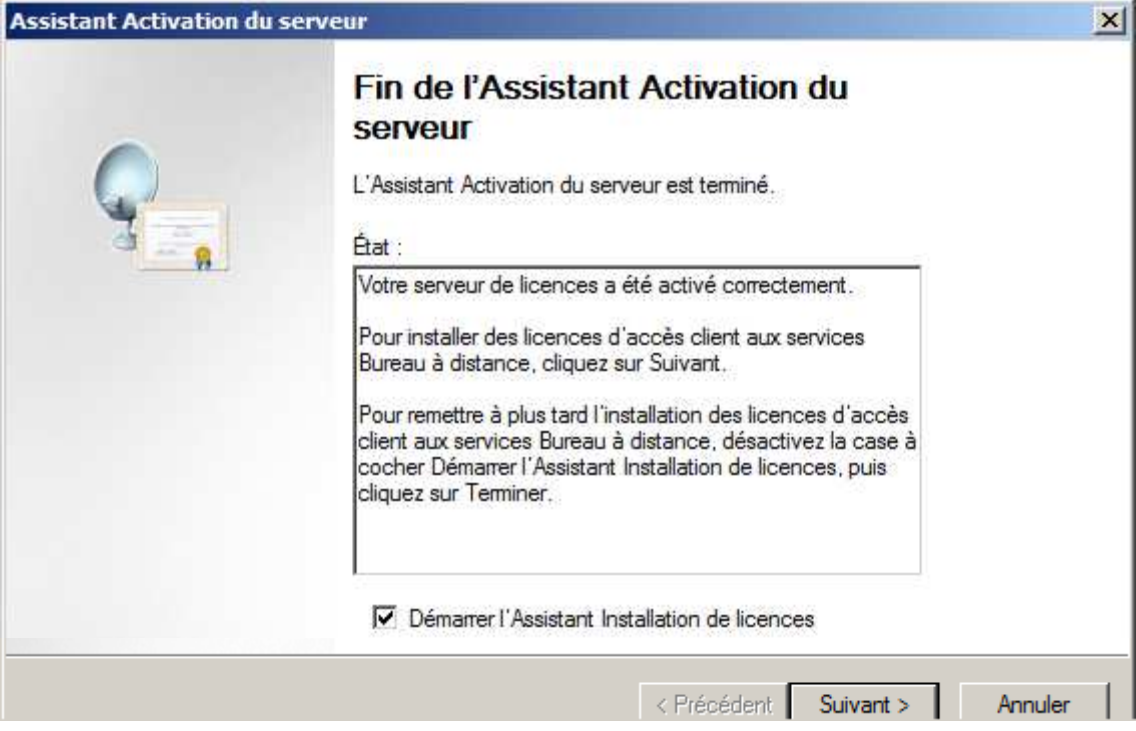

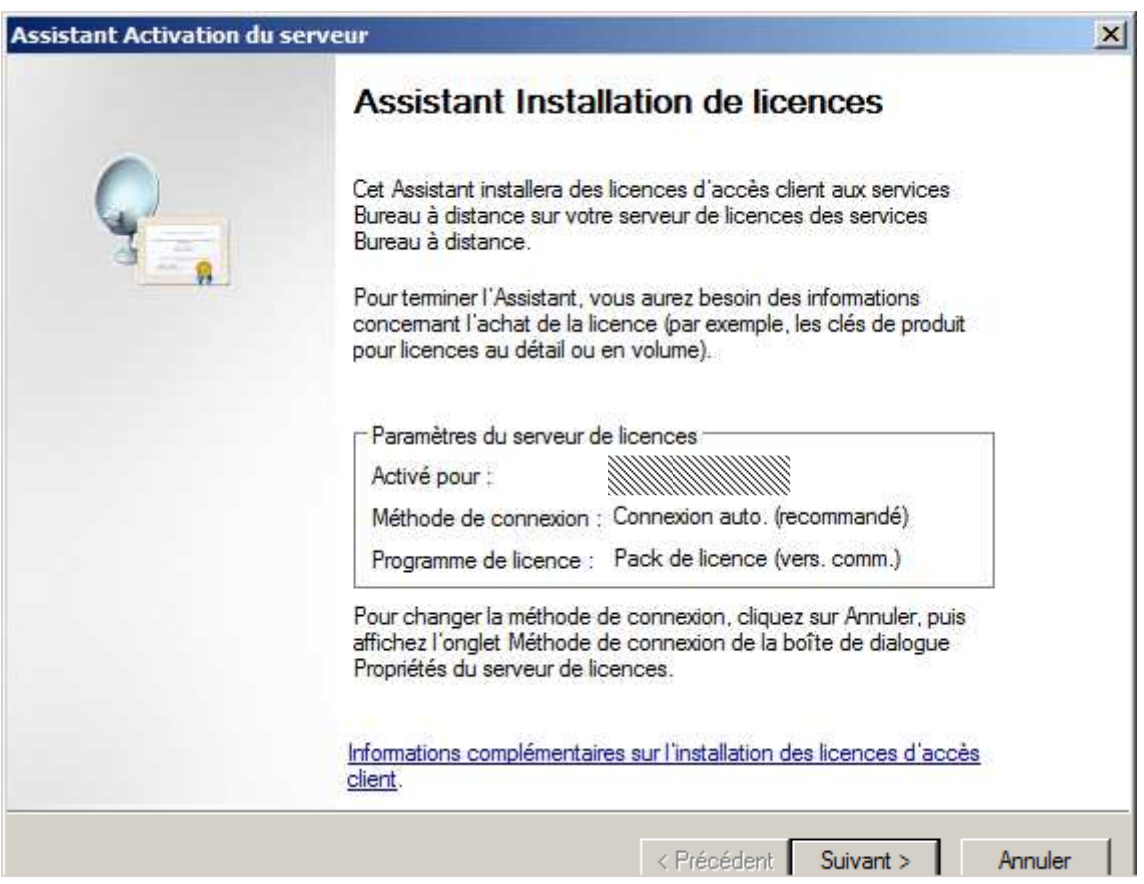

**9 - Installation RDS sur 2008R2** 

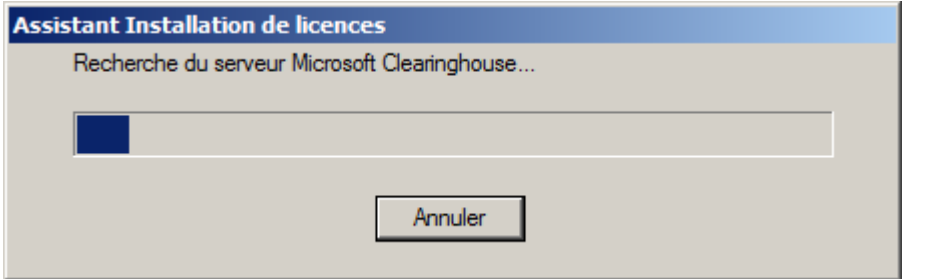

## Sélectionnez **votre programme de licence** puis cliquez sur **Suivant**

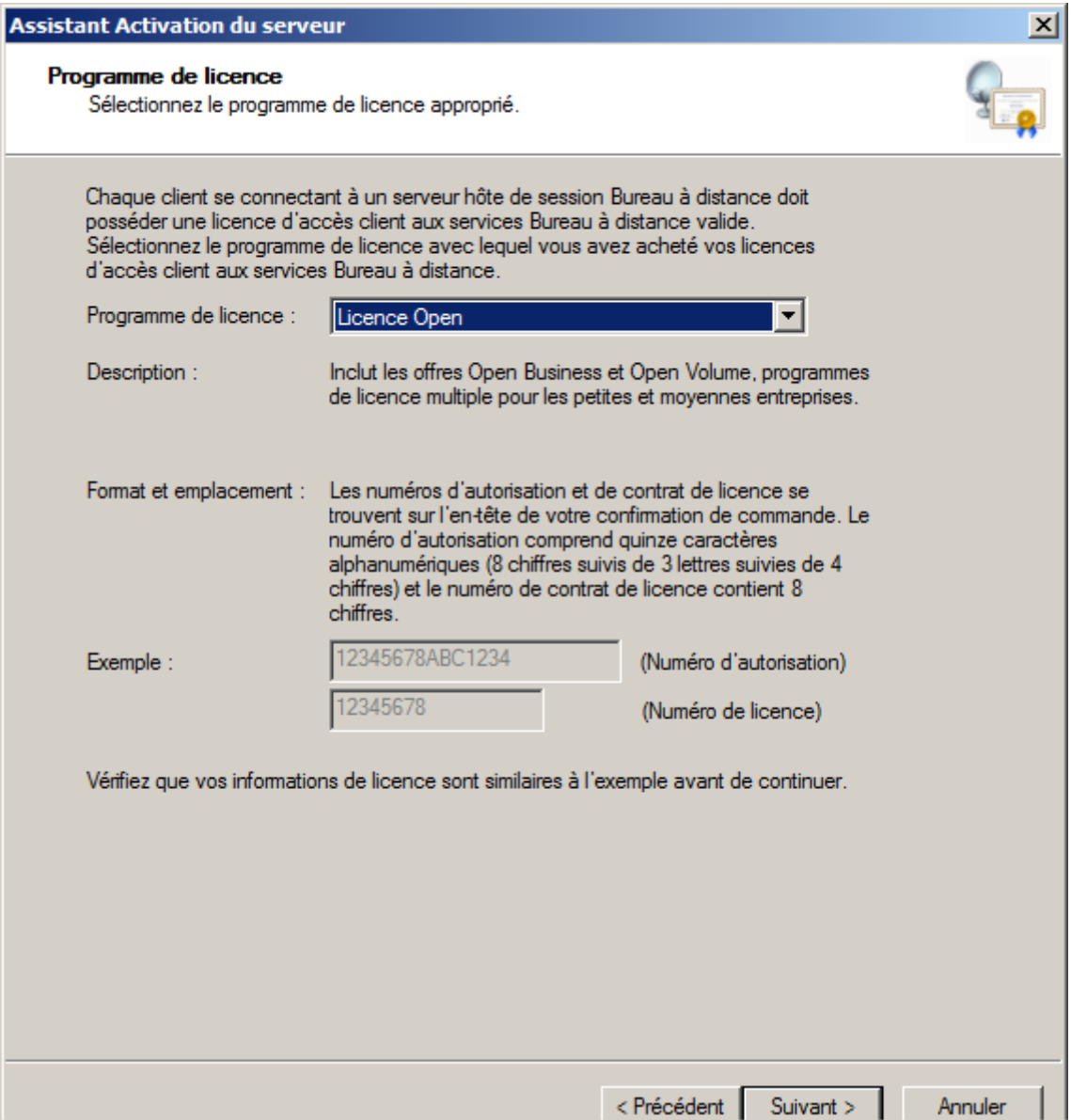

## **Renseignez les champs** puis cliquez sur **Suivant**

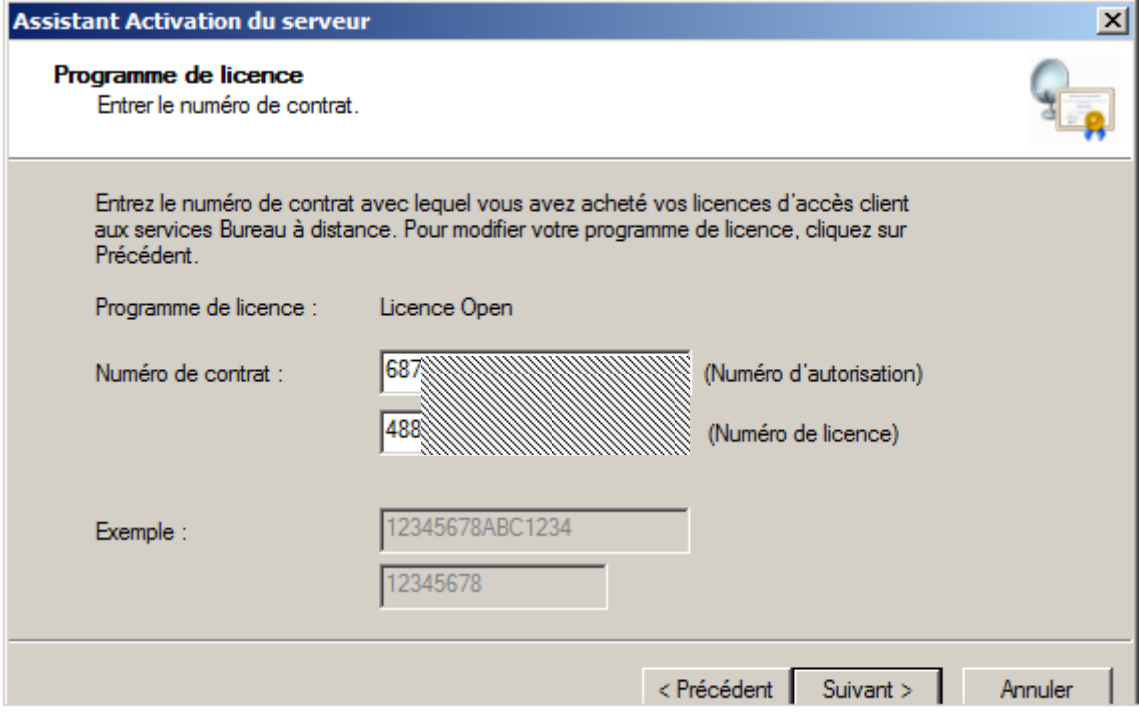

## Indiquez **le type et le nombre de licences** puis cliquez sur **Suivant**

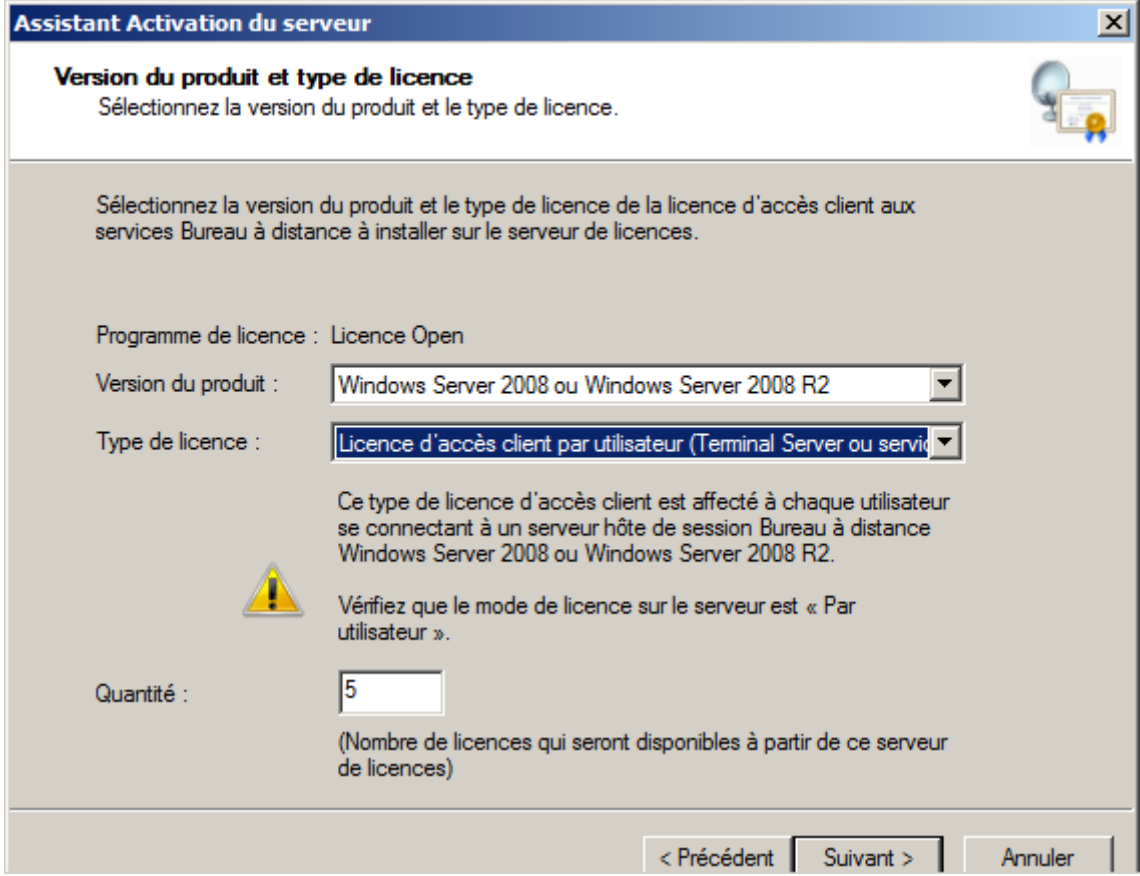

Installation des licences en cours…

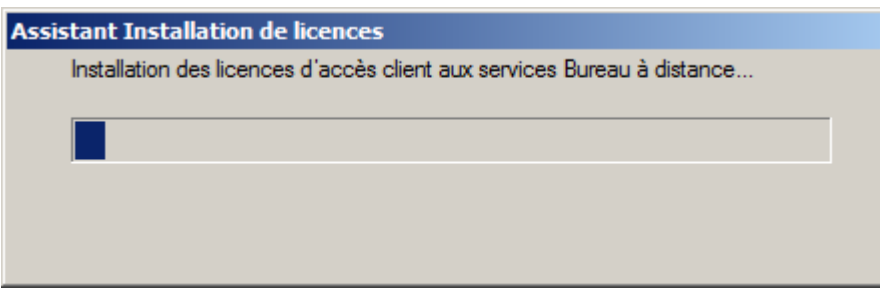

Cliquez sur **Terminer**

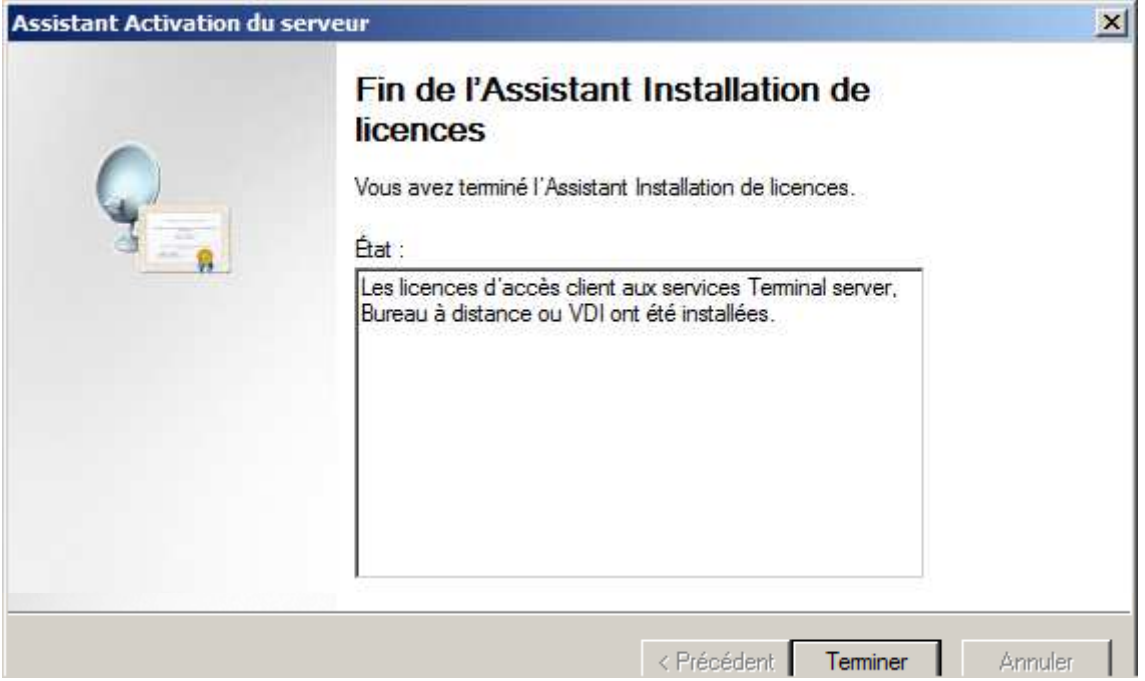

Les licences sont bien présentent sur le serveur…

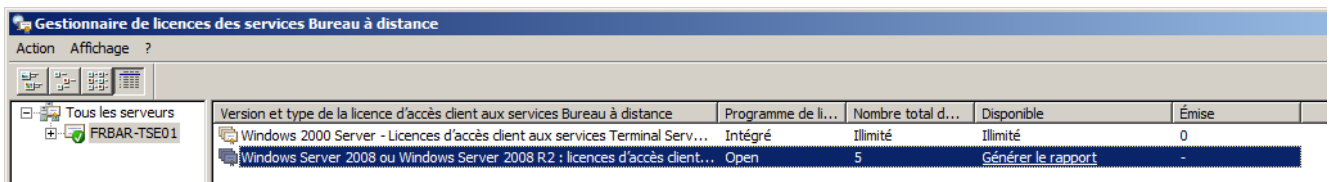

## **1.5 Déclaration du Gestionnaire de Licences**

### Ouvrez **Terminal service configuration,** Cliquez sur **Mode de licence…**

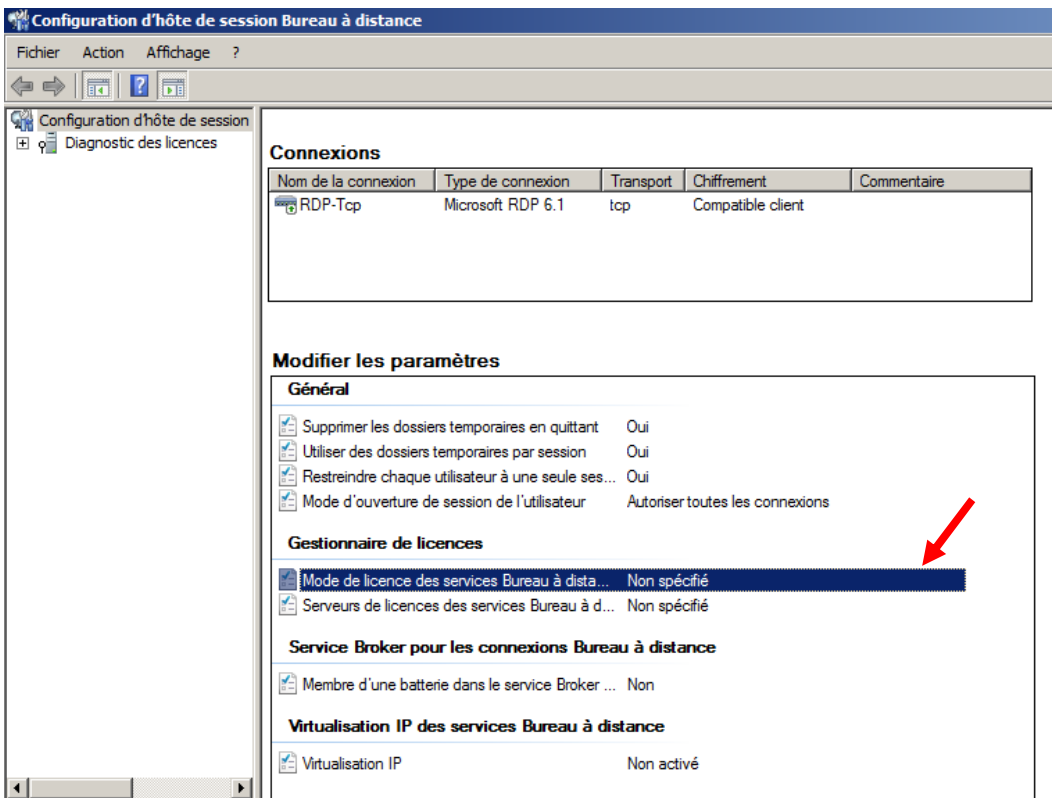

## Cochez **Par Utilisateur** puis sur **Ajouter…**

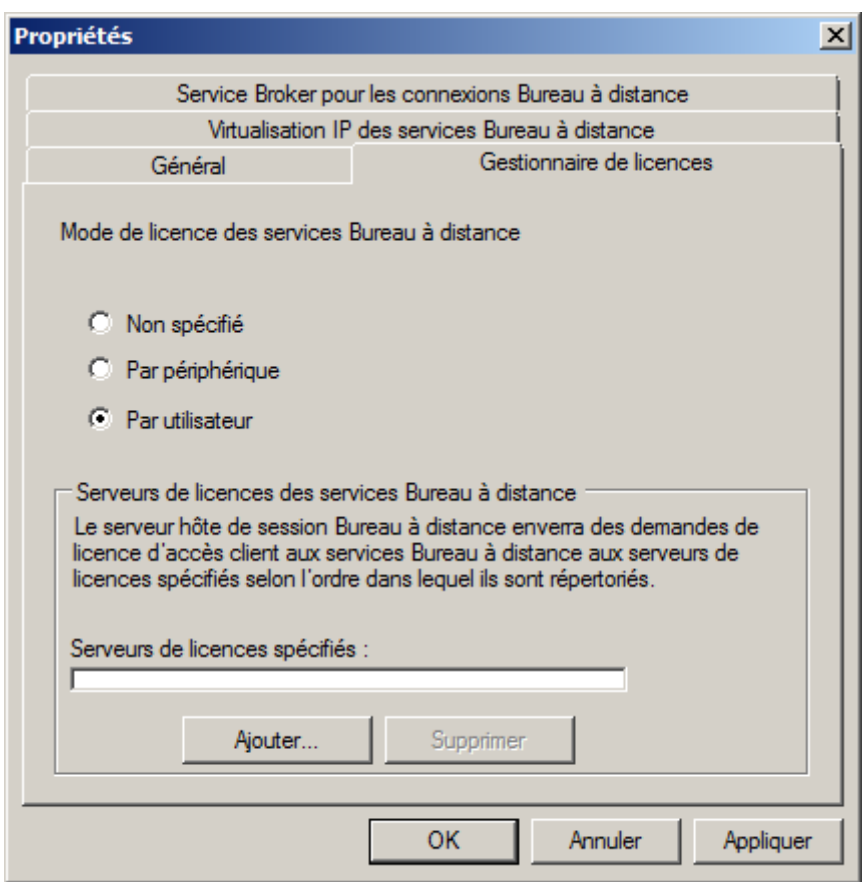

### **9 - Installation RDS sur 2008R2**

## Sélectionnez le **serveur FRBAR-TSE01**, cliquez sur **Ajouter** puis sur **OK**

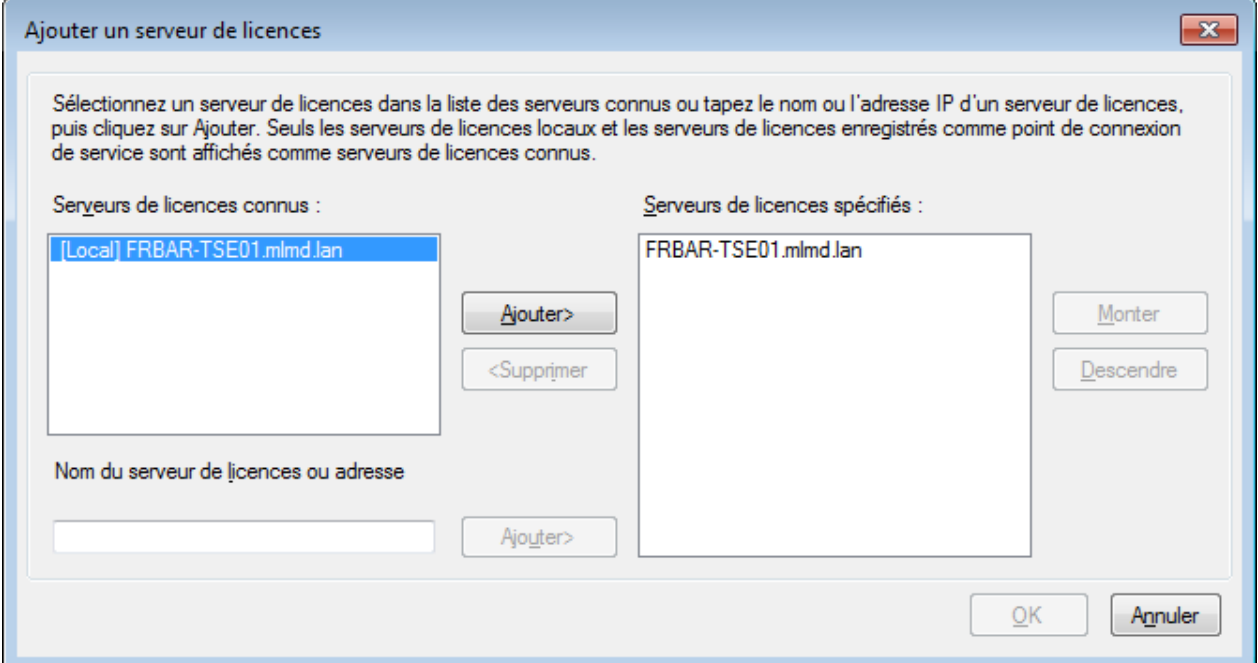

## Cliquez sur **Appliquer** puis **OK**

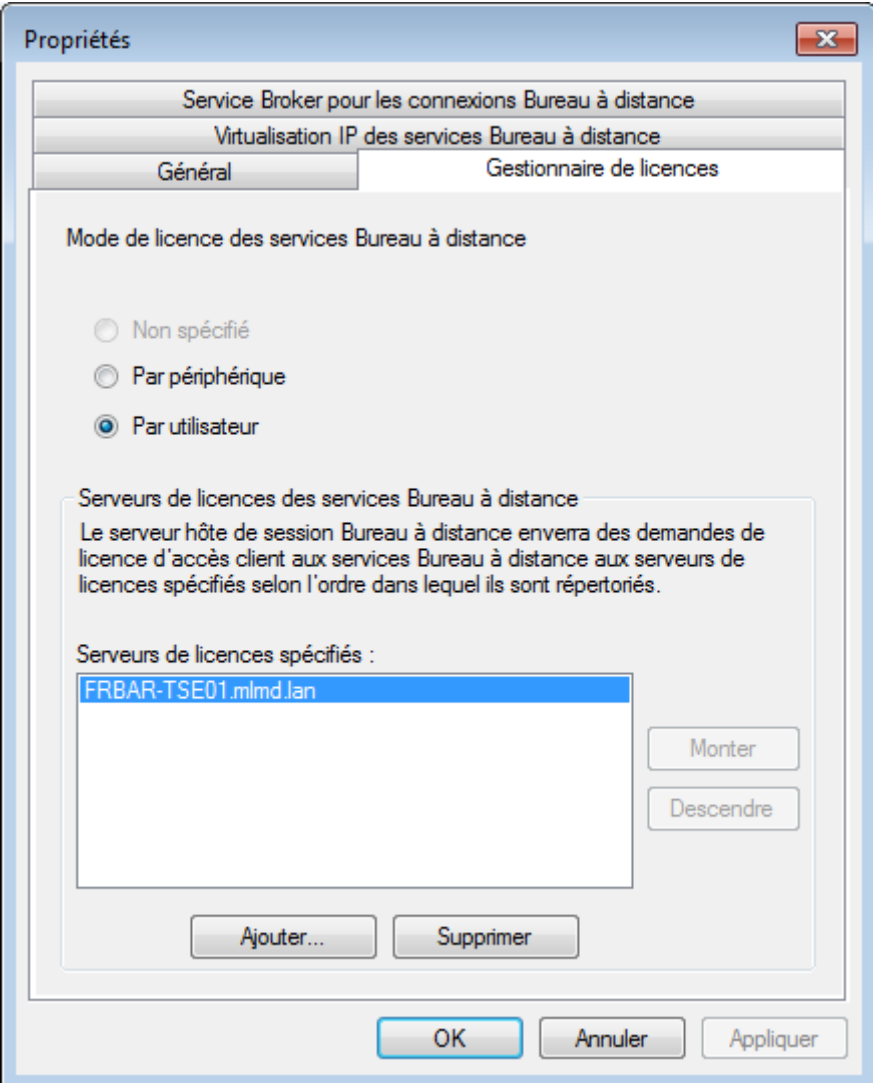

## **9 - Installation RDS sur 2008R2**

Le serveur FRBAR-TSE01 est maintenant prêt à recevoir les clients…

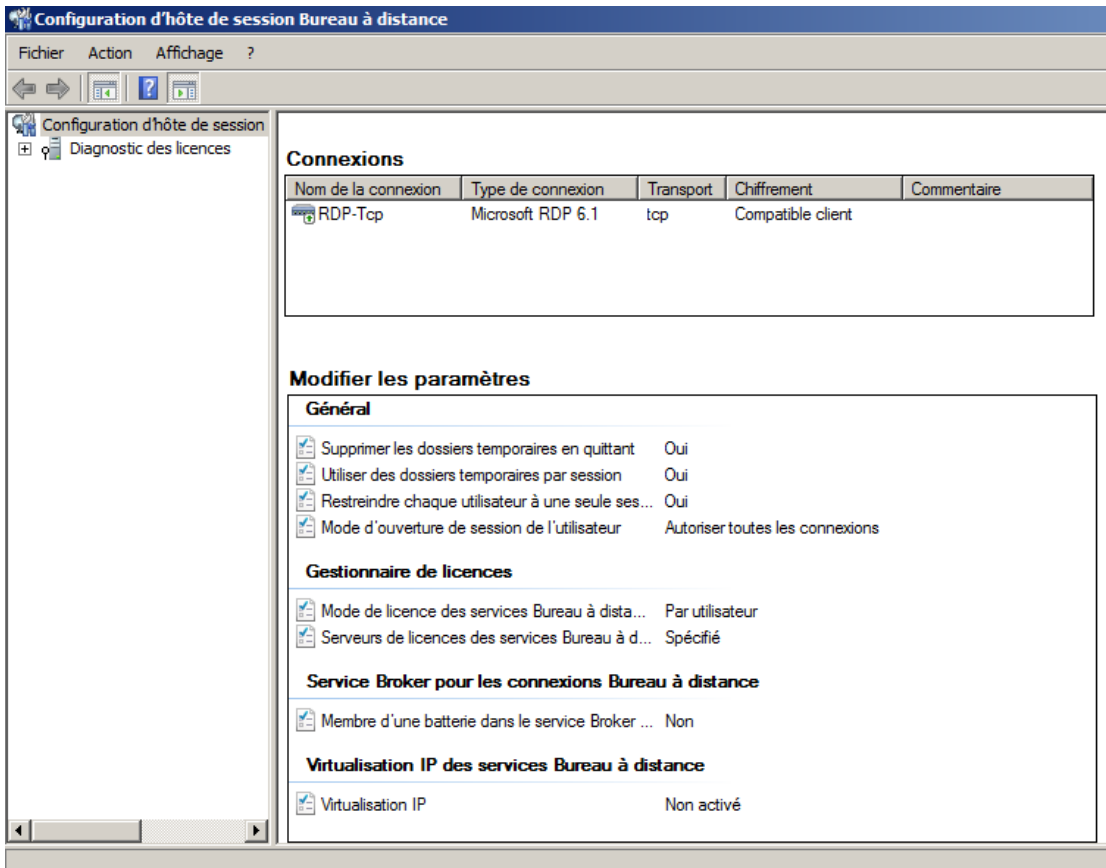

## **1.6 Désactivation de la sécurité renforcée d'internet Explorer**

Depuis le **Gestionnaire de serveur**, cliquez sur **Paramétrer la configuration renforcée d'internet Explorer** 

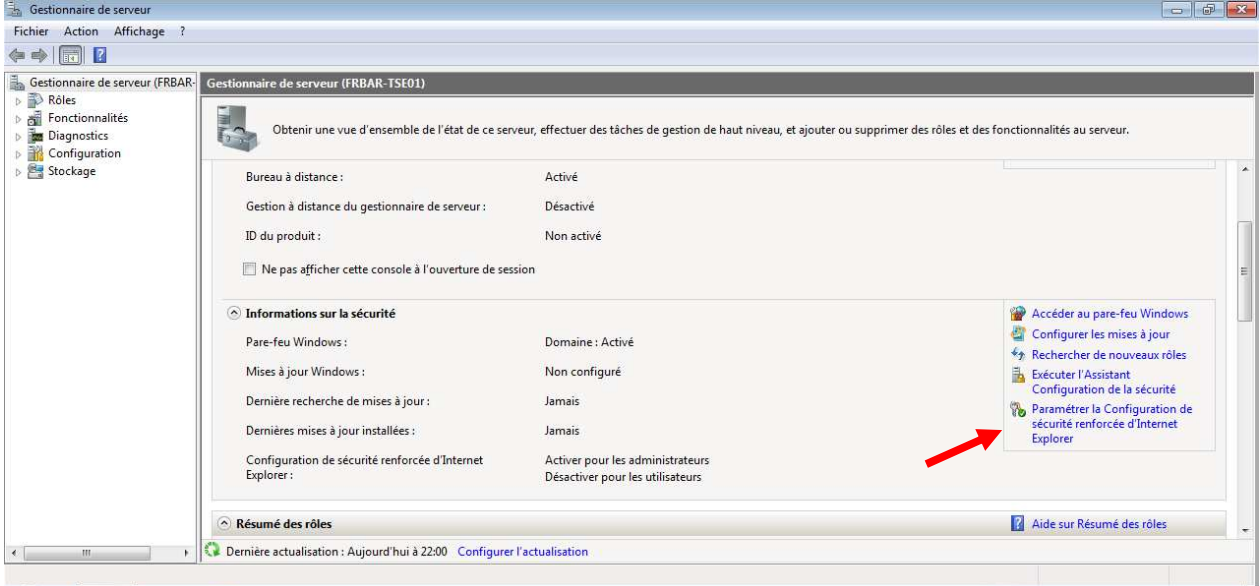

Puis modifier la configuration…

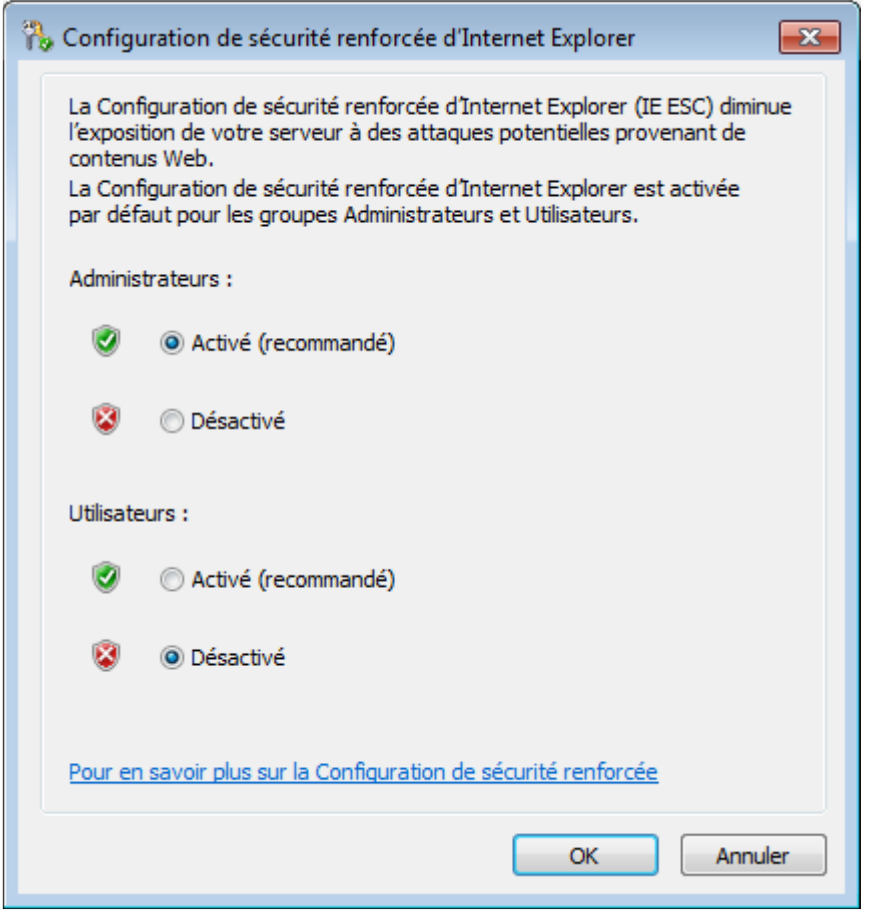

## **1.7 Test de connexion RDP depuis un client**

Depuis un poste client lancez Connexion bureau à distance puis entrez le nom ou l'IP du serveur FRBAR-TSE01

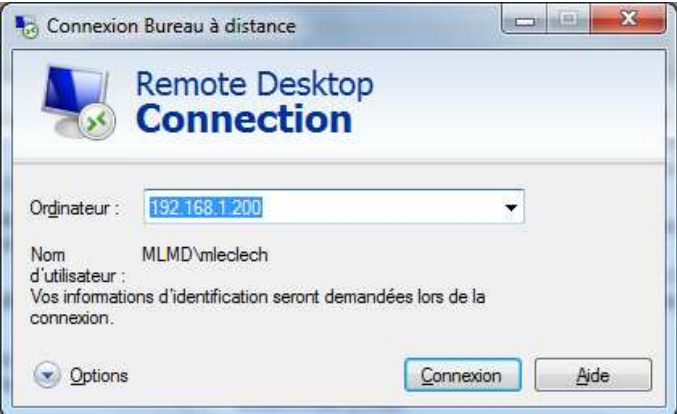

#### Entrez **votre login et mot de passe** puis cliquez sur **OK**

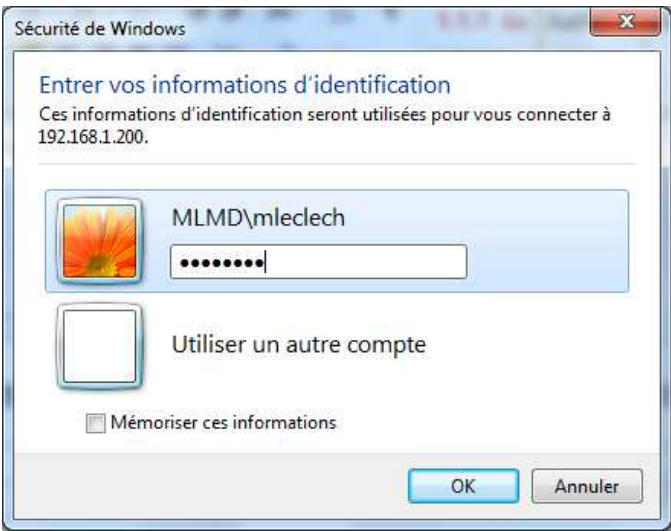

## Cliquez sur **Oui**

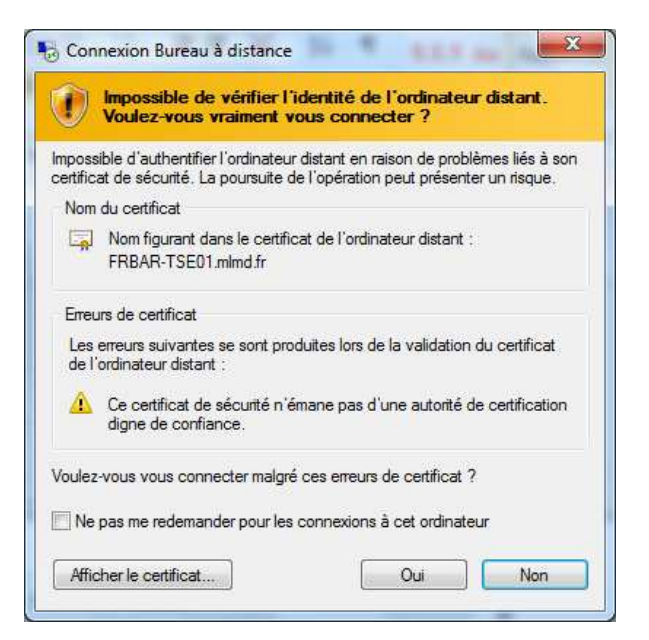

Vous êtes bien connectez au serveur FRBAR-TSE01 avec un compte utilisateur

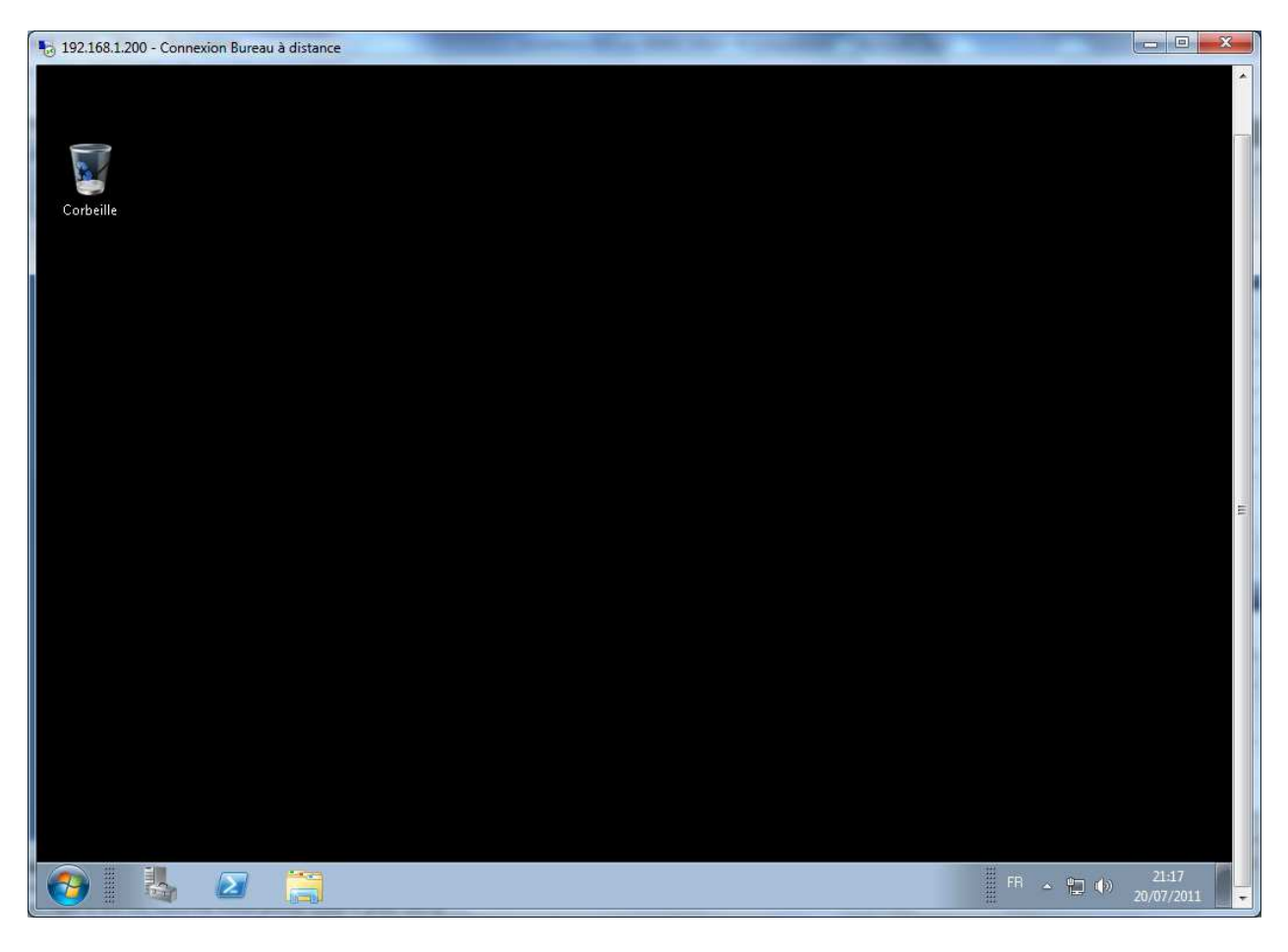

## **1.8 Création d'une GPO\_TSE**

## **Personnalisation Menu Programmes :**

Depuis le serveur **FRBAR-AD01** création d'un dossier **START\_MENU** sous **C:\RDS**

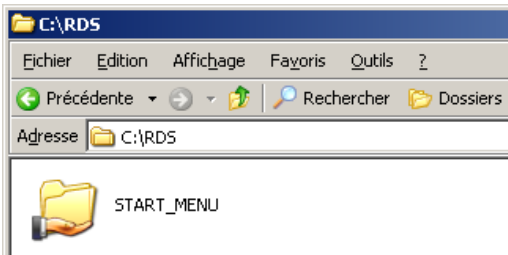

Partagez ce dossier en **START\_MENU\$**

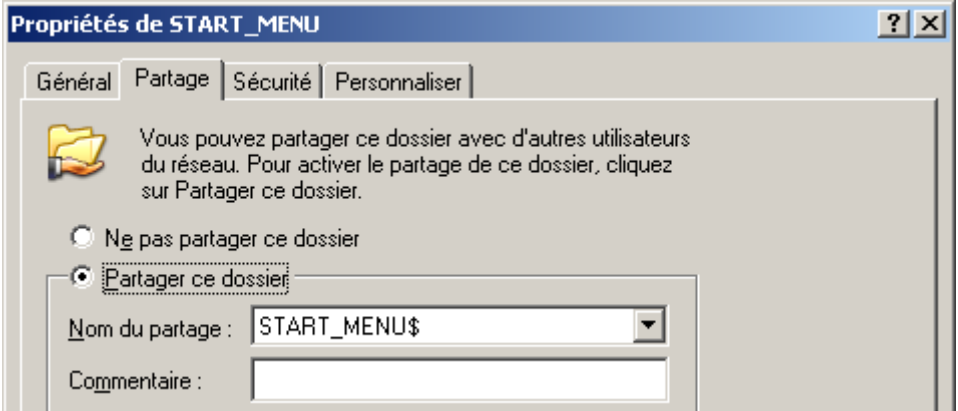

## Voici les **Autorisations du partage**

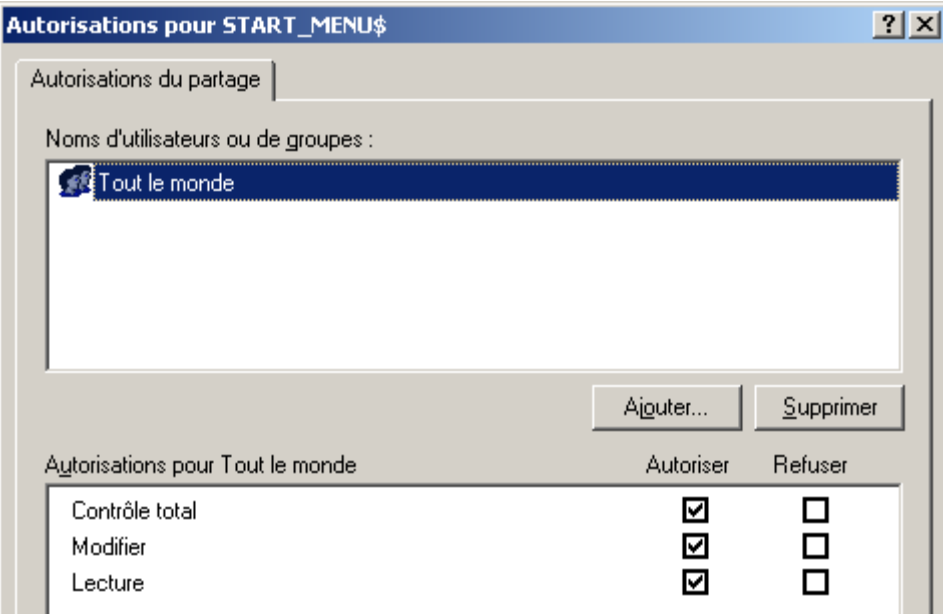

## Voici les **Propriétés de Sécurité de ce dossier (par défaut)**

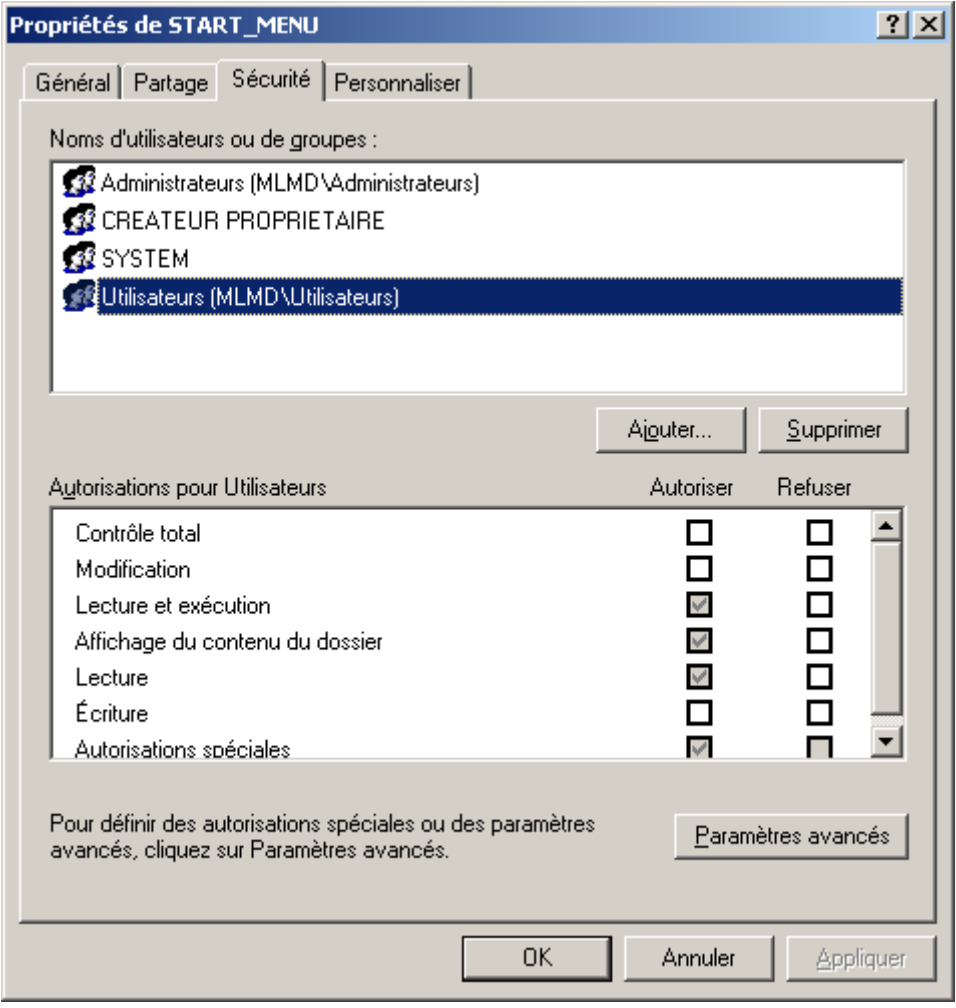

Sous **START\_MENU**, créez un dossier **APPLIS USERS**

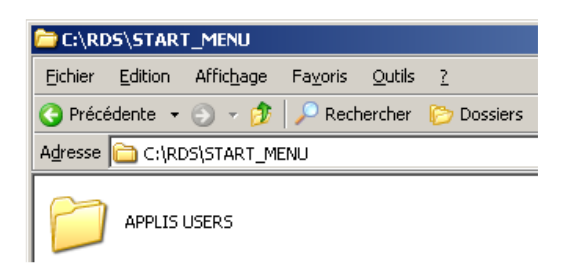

Collez dans ce dossier la lise des applications que l'utilisateur pourra utiliser (Applications installée sur le serveur RDP)

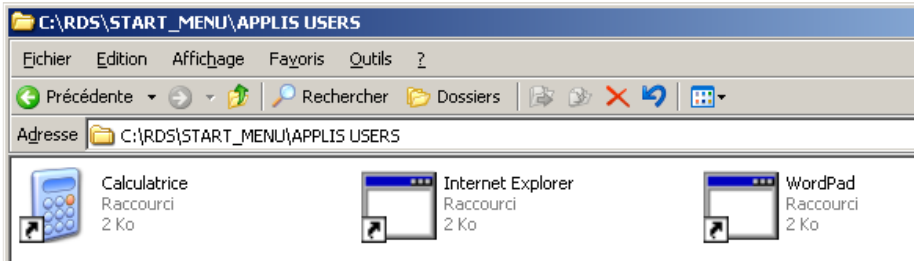

Depuis le **Gestionnaire de stratégies de groupe**, créez une GPO **GPO\_TSE** que vous appliquerez à l'OU **SRV\_TSE** 

### Puis pour **Filtrage de sécurité**, sélectionnez **FRBAR-TSE01** et **GRP\_TSE**

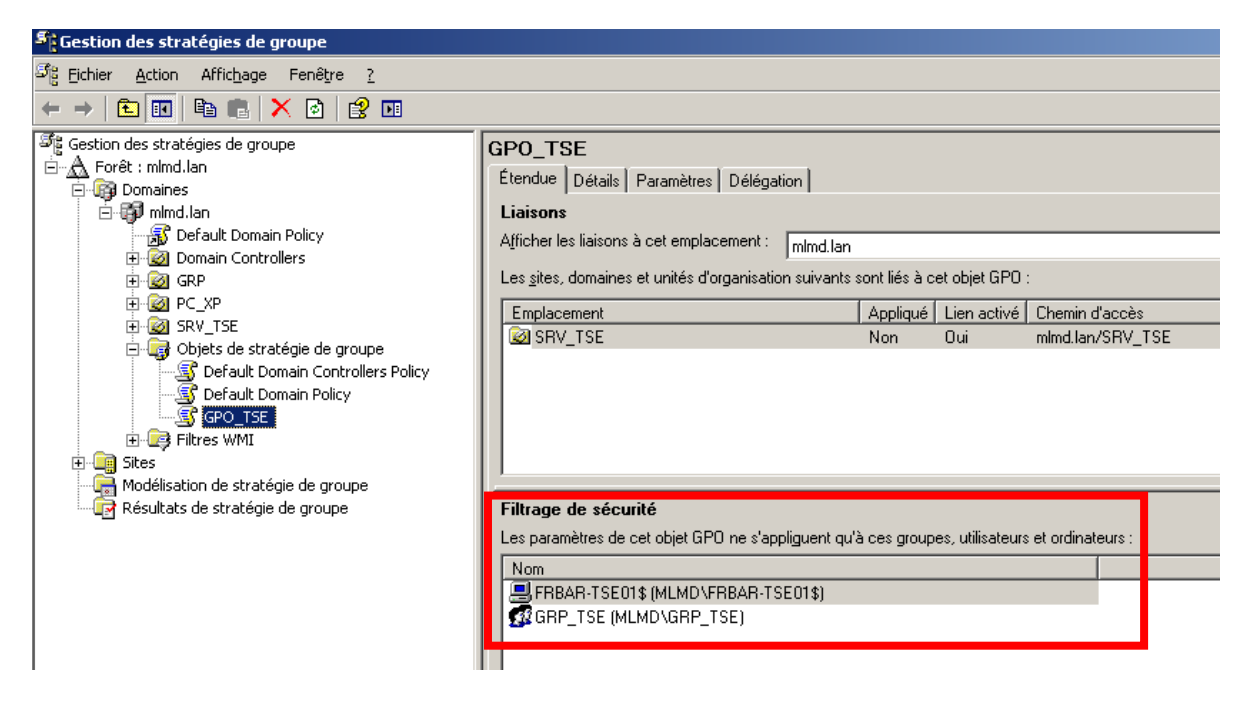

#### Depuis **Configuration Ordinateur – Modèles d'administration – Système – Stratégie de groupe,** ouvrez **Mode de traitement par boucle de rappel….**

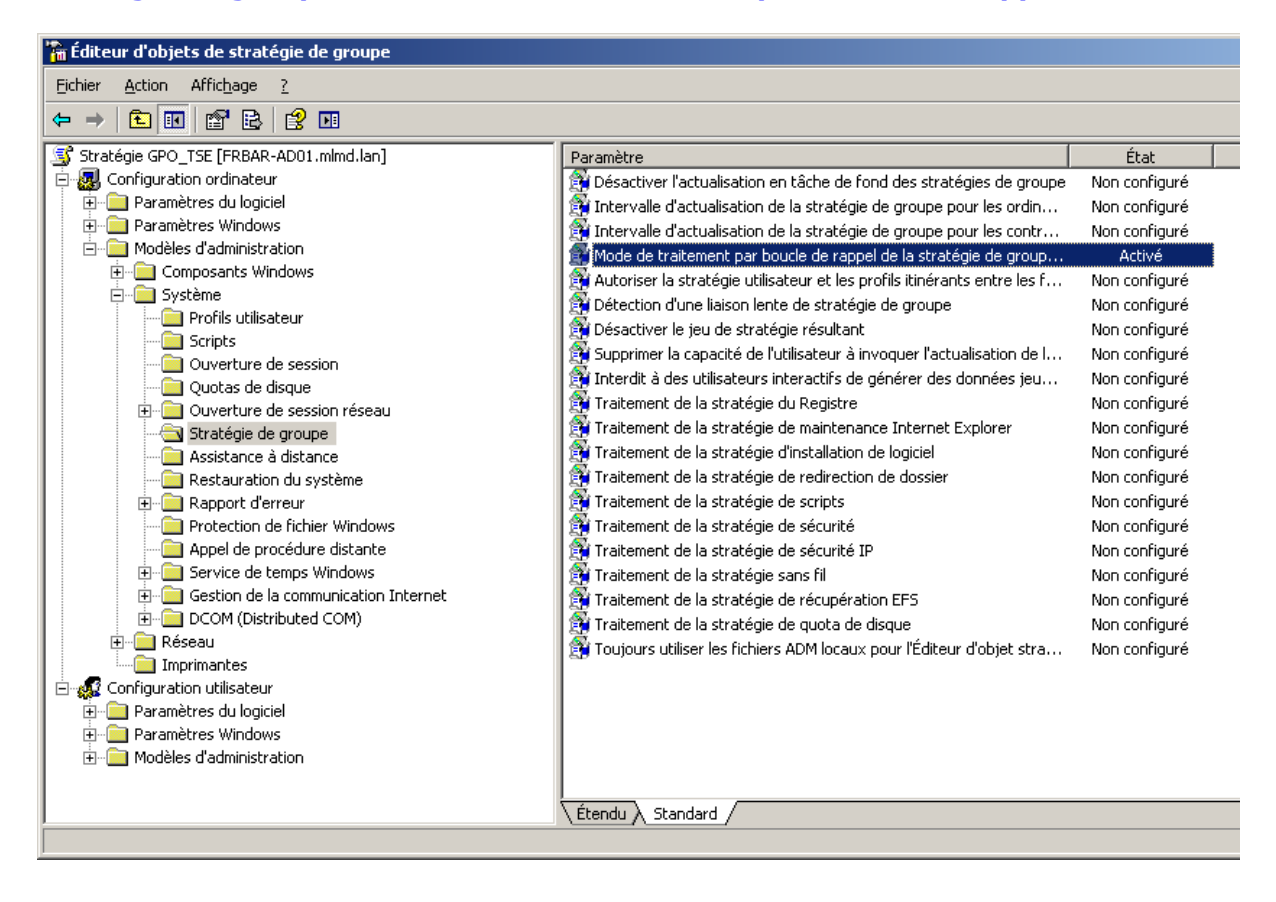
## Sélectionnez **Activé** puis **Remplacer** puis cliquez sur **OK**

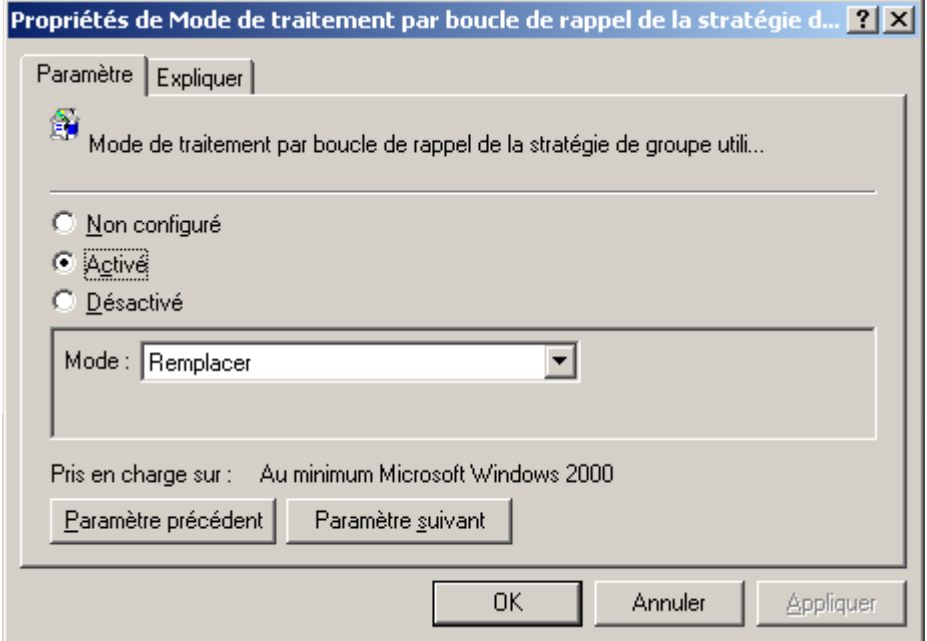

### Depuis **Configuration utilisateur – Modèles d'administration – Menu démarrer …**  ouvrez **Supprimer le groupe de programmes commun du menu démarrer**

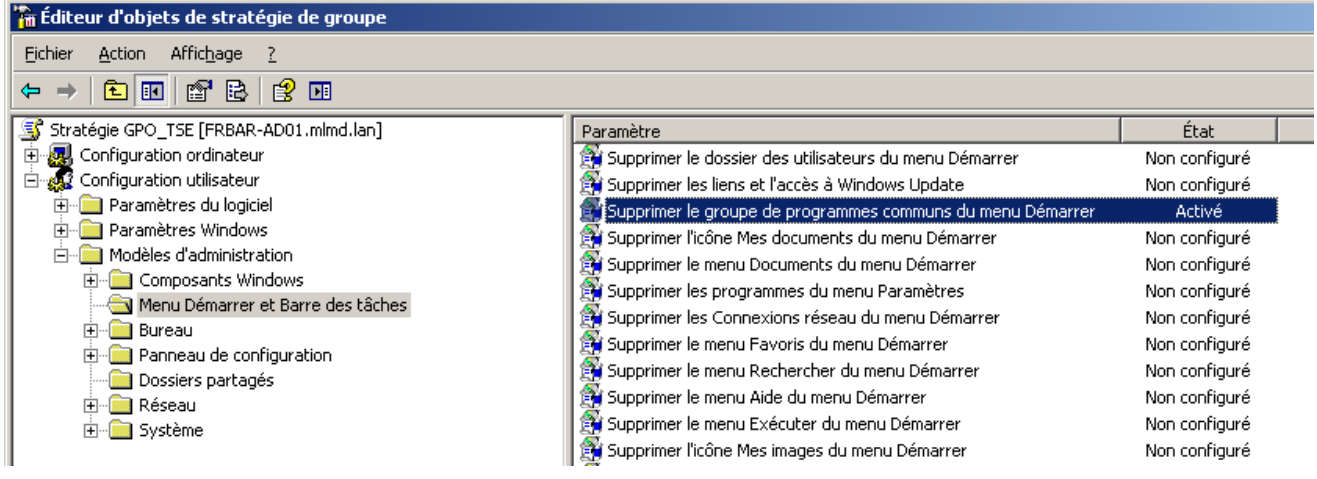

#### Depuis **Configuration Utilisateur – Paramètres Windows – Redirection de dossiers** Cliquez droit sur **Menu démarrer** puis sélectionnez **Propriétés**

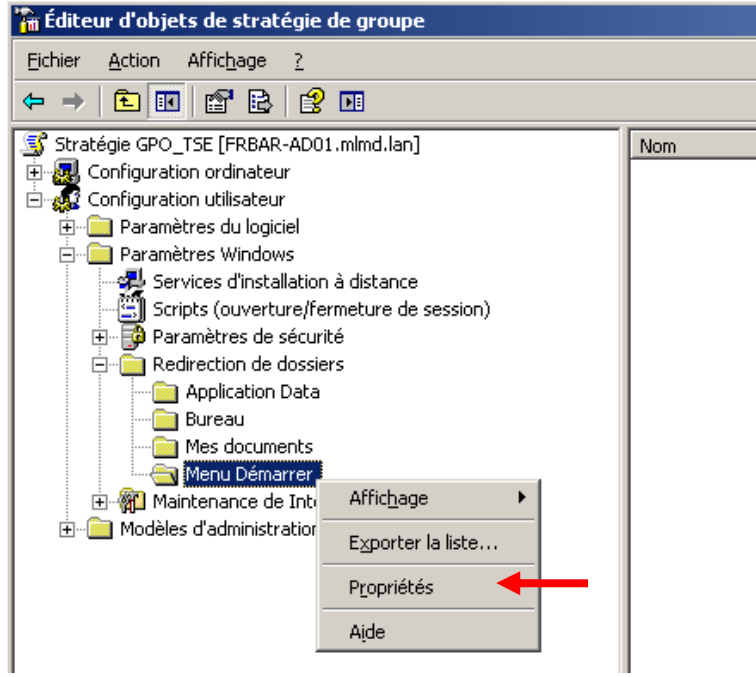

Paramétrez **l'onglet Cible** comme suit…

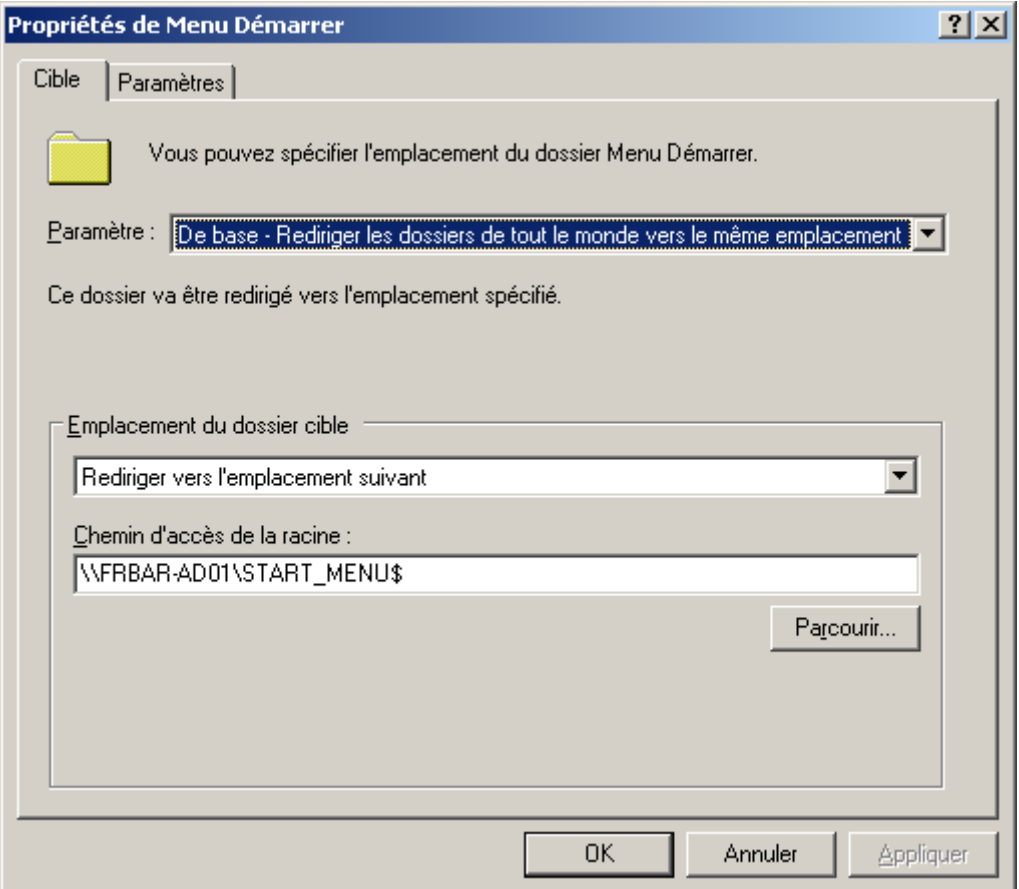

### Paramétrez **l'onglet Paramètres** comme suit… puis cliquez sur **OK**

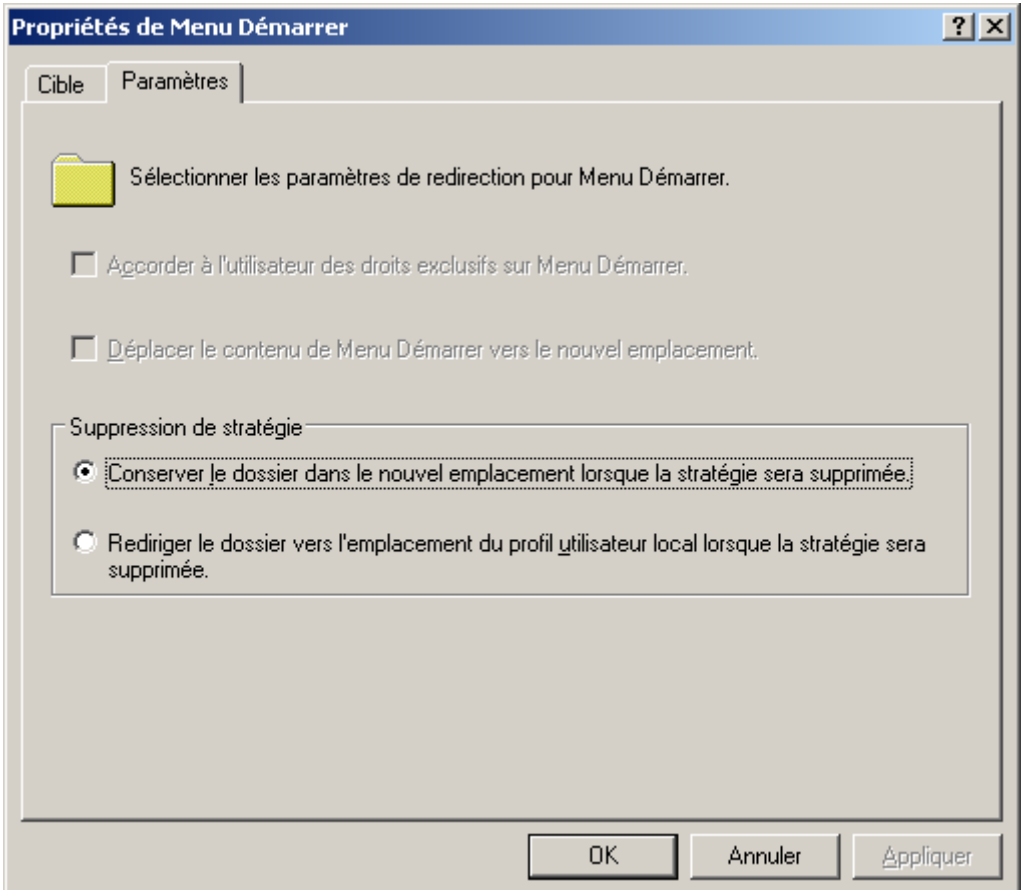

#### Résultat :

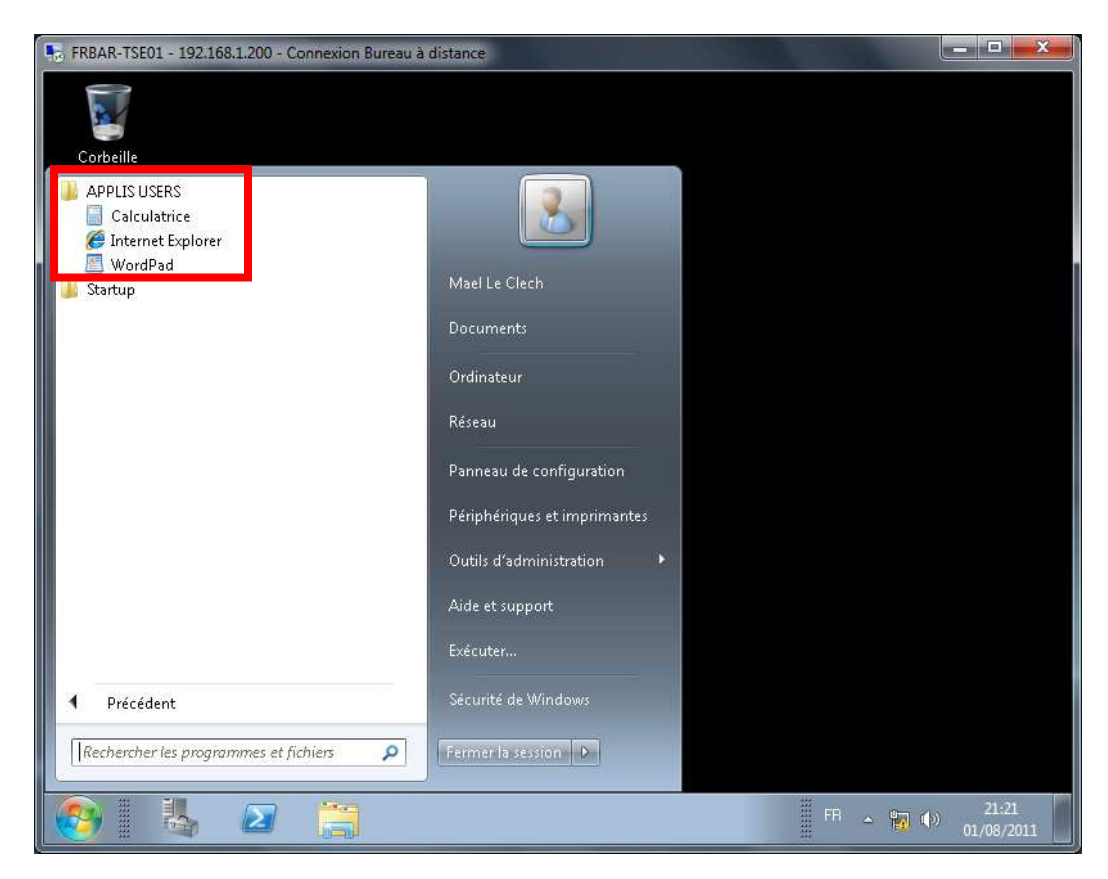

Si l'utilisateur essaye de supprimer une icone :

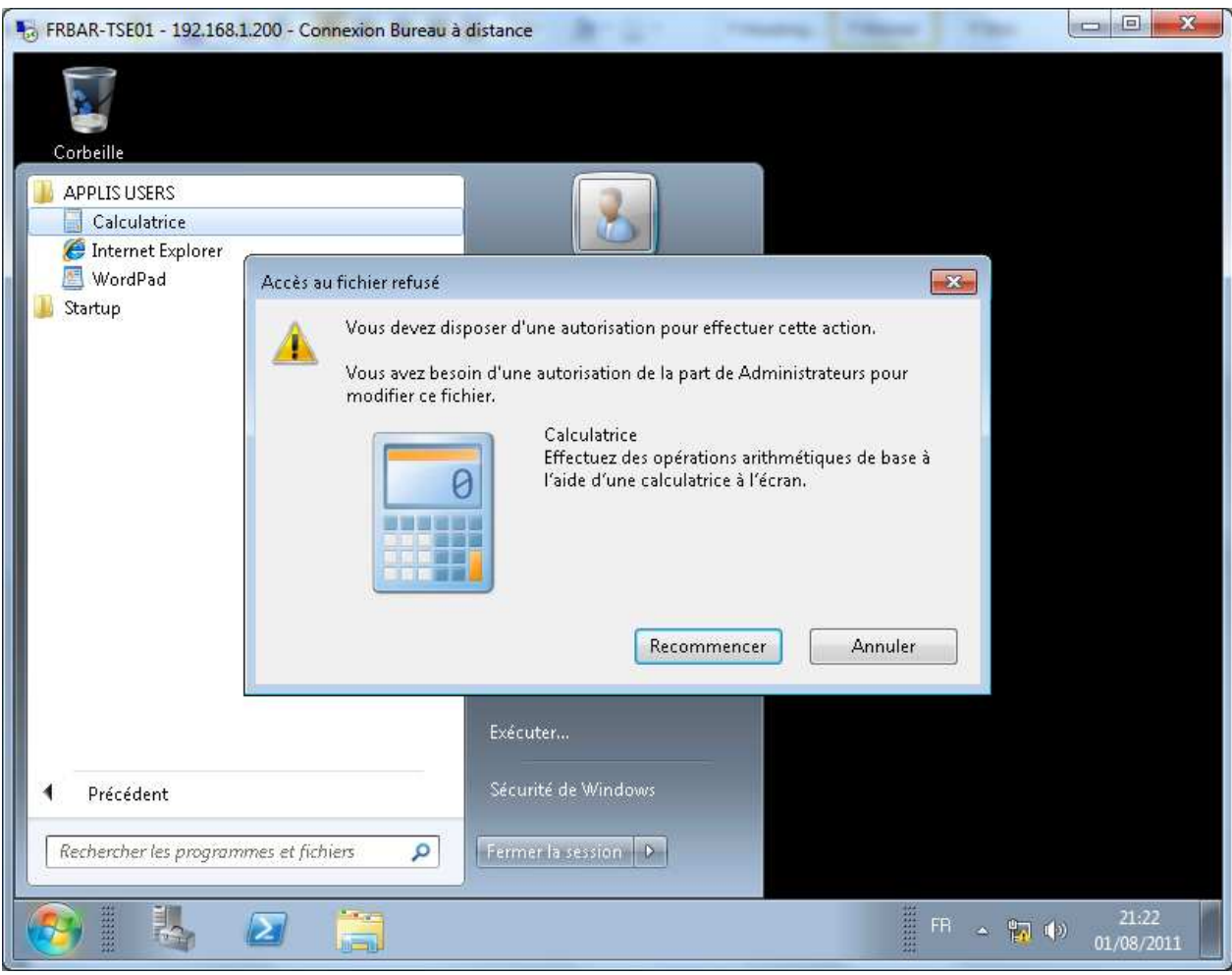

## **Personnalisation du Bureau :**

Depuis le serveur **FRBAR-AD01** création d'un dossier **DESKTOP** sous **C:\RDS**

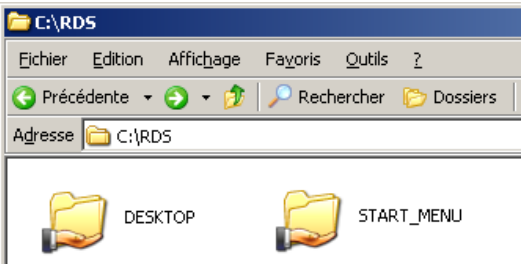

#### Partagez ce dossier en **DESKTOP\$**

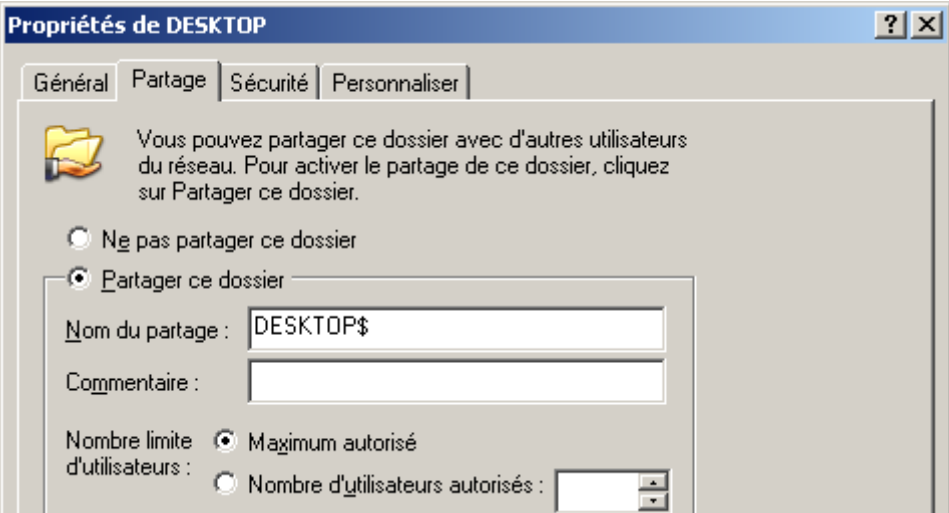

## Voici les **Autorisations du partage**

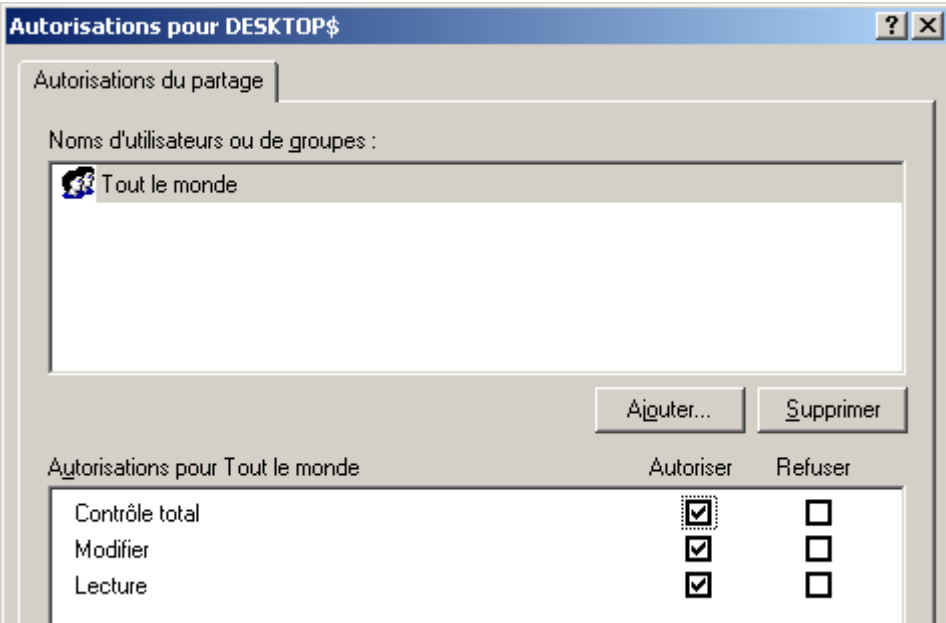

## Voici les **Propriétés de Sécurité de ce dossier par défaut… Cliquez sur Paramètres avancés**

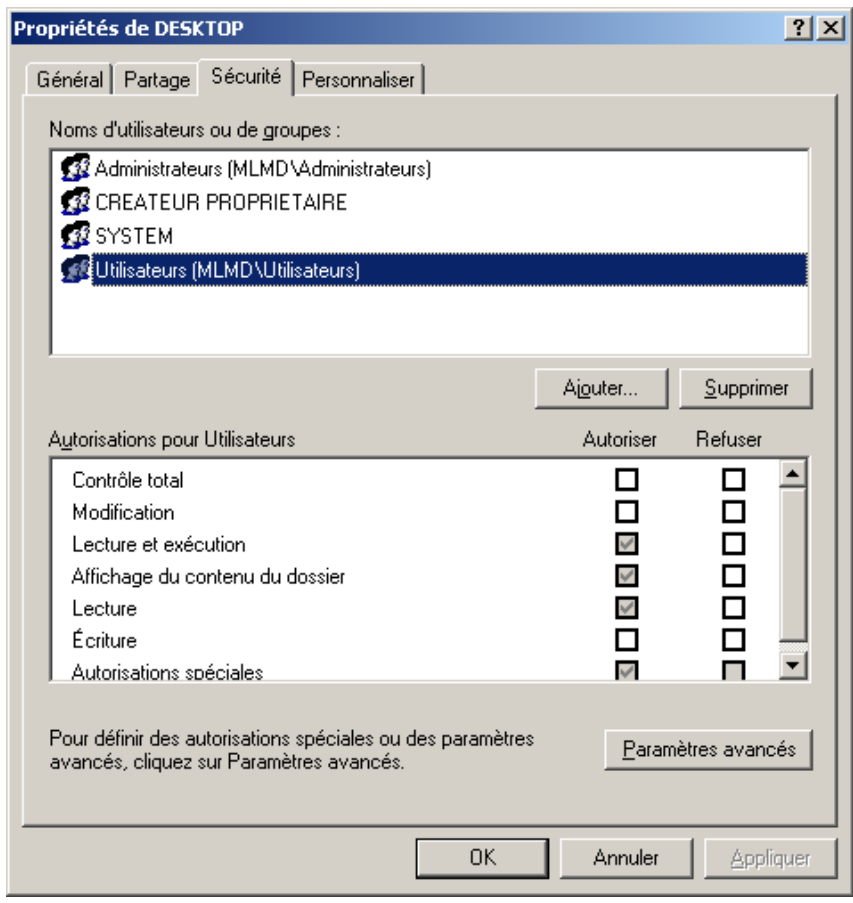

#### Décochez **Permettre aux autorisations….**

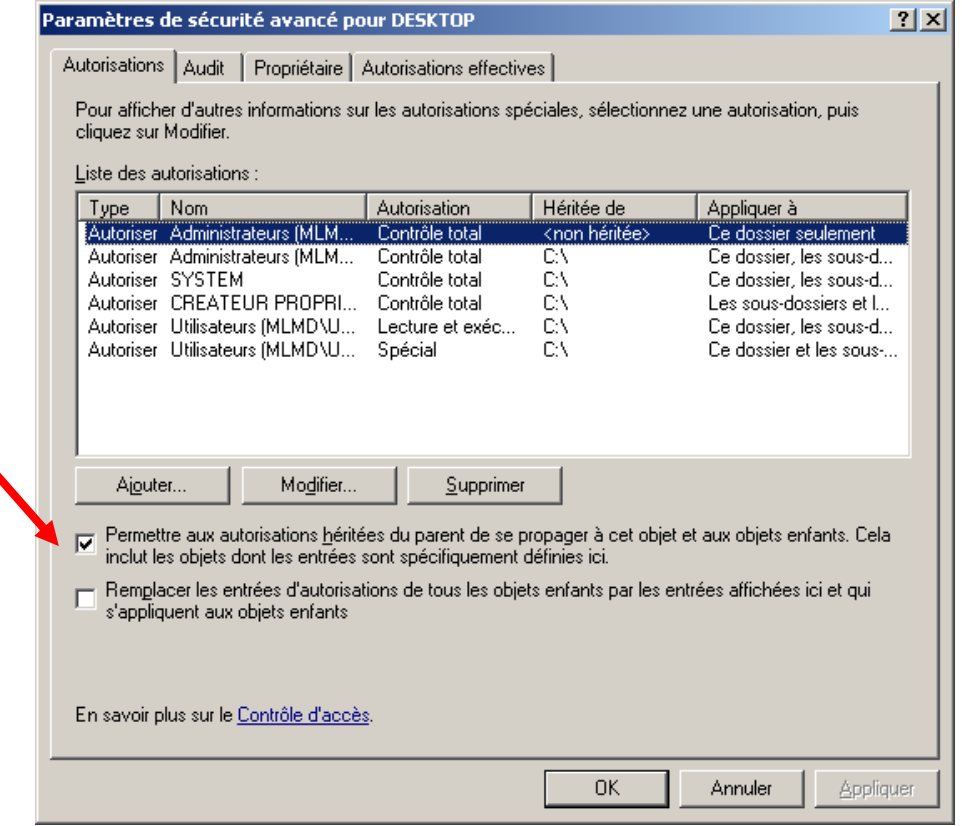

**Windows SEVEN / 2008R2 TUTOS N°9**

# Cliquez sur **Copier**

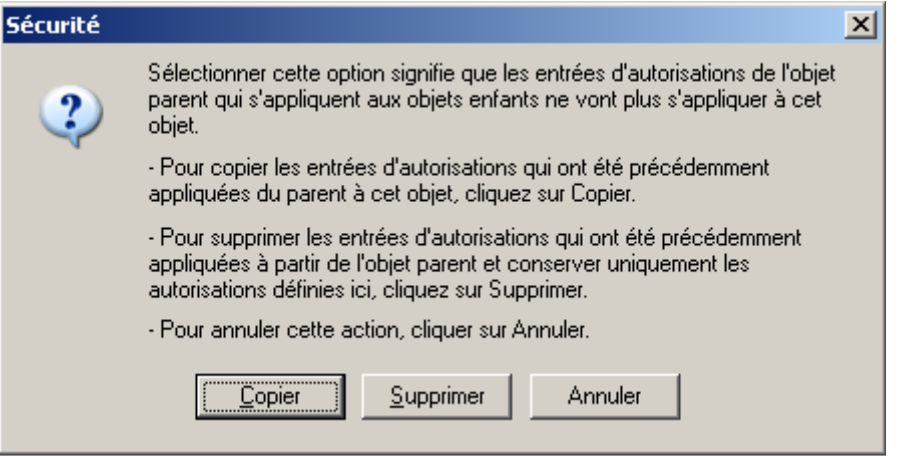

# Cliquez sur **Appliquer** et **OK**

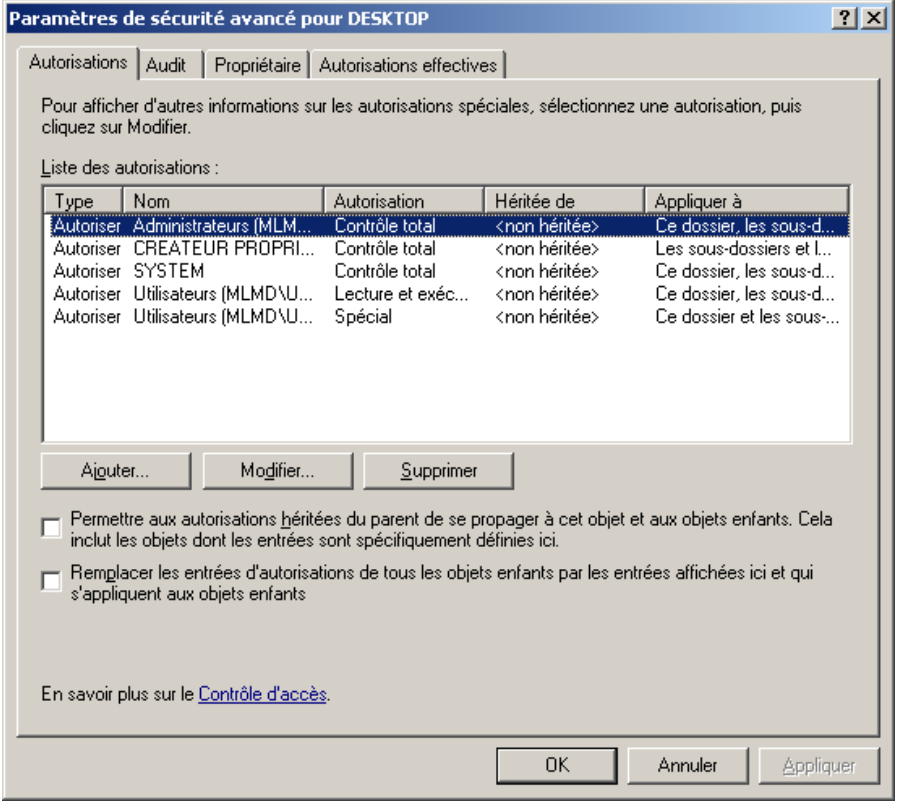

# Supprimez **Utilisateurs**

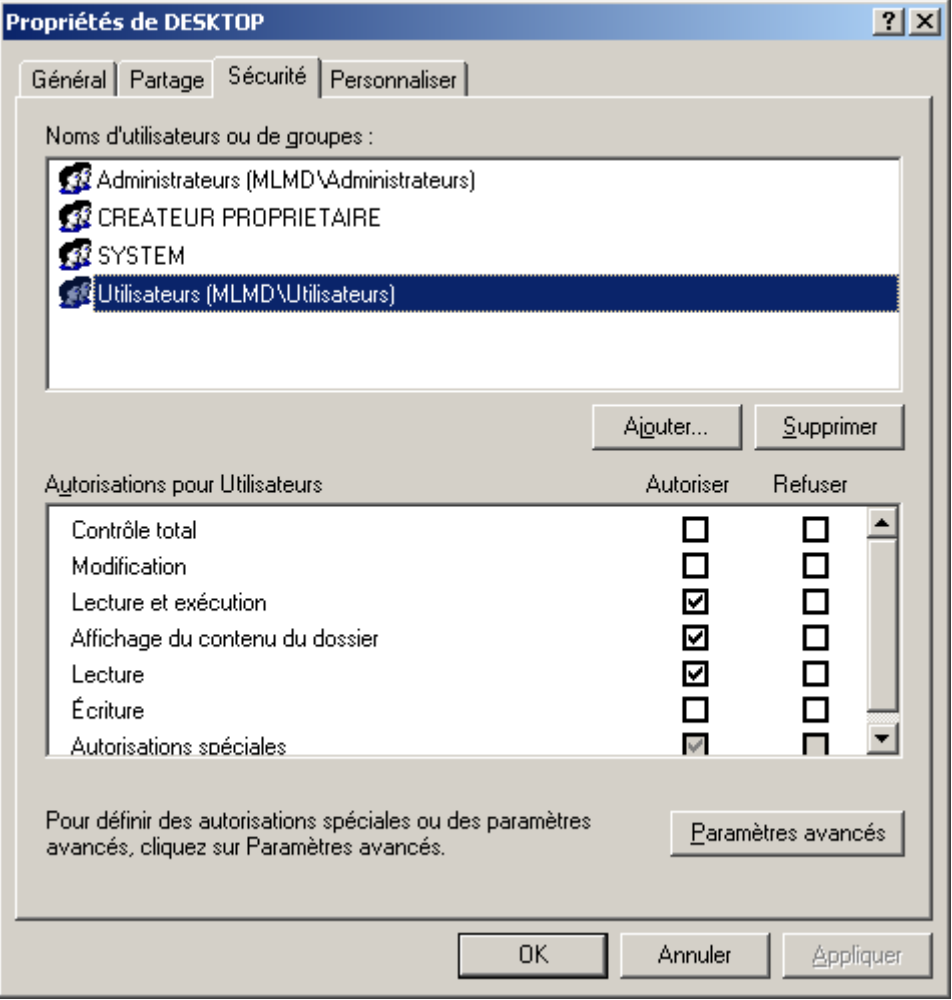

# Ajoutez **Utilisa. du domaine avec les autorisations suivante (lecture)**

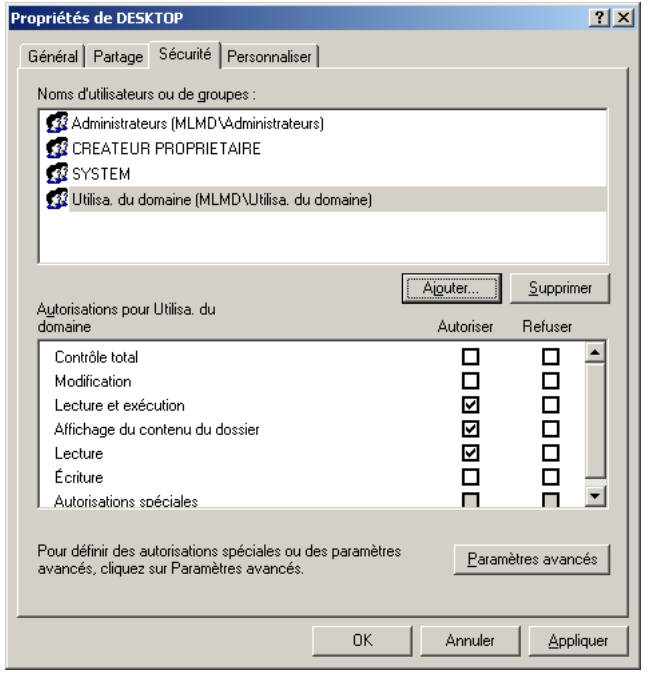

Collez dans ce dossier la lise des applications que l'utilisateur pourra utiliser (Applications installée sur le serveur RDS)

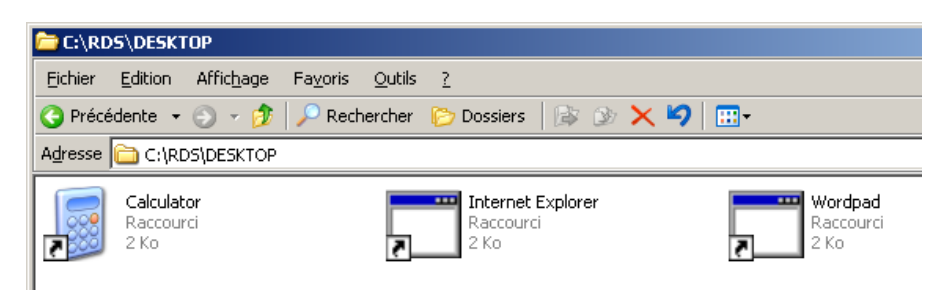

Depuis le **Gestionnaire de stratégies de groupe**, Ouvrez la GPO **GPO\_TSE** 

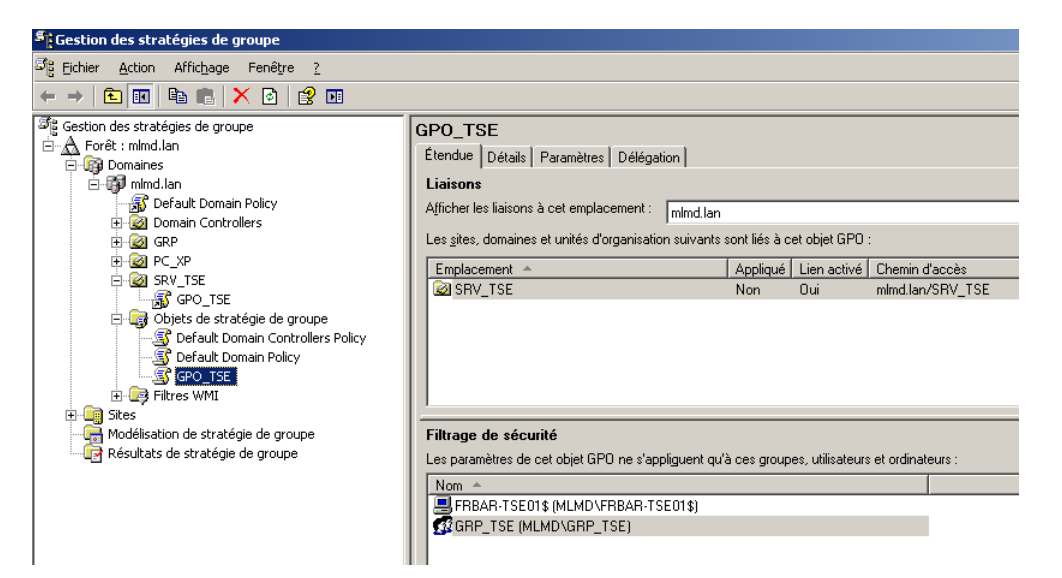

Depuis **Configuration Utilisateur – Paramètres Windows – Redirection de dossiers** Cliquez droit sur **Bureau** puis sélectionnez **Propriétés**

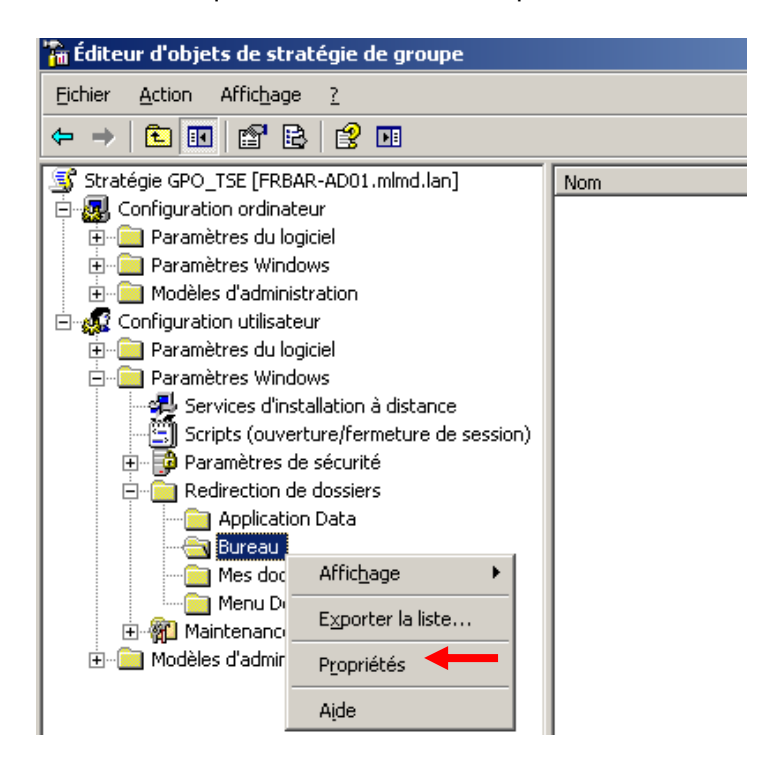

Paramétrez **l'onglet Cible** comme suit…

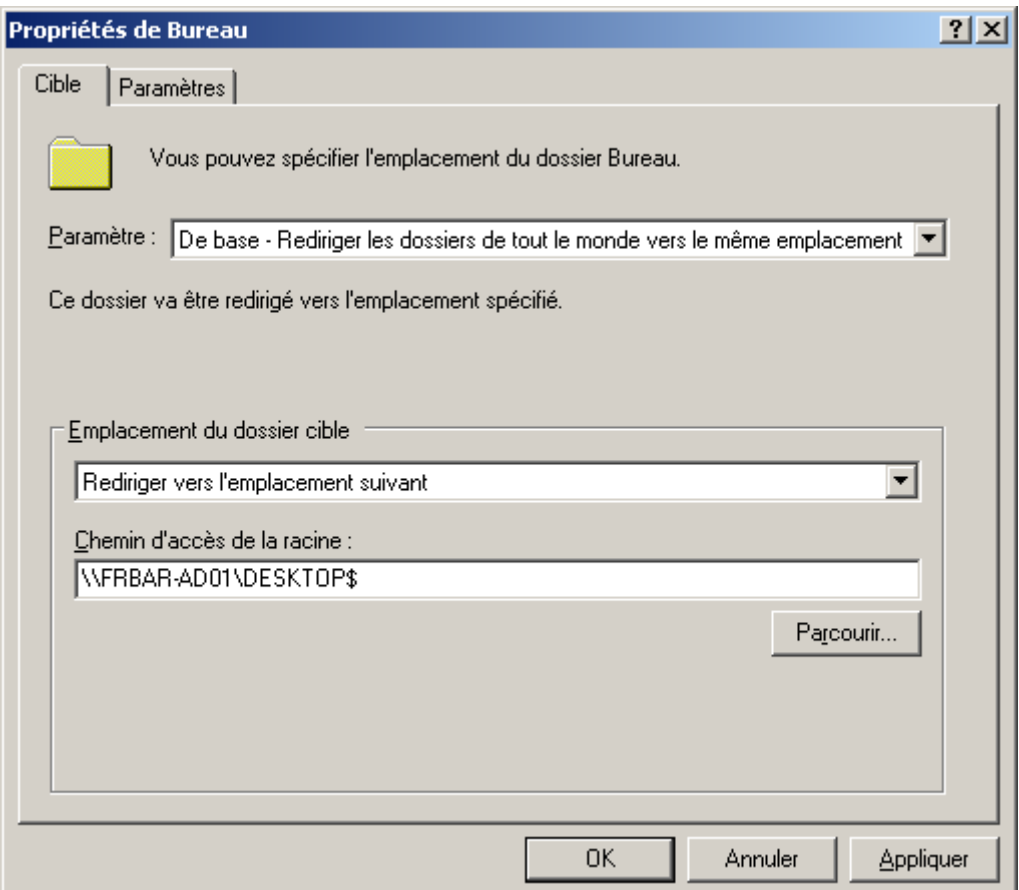

# Paramétrez **l'onglet Paramètres** comme suit… puis cliquez sur **OK**

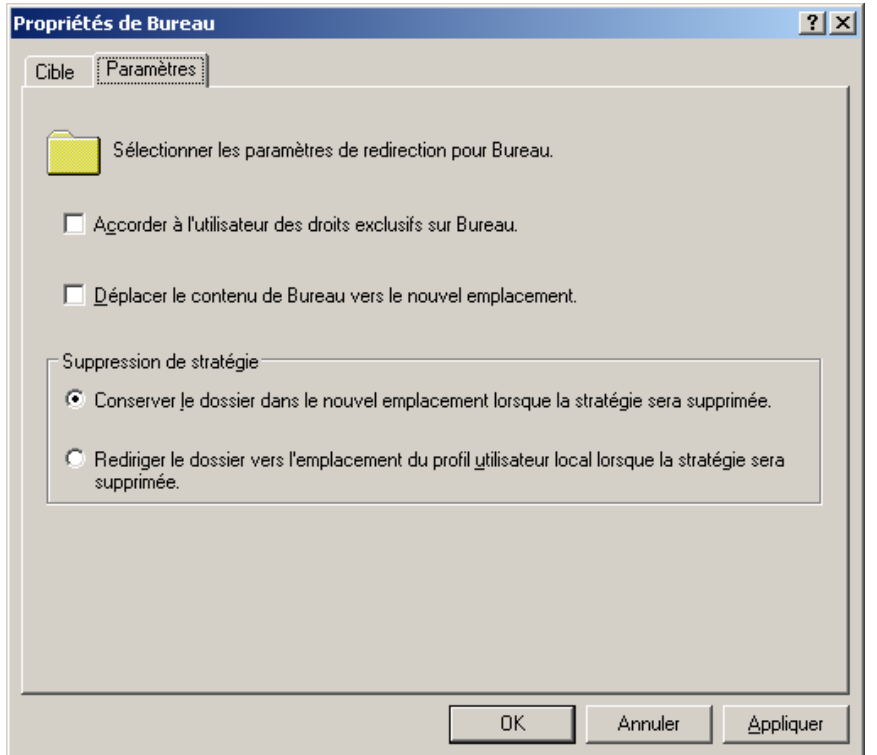

#### Résultat : création d'un dossier sur le bureau

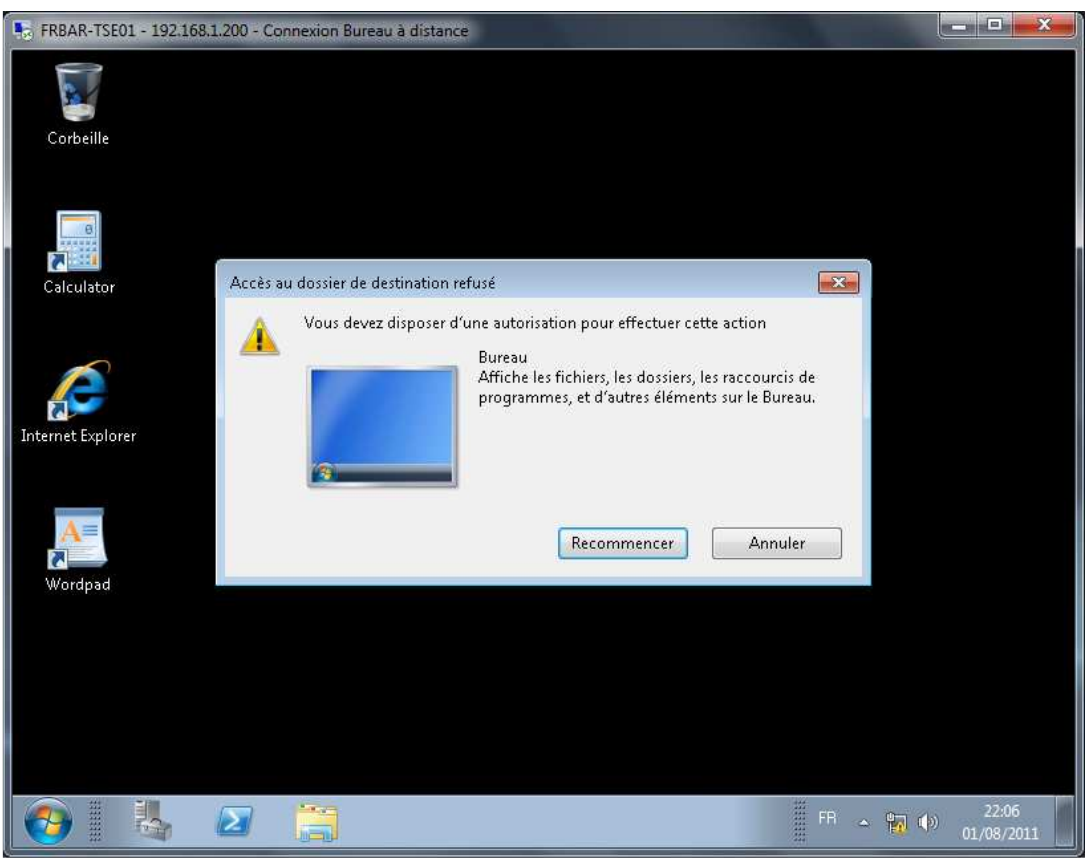

Impossible de supprimer une icone du bureau :

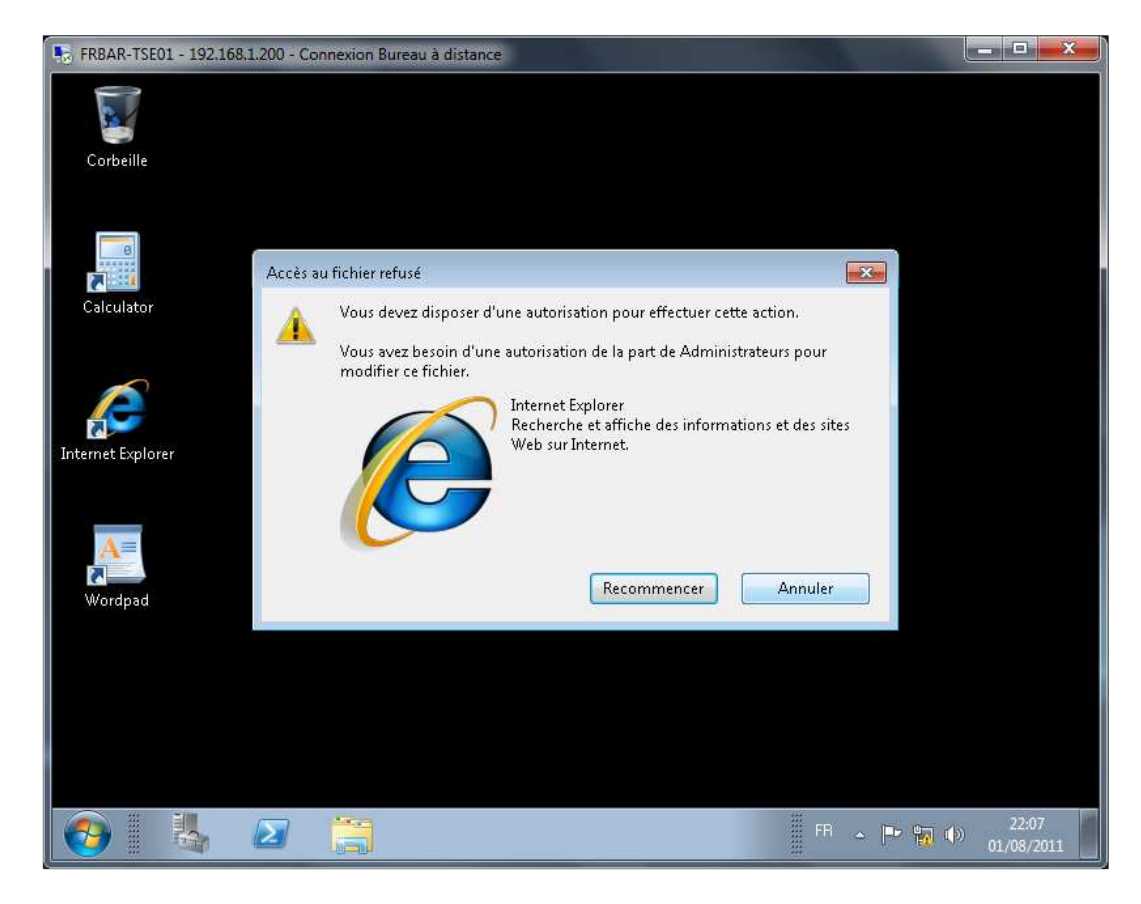

# **Personnalisation en plus pour le menu démarrer :**

Depuis **Configuration Utilisateur – Modèles d'administration – Menu démarrer et barre des taches** activer les **paramètres suivant (Supprimer le groupe de programmes communs est déjà activé voir page 37)**

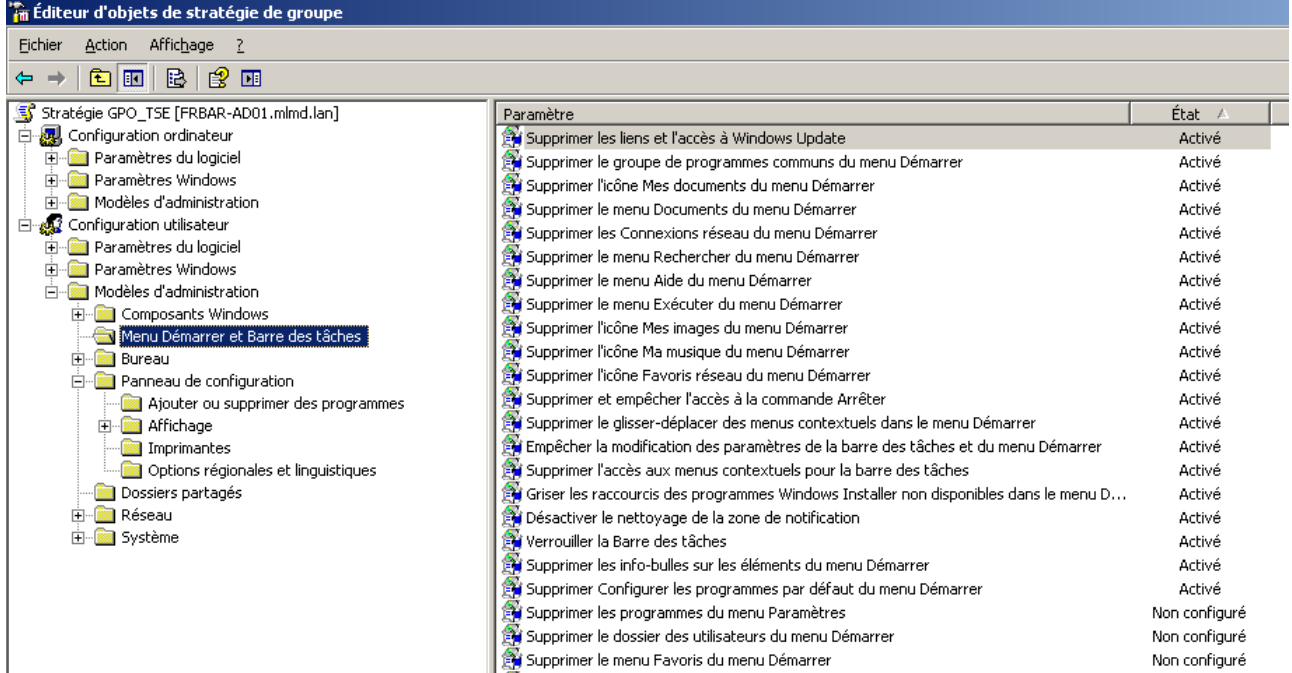

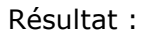

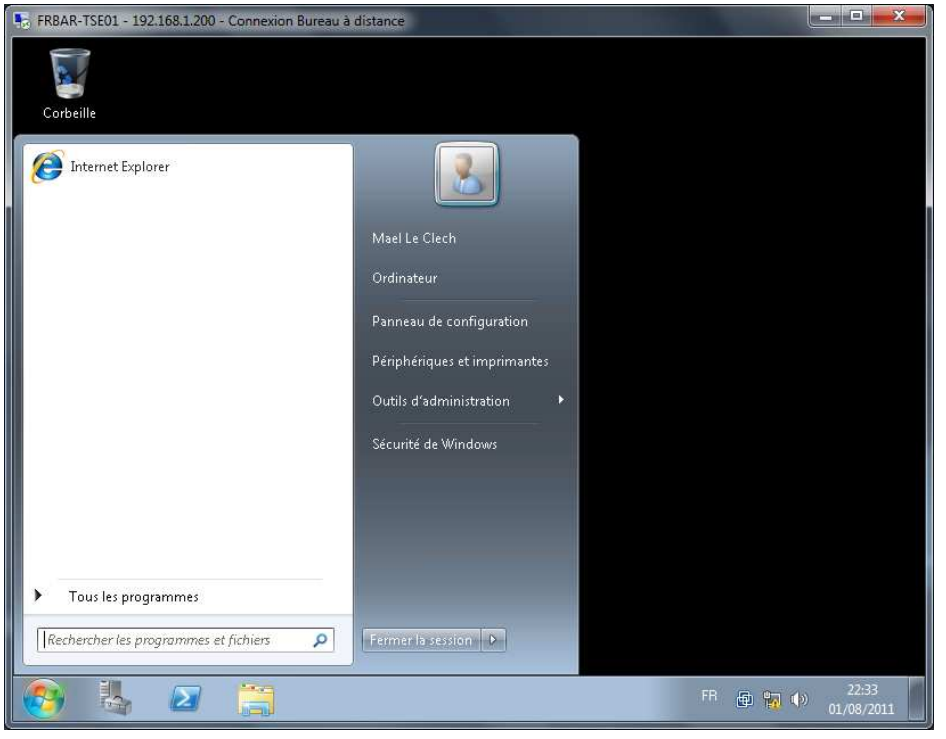

### **Désactivation du panneau de configuration :**

Depuis **Configuration Utilisateur – Modèles d'administration – Panneau de configuration** activé les **Empêcher l'accès au Panneau de configuration** 

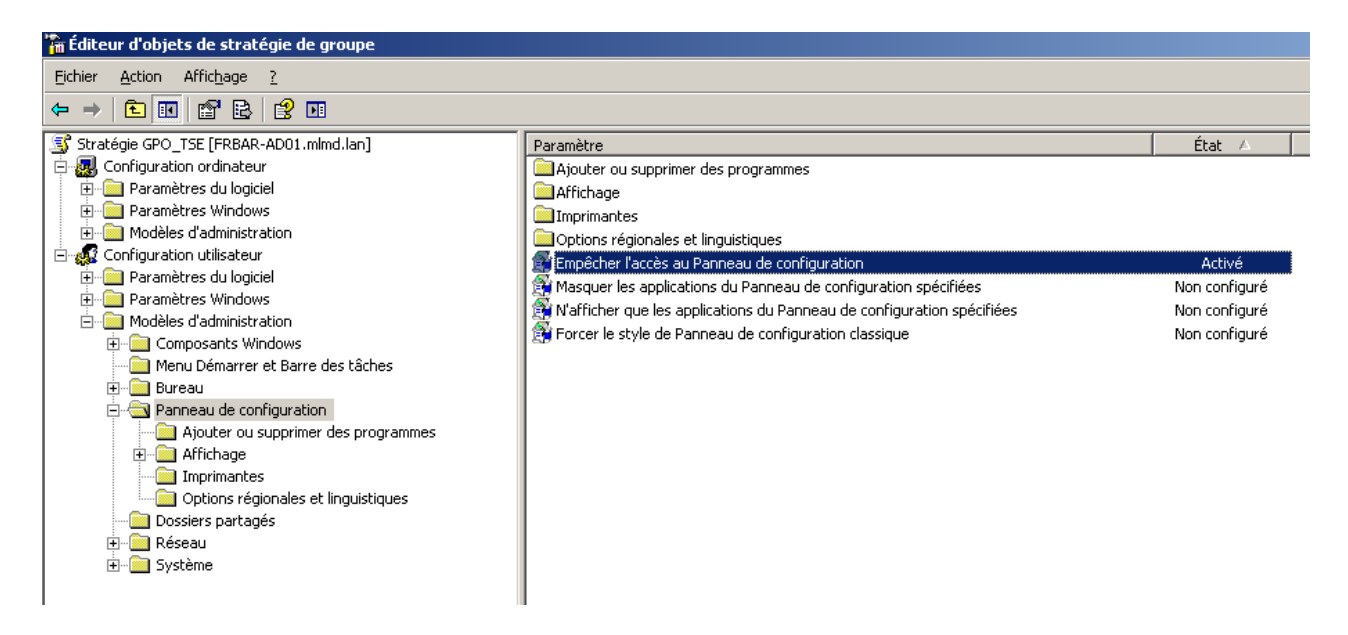

Résultat : disparition du Panneau de configuration

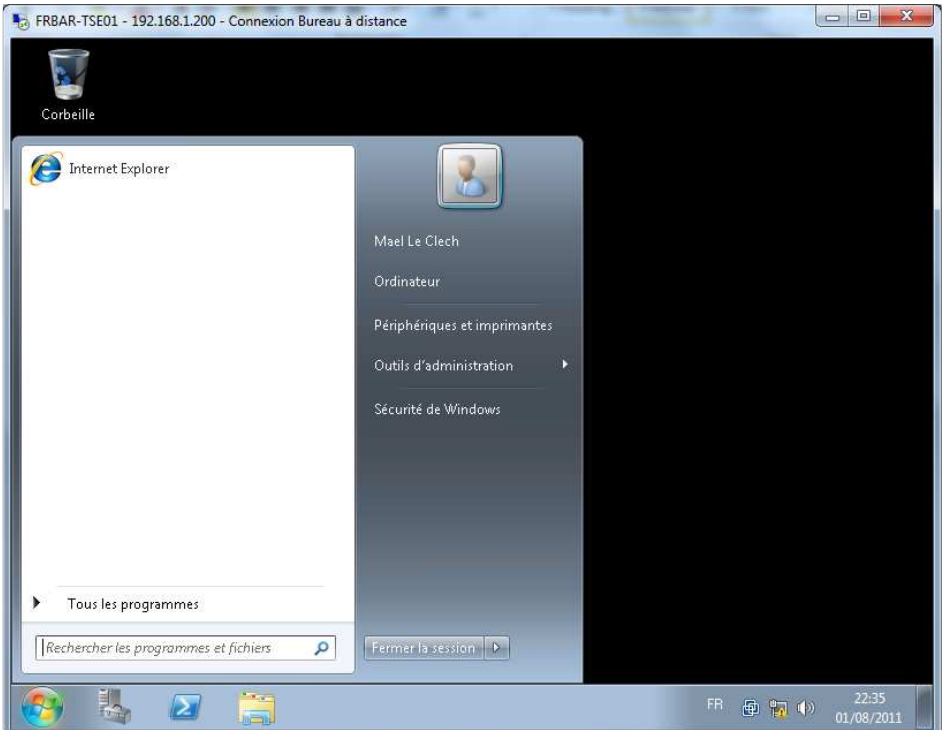

# **Désactivation Accès aux lecteurs A, B, C, D :**

Depuis **Configuration Utilisateur – Modèles d'administration – Composants Windows - Explorateur Windows** activez **Dans Poste de travail, masquer ces lecteurs spécifiés**

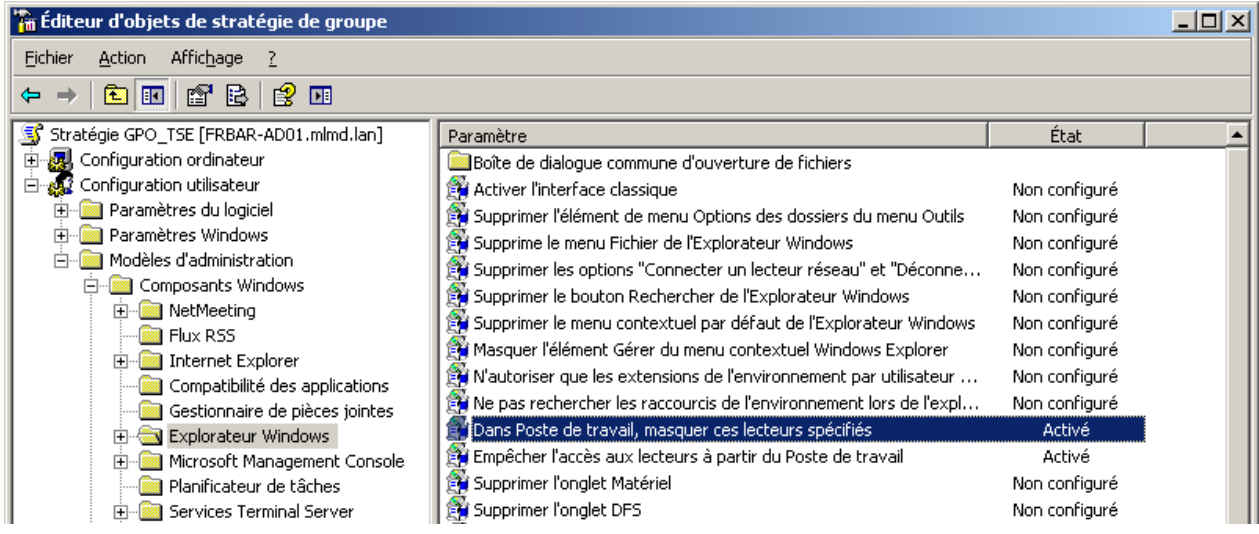

Paramétrez **l'onglet Paramètre** comme suit… puis cliquez sur **OK**

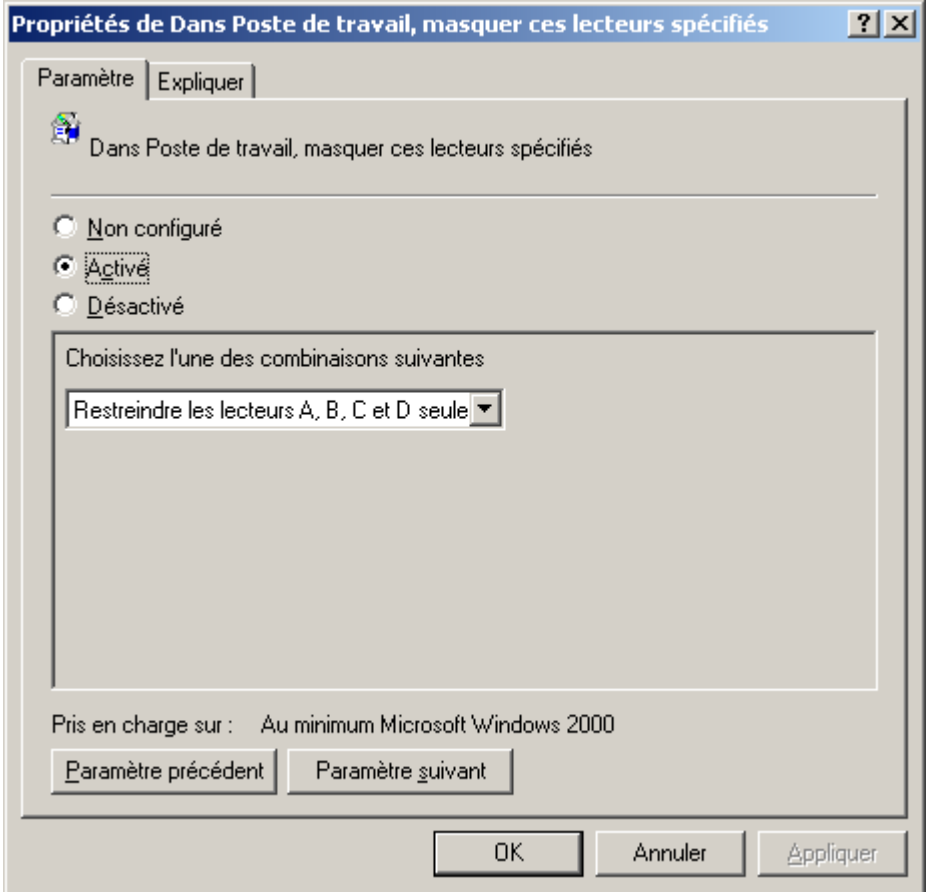

#### Depuis **Configuration Utilisateur – Modèles d'administration – Composants Windows - Explorateur Windows** activez **Empêcher l'accès aux lecteurs à partir du poste de travail**

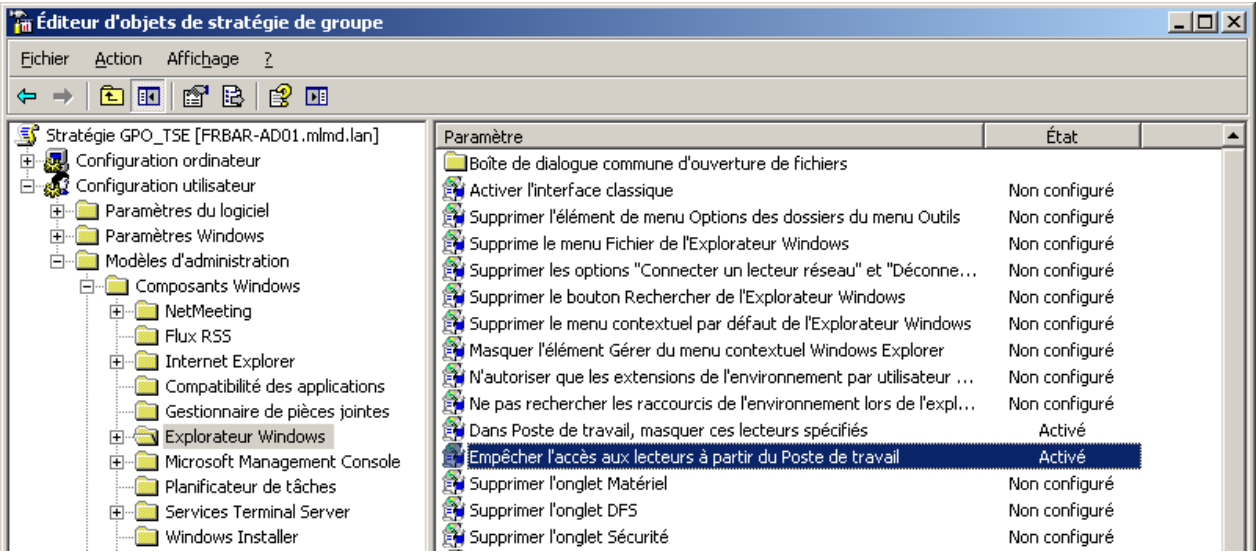

Paramétrez **l'onglet Paramètre** comme suit… puis cliquez sur **OK**

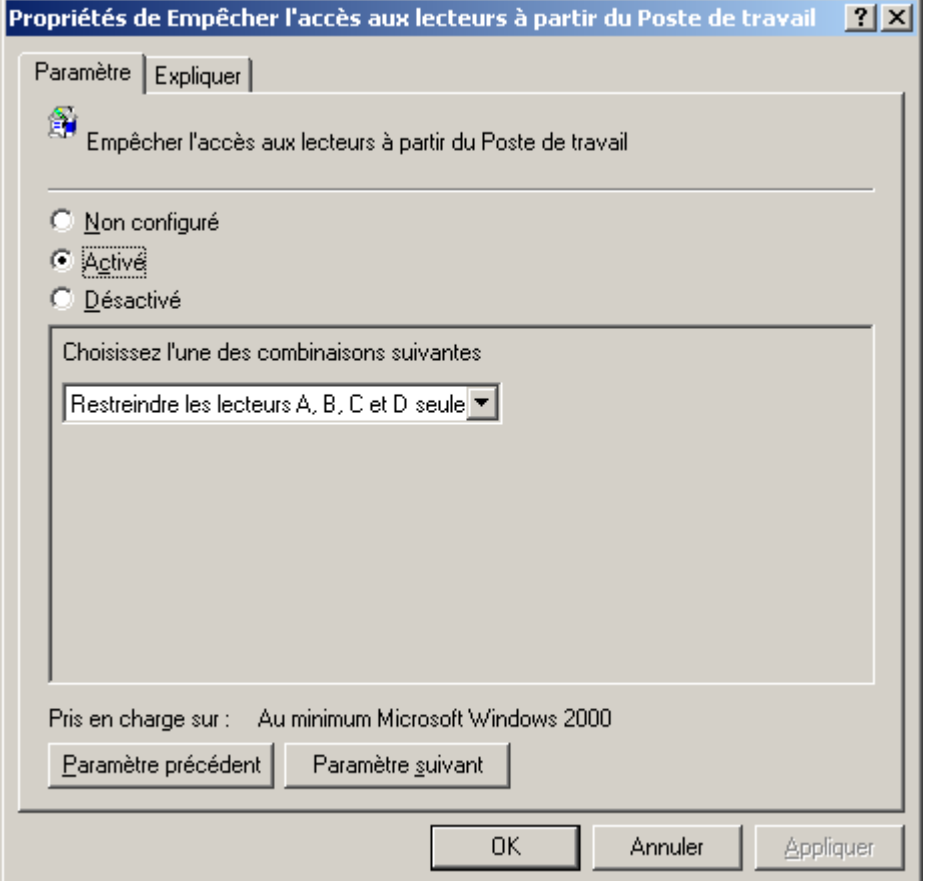

# Résultat :

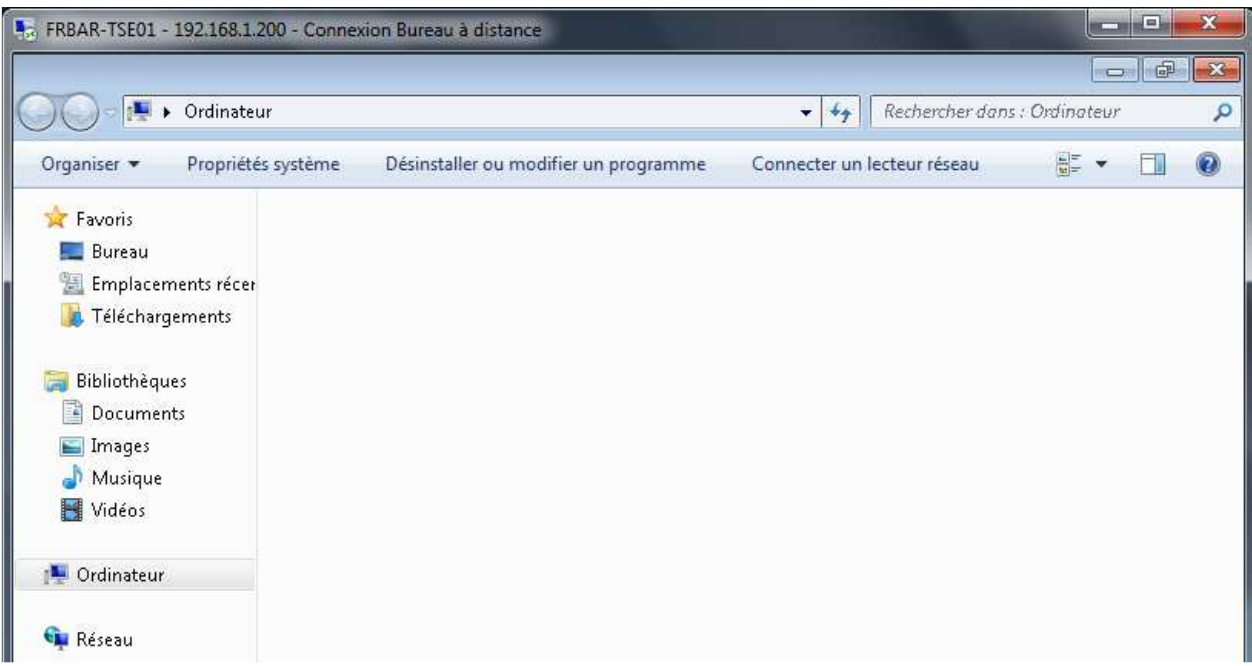

# Si je tape C :

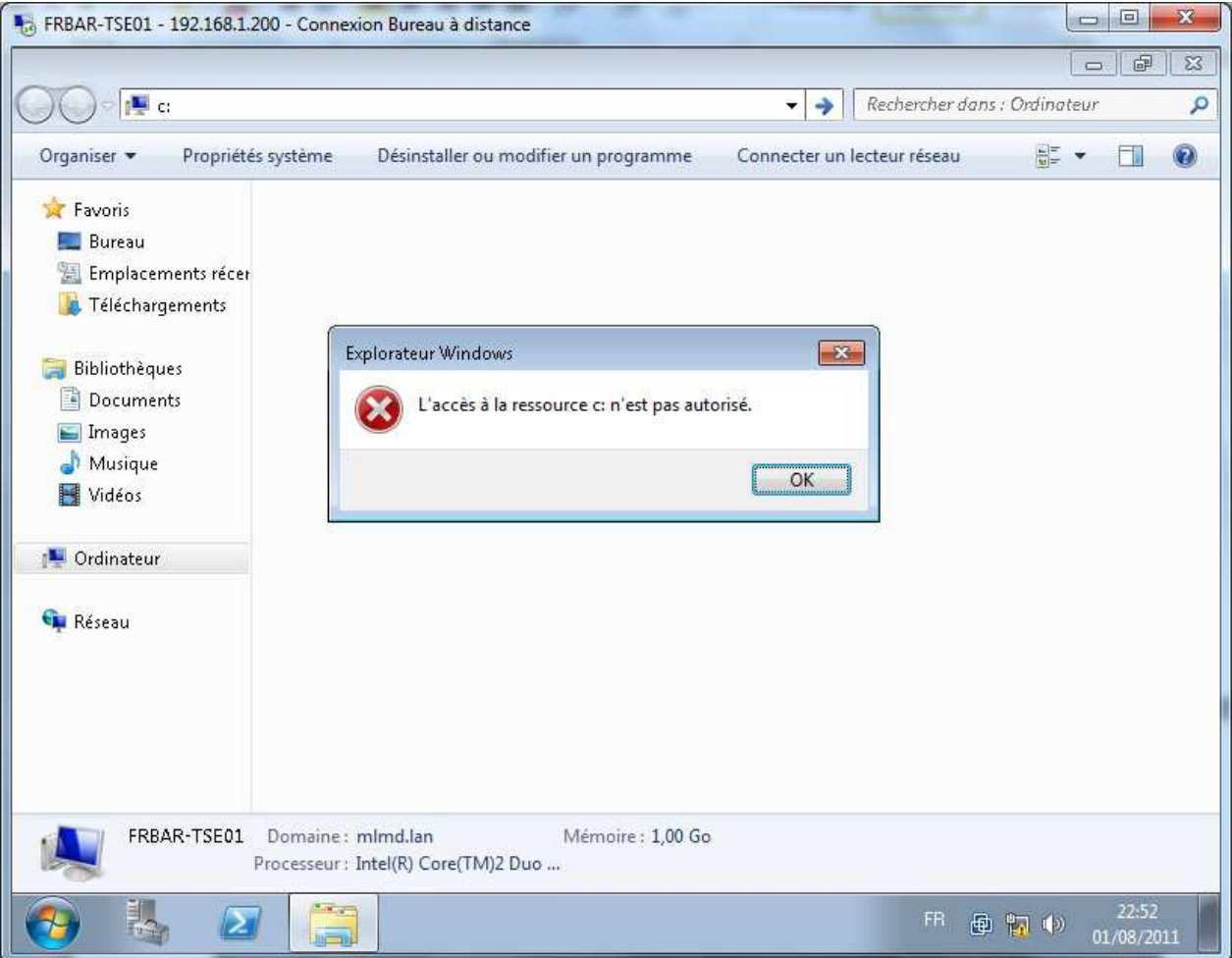

#### **Redirection de Mes Documents :**

#### **Avantage de la redirection des dossiers :**

- Même si les utilisateurs se connectent à différents ordinateurs sur le réseau, leurs données sont toujours disponibles.
- La technologie des fichiers hors connexion (qui est activée par défaut) donne aux utilisateurs l'accès au dossier même s'ils ne sont pas connectés au réseau. Ceci s'avère particulièrement utile pour les utilisateurs d'ordinateurs portables.
- Les données qui sont stockées dans un dossier réseau peuvent être sauvegardées dans le cadre de l'administration système courante. Cette solution est plus sûre, car aucune intervention de l'utilisateur n'est requise.
- Si vous utilisez des profils itinérants, vous pouvez utiliser la redirection de dossiers pour réduire la taille totale du profil itinérant et rendre plus efficaces les processus d'ouverture et de fermeture de session pour l'utilisateur final. Quand vous déployez la redirection de dossiers avec des profils itinérants, les données synchronisées grâce à la redirection de dossiers ne font pas partie du profil itinérant et elles sont synchronisées en arrière-plan au moyen de fichiers hors connexion après l'ouverture de session par l'utilisateur. Par conséquent, l'utilisateur n'est pas obligé d'attendre que ces données soient synchronisées au moment de l'ouverture ou de la fermeture de session, comme cela est le cas avec les profils itinérants.

#### Depuis le serveur **FRBAR-AD01** création d'un dossier **MES\_DOCS** sous **C:\RDS**

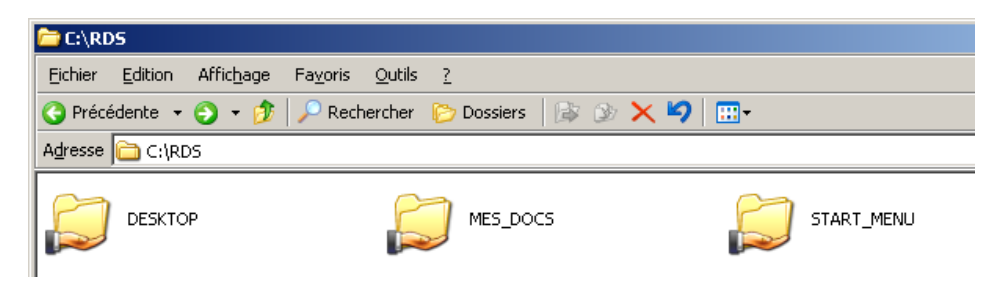

#### Partagez ce dossier en **MES\_DOCS\$**

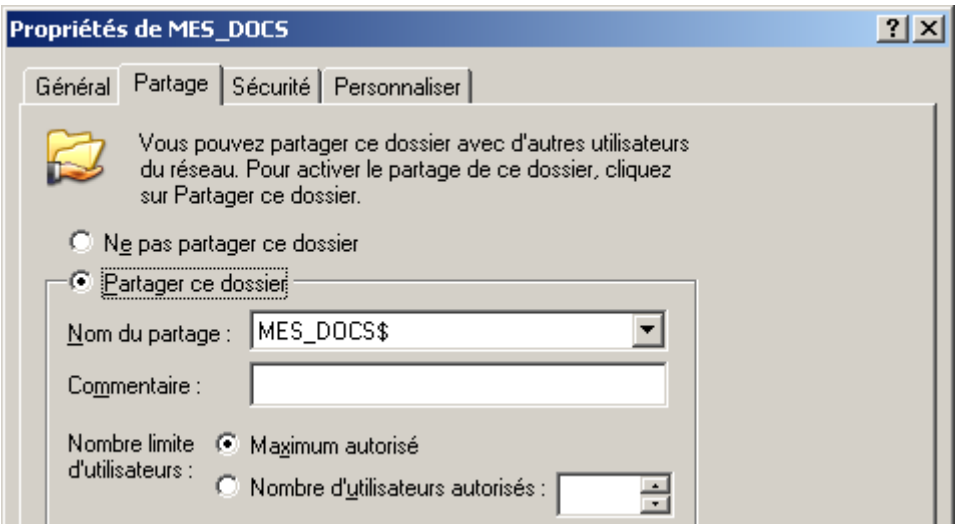

## Voici les **Autorisations du partage**

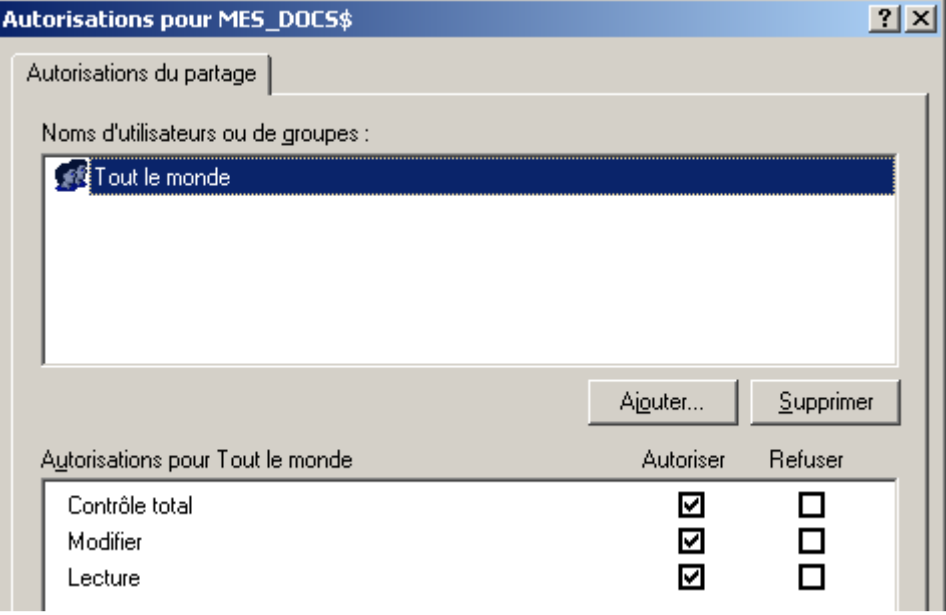

# Voici les **Propriétés de Sécurité de ce dossier par défaut… Cliquez sur Paramètres avancés**

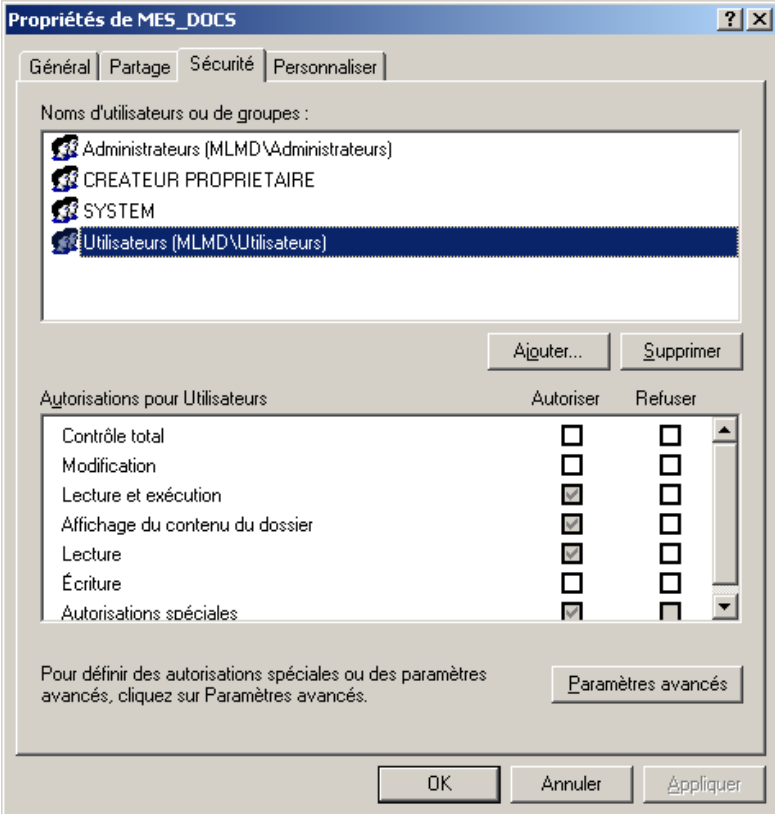

٩

### **9 - Installation RDS sur 2008R2**

#### Décochez **Permettre aux autorisations….**

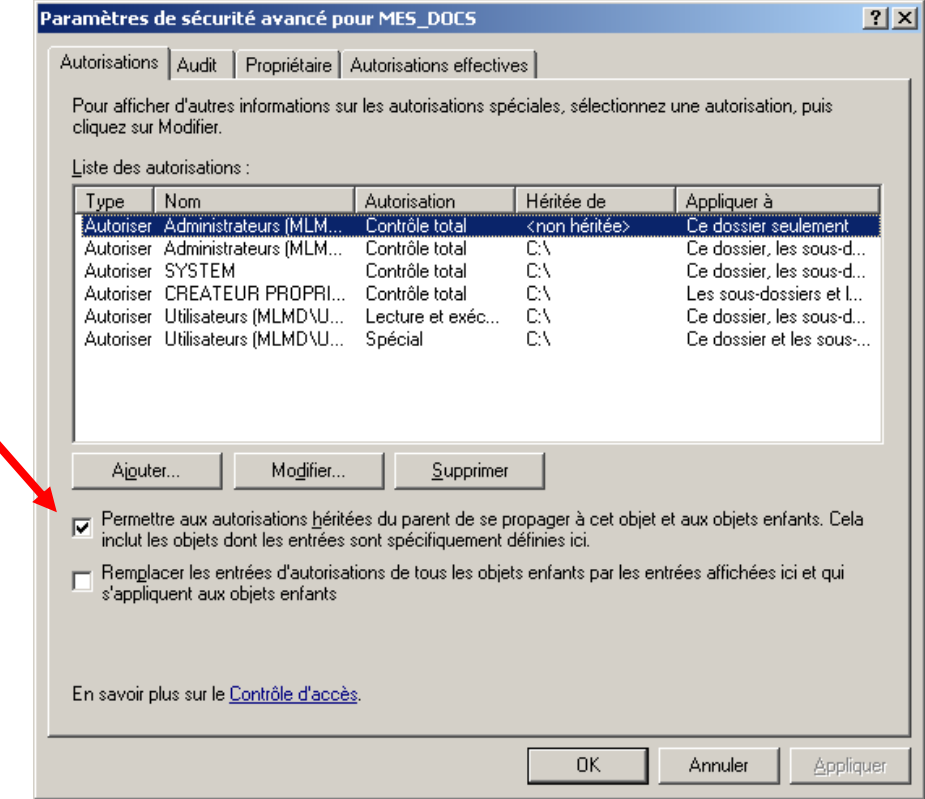

# Cliquez sur **Copier**

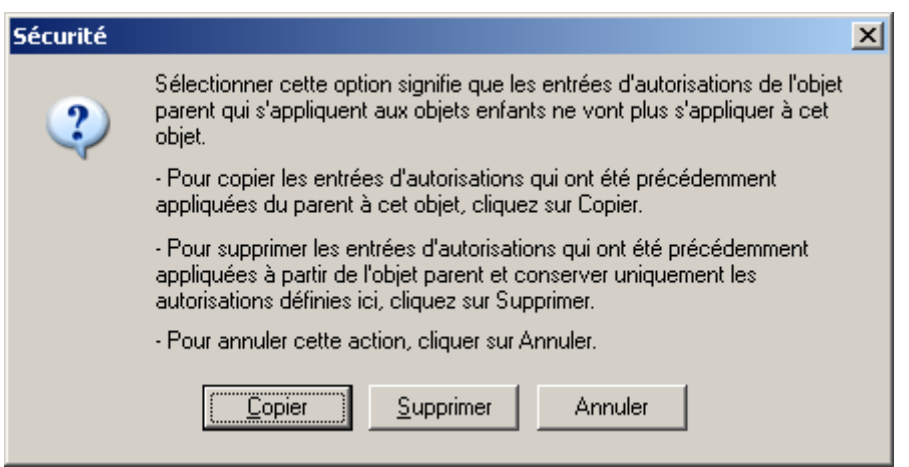

# Cliquez sur **Appliquer** et **OK**

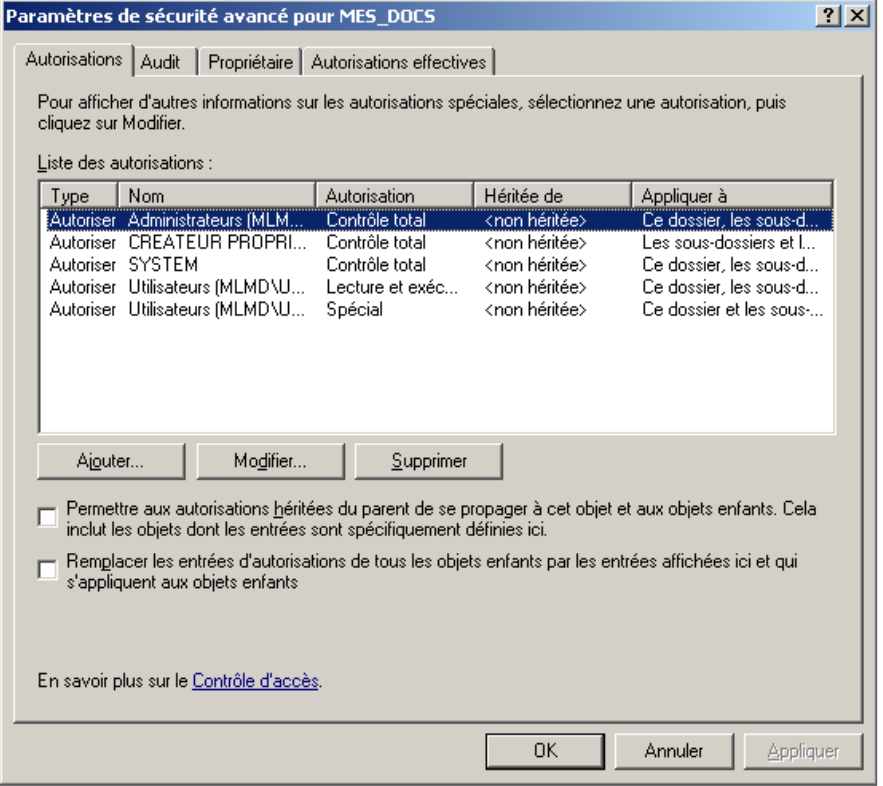

# Supprimez **Utilisateurs**

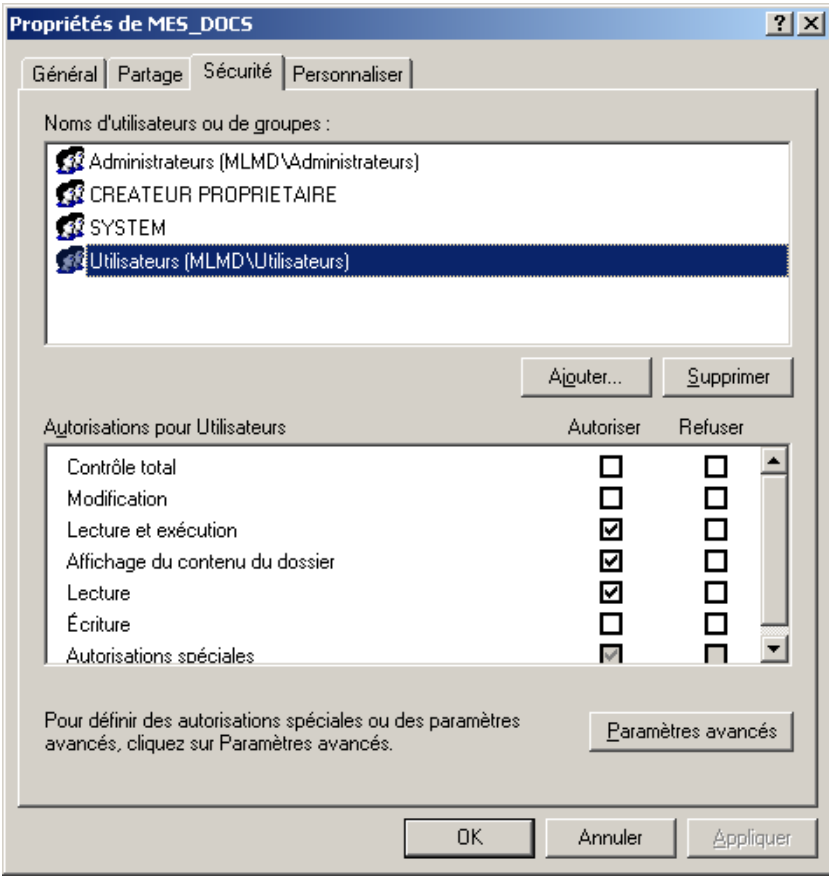

### Ajoutez **Utilisa. du domaine avec les autorisations suivante (paramètres avancés)**

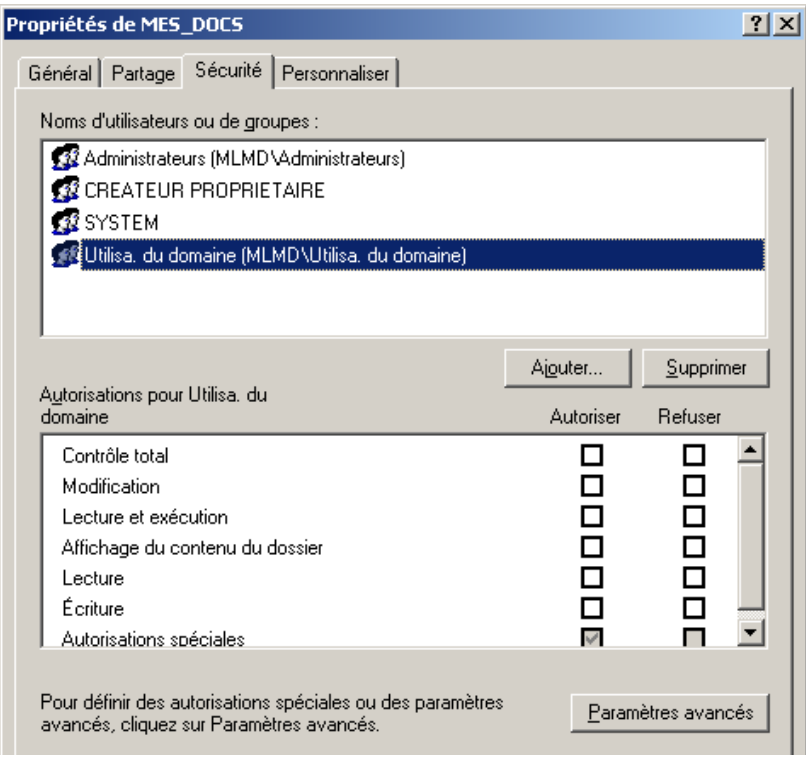

## Pour **Utilisa. du domaine** Cliquez sur **Modifier**

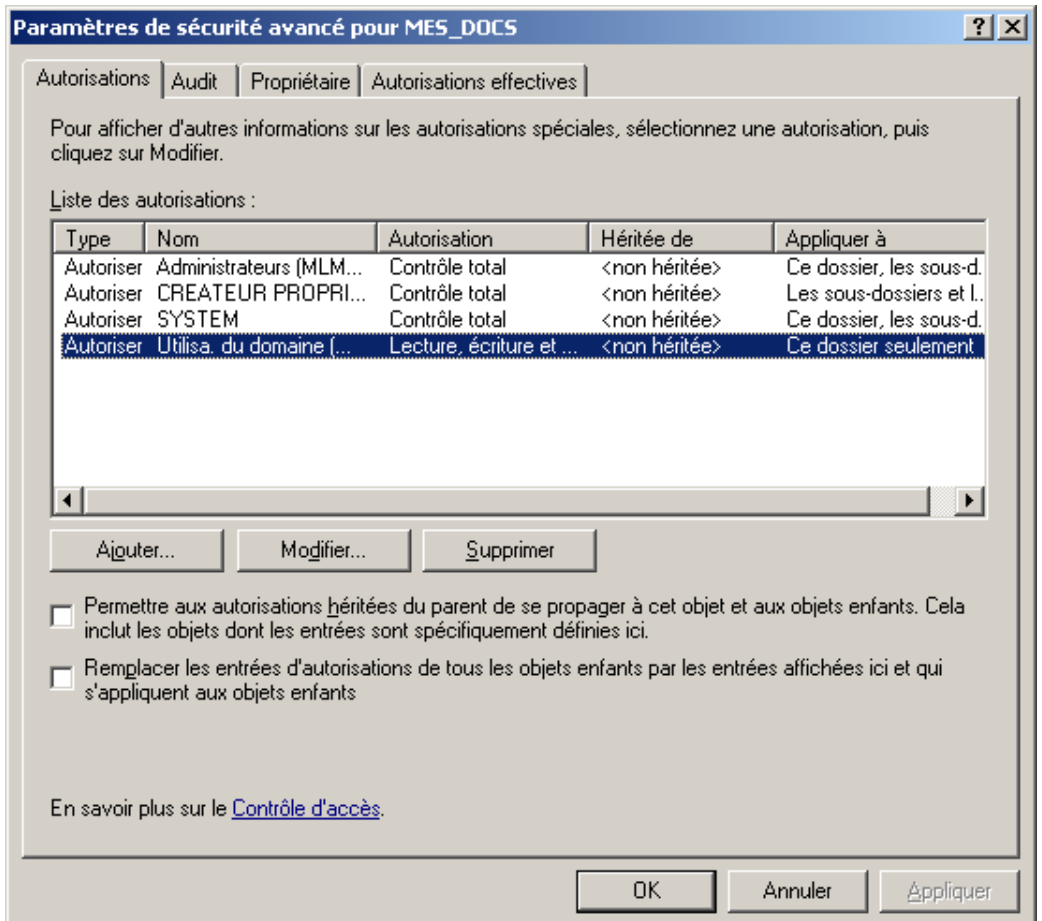

# Cochez les **autorisations suivantes** puis cliquez sur **OK**

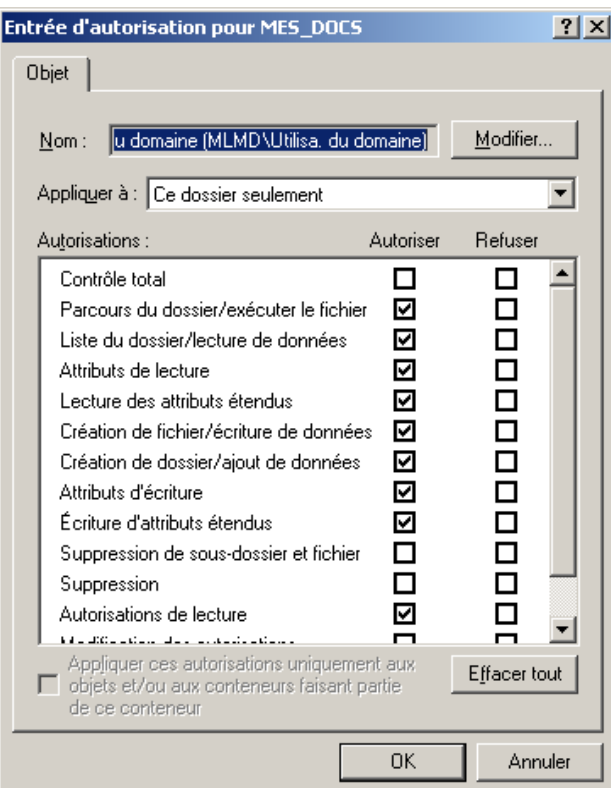

# Depuis le **Gestionnaire de stratégies de groupe**, Ouvrez la GPO **GPO\_TSE**

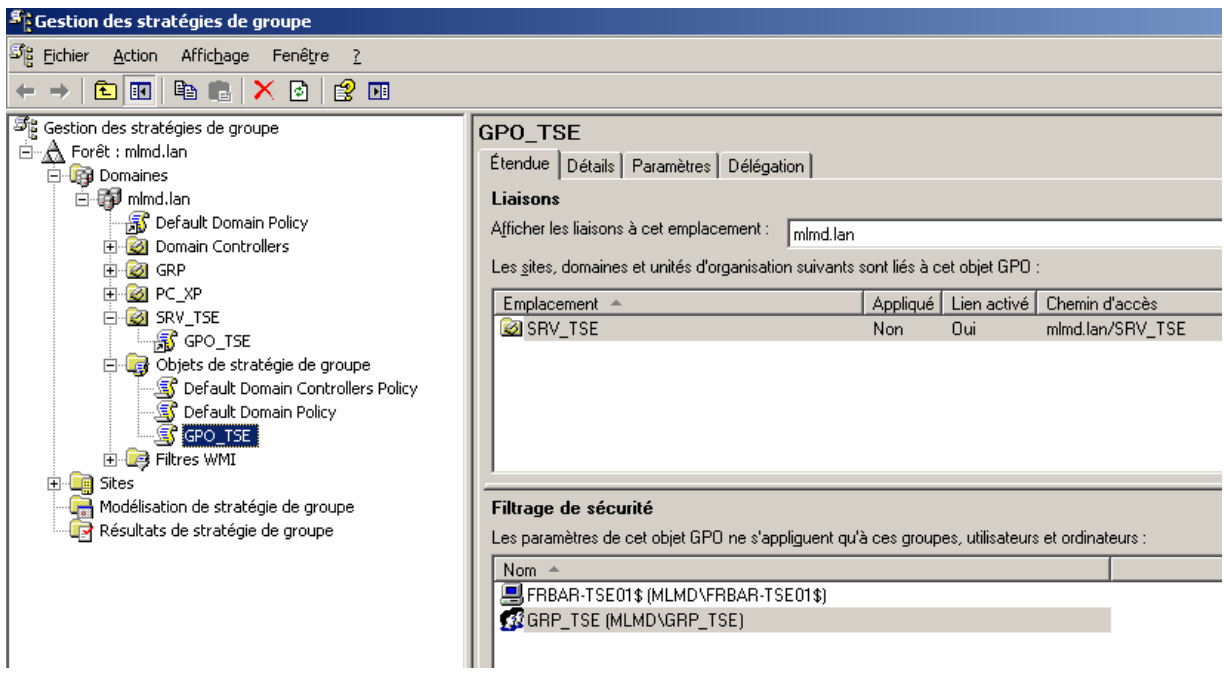

#### Depuis **Configuration Utilisateur – Paramètres Windows – Redirection de dossiers** Cliquez droit sur **Mes documents** puis sélectionnez **Propriétés**

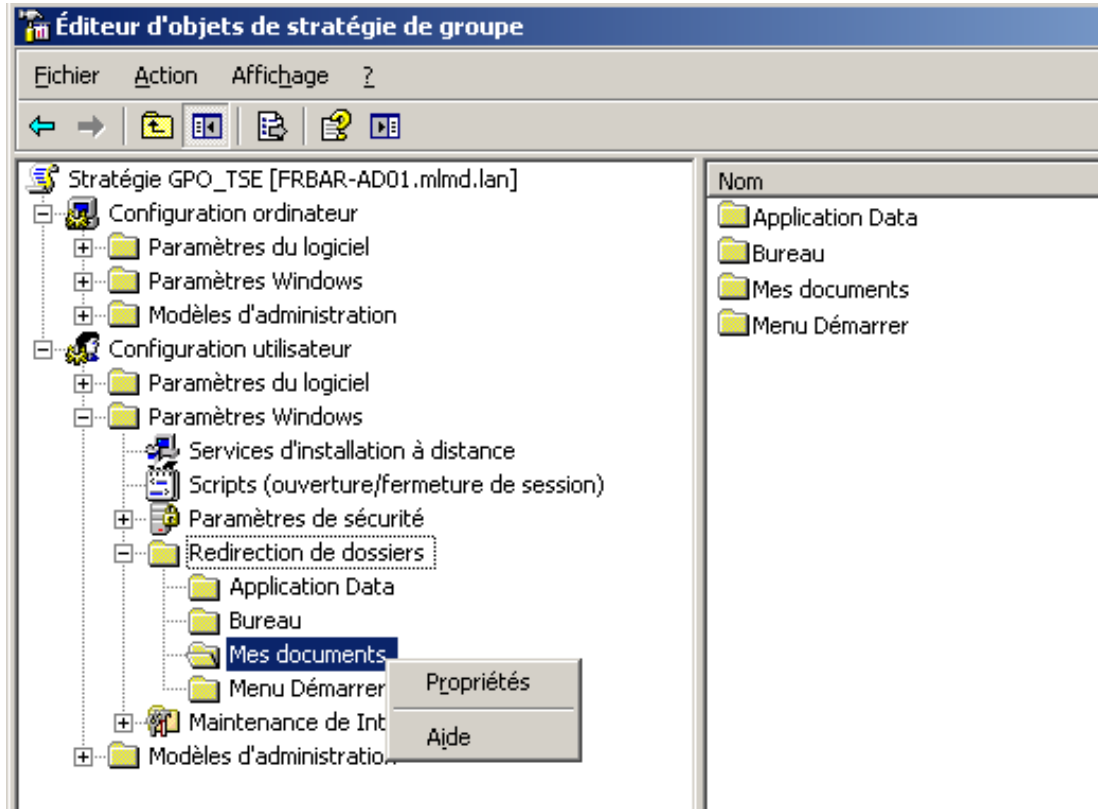

# Paramétrez **l'onglet Cible** comme suit…

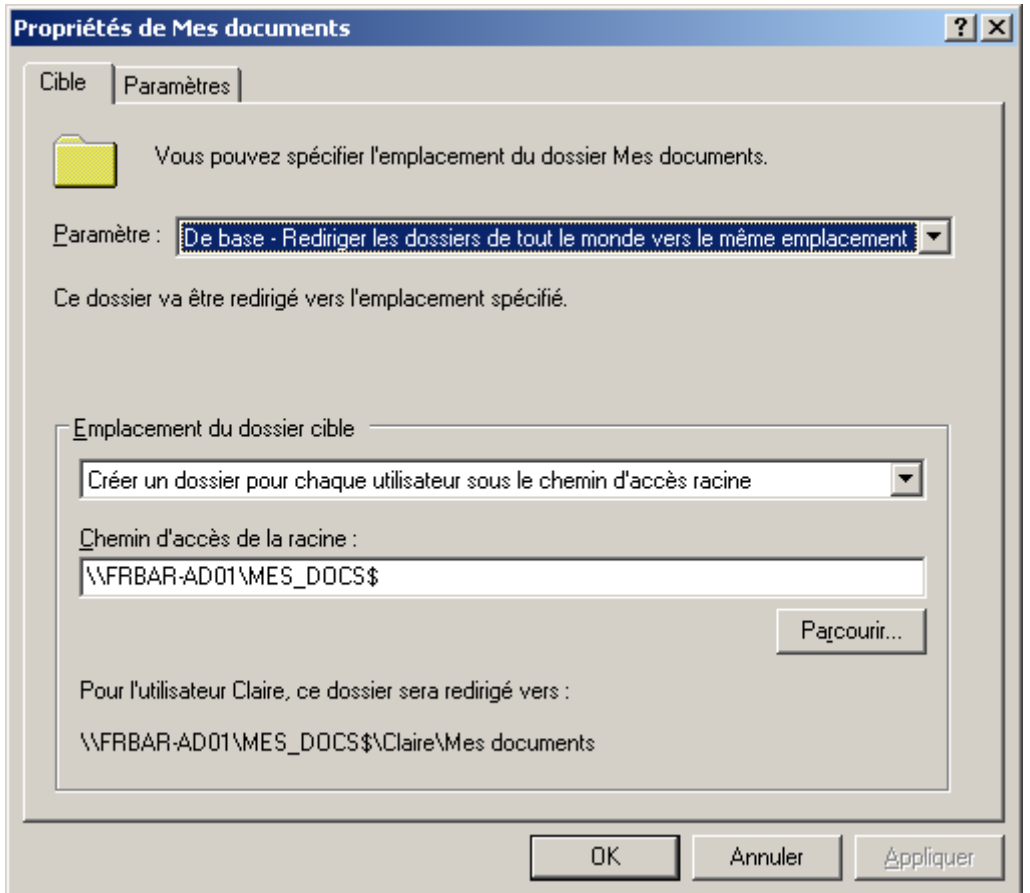

### Paramétrez **l'onglet Paramètres** comme suit… puis cliquez sur **OK**

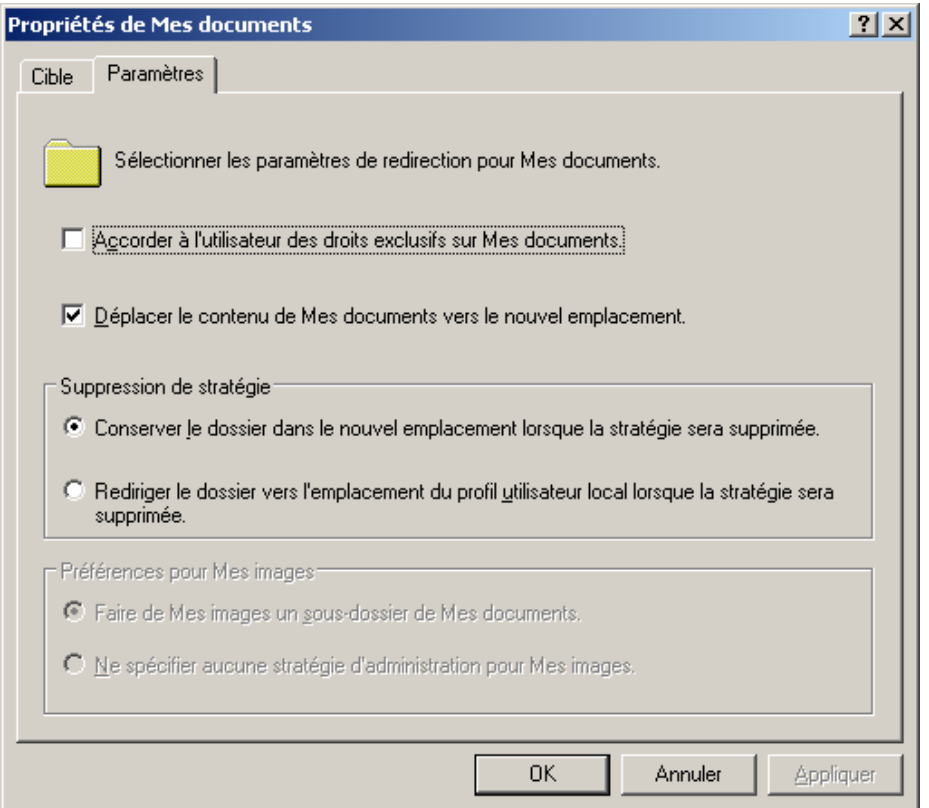

Résultat : le dossier Mes documents change bien d'emplacement

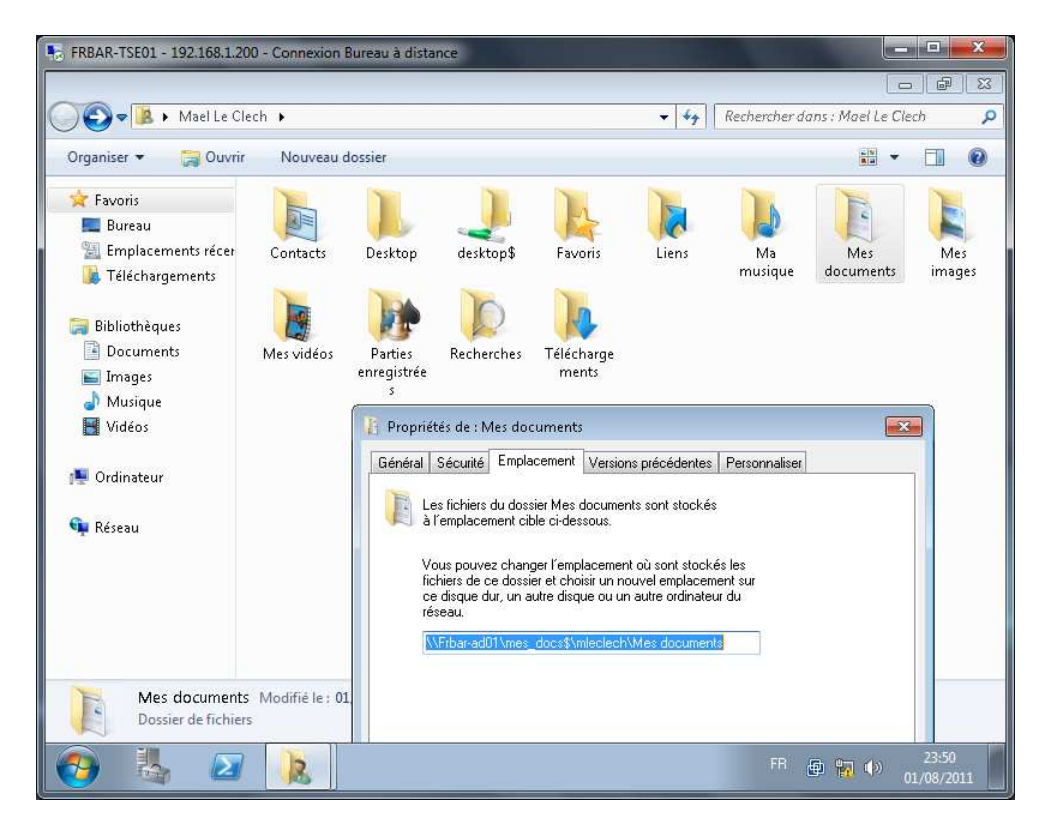

# Sur FRBAR-AD01 : création auto des dossiers suivant

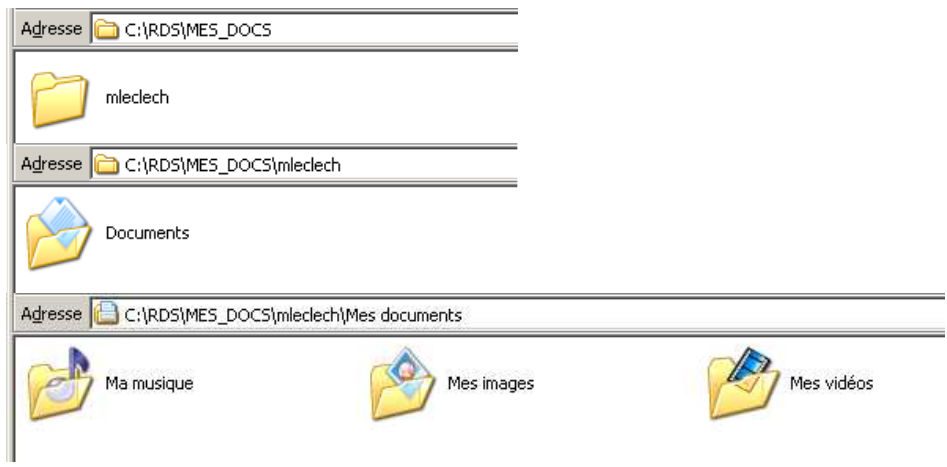

Vue de la Sécurité automatique sur mleclech

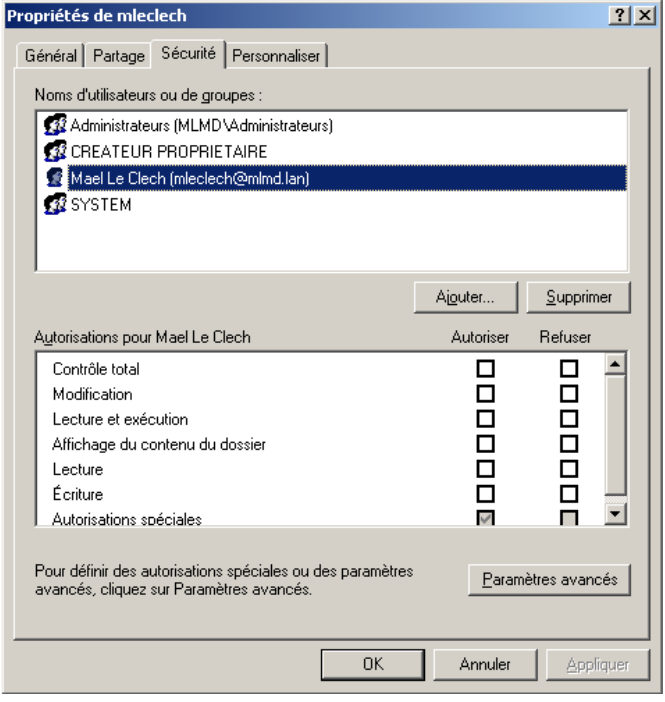

#### **Windows SEVEN / 2008R2 TUTOS N°9**

# **9 - Installation RDS sur 2008R2**

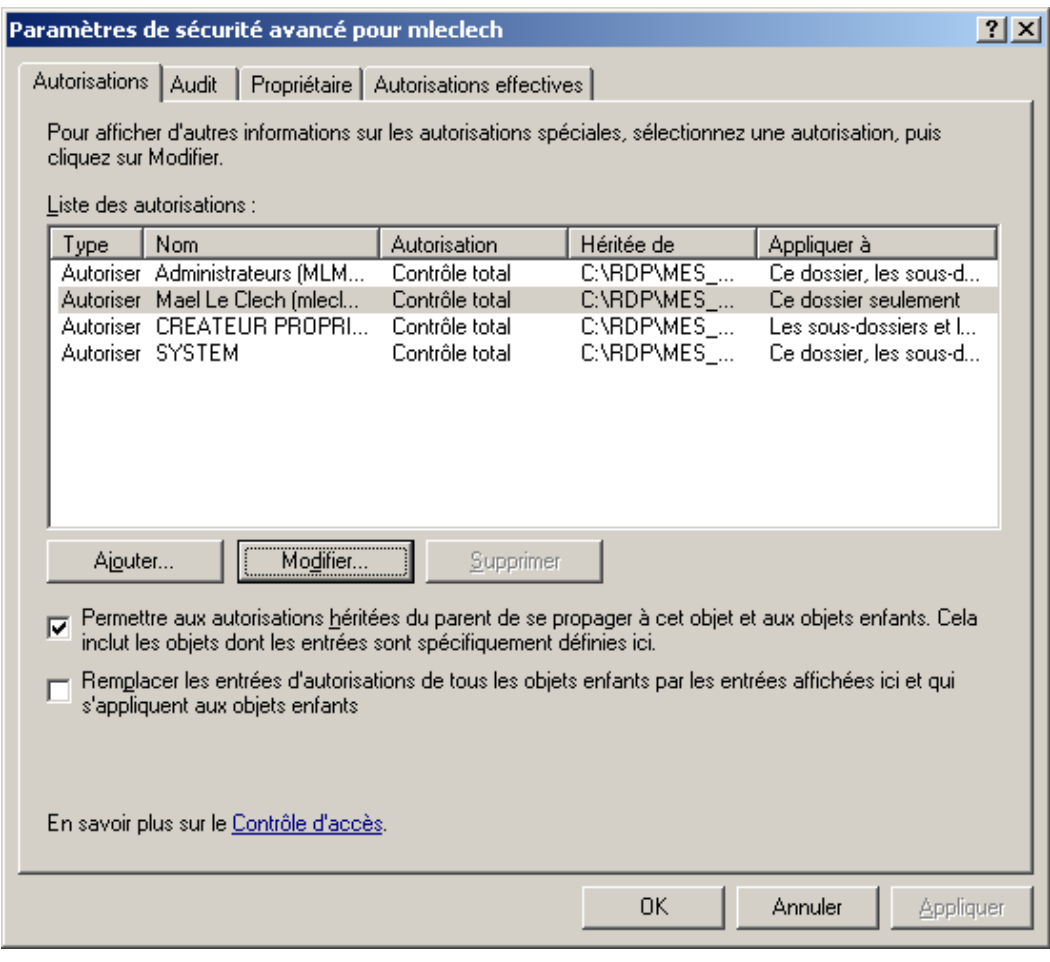

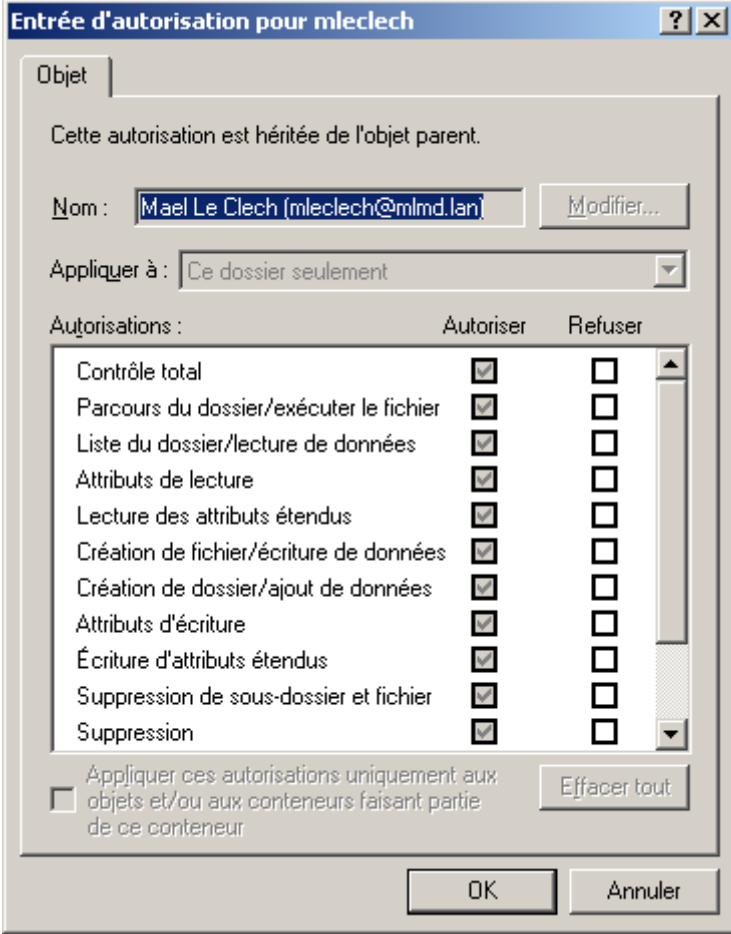

Idem sur le dossier Mes images :

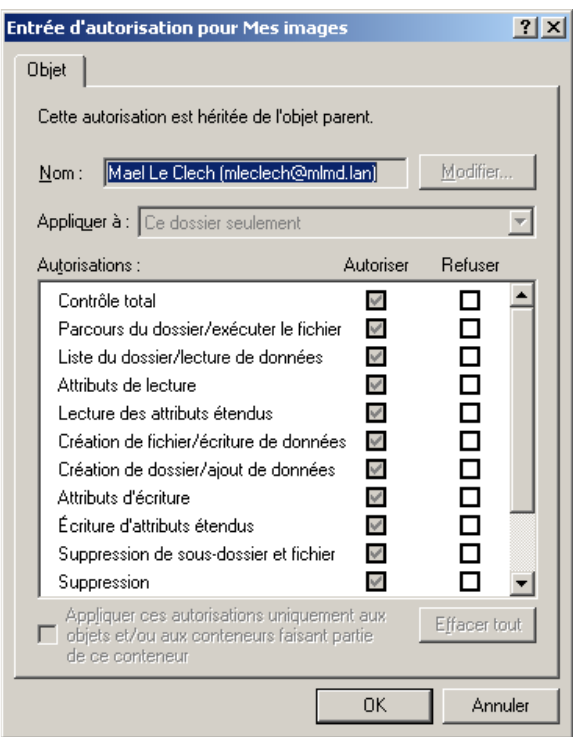

## **Redirection du profil itinérant :**

Depuis le serveur **FRBAR-AD01** création d'un dossier **PROFILS\_RDS** sous **C:\RDS**

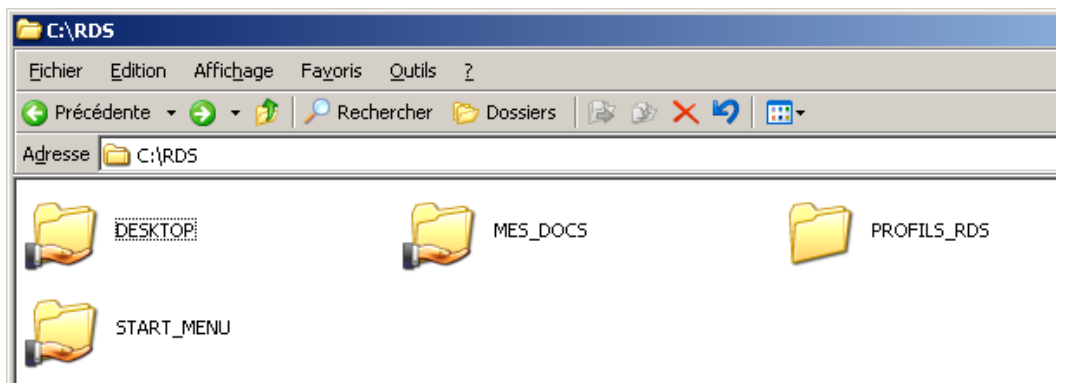

Partagez ce dossier en **PROFILS\_RDS\$**

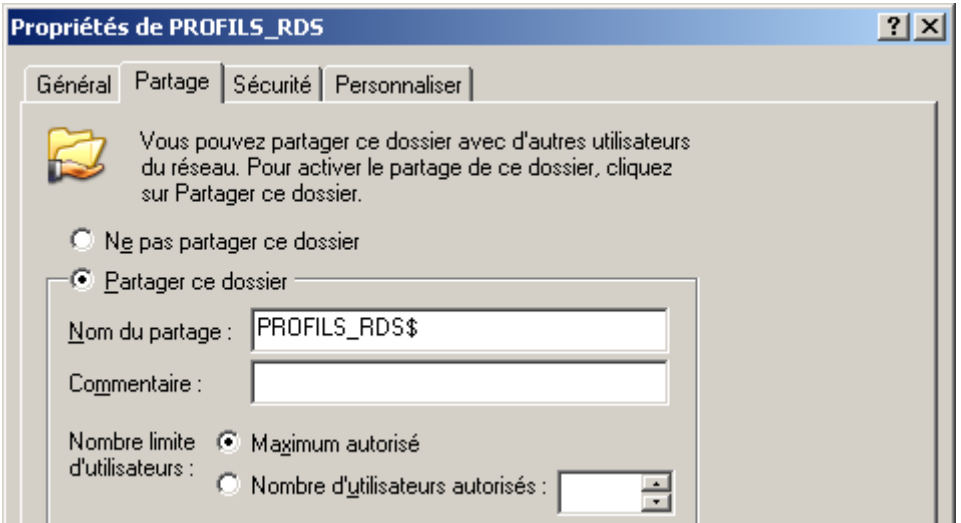

### Voici les **Autorisations du partage**

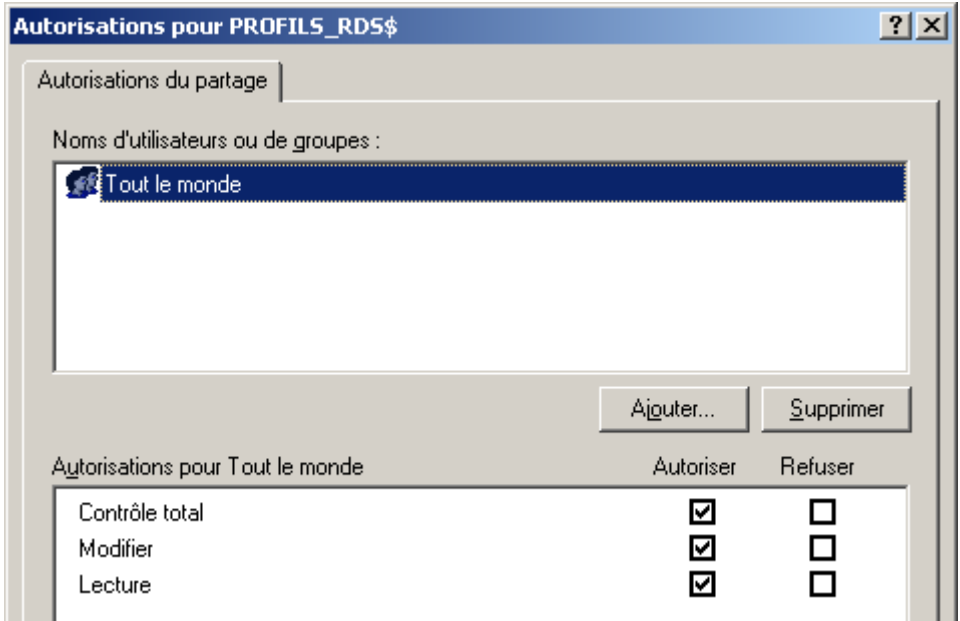

Au niveau des **autorisations**, laissez par défaut :

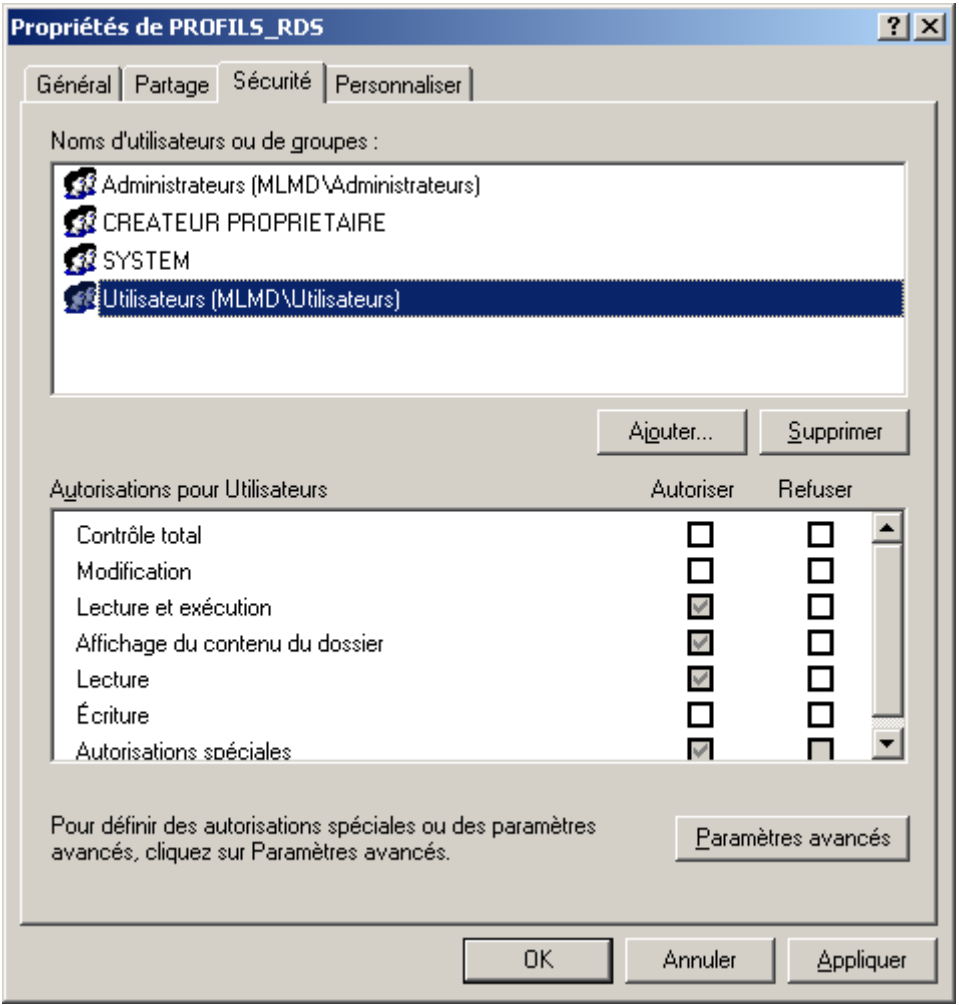

#### Depuis le **Gestionnaire de stratégies de groupe**, Ouvrez la GPO **GPO\_TSE**

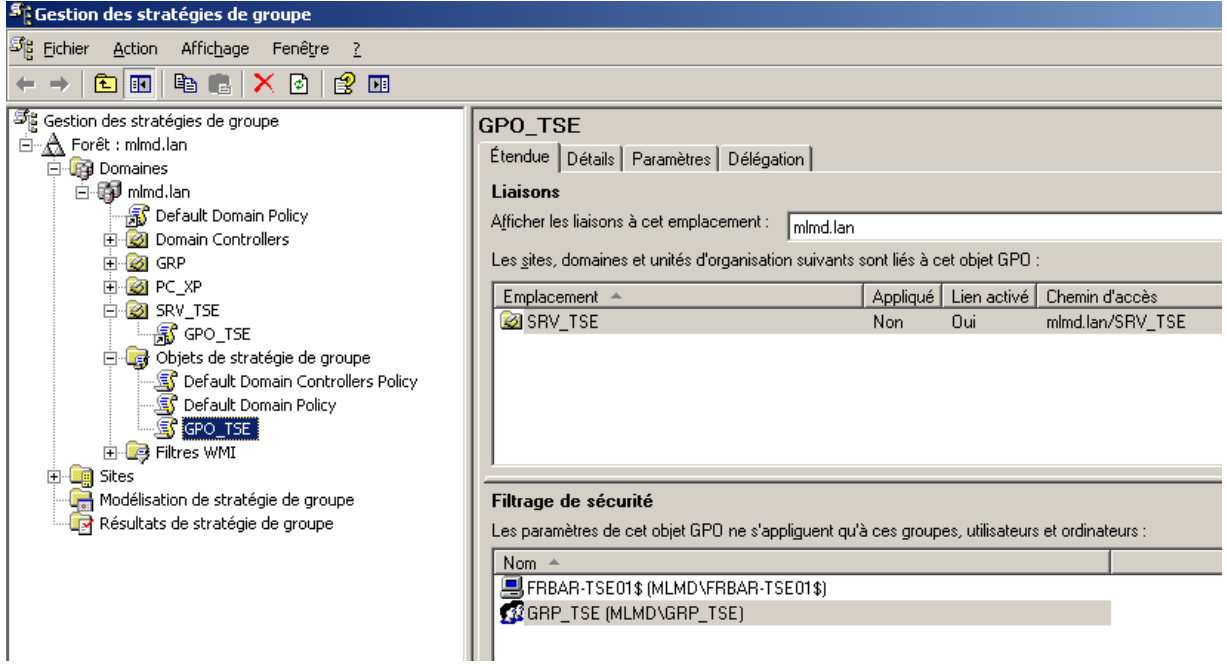

#### Depuis **Configuration Ordinateur – Modèles d'administration – Système – Profils utilisateur** Cliquez droit sur **Ajouter le groupe de sécurité administrateurs aux profils itinérants utilisateurs**

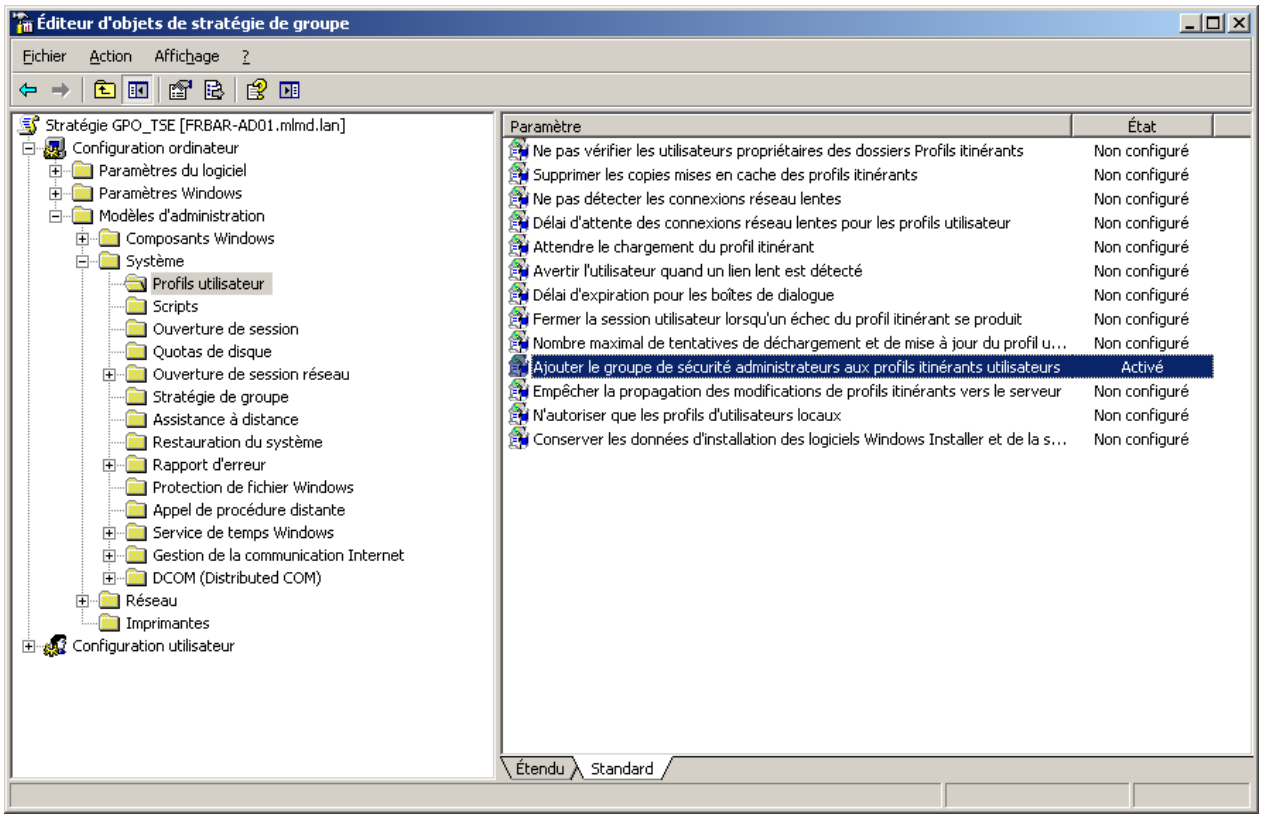

# Cochez **Activé** puis cliquez sur **OK**

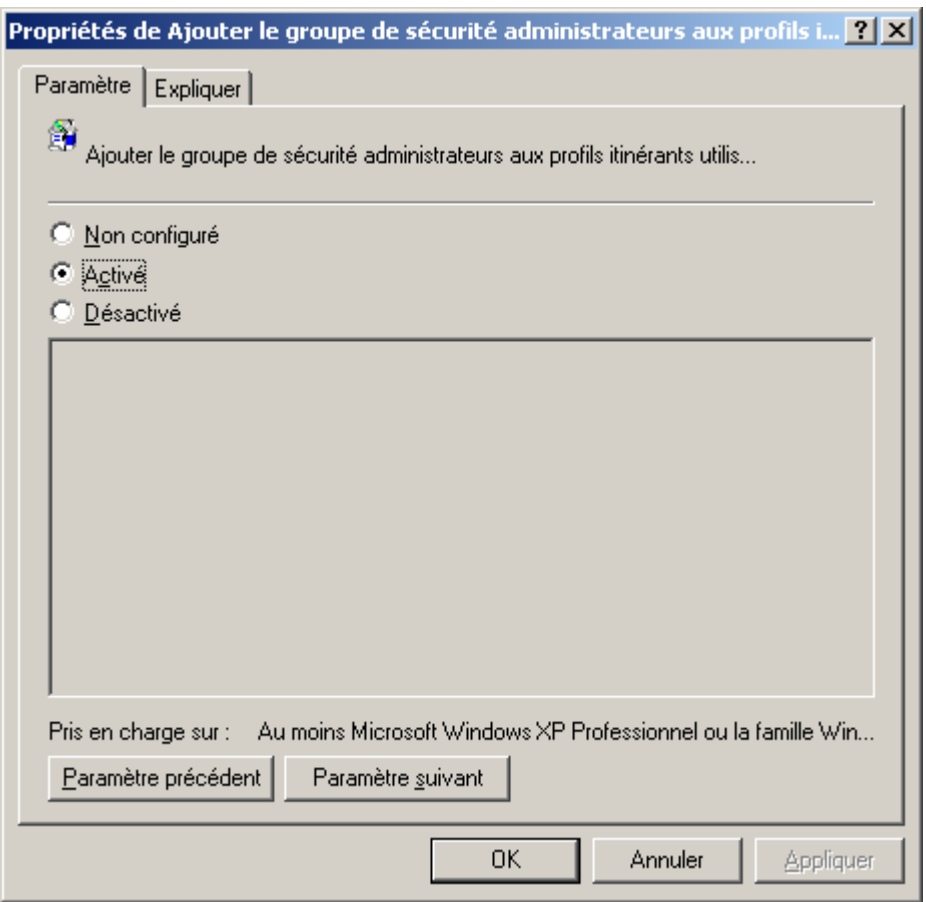

#### Depuis **Configuration Ordinateur – Modèles d'administration – Composants Windows – Services Terminal Server** Cliquez droit sur **Définir le chemin d'accès des profils itinérants Terminal Server**

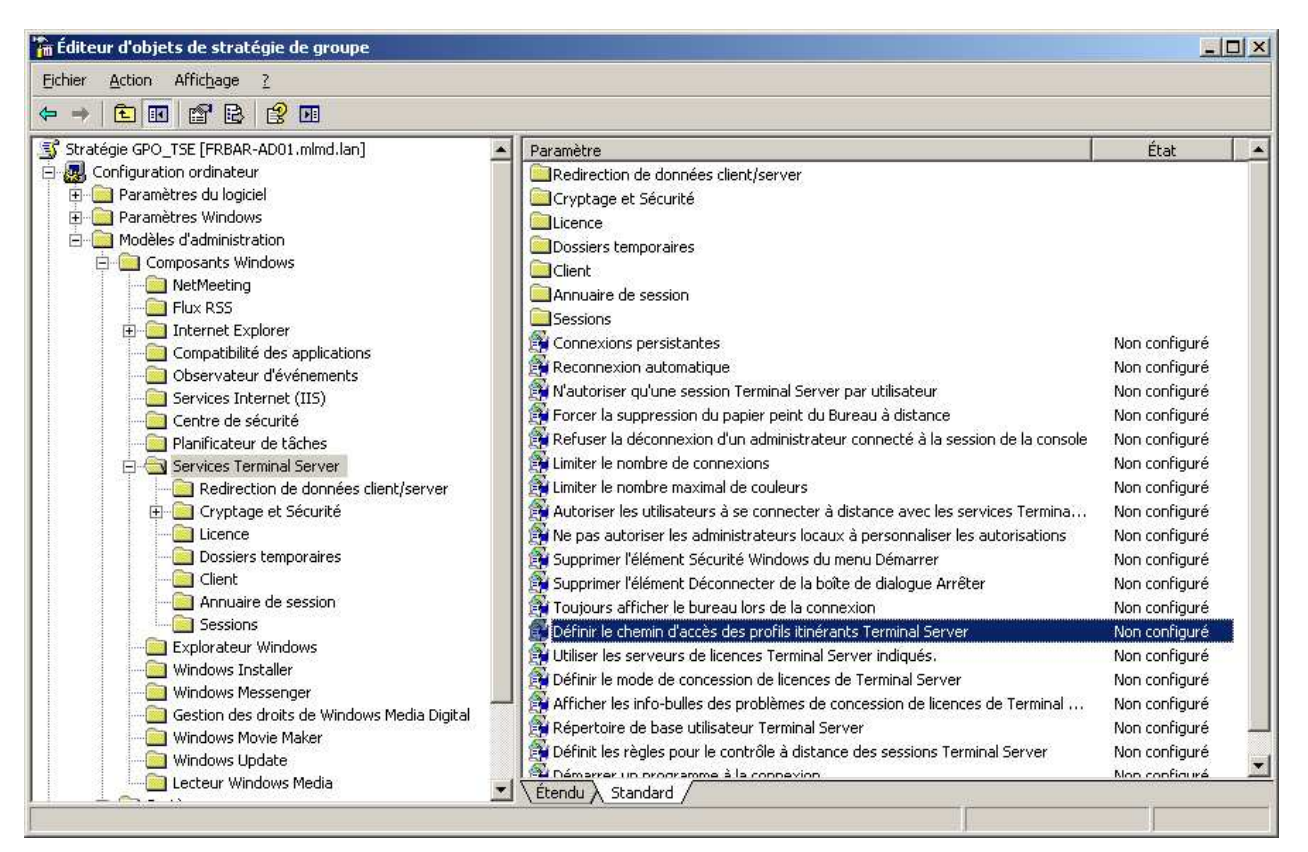

Modifiez l'onglet **Paramètre** comme suit…

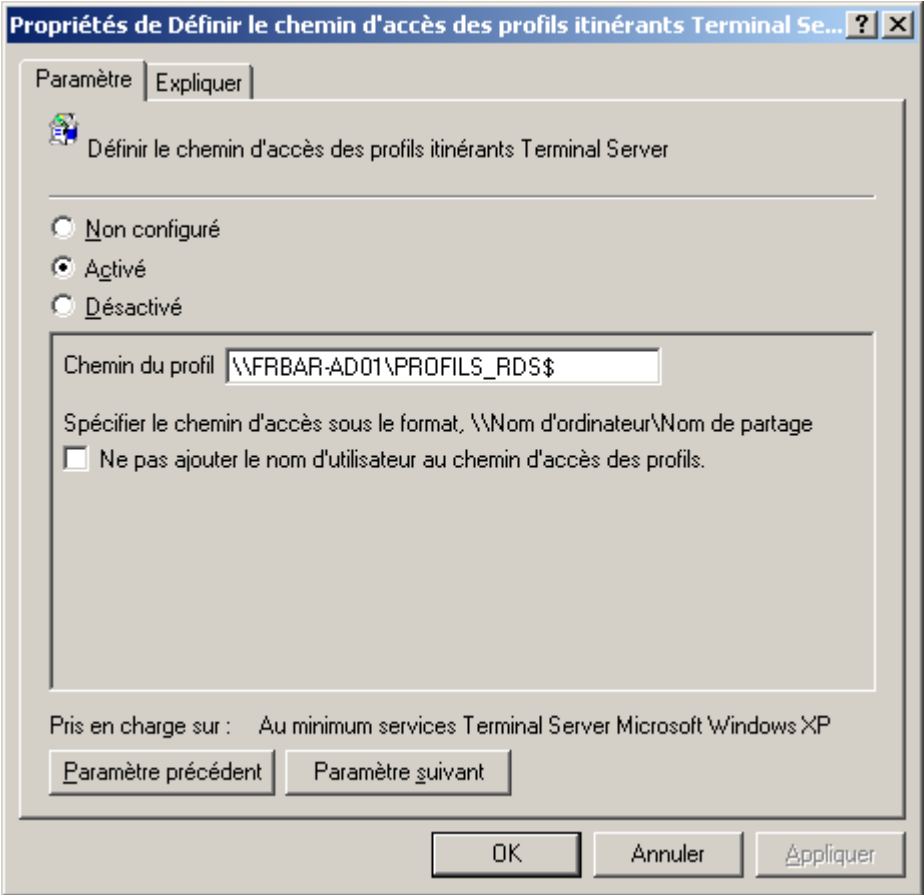

Test de connexion depuis le client RDP OK

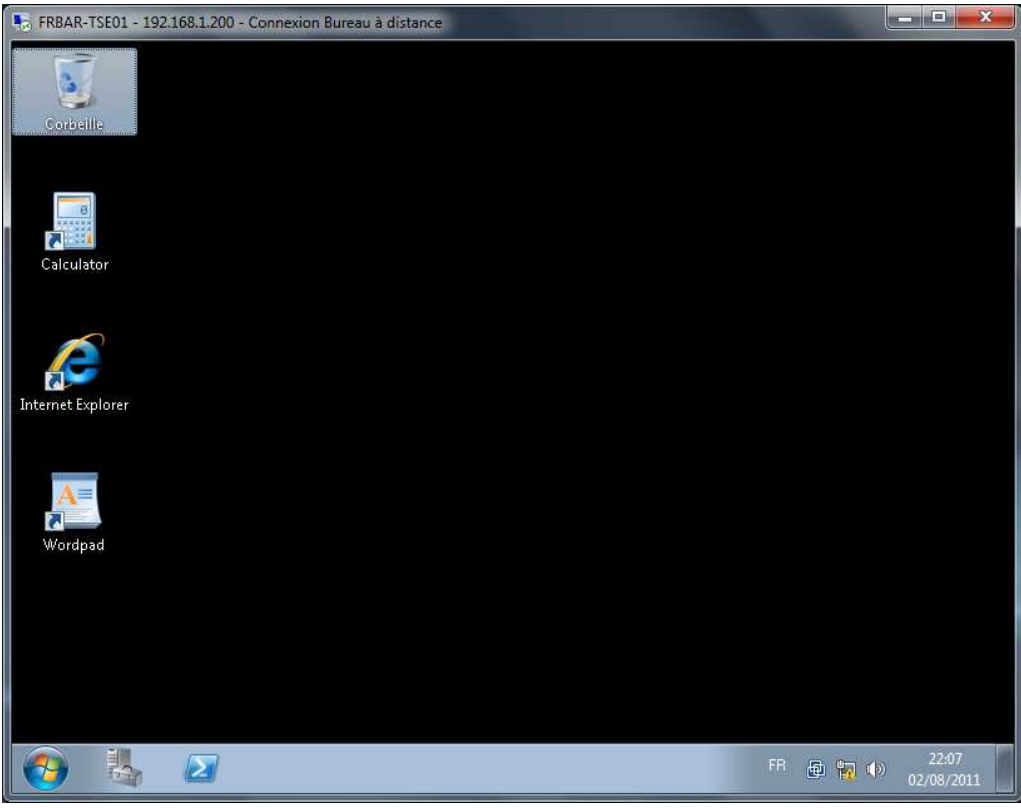

Un dossier en username.V2 est créé sous PROFILS\_RDS

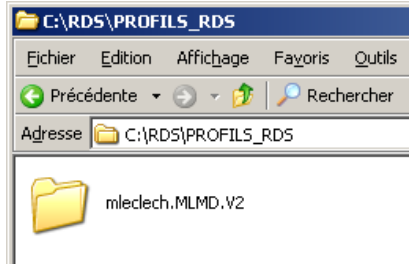

Voici les droits sur ce dossier

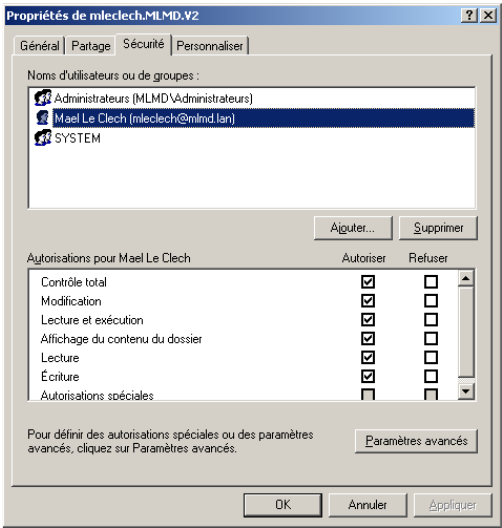

Voici le contenu de ce dossier :

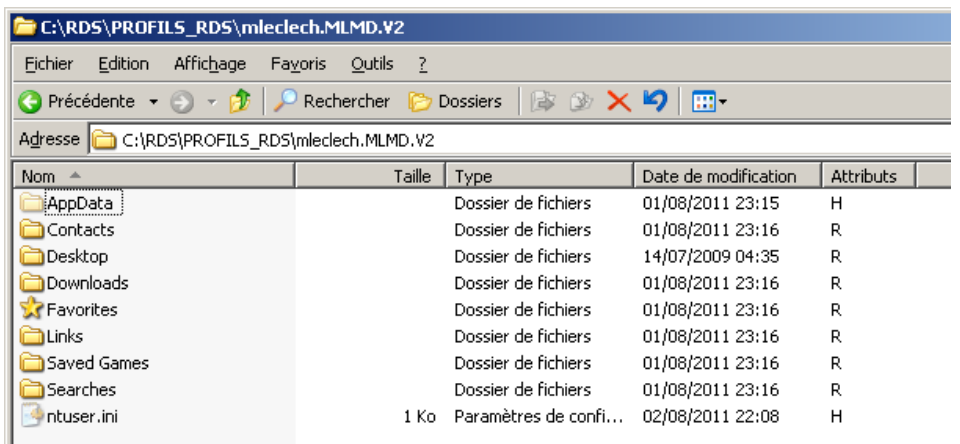

Voici le contenu du dossier AppData

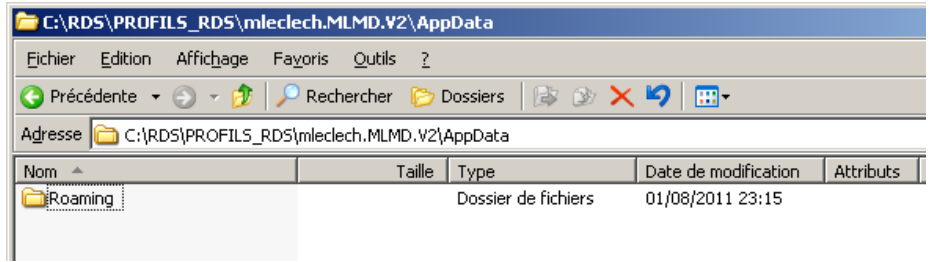

Sur le serveur RDS le profil est bien reconnu comme Itinérant

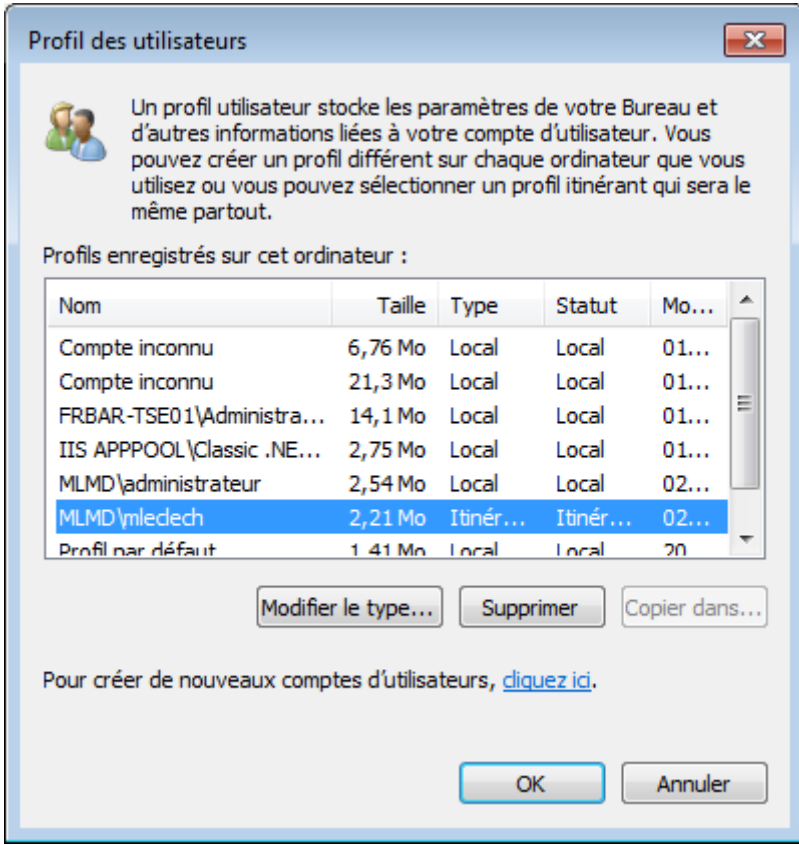

## En local si je regarde sur le serveur dans AppData j'ai plus de chose

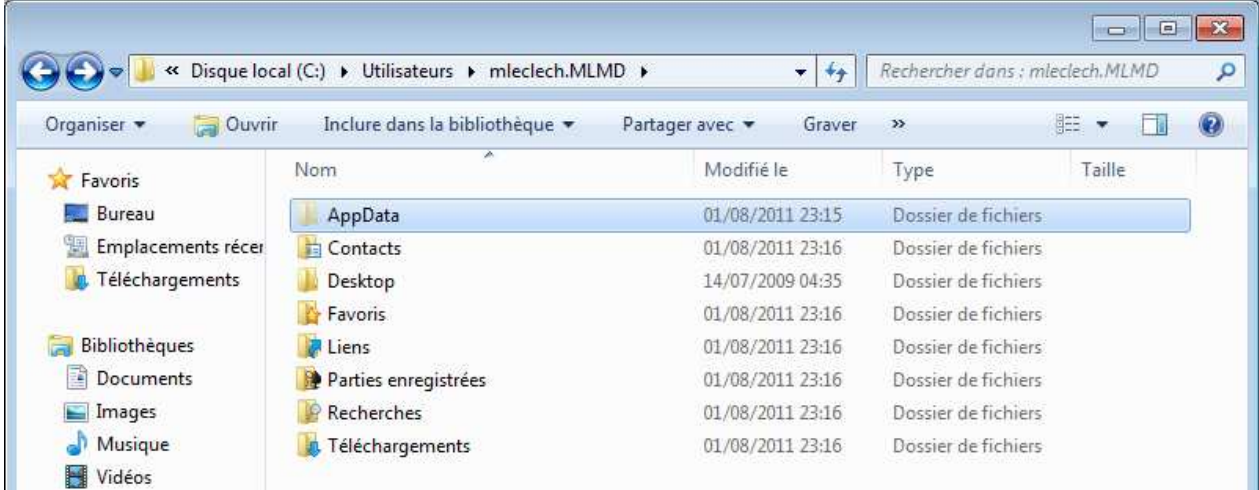

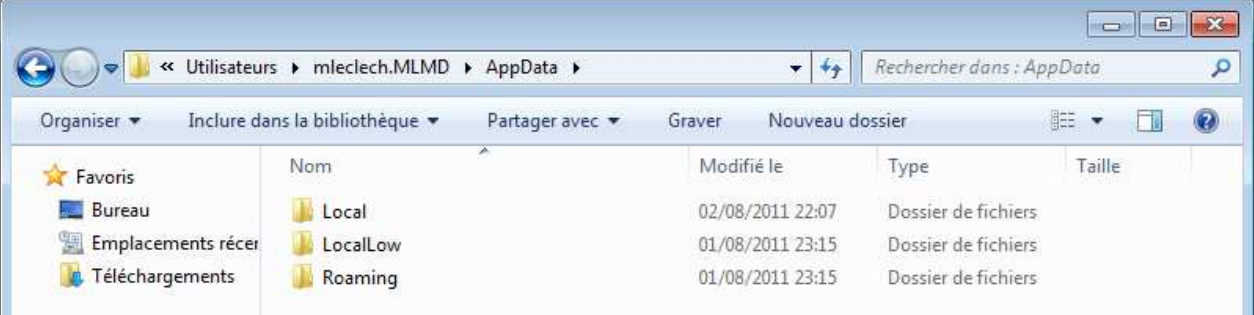

# **Redirection AppData :**

Depuis le serveur **FRBAR-AD01** création d'un dossier **APPDATA** sous **C:\RDS**

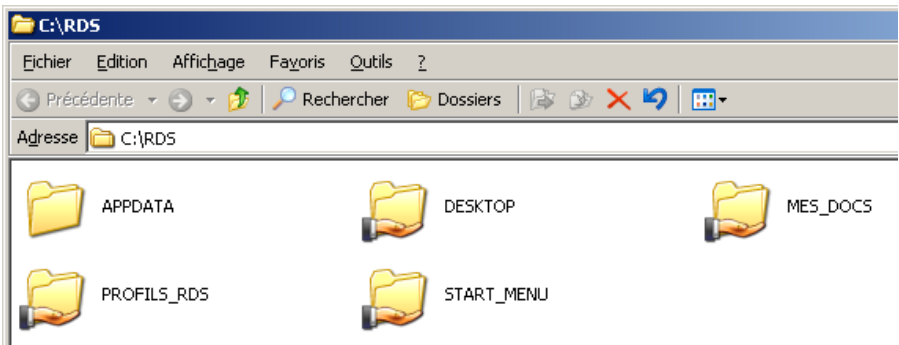

Partagez ce dossier en **APPDATA\$**

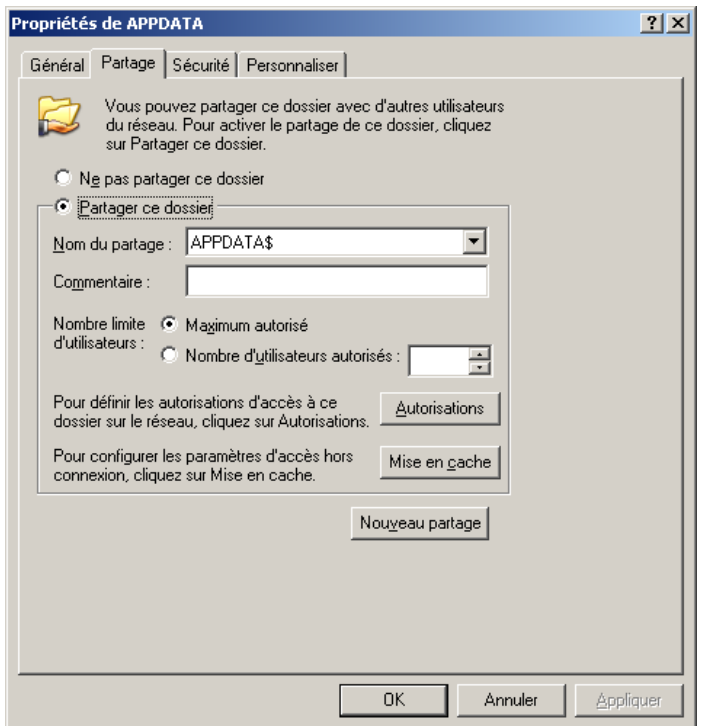

### Voici les **Autorisations du partage**

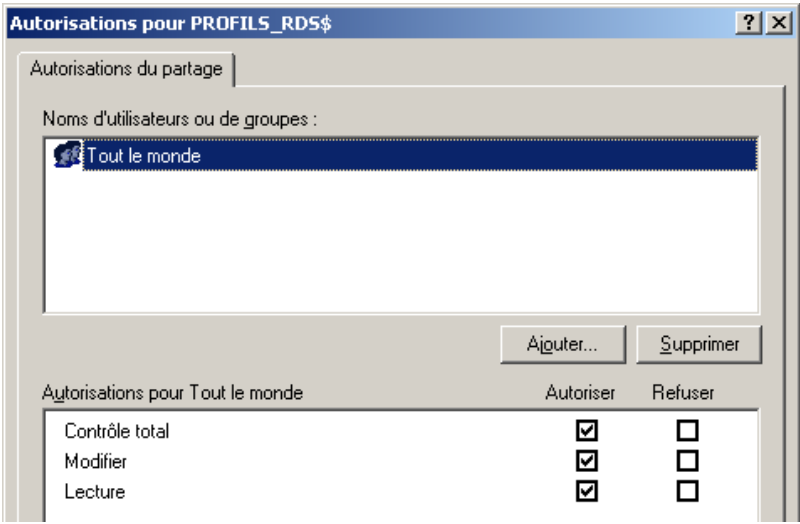

## Voici les **Propriétés de Sécurité de ce dossier par défaut… Cliquez sur Paramètres avancés**

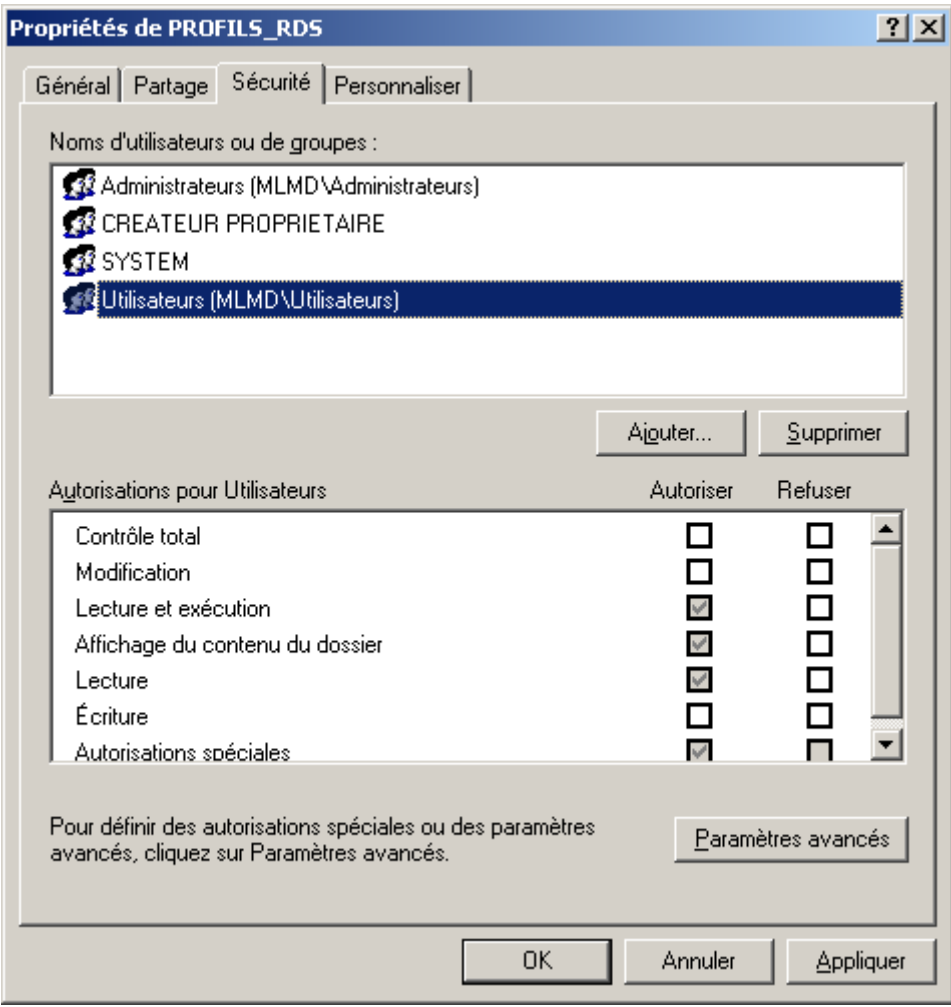

#### Décochez **Permettre aux autorisations….**

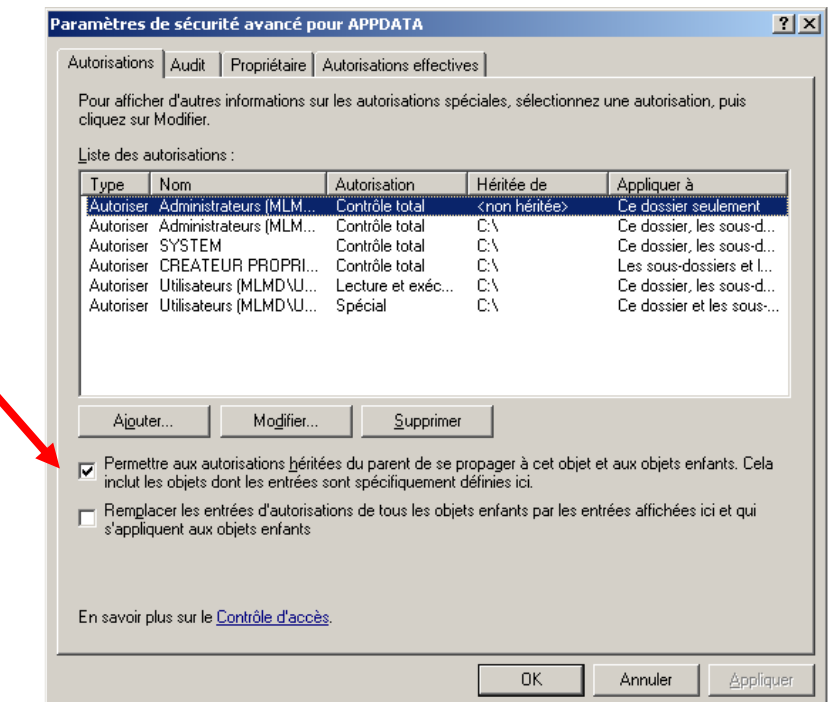
**Windows SEVEN / 2008R2 TUTOS N°9**

# Cliquez sur **Copier**

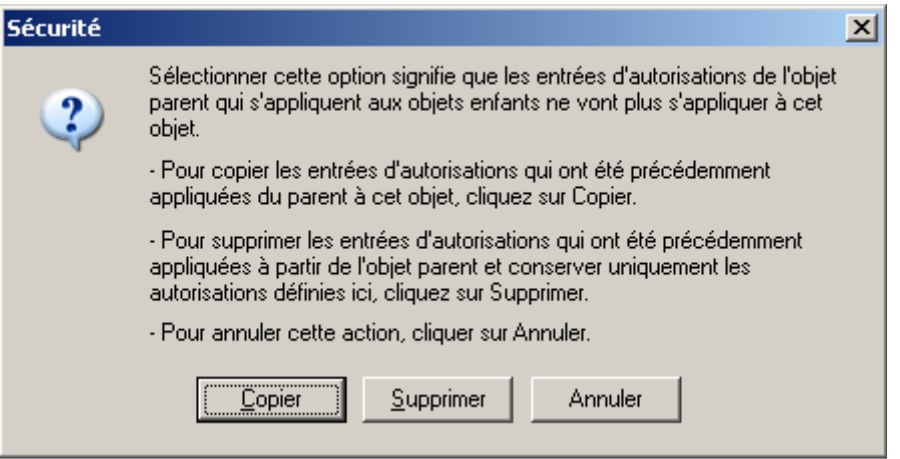

# Cliquez sur **Appliquer** et **OK**

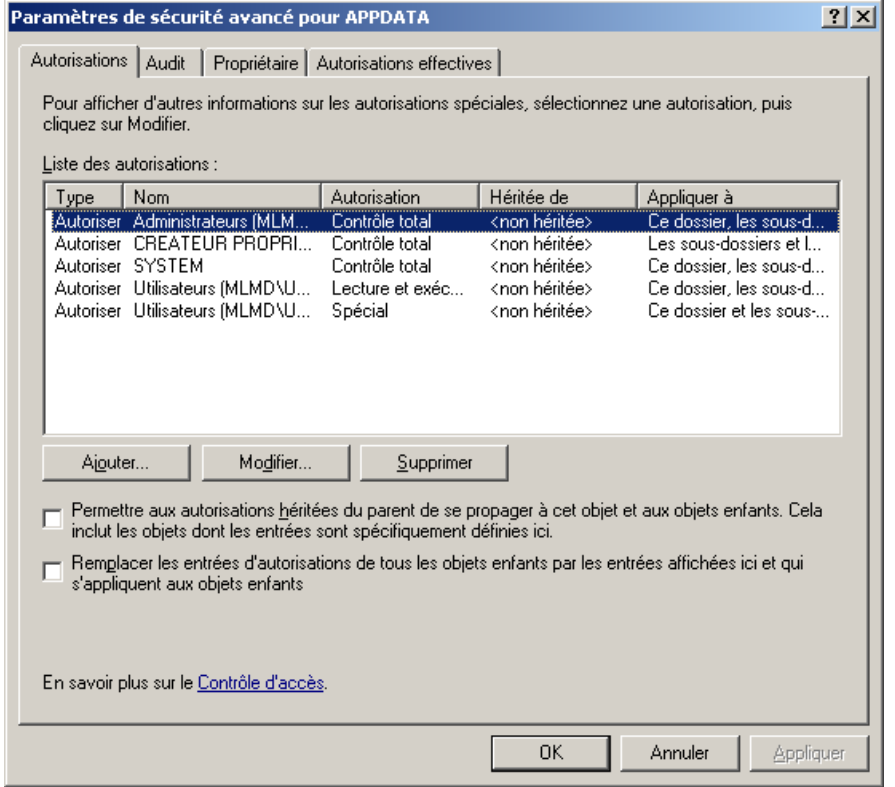

## Supprimez **Utilisateurs**

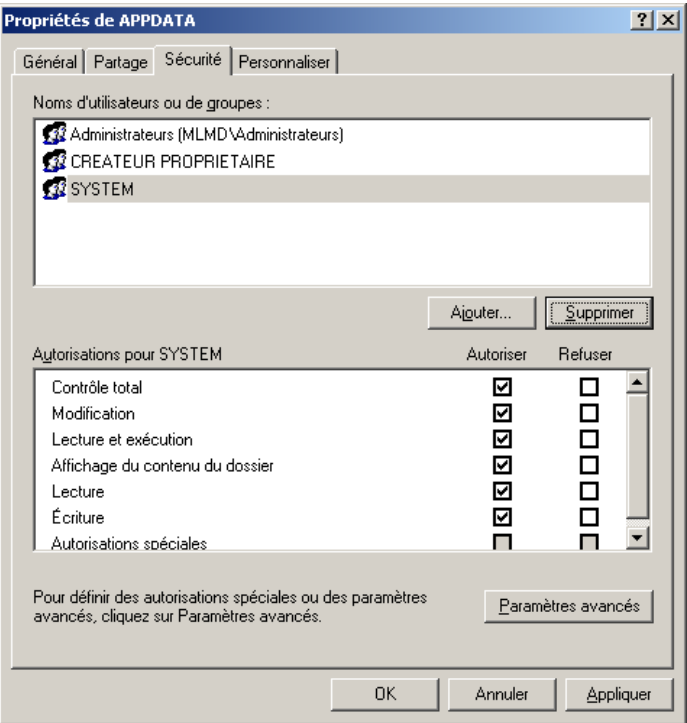

# Ajoutez **Utilisa. du domaine avec les autorisations suivante (paramètres avancés)**

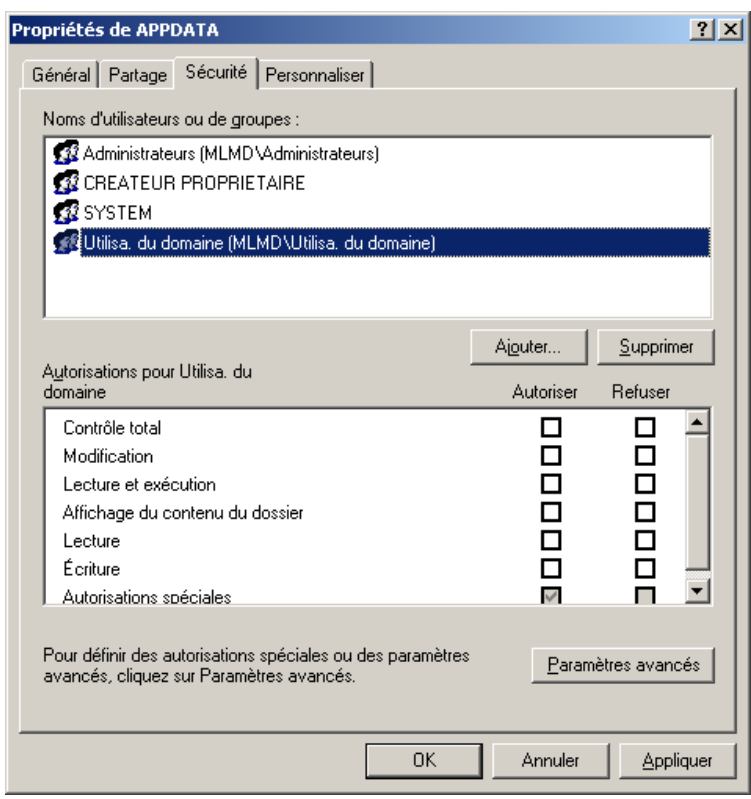

## Pour **Utilisa. du domaine** Cliquez sur **Modifier**

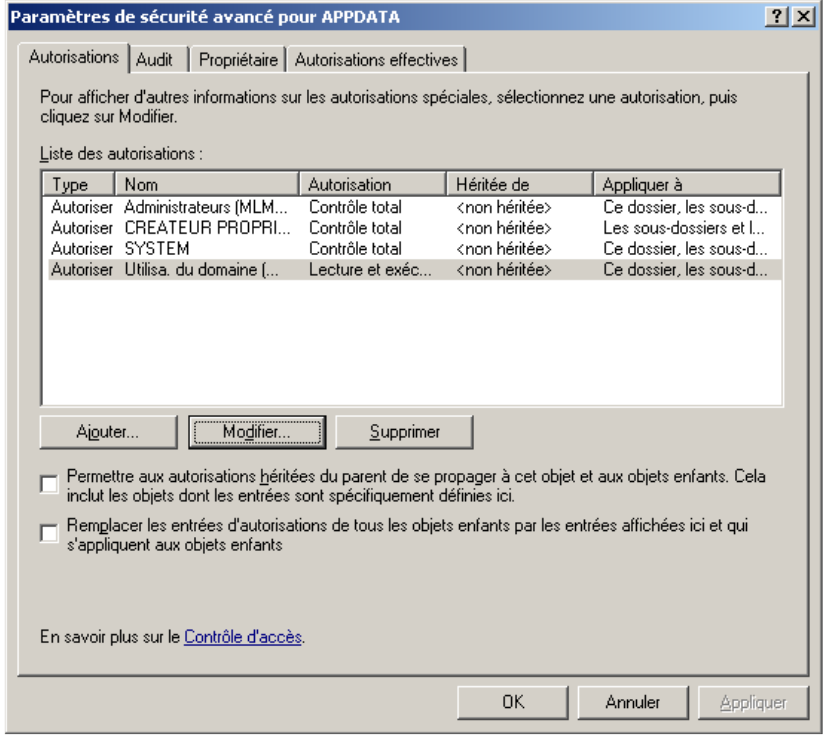

Cochez les **autorisations suivantes** puis cliquez sur **OK**

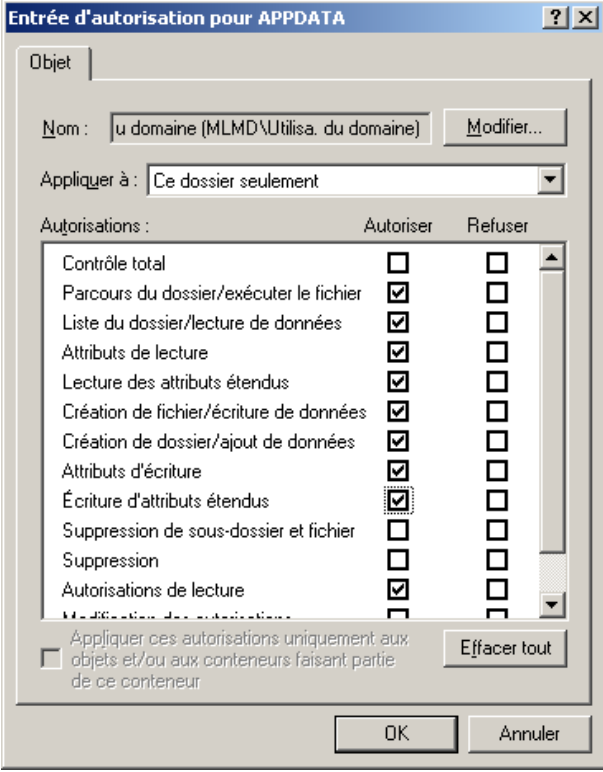

## Depuis le **Gestionnaire de stratégies de groupe**, Ouvrez la GPO **GPO\_TSE**

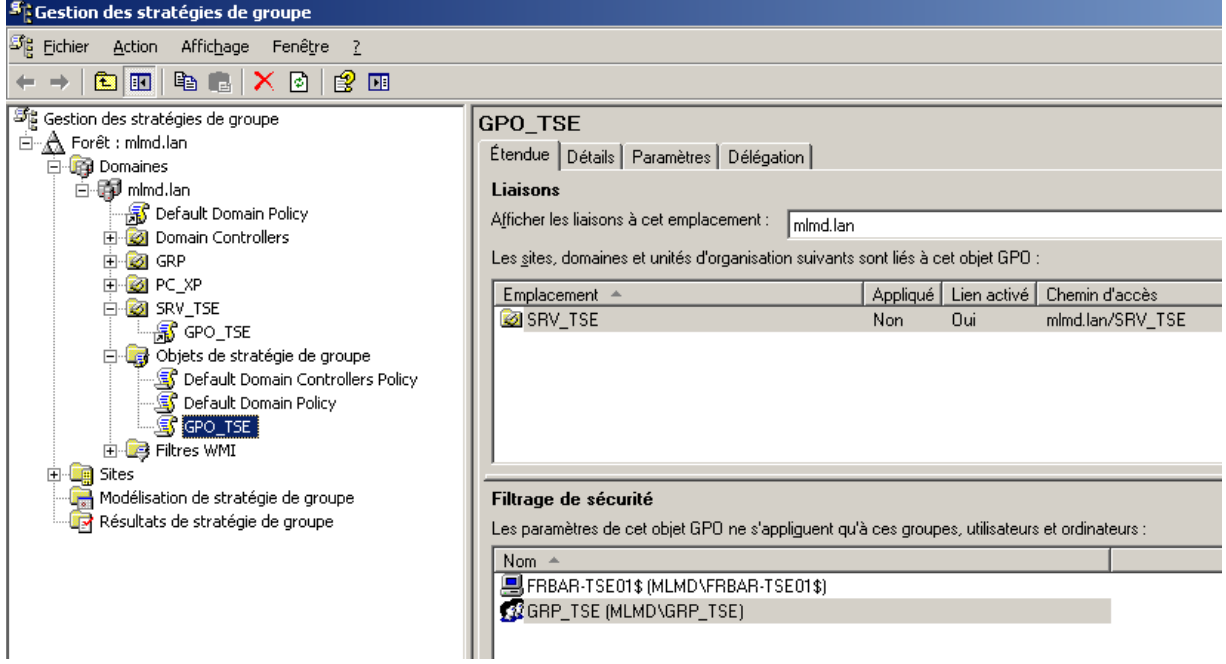

### Depuis **Configuration Ordinateur – Modèles d'administration – Système – Profils utilisateur** Cliquez droit sur **Ajouter le groupe de sécurité administrateurs aux profils itinérants utilisateurs**

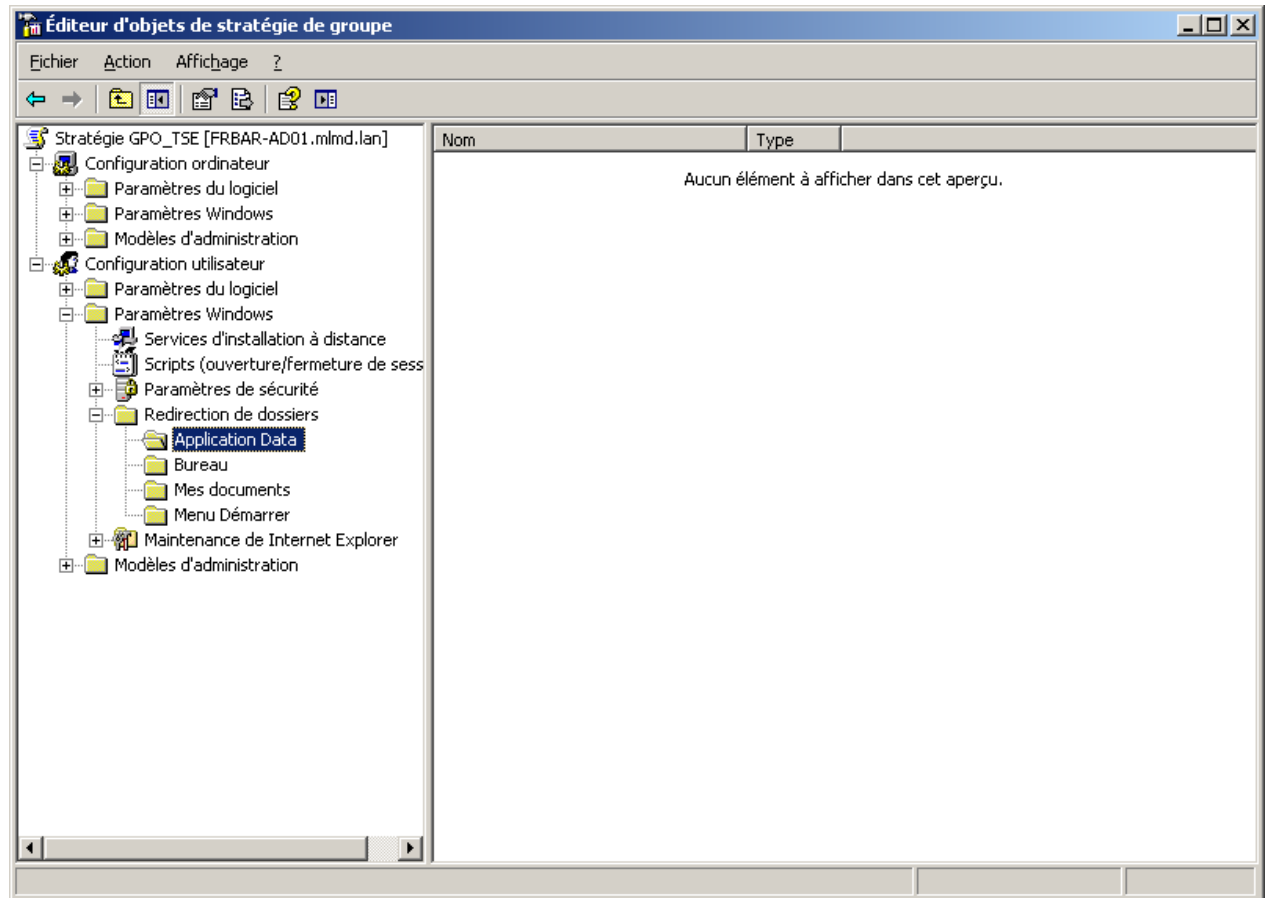

Modifiez l'onglet **Cible** comme suit…

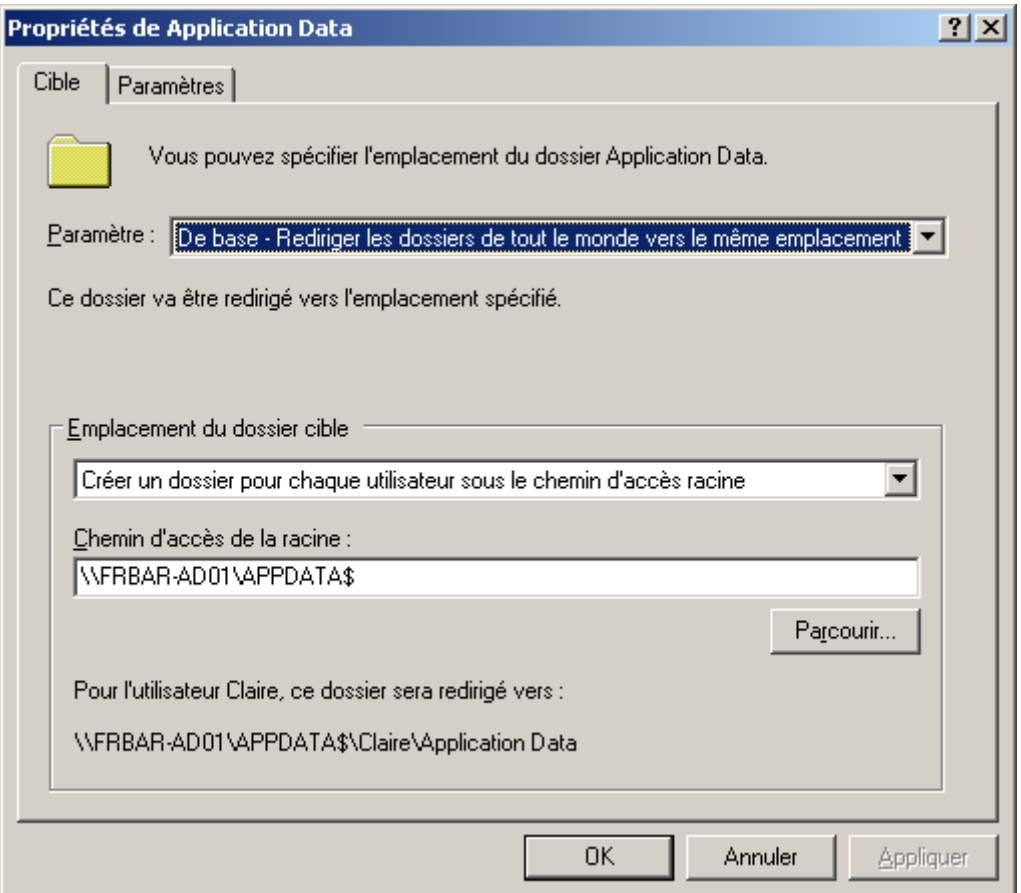

Modifiez l'onglet **Paramètre** comme suit…

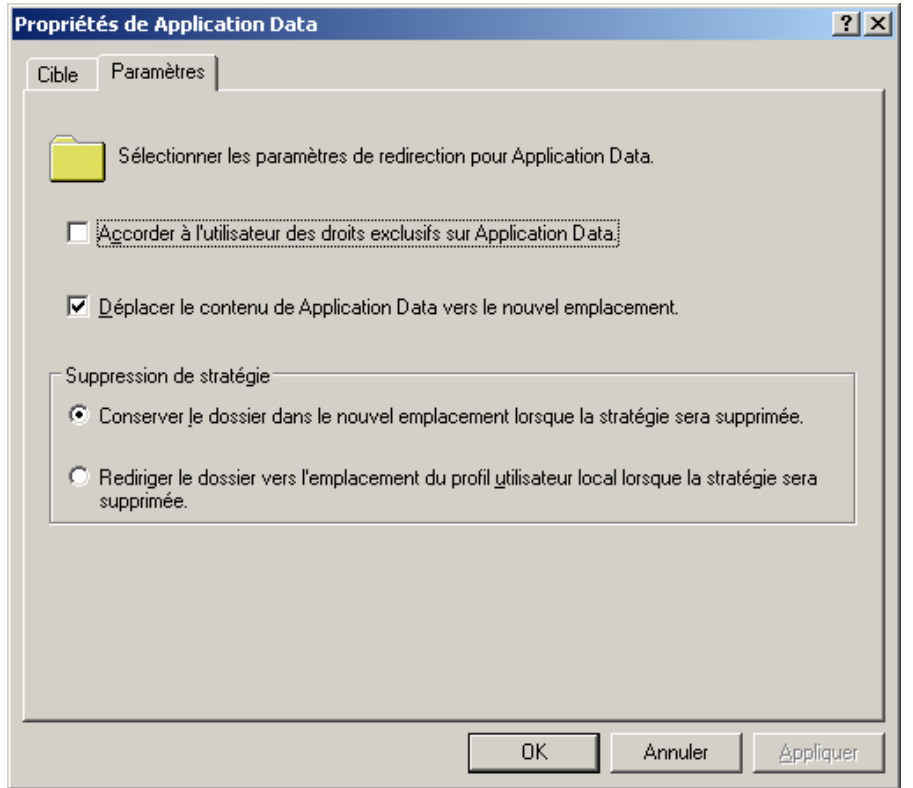

# **Windows SEVEN / 2008R2 TUTOS N°9**

Test depuis une session distante : un dossier est bien créé en automatique

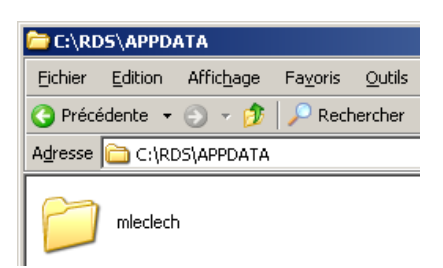

Voici les droits sur ce dossier :

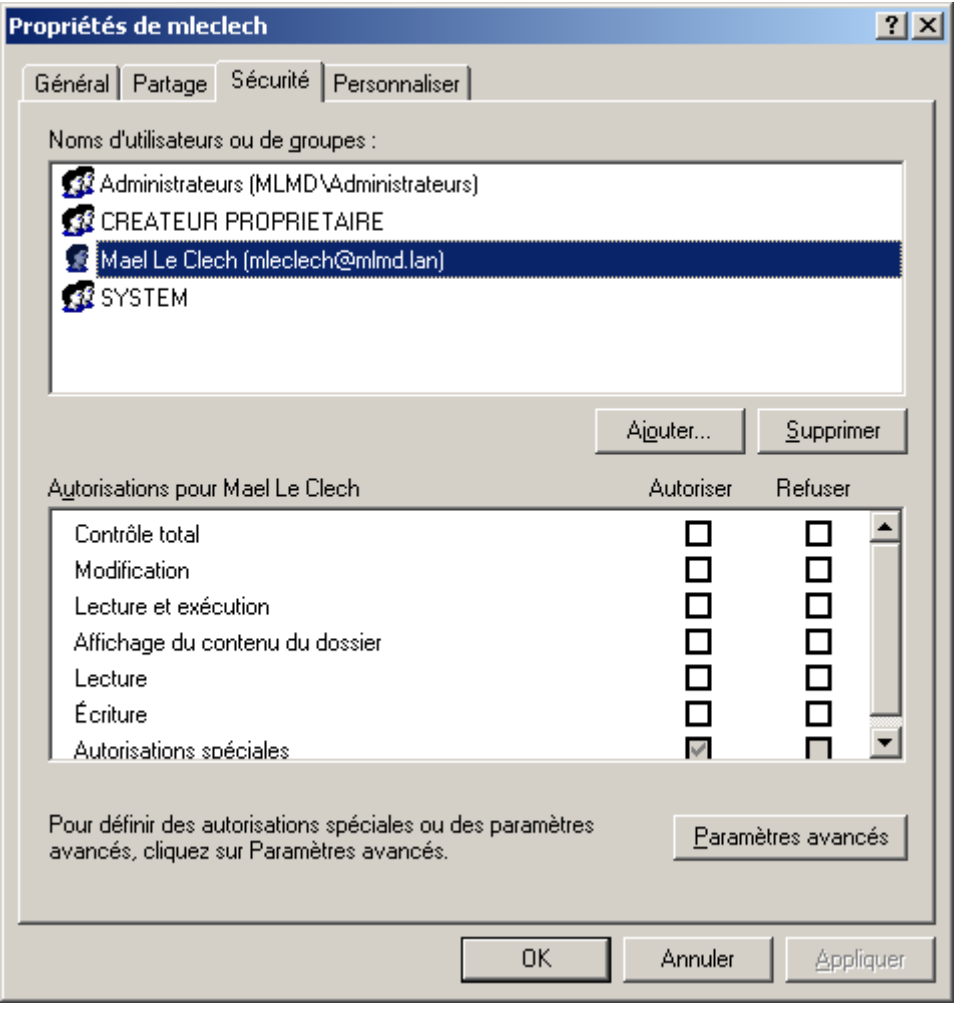

**9 - Installation RDS sur 2008R2** 

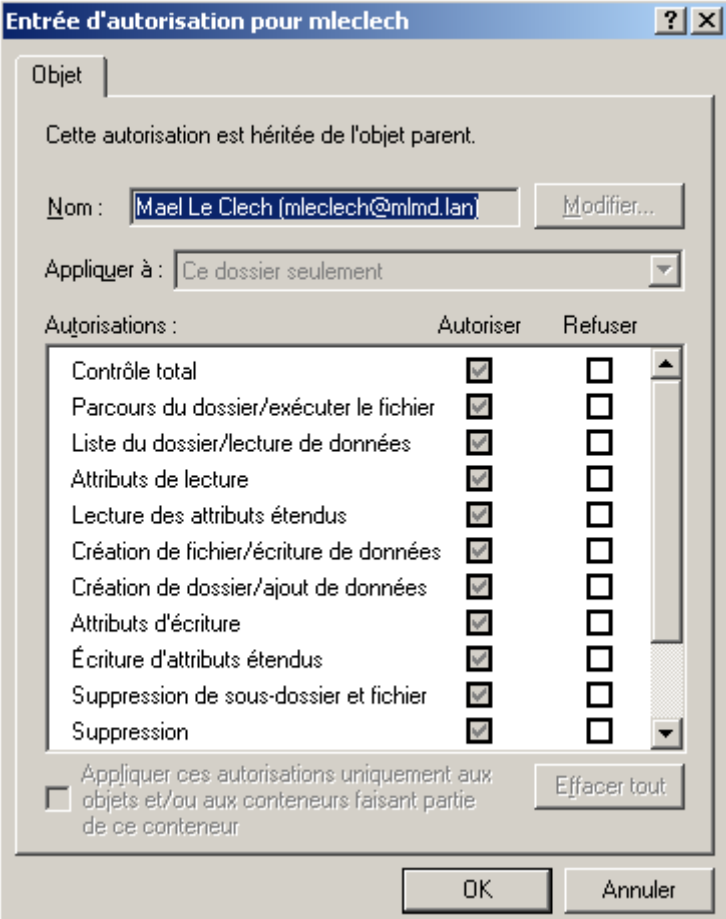

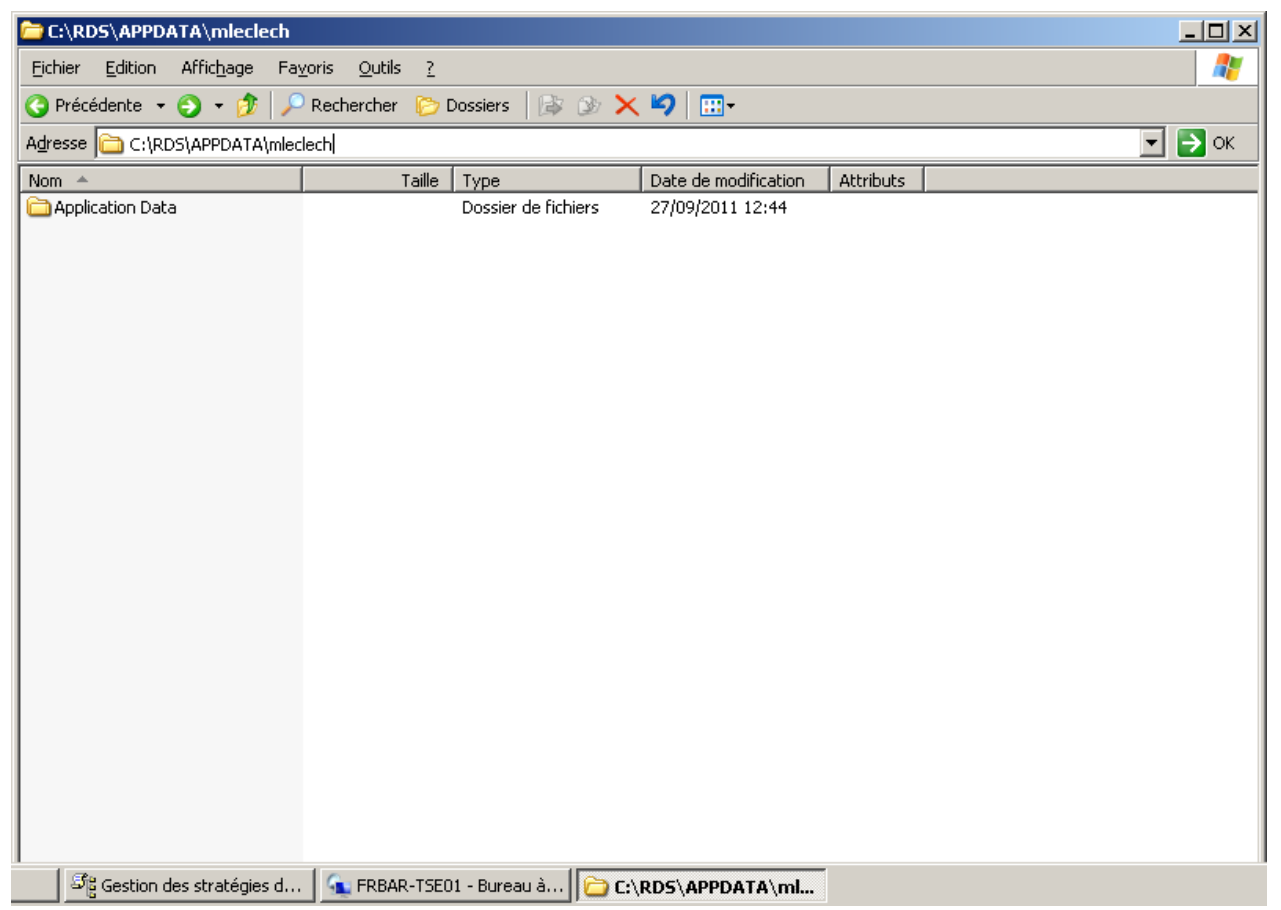

# **1.9 Installation Office 2010 (exemple Word + Outlook)**

Depuis le **Panneau de configuration**, lancez **Installer une application sur un serveur…**

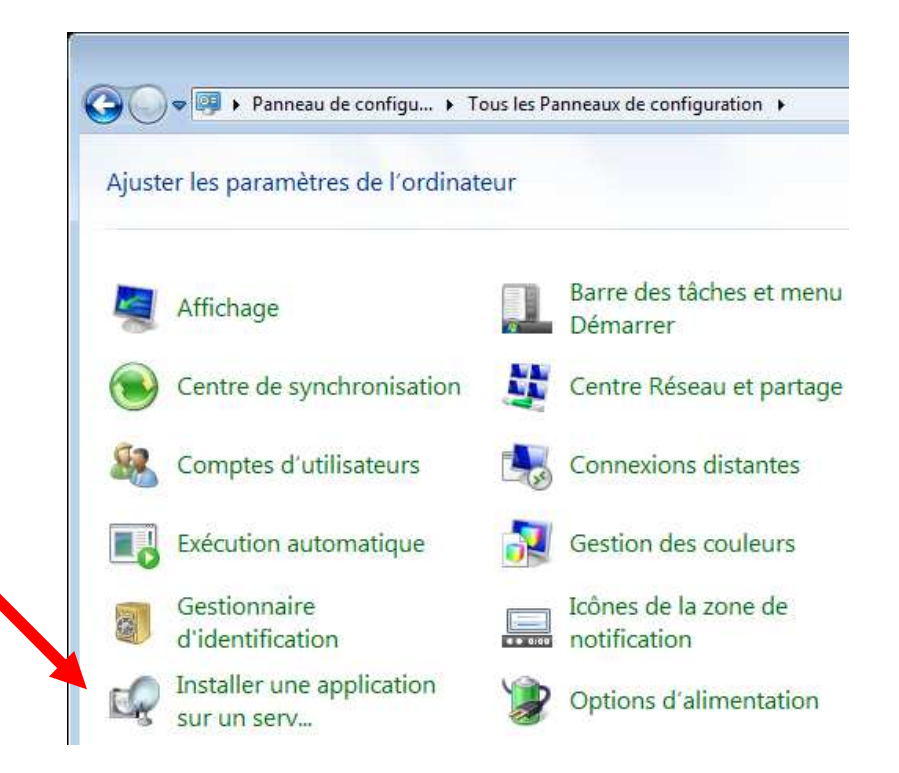

### Cliquez sur **Suivant**

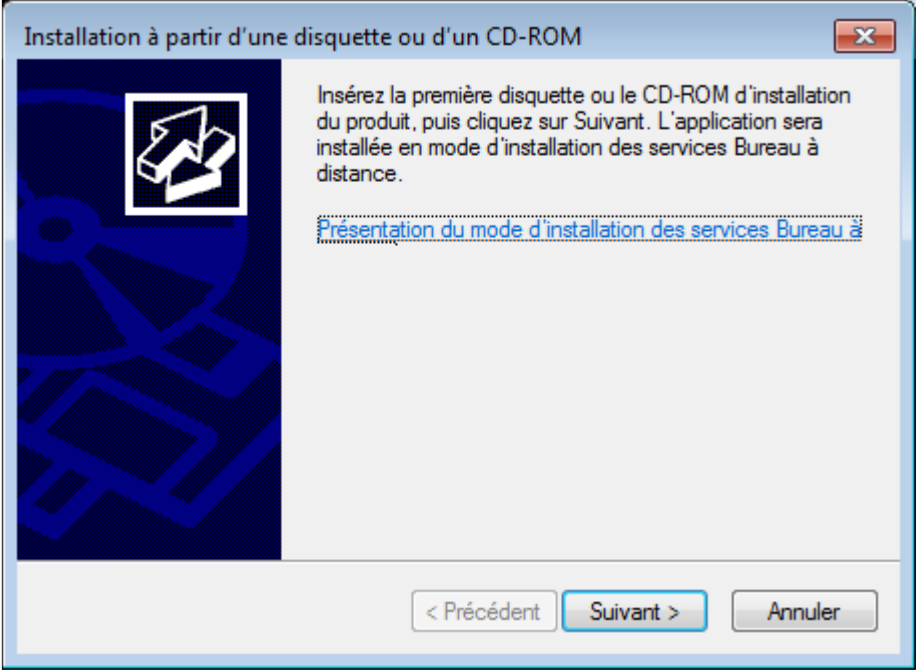

# Cliquez sur **Suivant**

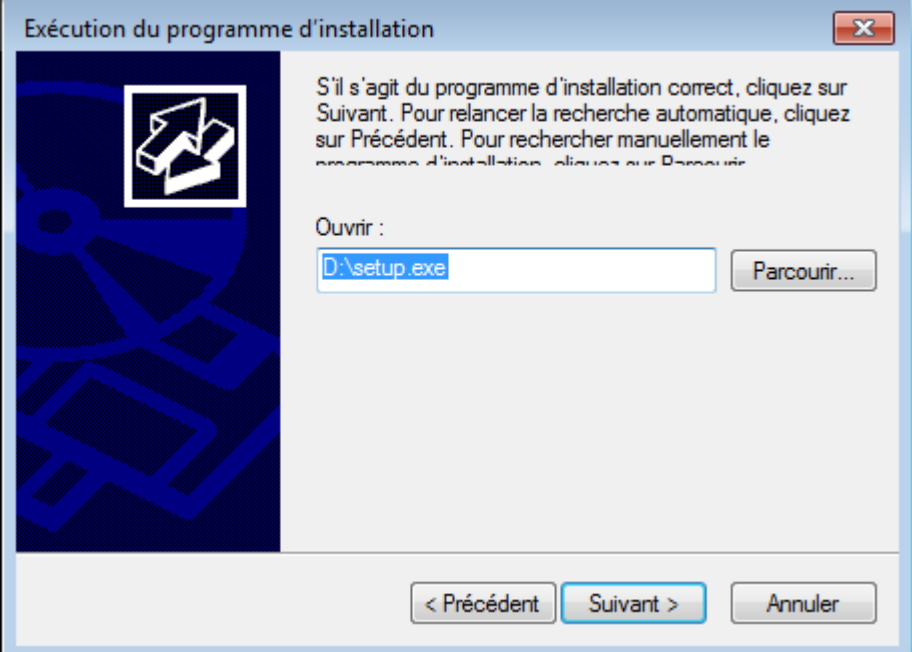

# Cochez **J'accepte…** puis cliquez sur **Continuer**

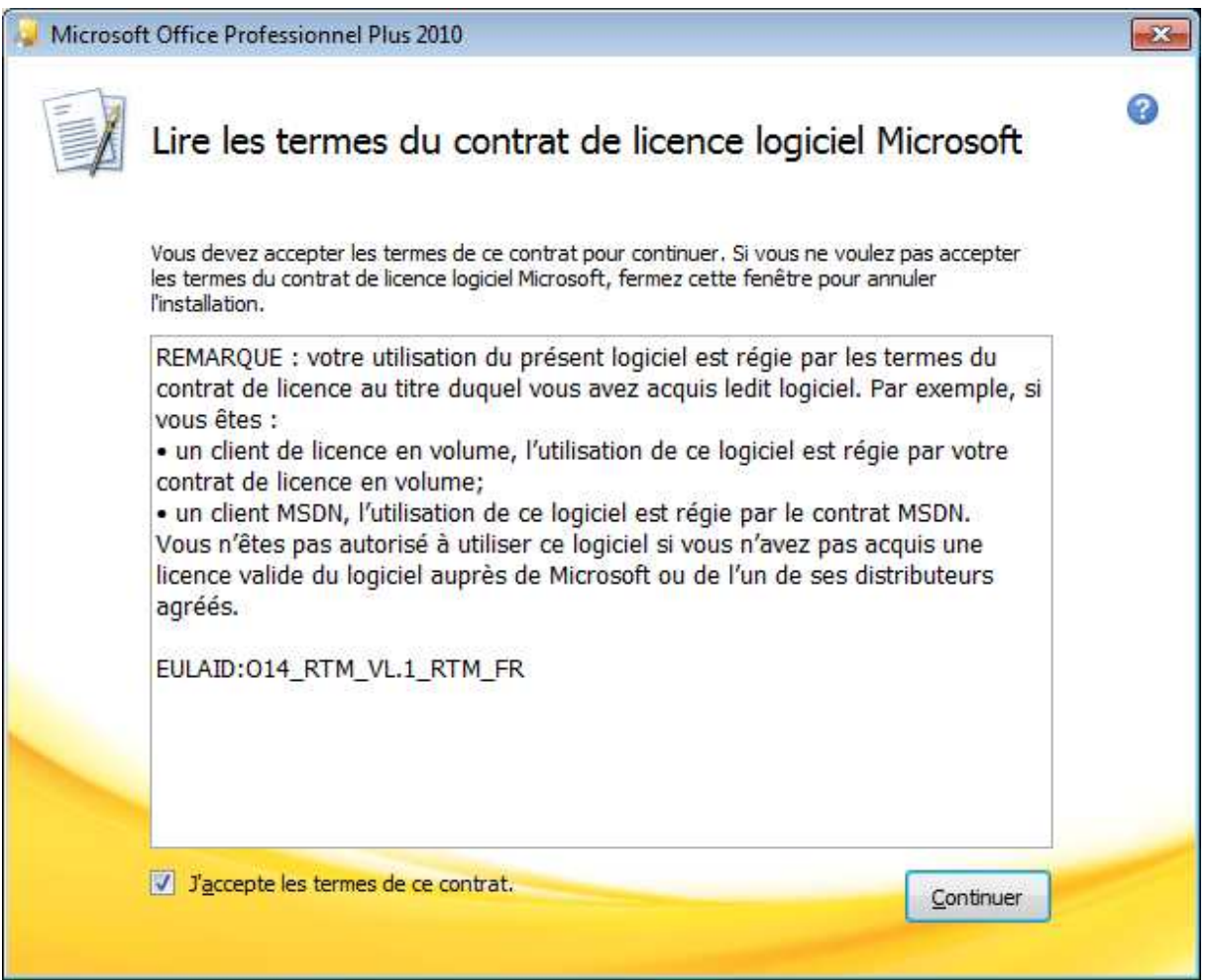

## Cliquez sur **Personnaliser**

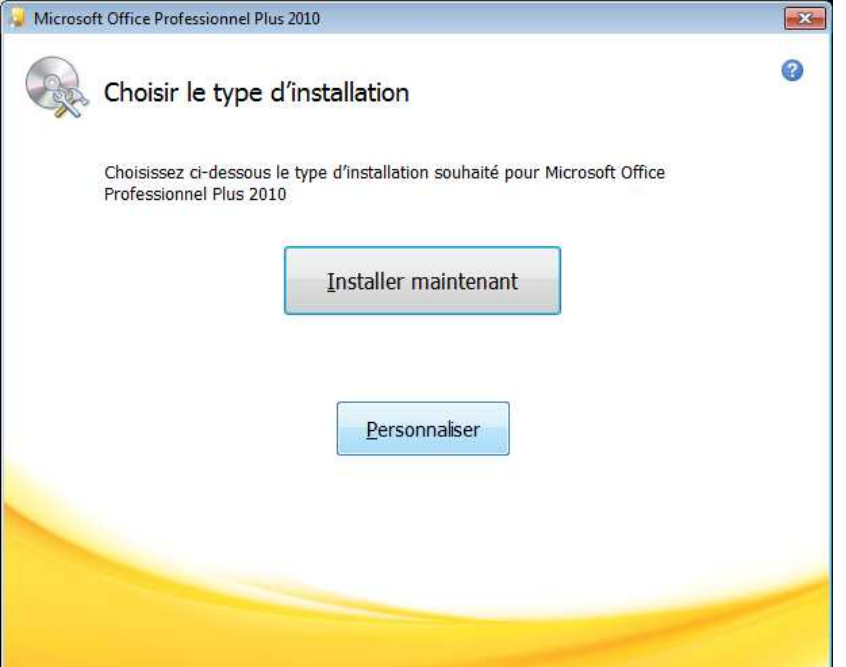

## **Choisissez ce que vous souhaitez installer** puis cliquez sur **Installer maintenant**

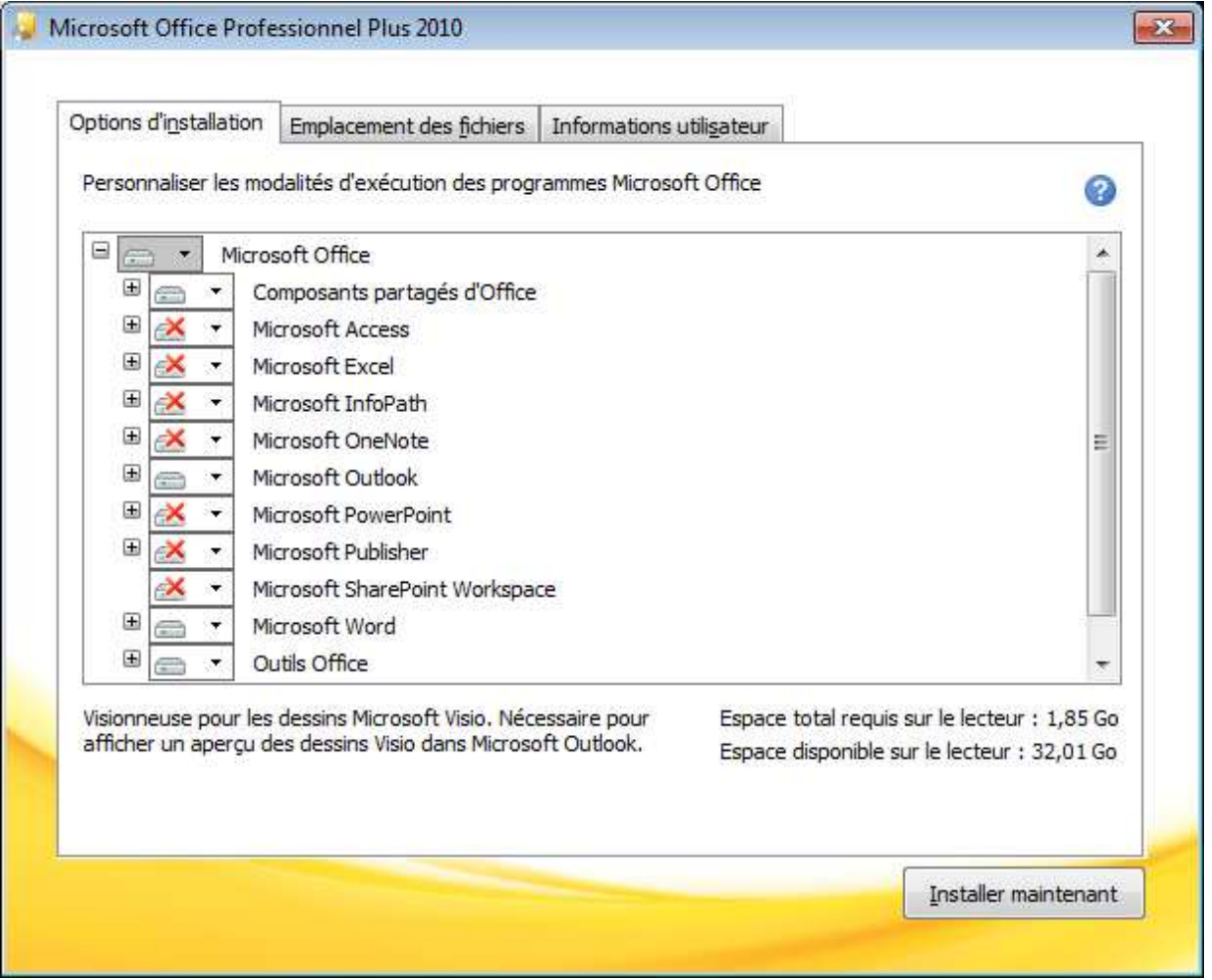

Installation en cours…

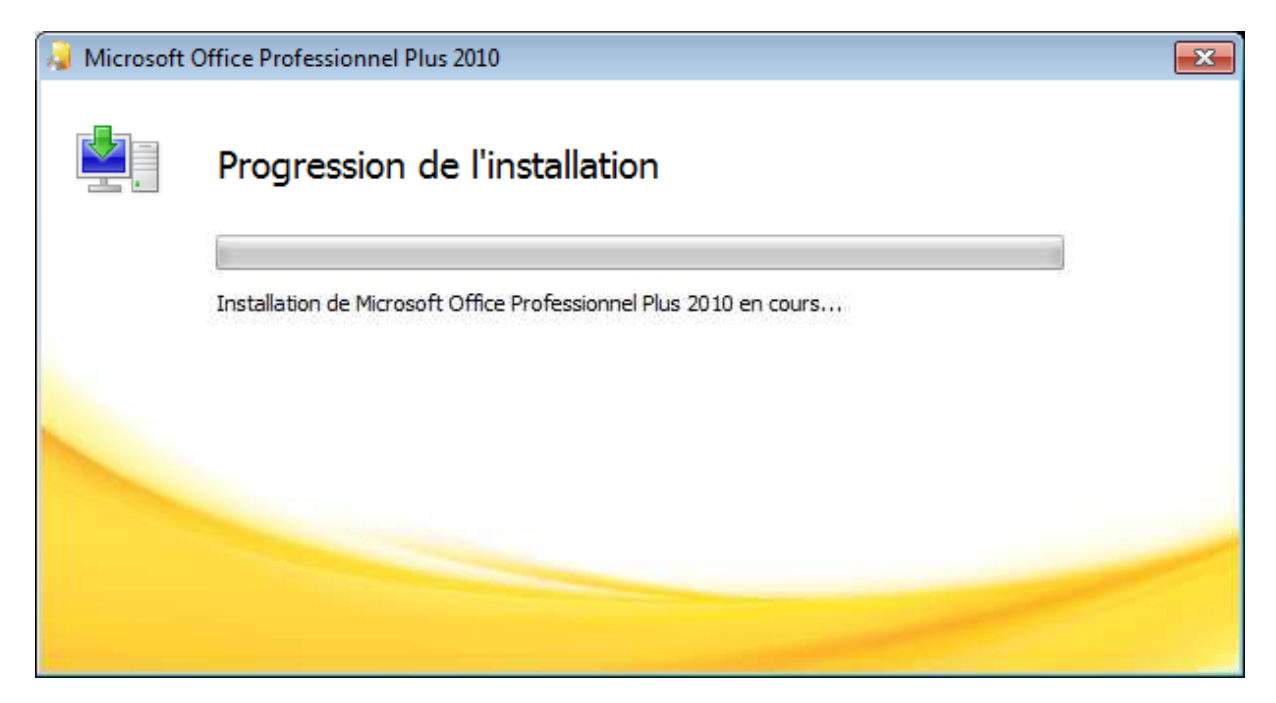

### Cliquez sur **Fermer**

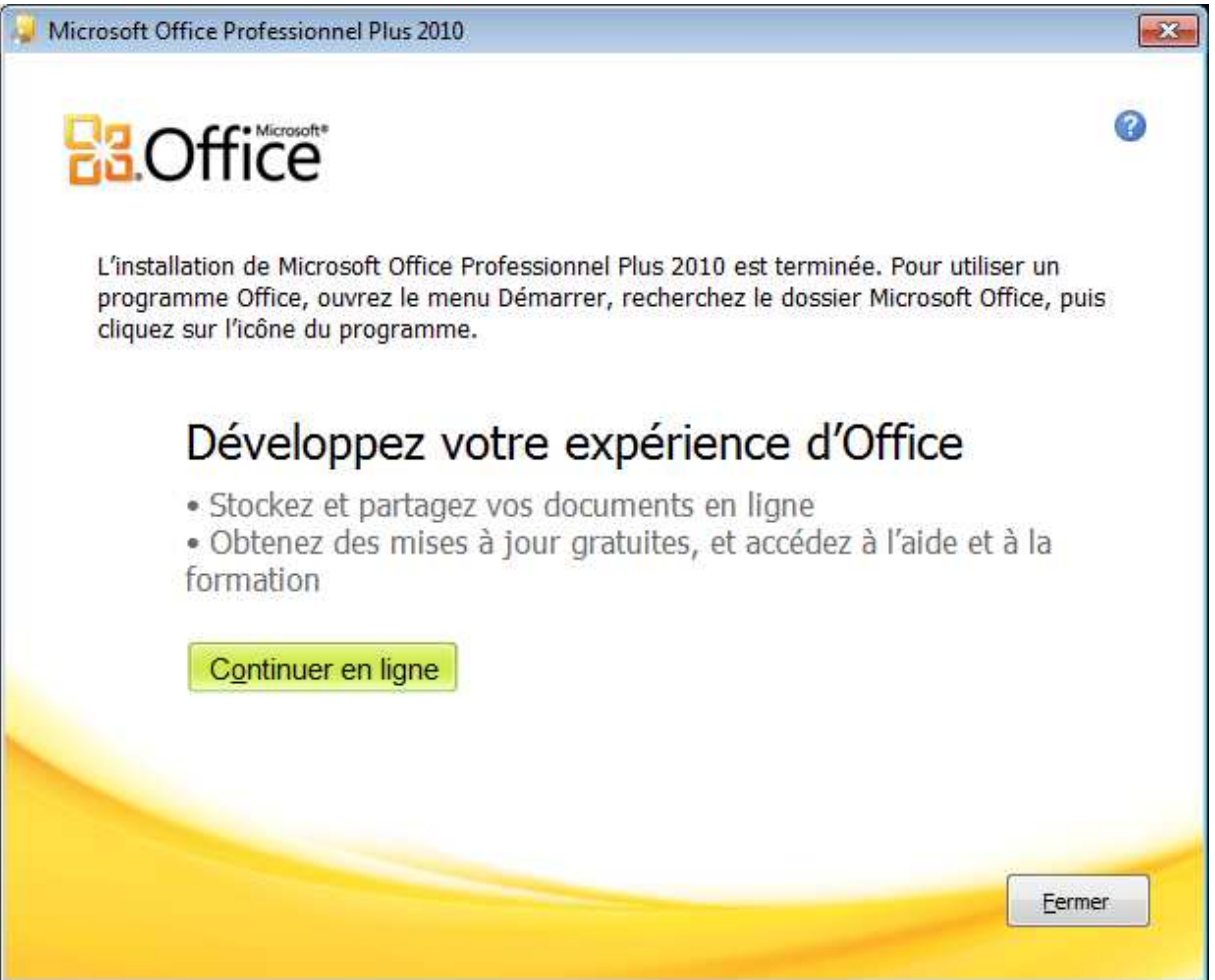

# Cliquez sur **Terminer**

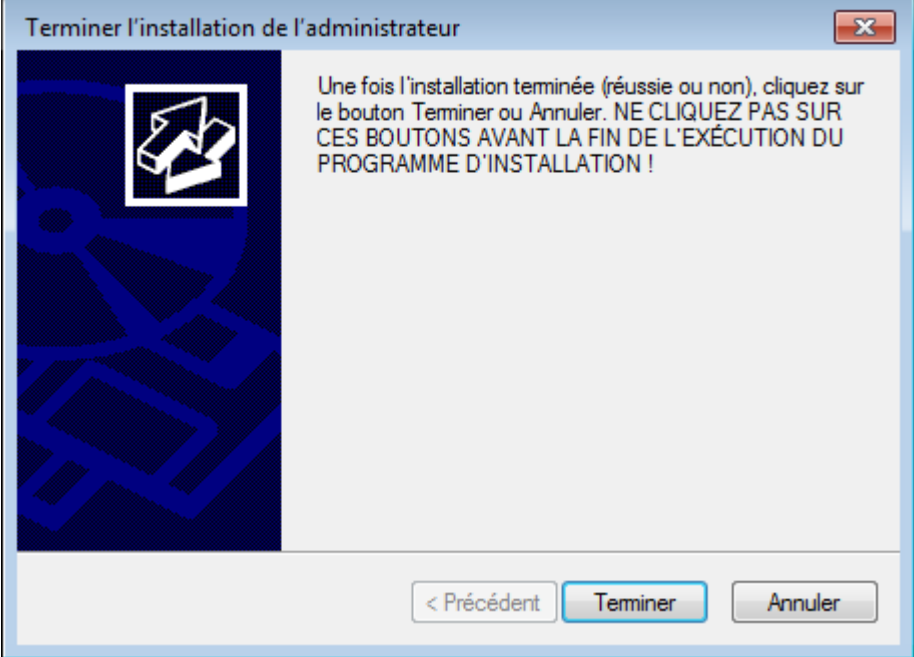

Test depuis une session RDP… word + outlook OK

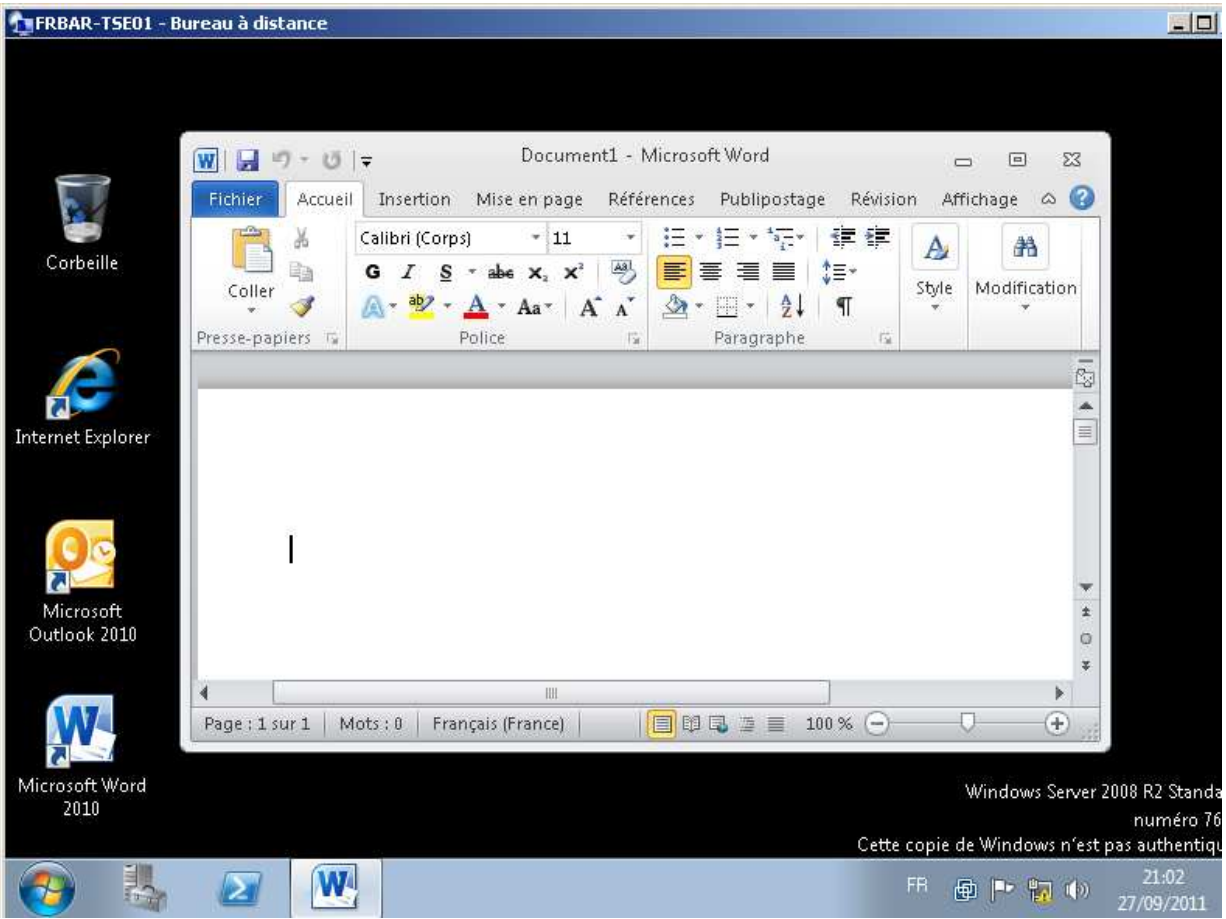

## **Test de suppression du profil sur FRBAR-TSE01**

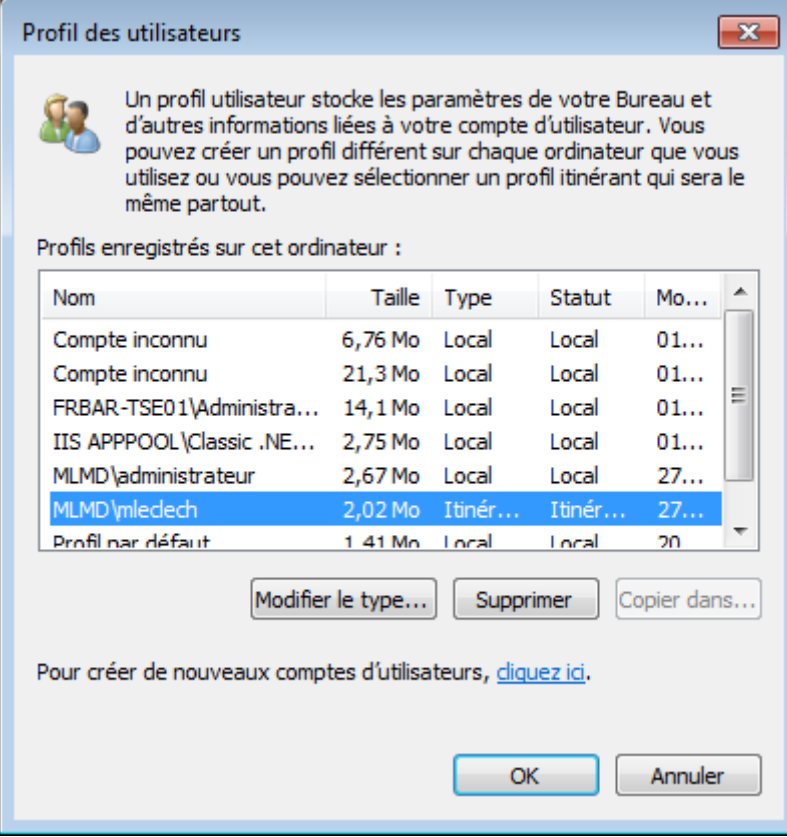

Réouverture de la session RDP :

Outlook reste configuré :

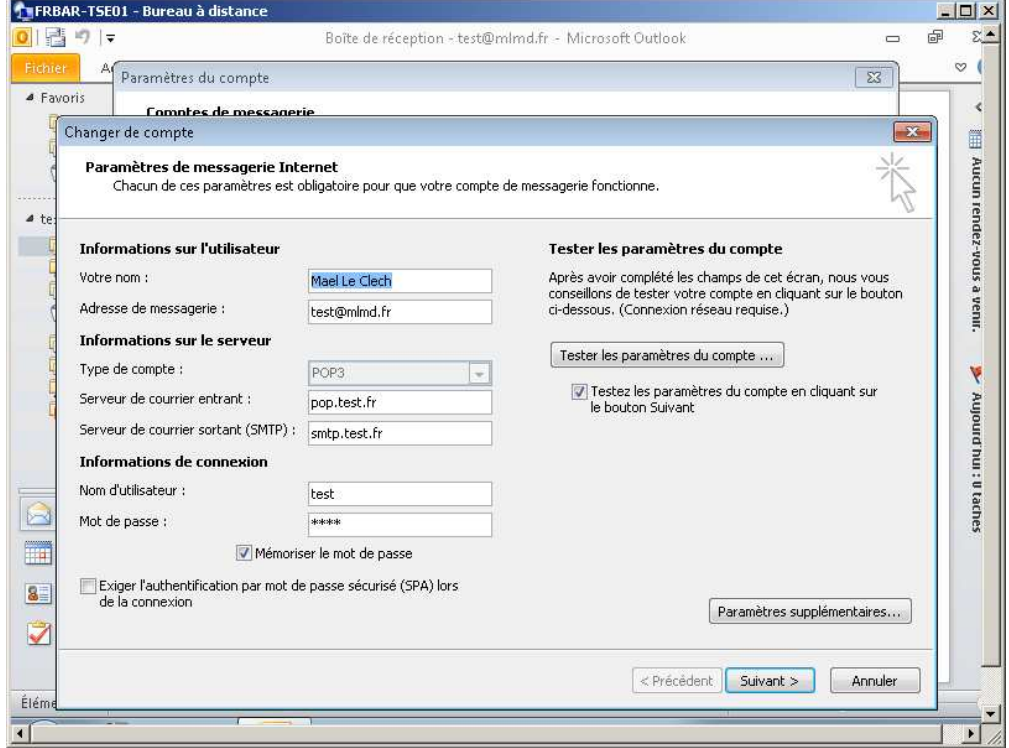

### **9 - Installation RDS sur 2008R2**

Pour information quand on créer un compte POP par exemple sur Oulook 2010 le PST est automatiquement hébergé sous Mes Documents\Fichiers Outlook ici redirigé sur FRBAR-AD01

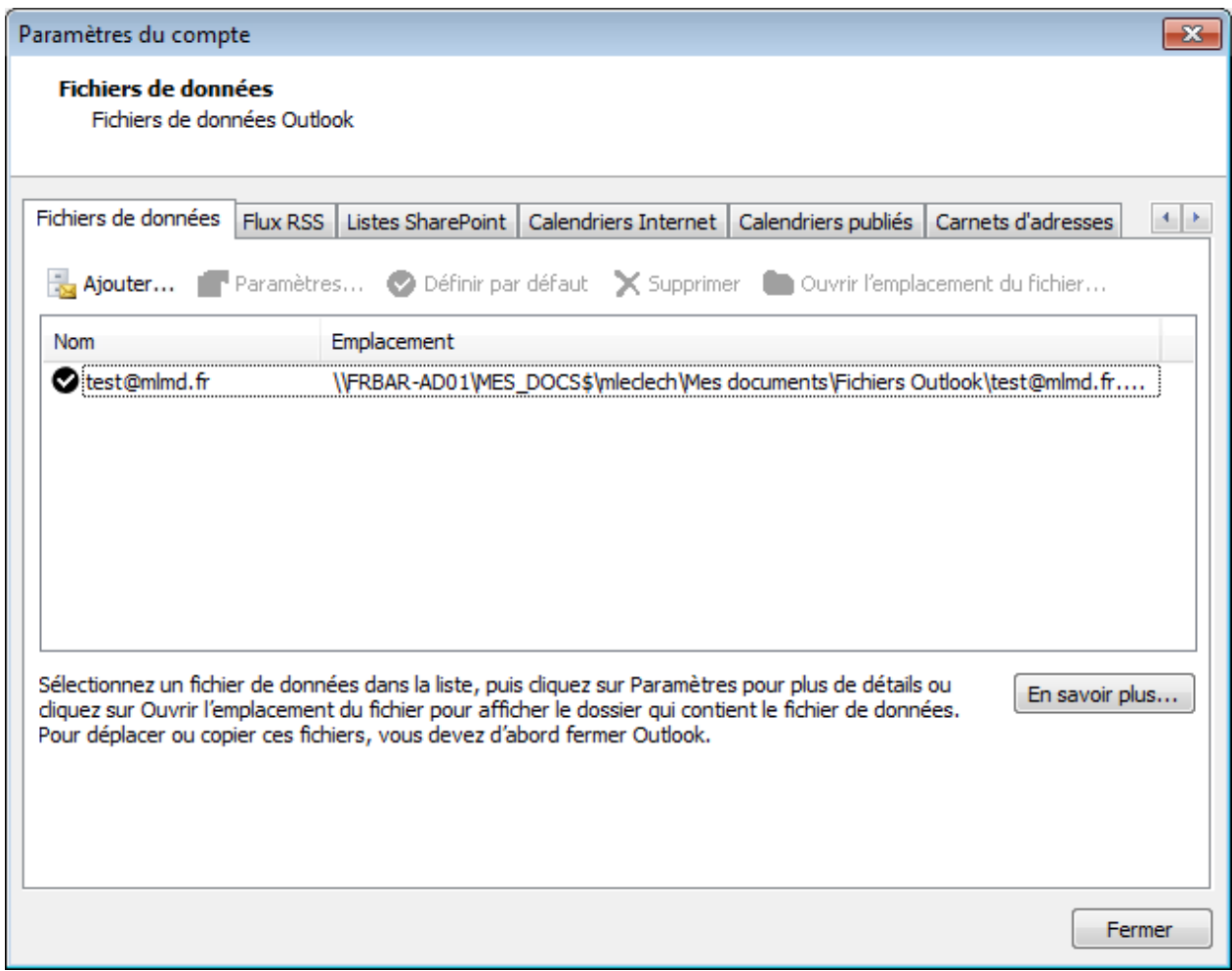

# **1.10 RDWEB**

**https://FRBAR-TSE01/RDWeb** 

Depuis un poste client lancez depuis votre navigateur web :

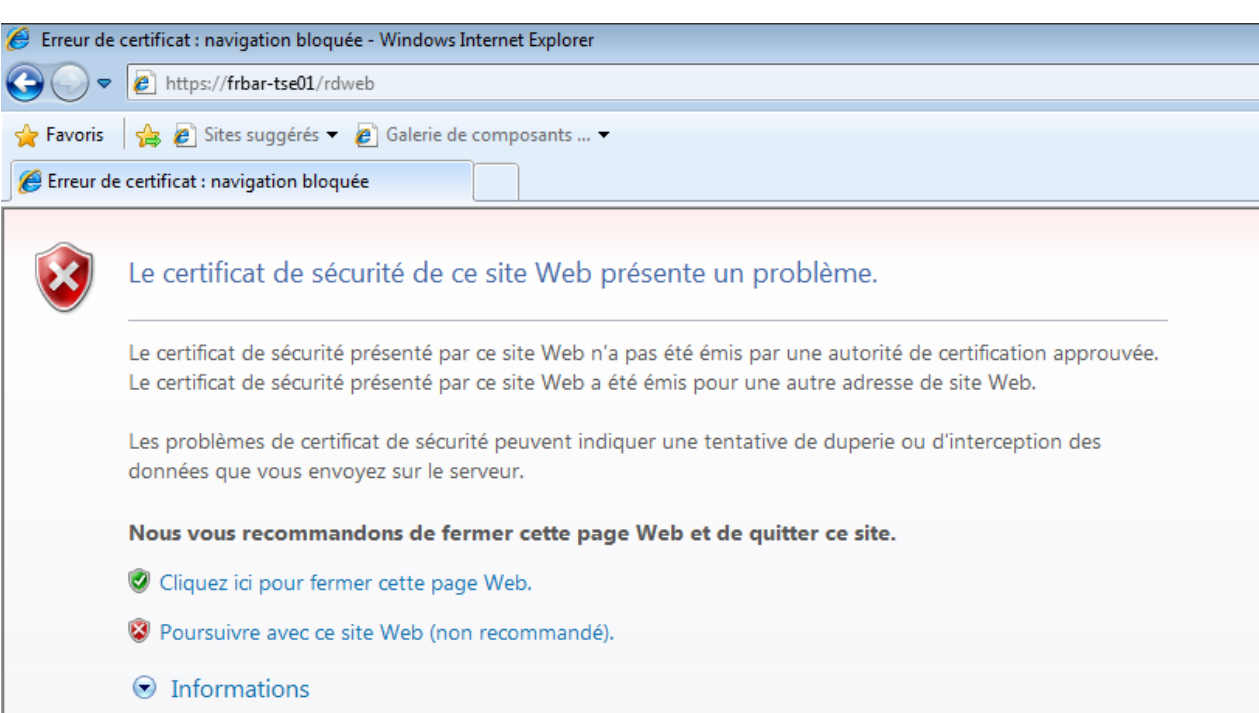

## Entrez votre **login et mot de passe** puis cliquez sur **S'inscrire**

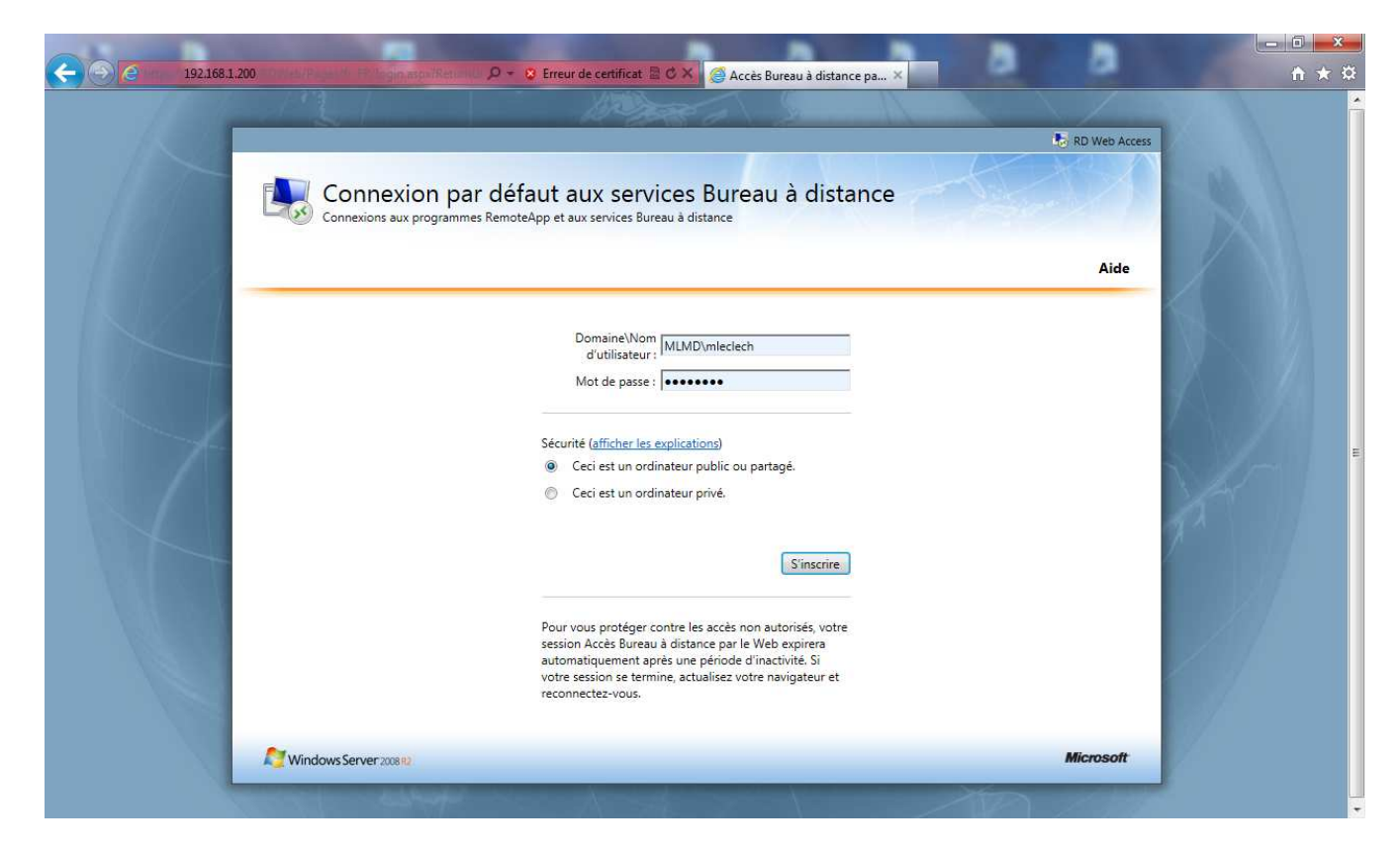

Vous êtes bien connecté mais vous ne verez rien normal pour l'instant…

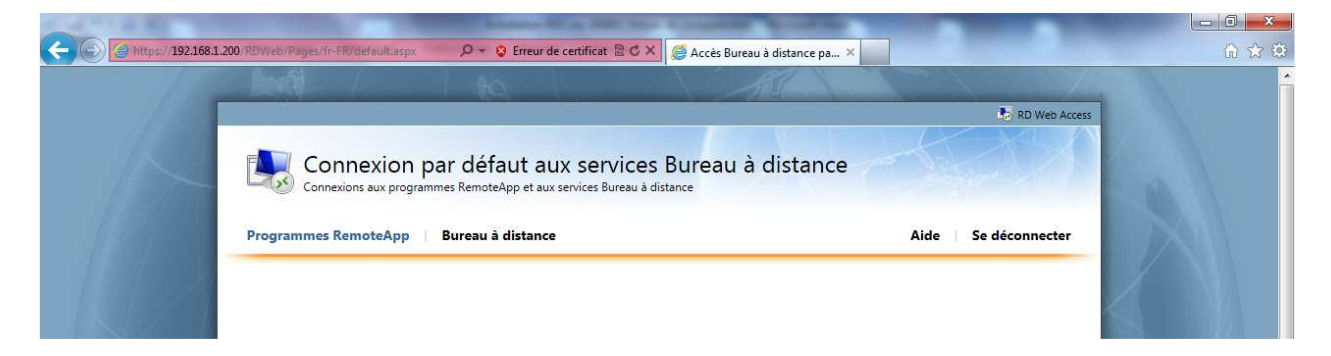

#### Lancez **TS RemoteApp Manager**

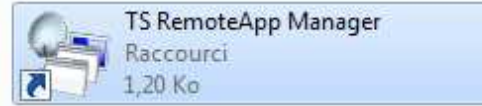

#### Cliquez sur **Ajouter des programmes RemoteApp**

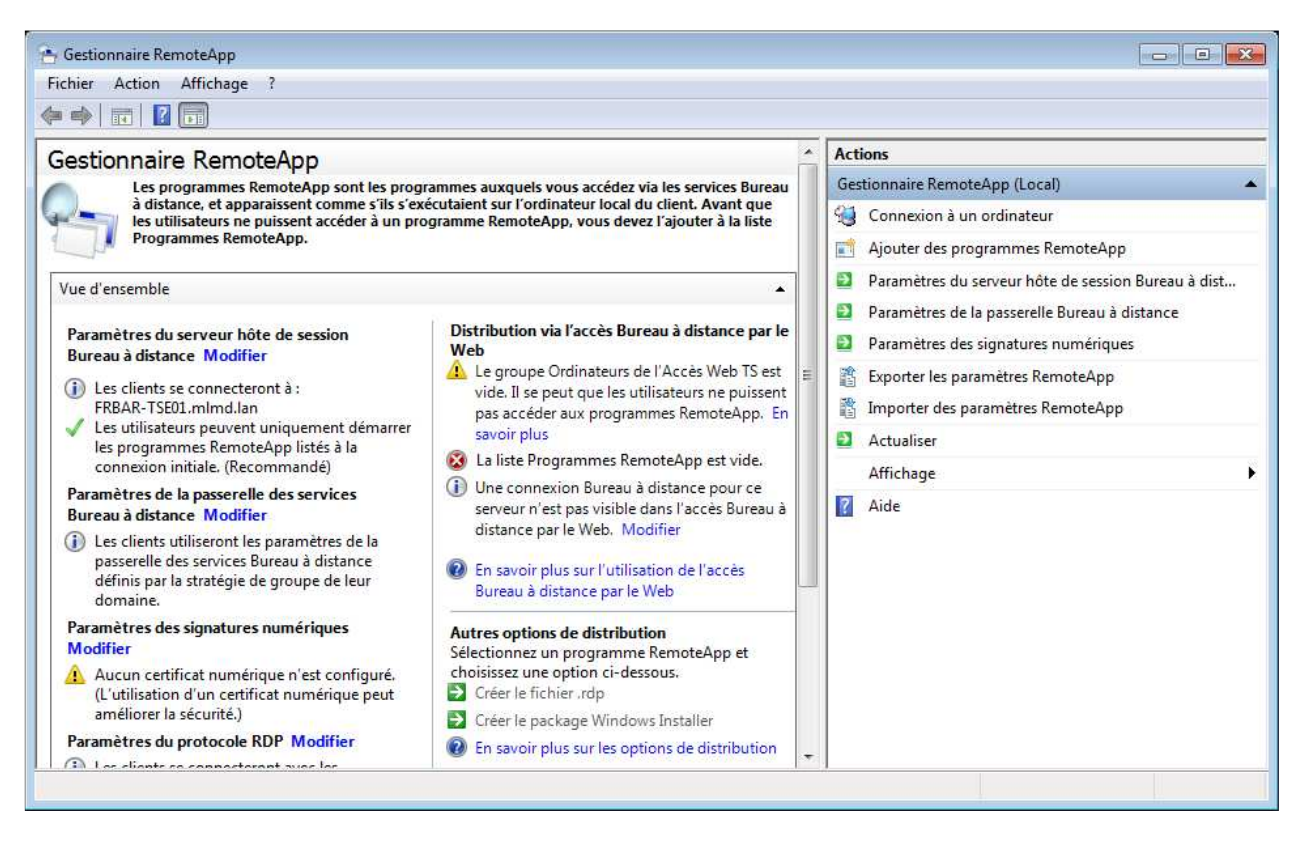

 $\sim$ 

# **Windows SEVEN / 2008R2 TUTOS N°9**

## **9 - Installation RDS sur 2008R2**

# Cliquez sur **Suivant**

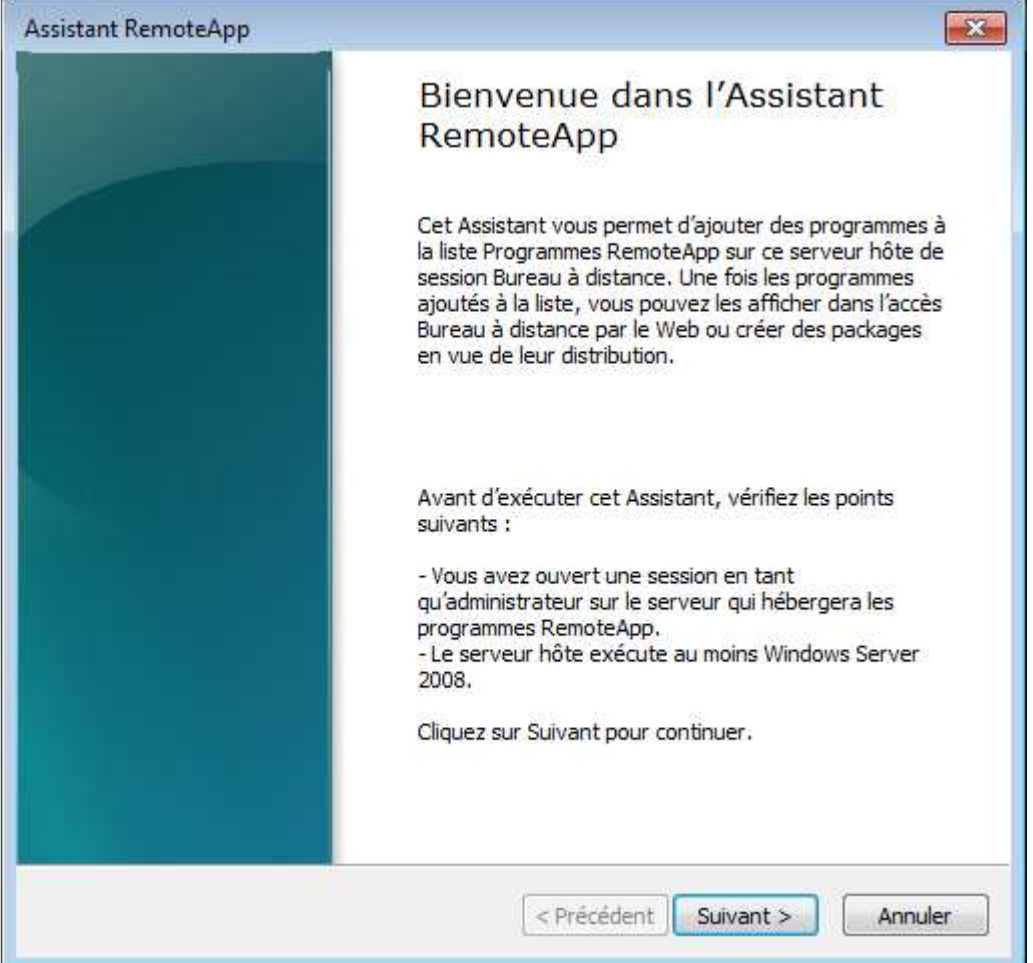

# Sélectionnez les applications pour **RemoteApp**

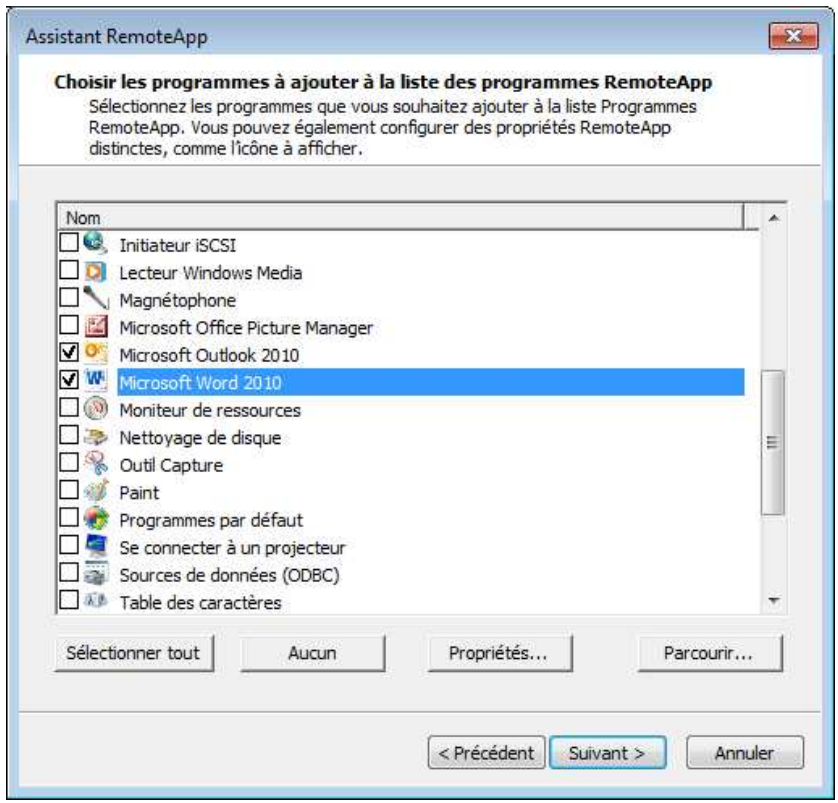

Si vous cliquez sur Propriétés vous verez différentes Options…

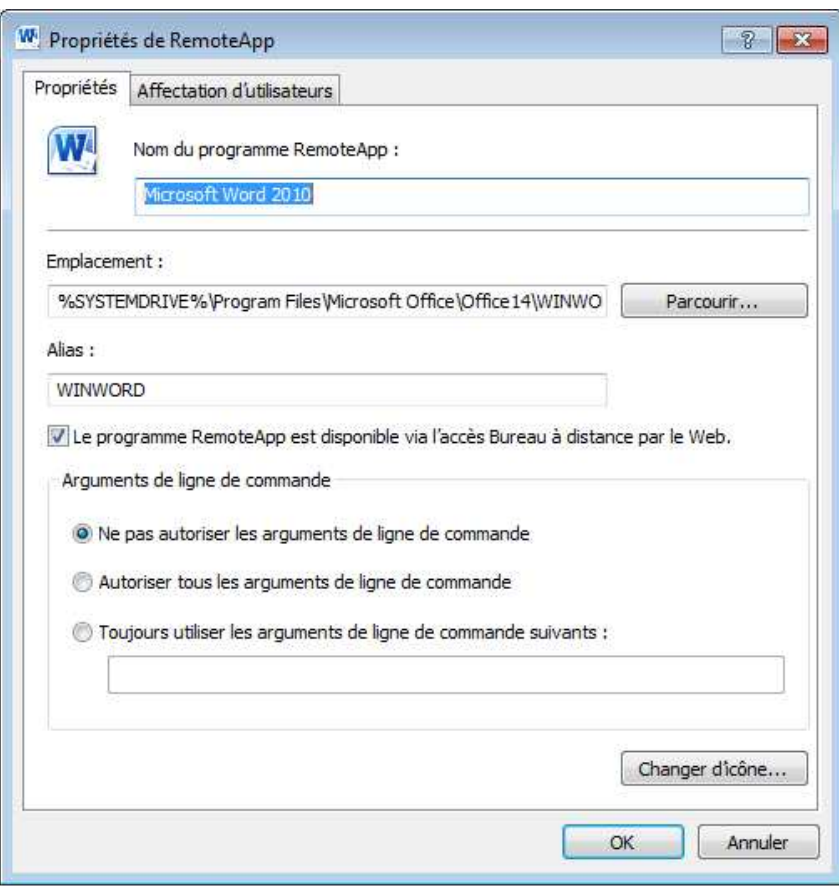

## Cliquez sur **Terminer**

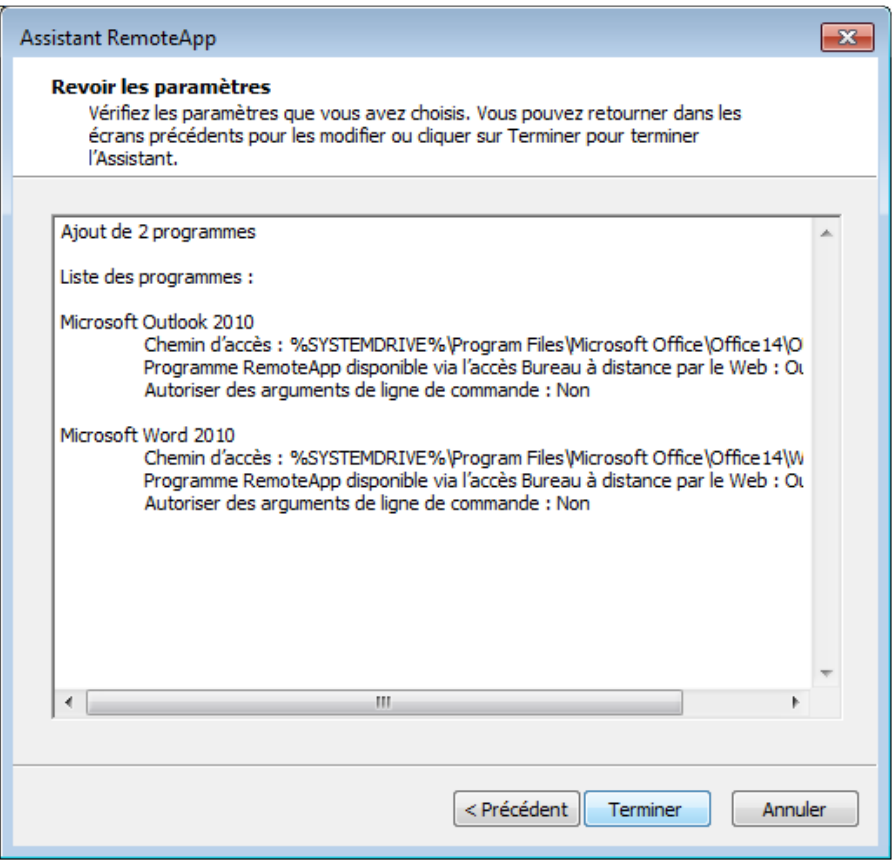

**9 - Installation RDS sur 2008R2** 

# Ajout des applications dans la liste des **programmes RemoteApp**

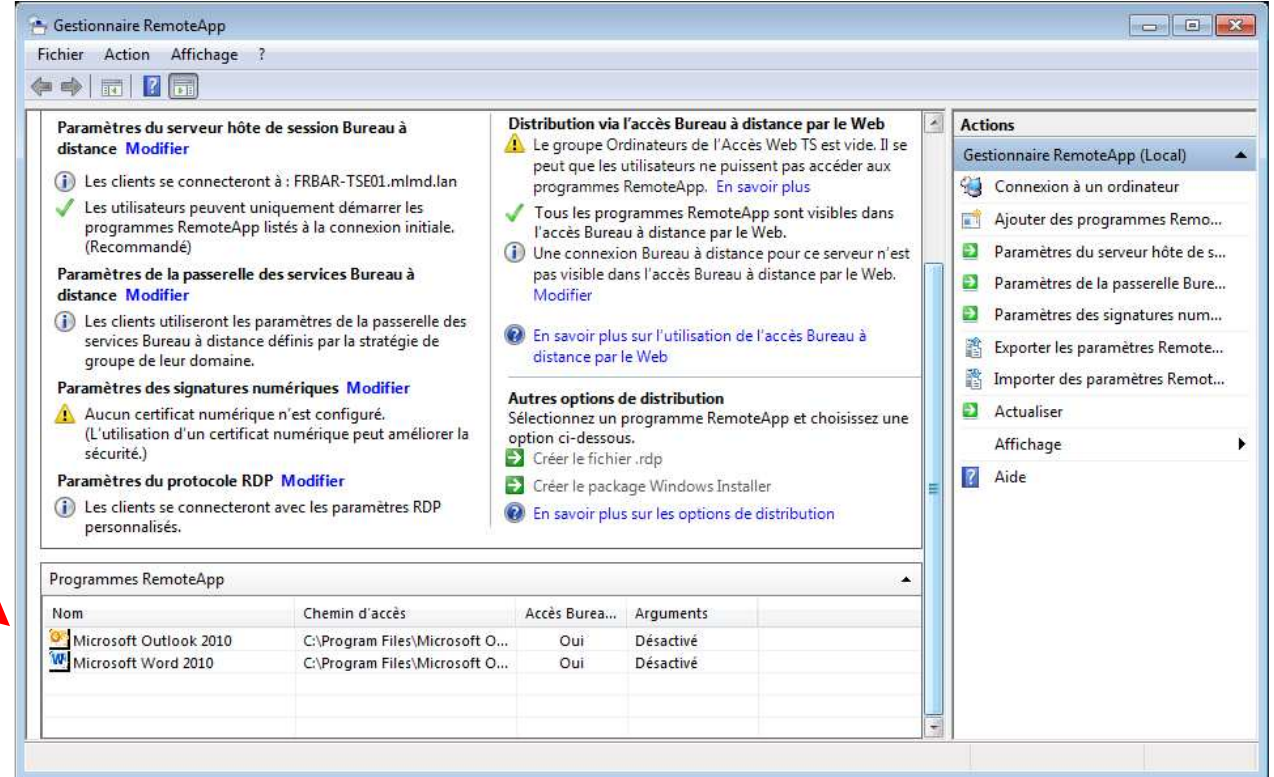

# Nouveau test depuis le site **https://FRBAR-TSE01/RDWeb**

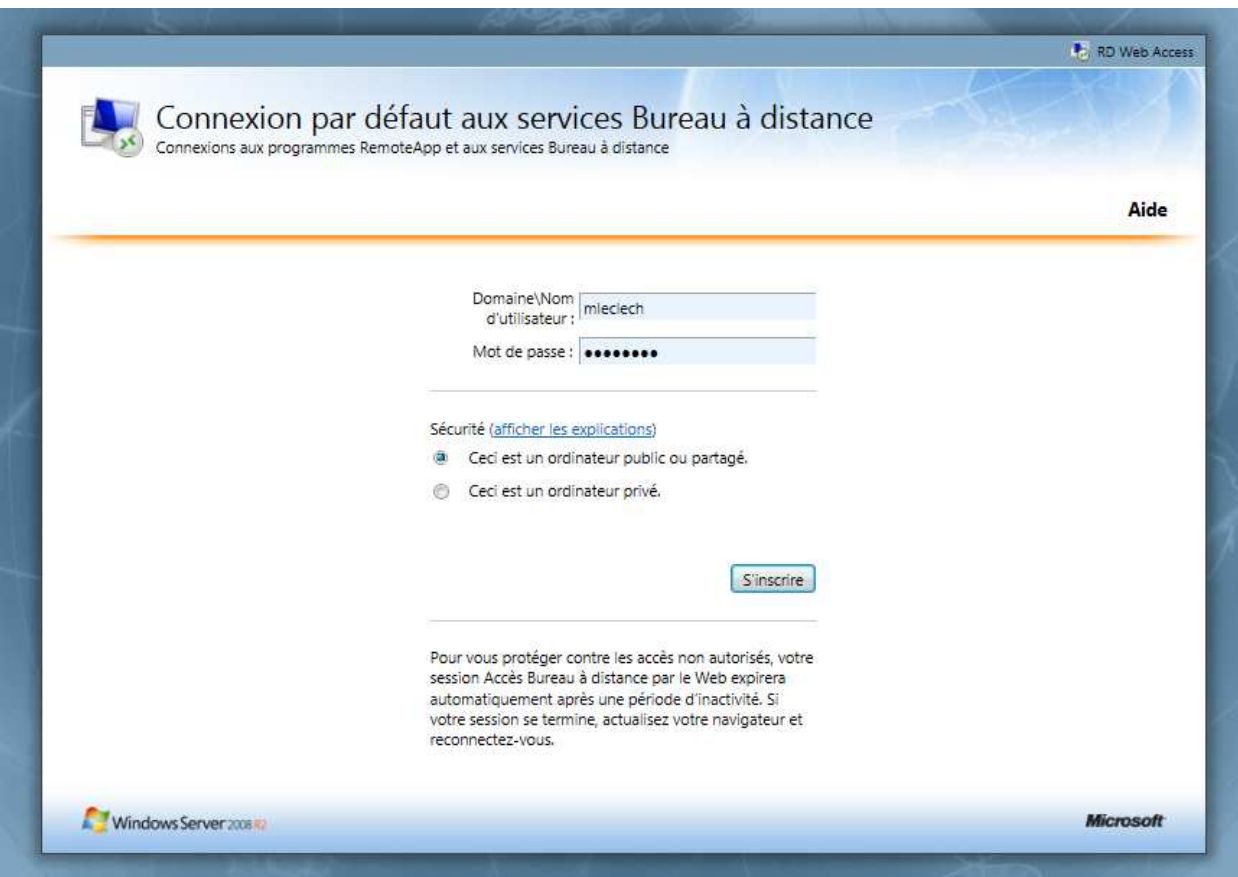

Les applications sont bien présentes…

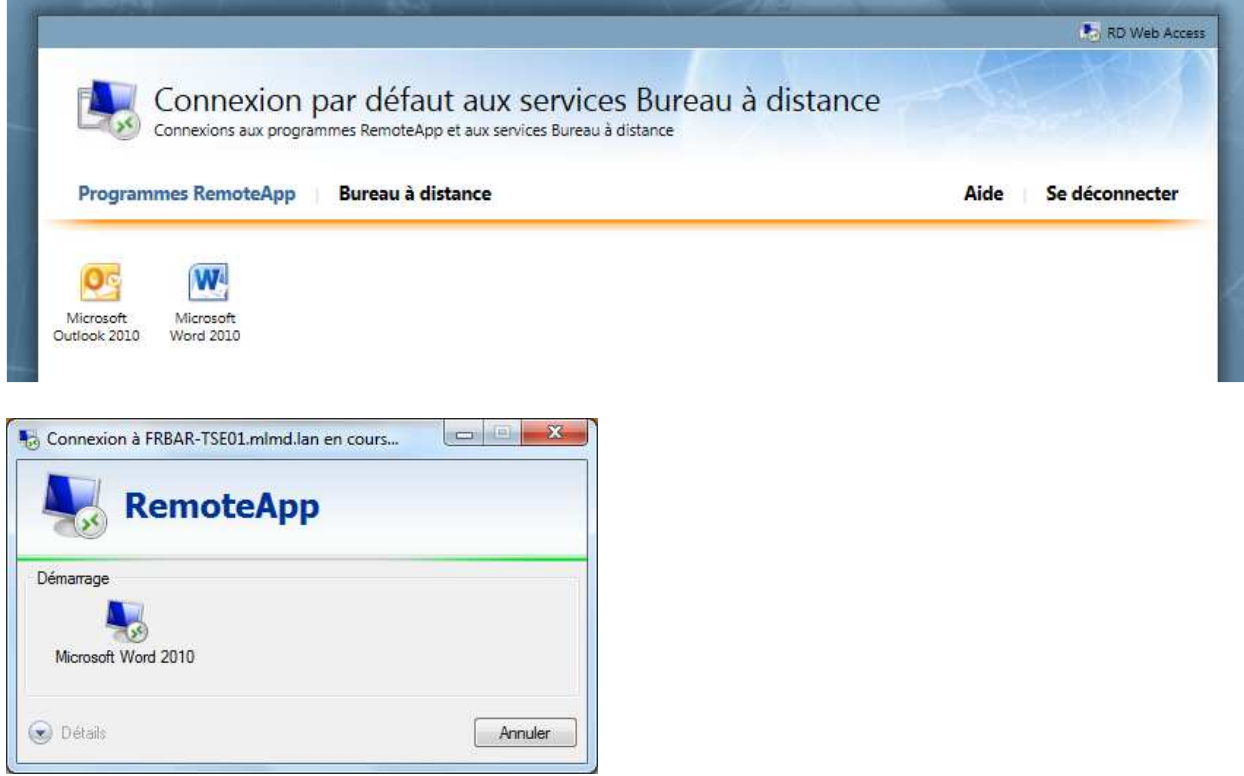

Si vous ne voyez rien apparaitre, cliquez sur Détails… Ici problème d'activation (normal le serveur est en version d'évaluation)

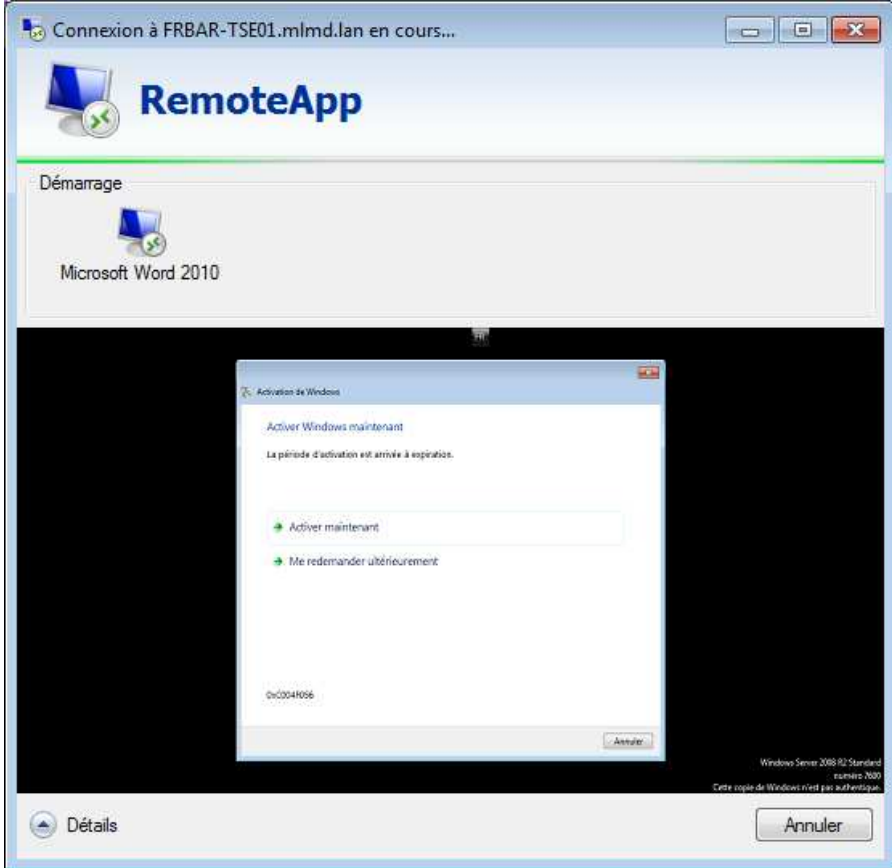

Les applications s'ouvrent bien en gardant leur paramétrage…

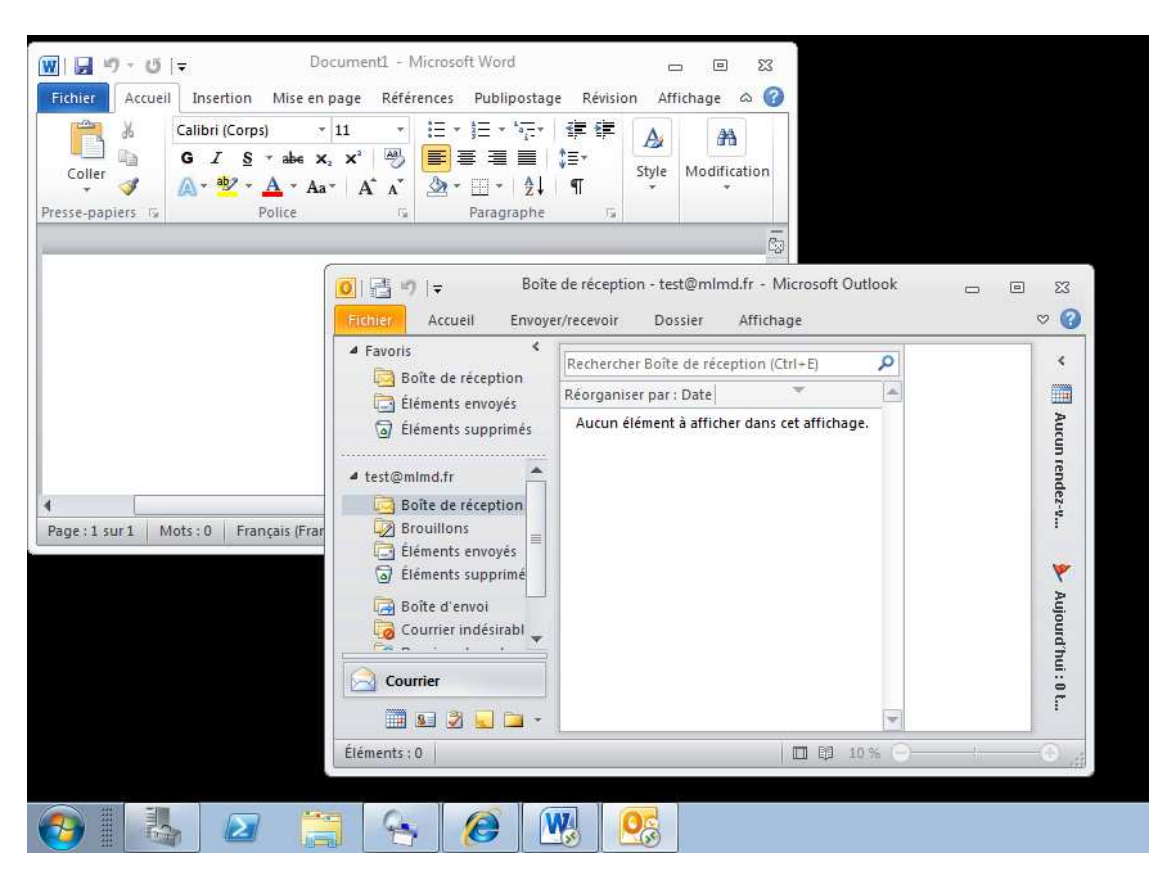

Les icones **indiquent une utilisation distante….** 

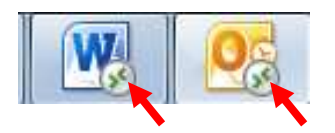

### Voici une vue du **Gestionnaire des tâches**

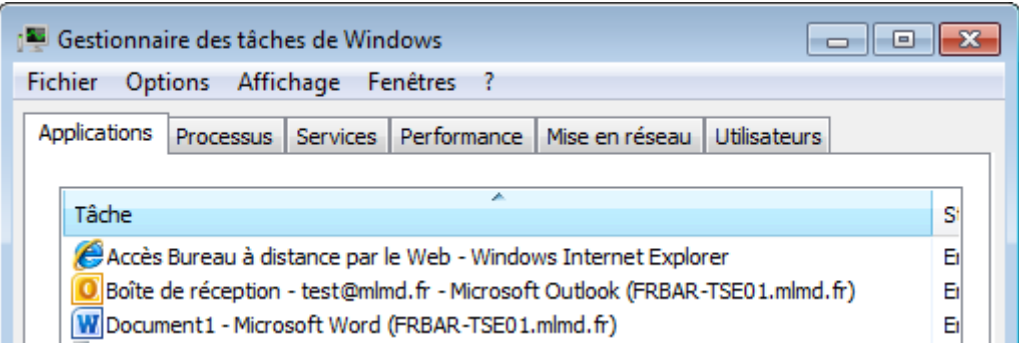

# **1.11 Création d'un fichier .rdp pour une application**

#### Lancez **TS RemoteApp Manager**

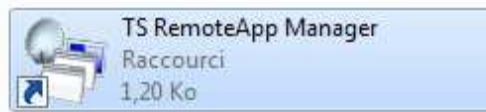

# **Cliquez droit sur une application** puis sélectionnez **Créer le fichier .rdp**

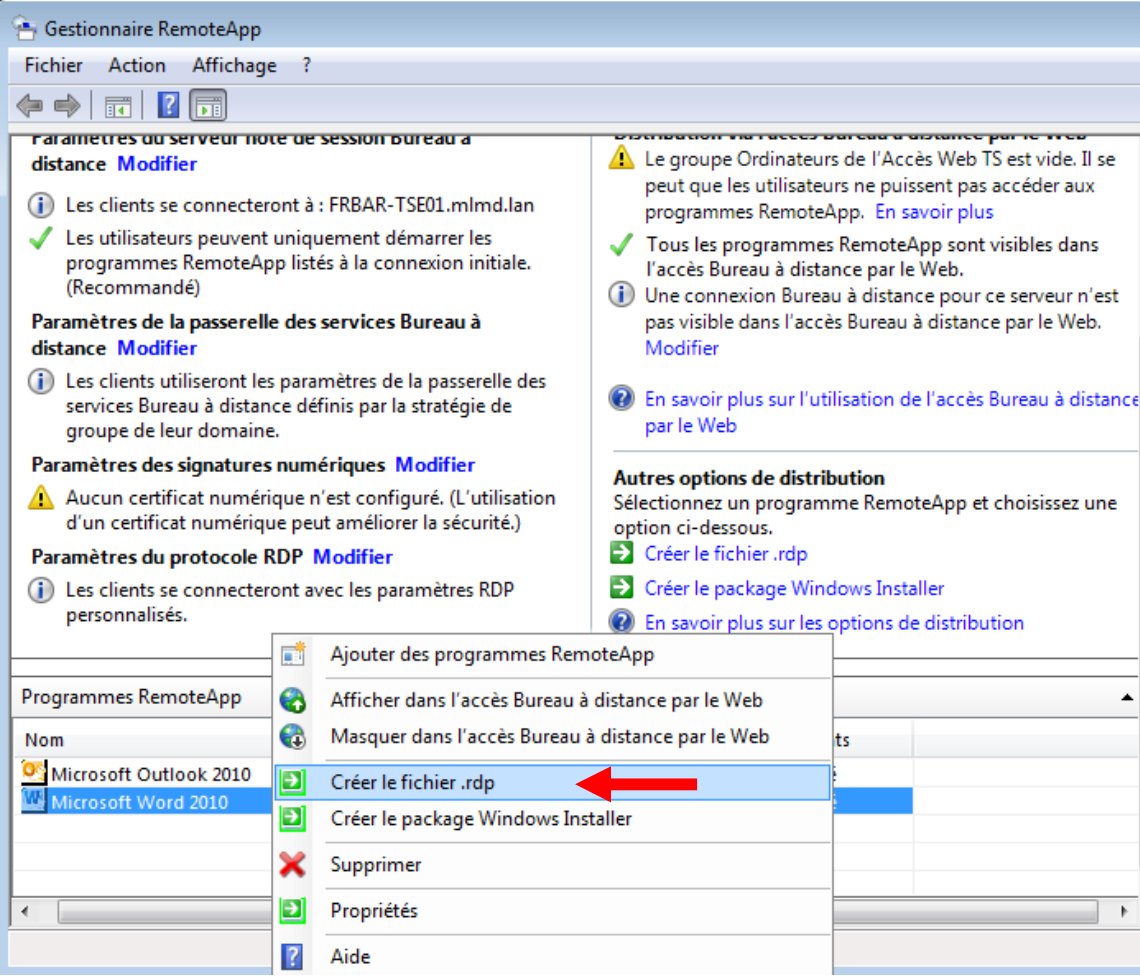

# **Windows SEVEN / 2008R2 TUTOS N°9**

## **9 - Installation RDS sur 2008R2**

# Cliquez sur **Suivant**

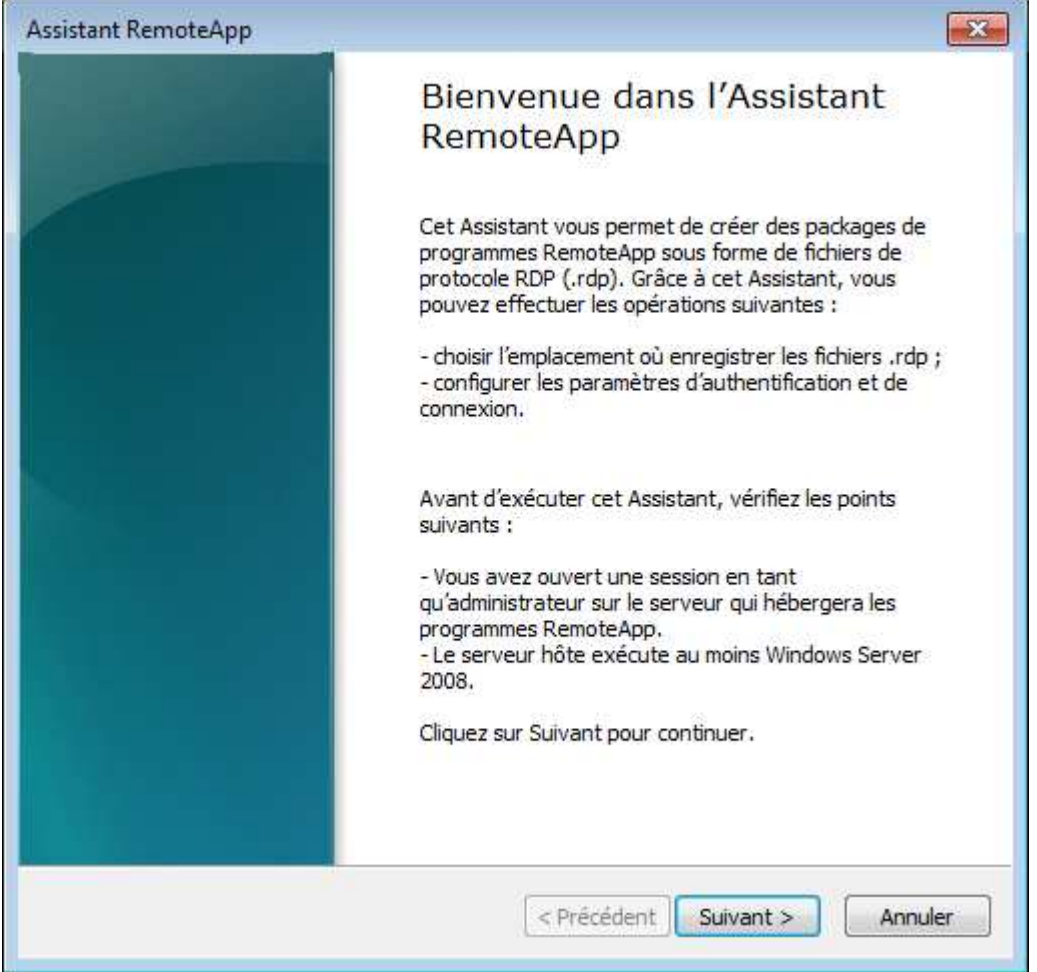

#### Cliquez sur **Suivant (ici vous pouvez par exemple modifier le serveur pour indiquer un IP si besoin ex : probleme de résolution de nom sur le poste)**

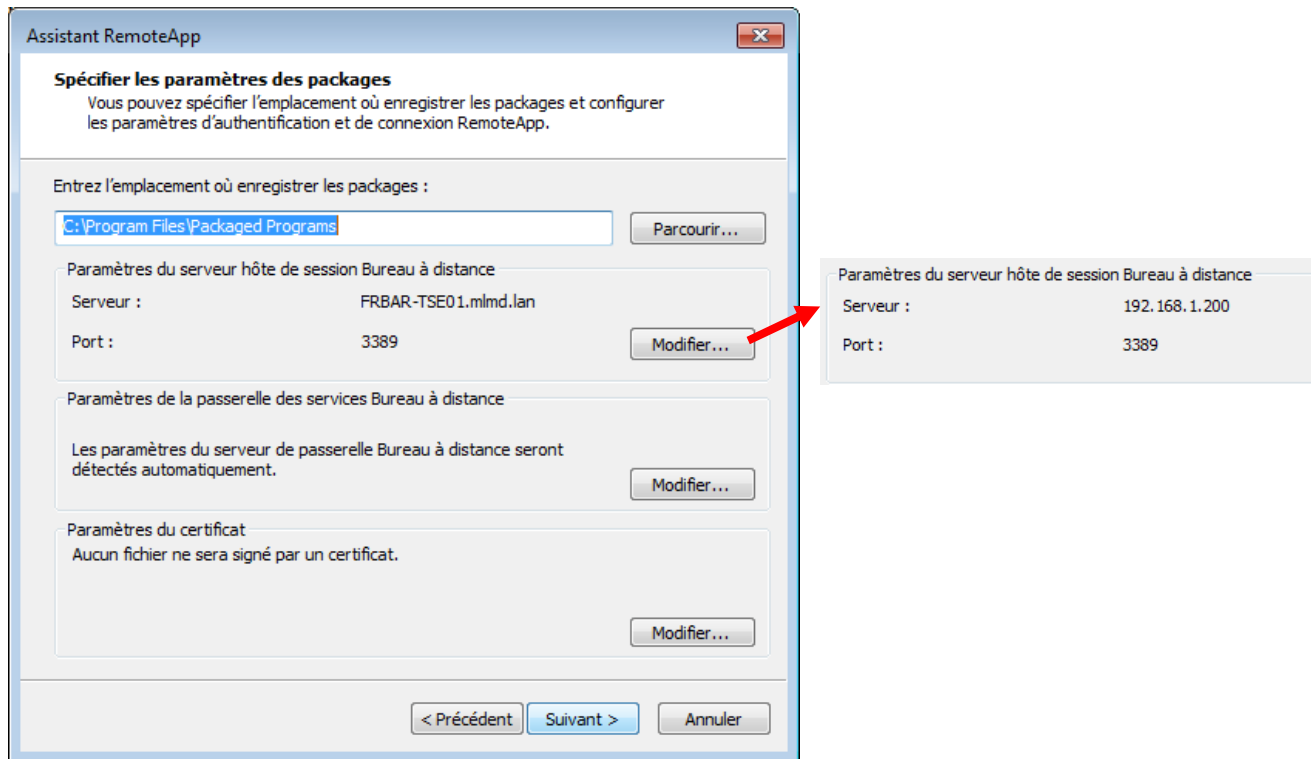

## **9 - Installation RDS sur 2008R2**

# Cliquez sur **Terminer**

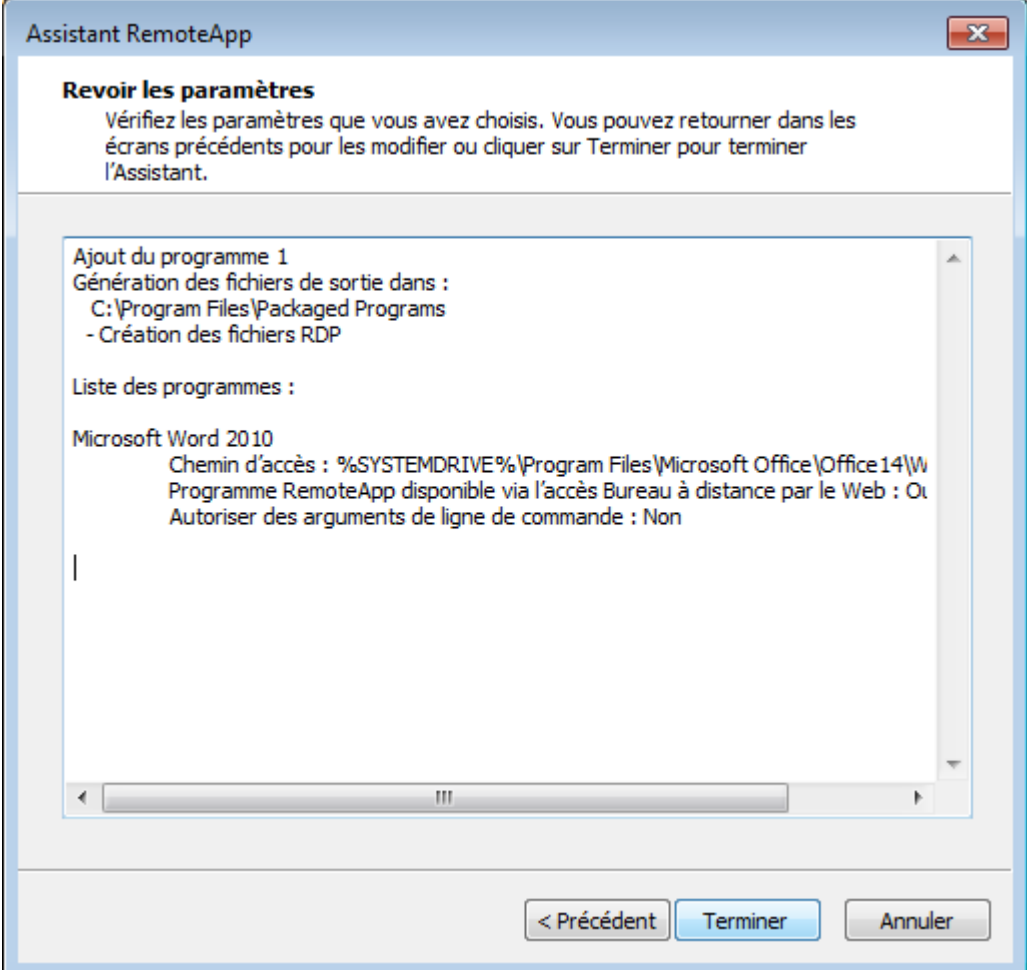

Le package est alors créé… copiez le sur un PC

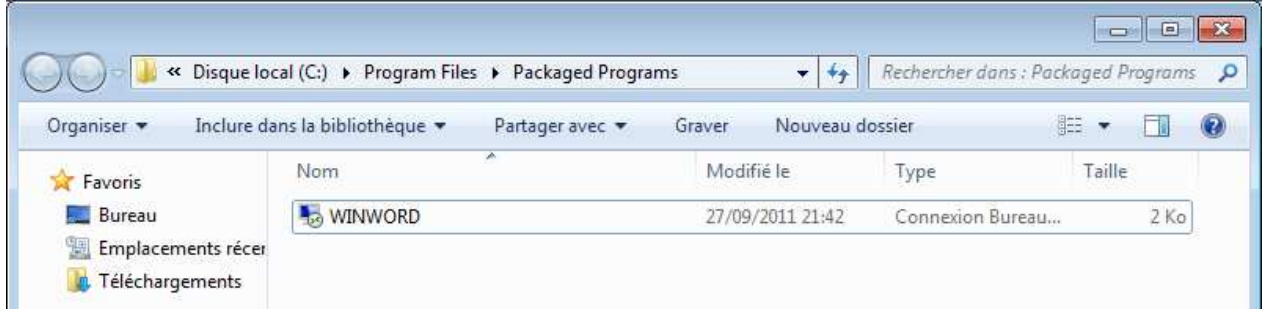

# **Exécutez** le puis cliquez sur **continuer**

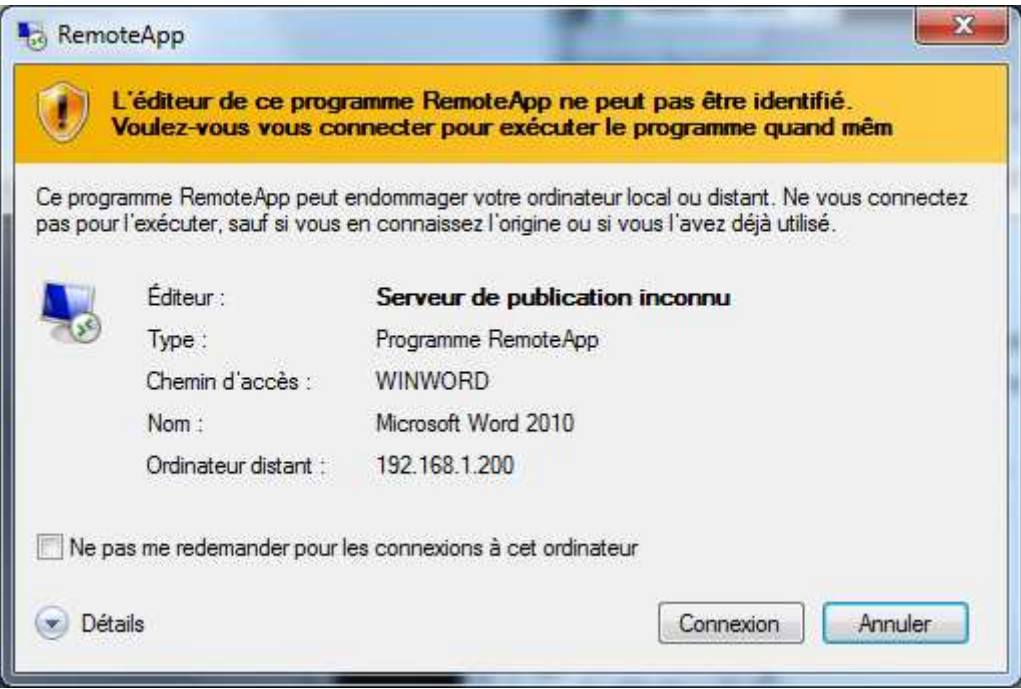

Entrez votre login si demandé puis cliquez sur OK

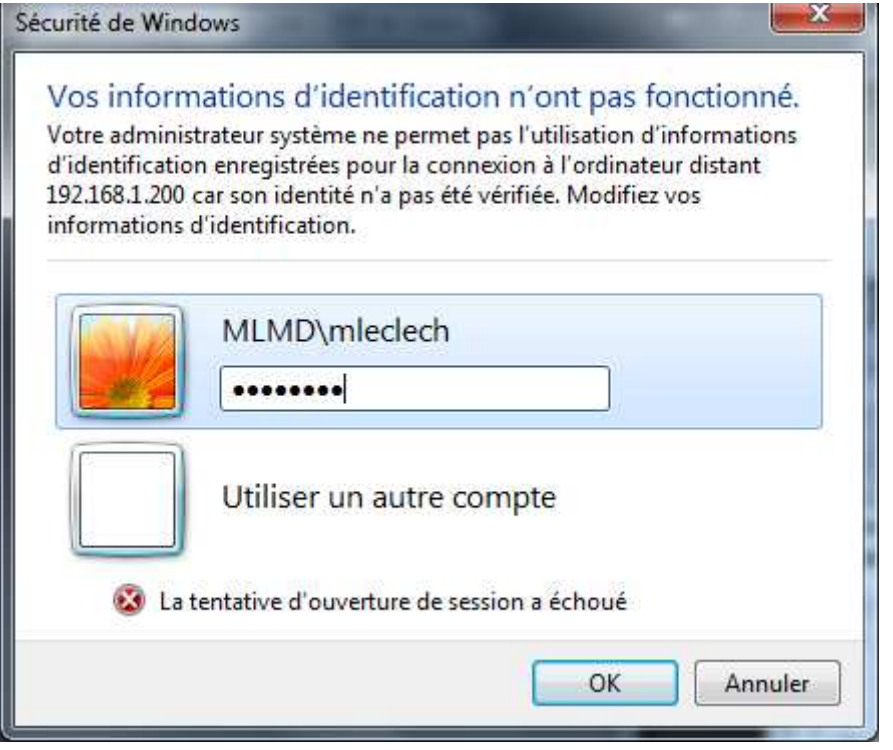

L'application s'ouvre…

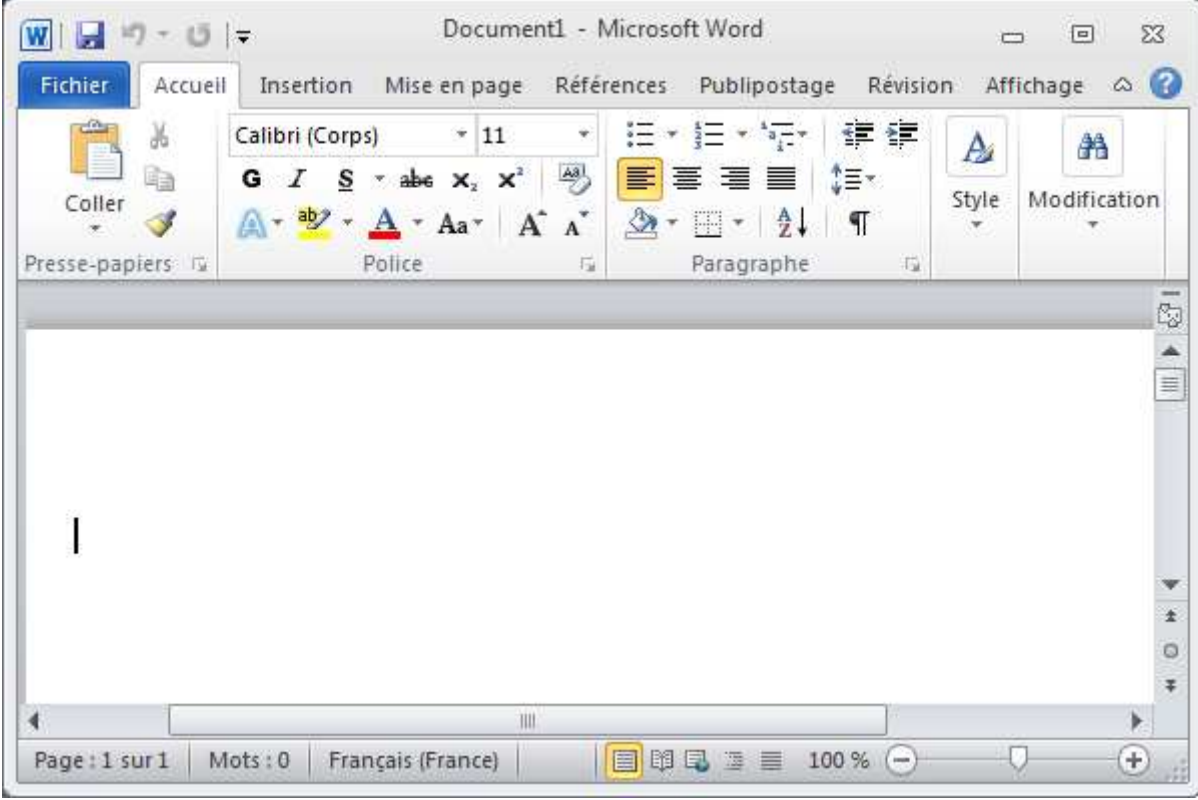

## **1.12 Création d'un package .msi**

#### Lancez **TS RemoteApp Manager**

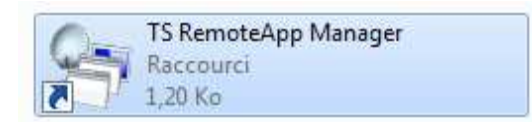

#### **Cliquez droit sur une application** puis sélectionnez **Créer le package Windows Installer**

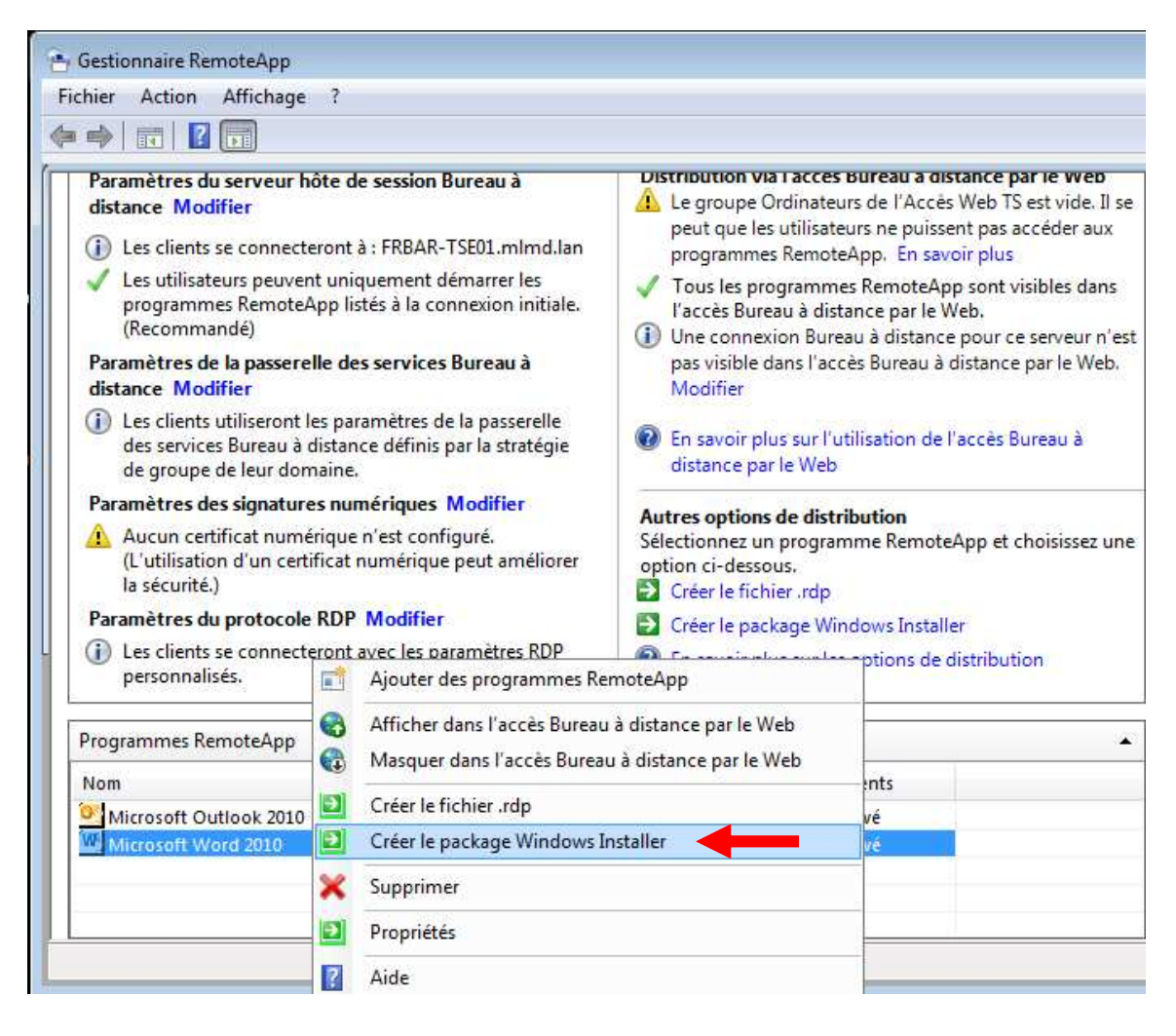

#### **9 - Installation RDS sur 2008R2**

## Cliquez sur **Suivant**

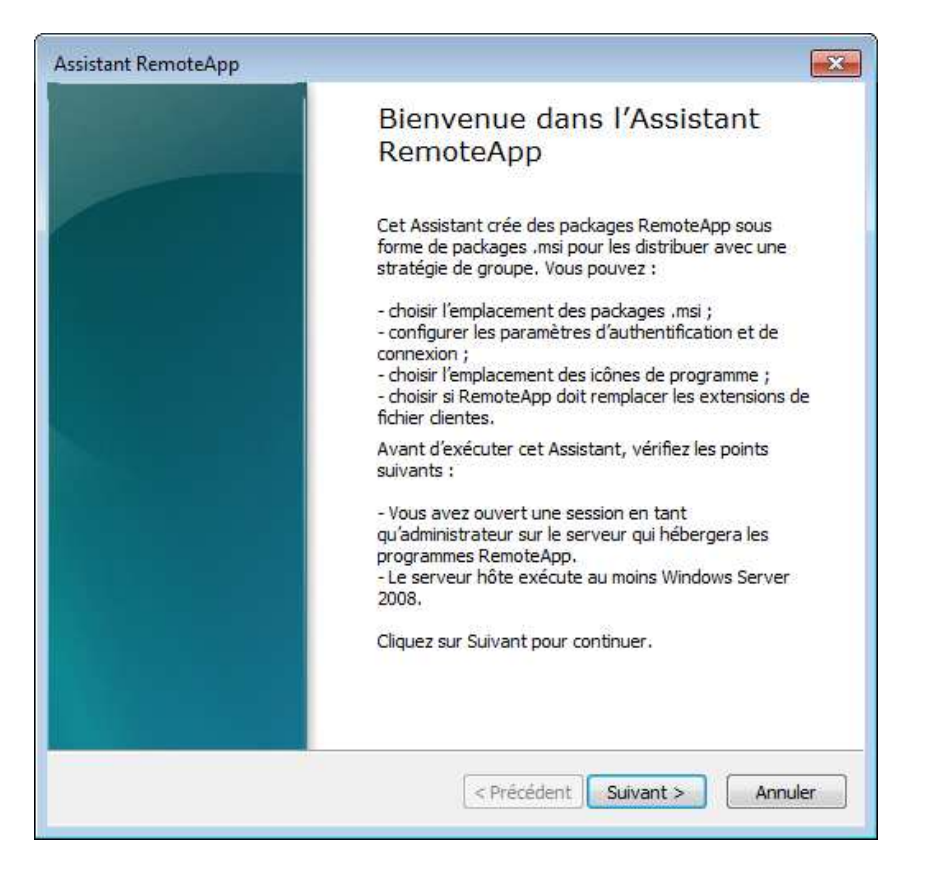

Cliquez sur **Suivant (ici vous pouvez par exemple modifier le serveur pour indiquer un IP si besoin ex : probleme de résolution de nom sur le poste)**

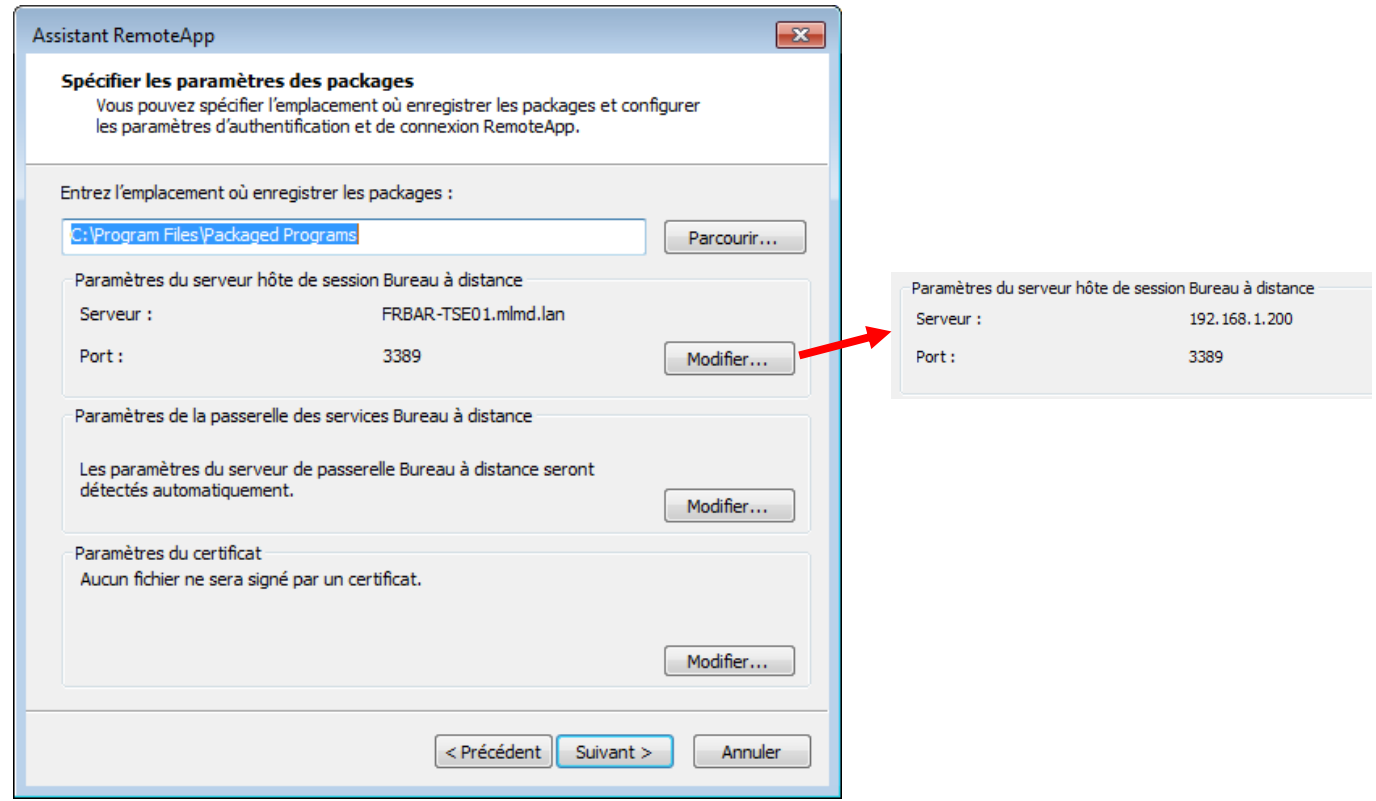

# Cliquez sur **Suivant**

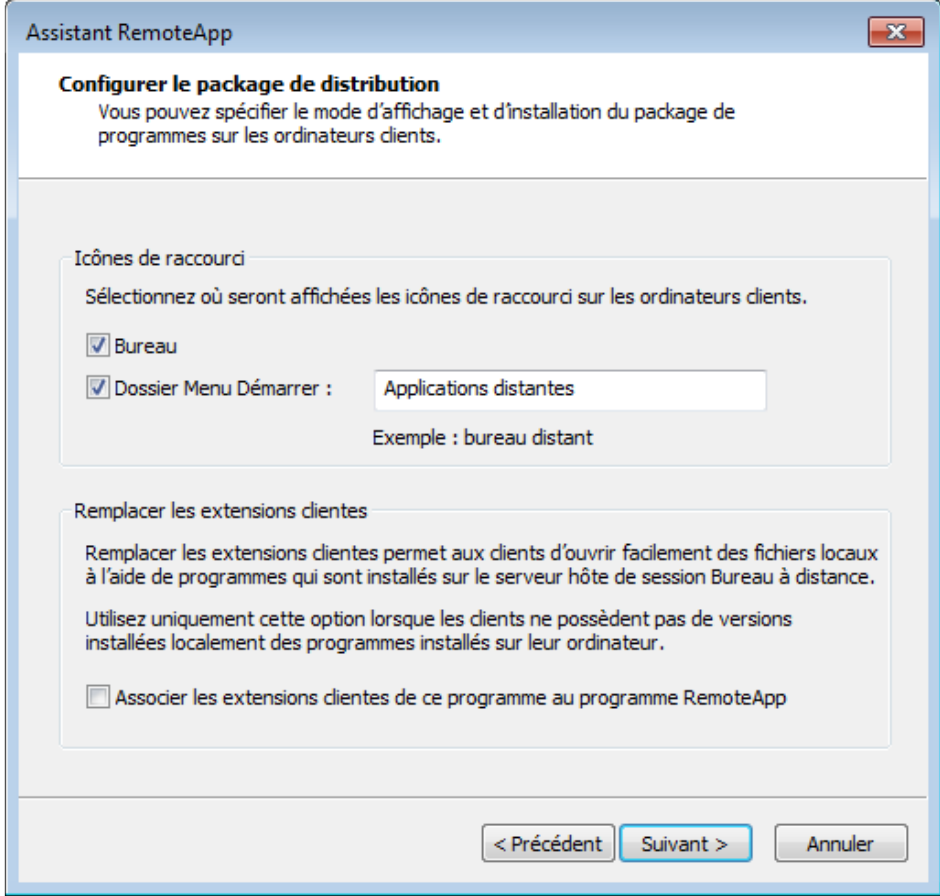

# Cliquez sur **Terminer**

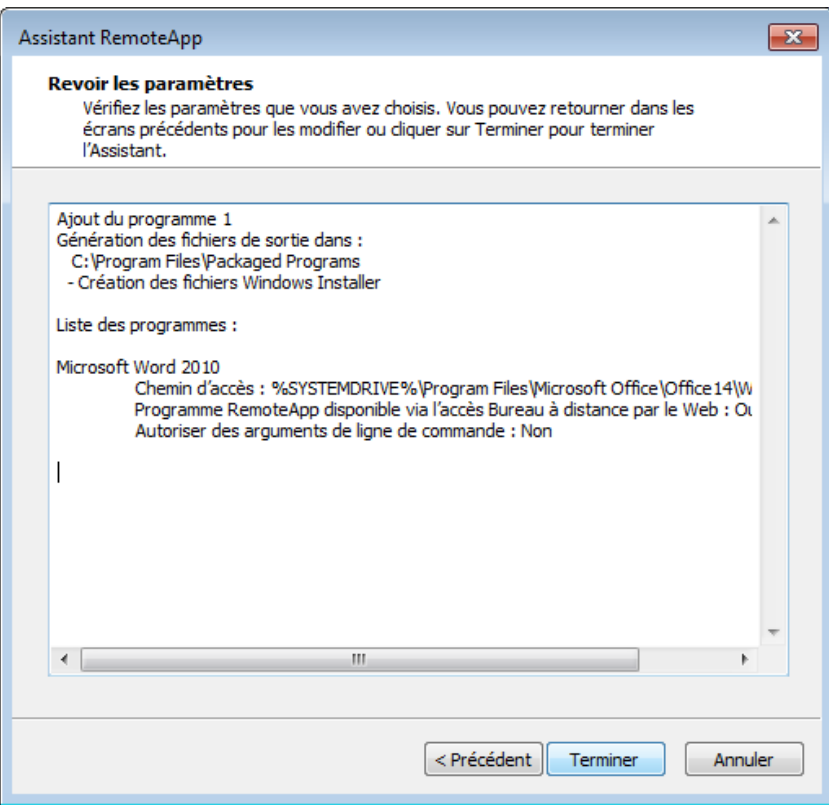

Le package est alors créé…

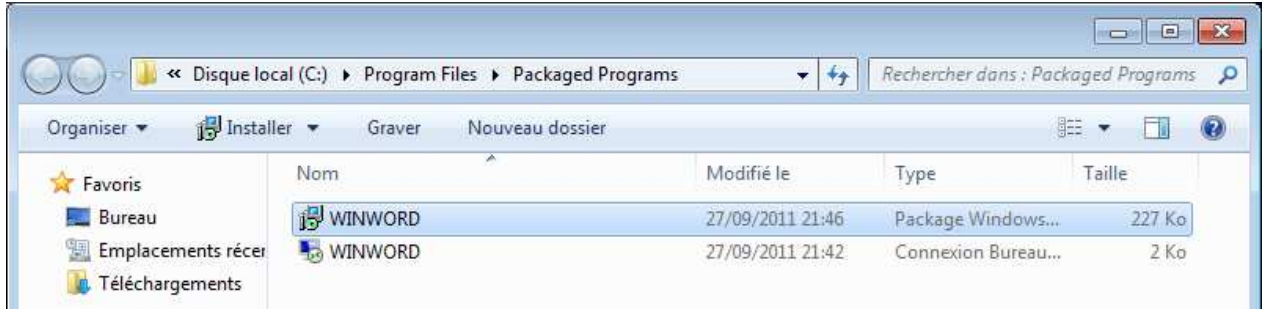

#### Exécutez le sur un PC

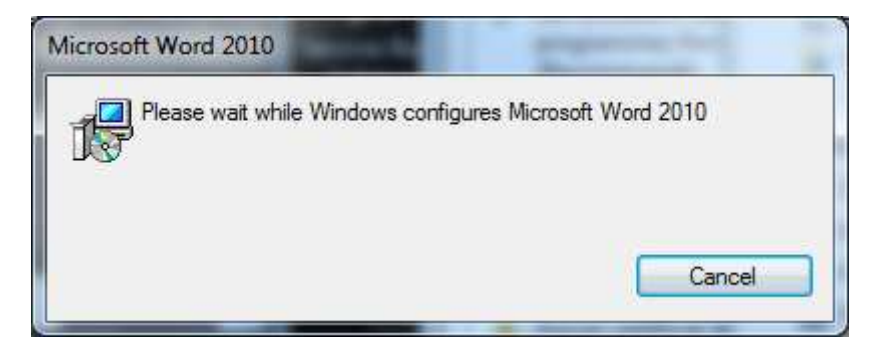

Une icône de Word apparait sur le bureau

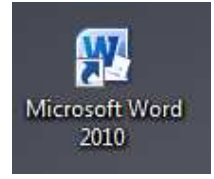

Entrez votre login si demandé puis cliquez sur OK

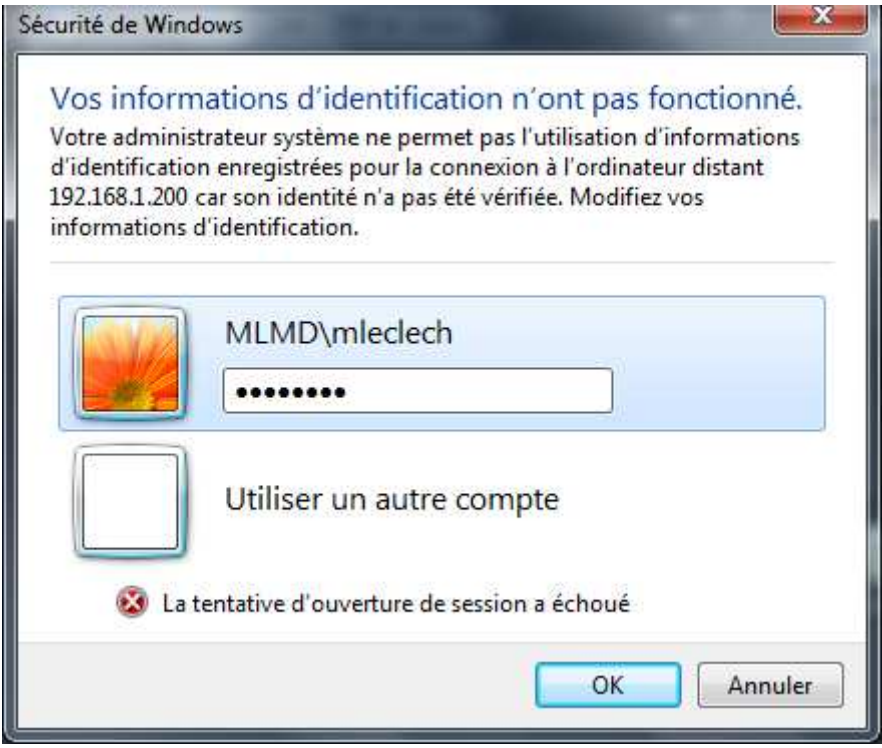

L'application s'exécute bien…

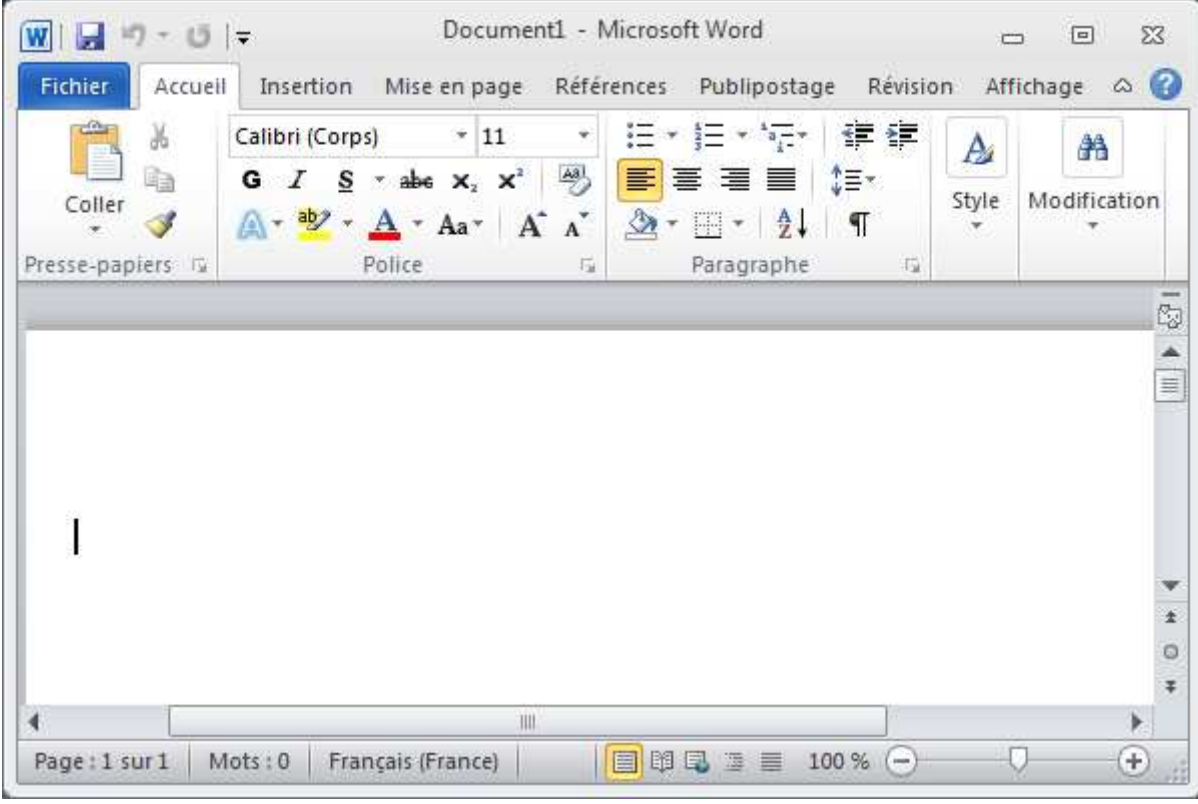

Pour la désinstaller, passez par ajout/supp de programme

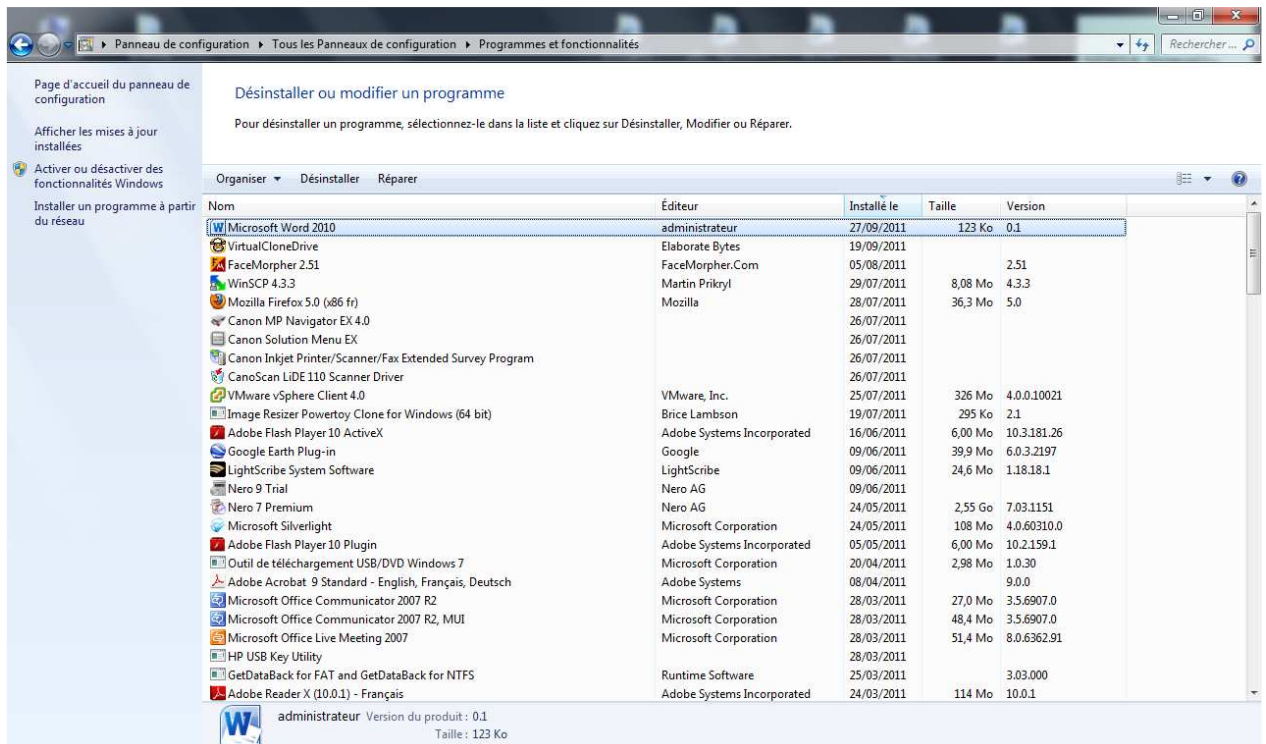

# **1.13 Acrobat et la redirection de dossier**

Si vous installer Acrobat 9 Standard sur un serveur RDS vous aurez le message suivant si vous utilisez un compte qui utilise un profil itinérant / redirection de dossier.

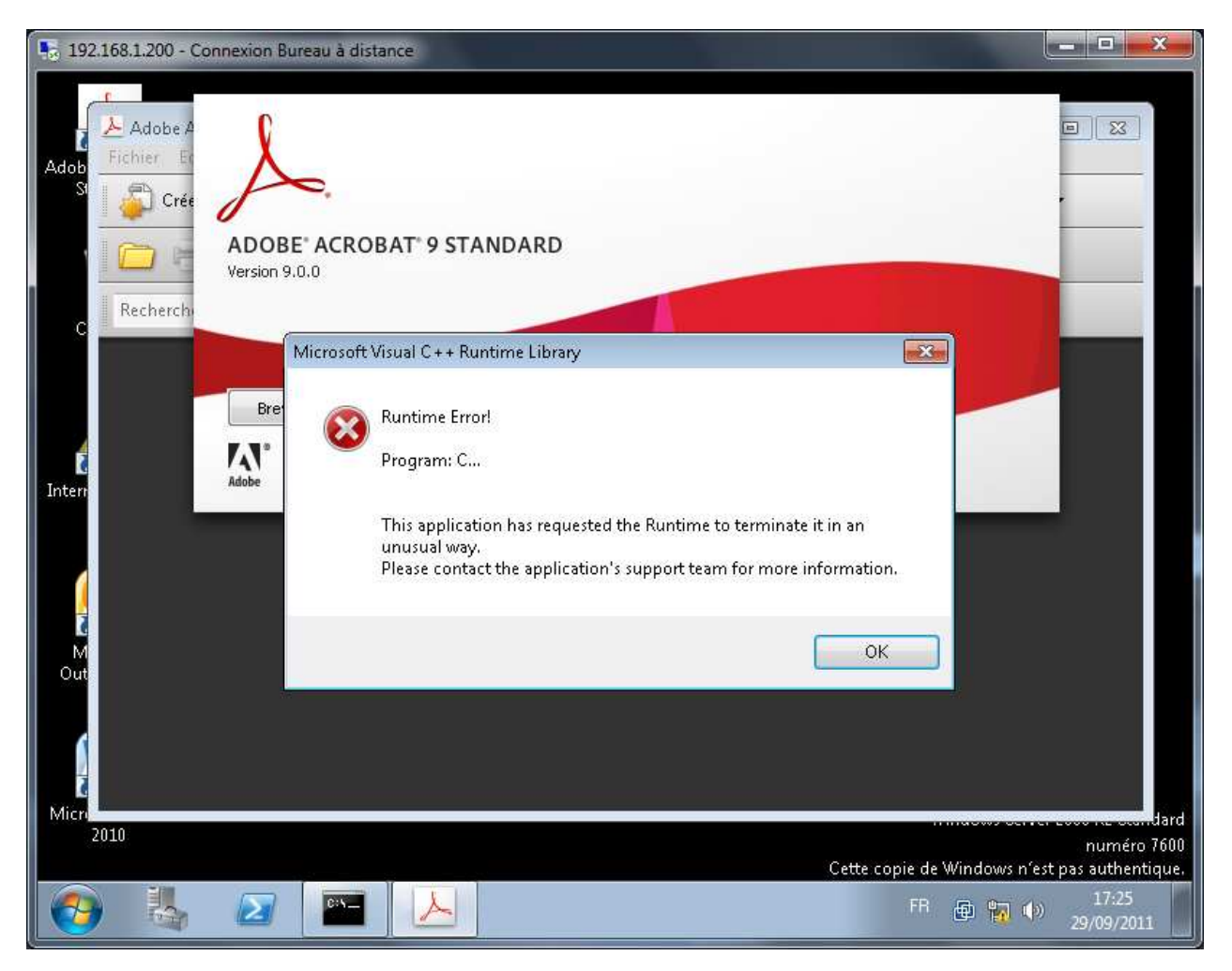

**Pour ne plus avoir le problème il faut mettre à jour votre version via un update Acrobat.** 

# **1.14 Si problème de fermeture de session**

Il arrive que des sessions se ferment mal et reste en mode déconnecté ou autre. Pour éviter ce problème vous pouvez jouer sur les paramètres suivant :

#### Lancez **Terminal Services Configuration**

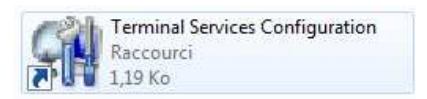

## Double cliquez sur **RDP-Tcp**

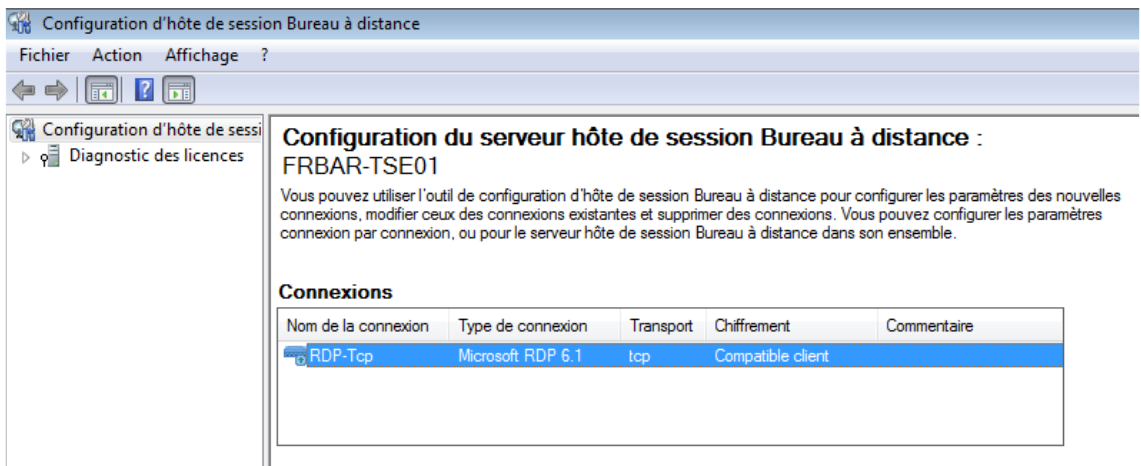

L'onglet Sessions vous permettra de régler le problème de session qui se ferme mal.

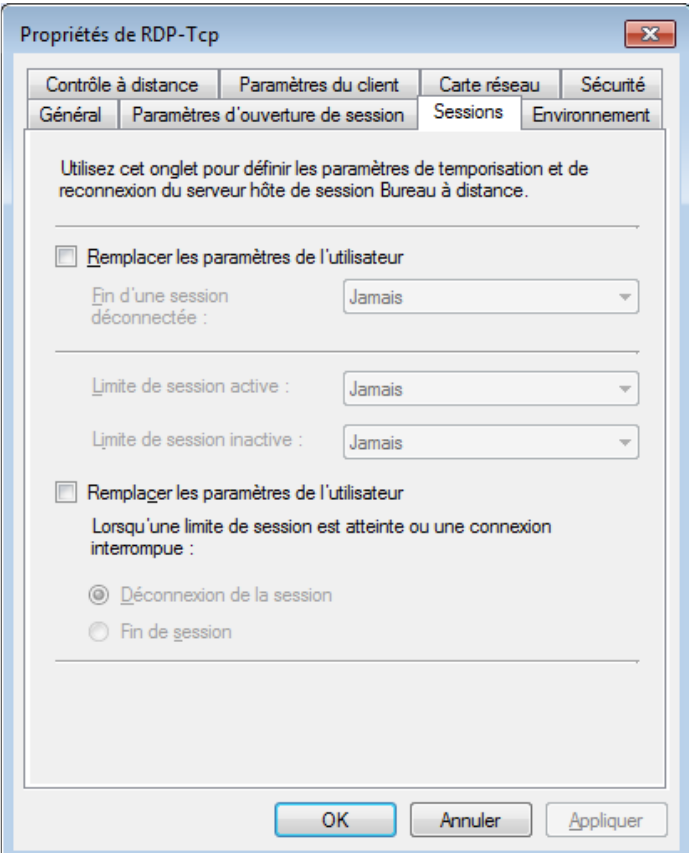

# **9 - Installation RDS sur 2008R2**

## **1.15 Expérience utilisateur**

Si l'expérience utilisateur n'est pas activée vous aurez le message d'erreur suivant lors de l'ouverture d'une image par exemple sous Outlook

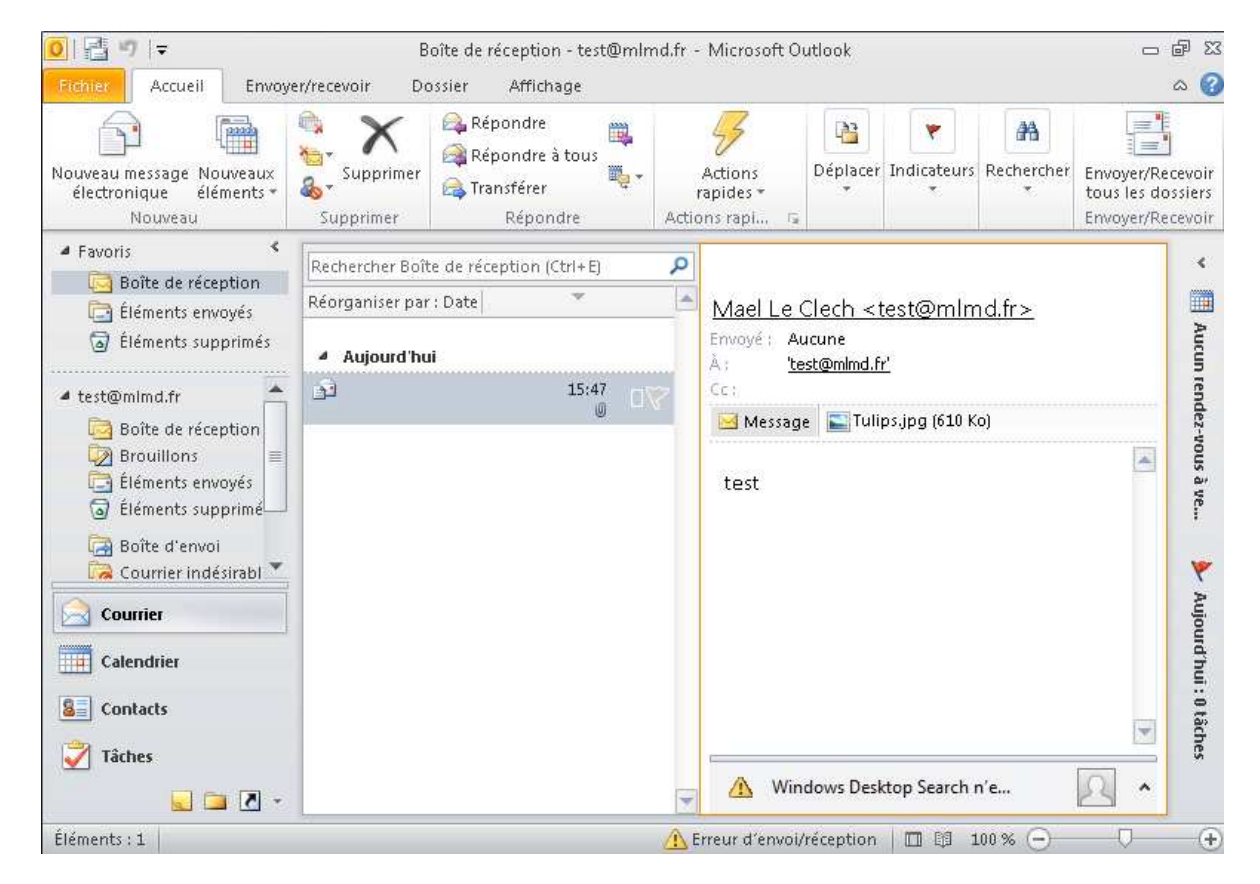

## Voici l'erreur

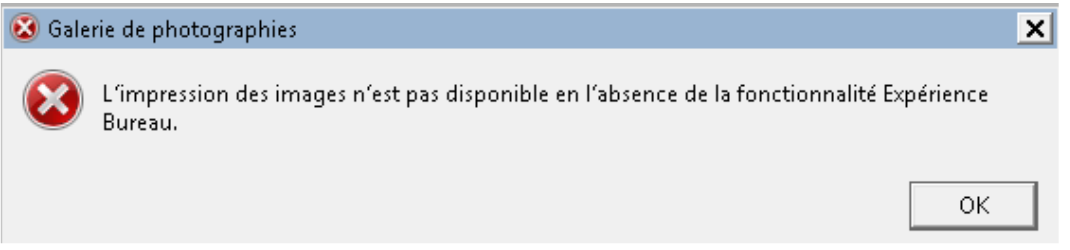

Pour solutionner le problème (à faire sur l'ensemble des serveurs RDS) : Ouvrez le **Gestionnaire de serveur** puis cliquez sur **Ajouter des fonctionnalités**

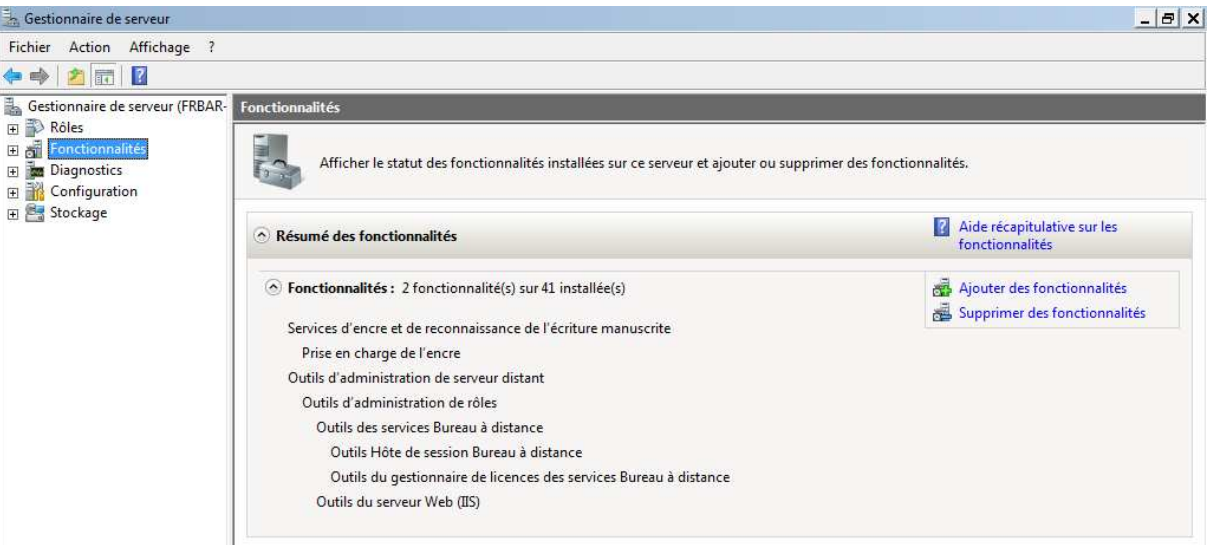

# Sélectionnez **Expérience utilisateur** puis cliquez sur **Suivant**

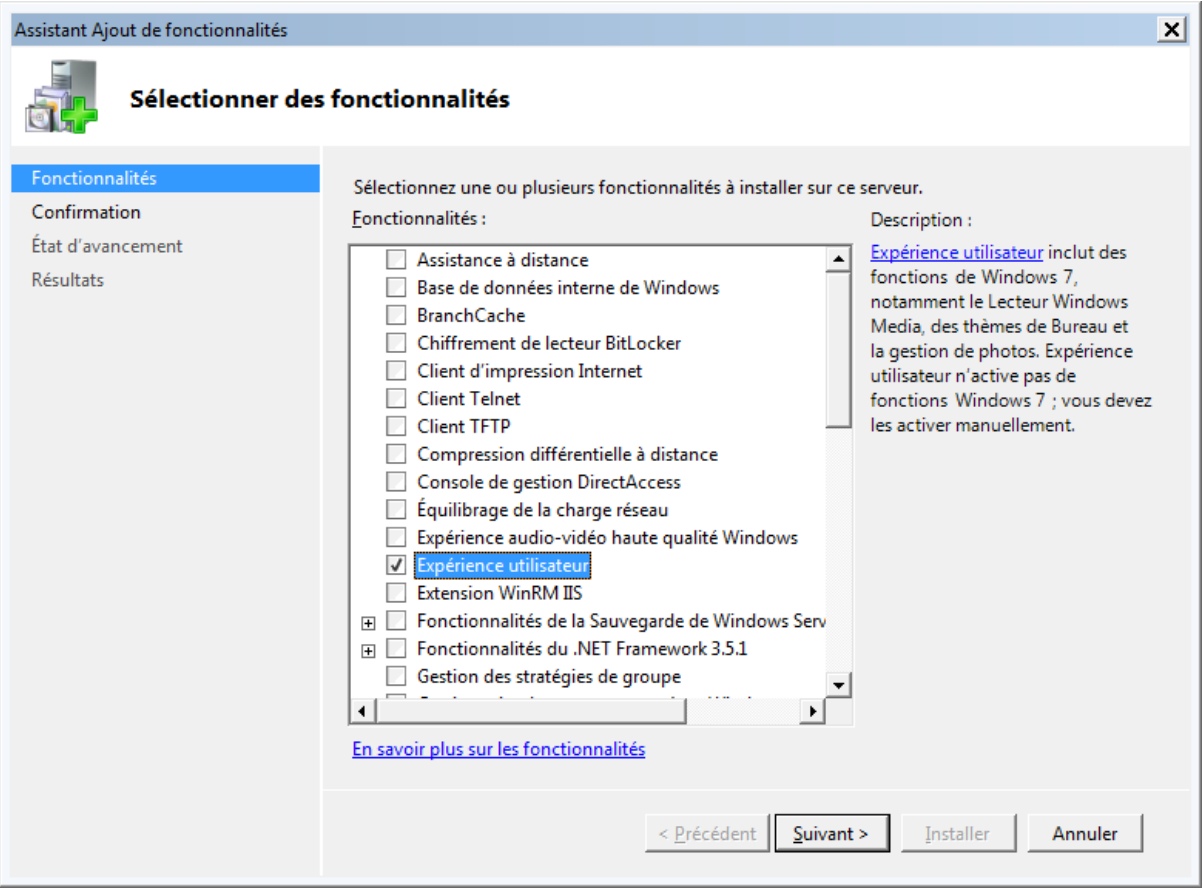

# Cliquez sur **Installer**

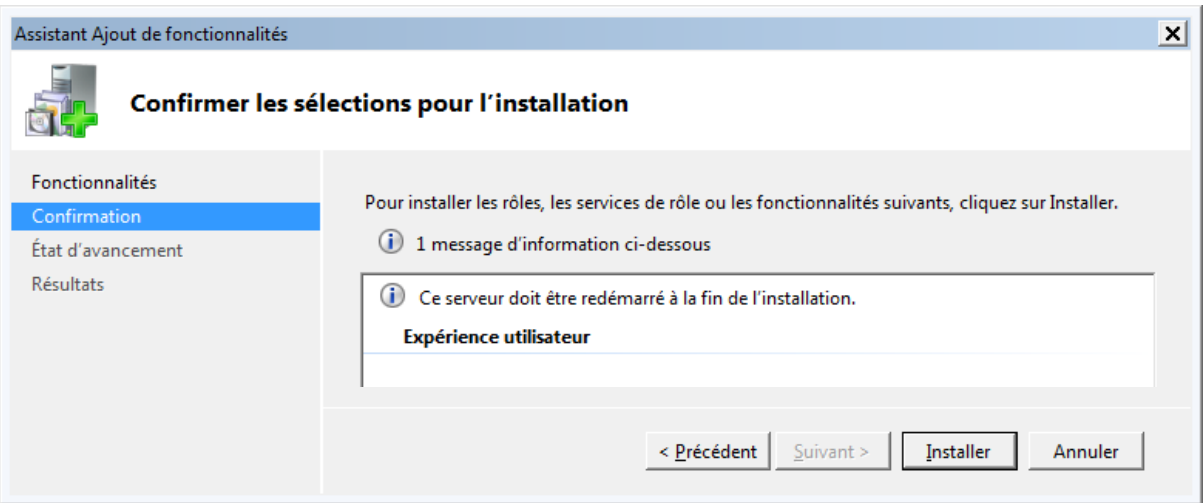

#### Installation en cours…

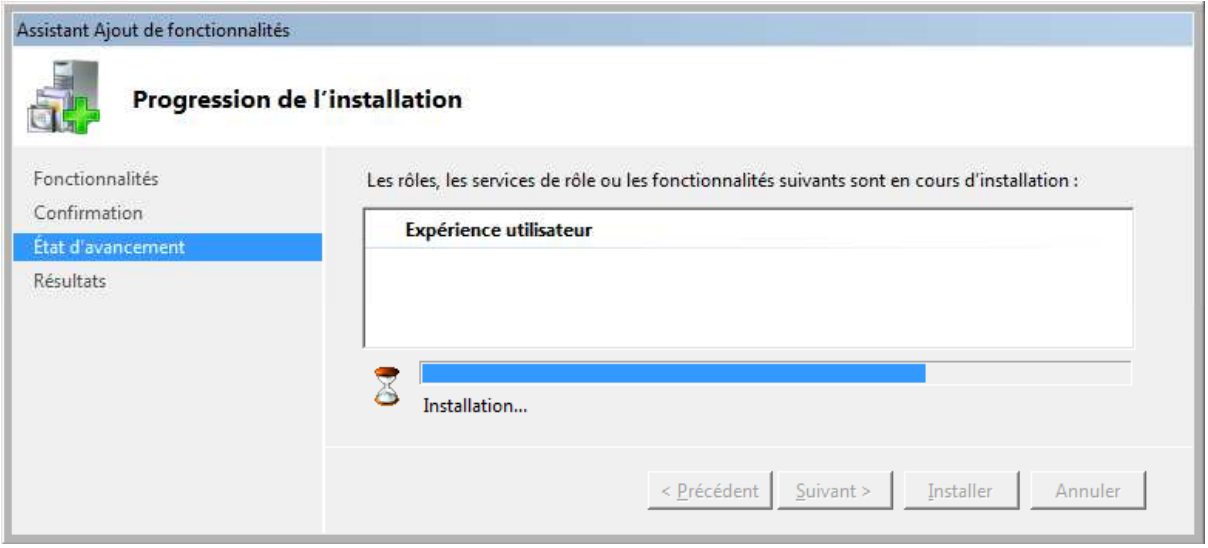

# Cliquez sur **Fermer**

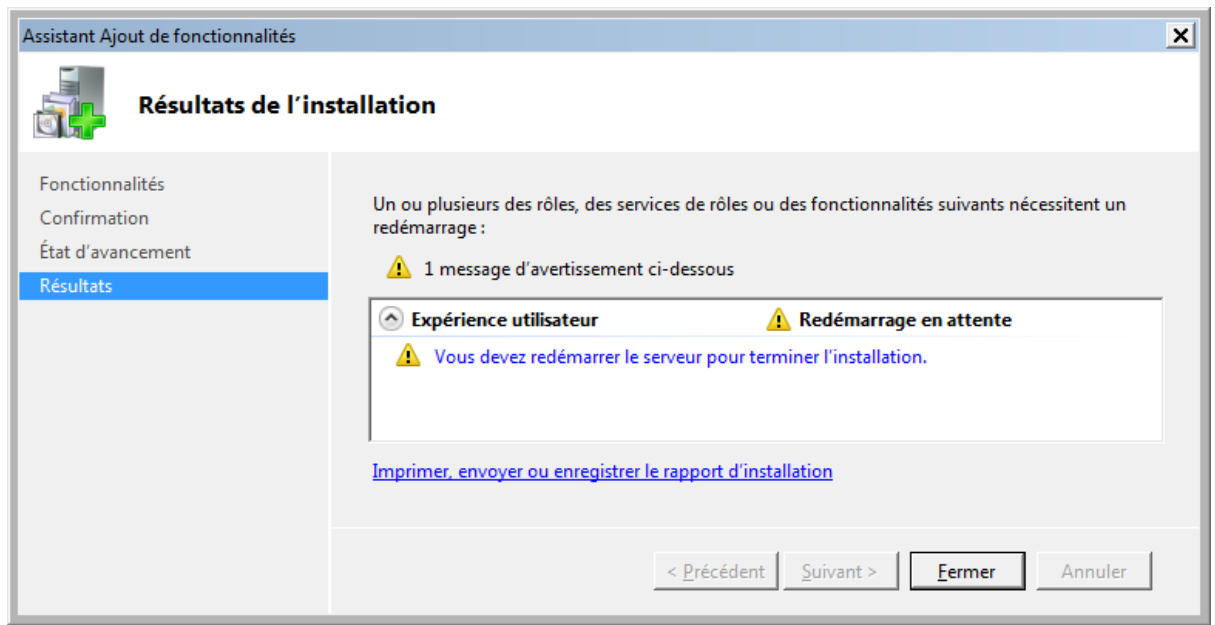
**9 - Installation RDS sur 2008R2** 

## Cliquez sur **Oui**

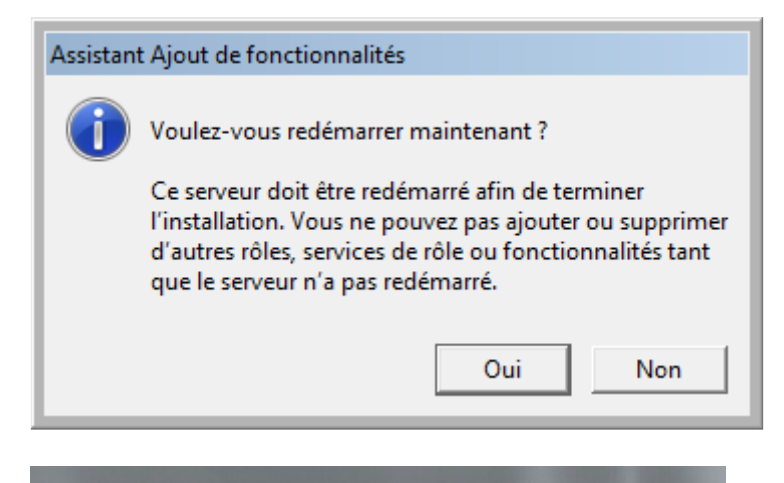

Configuration des fonctionnalités de Windows  $\bullet$ 17% effectués N'éteignez pas l'ordinateur.

Redémarrage… puis reprise de l'installation

Configuration des fonctionnalités de Windows 50% effectués  $\bullet$ N'éteignez pas l'ordinateur.

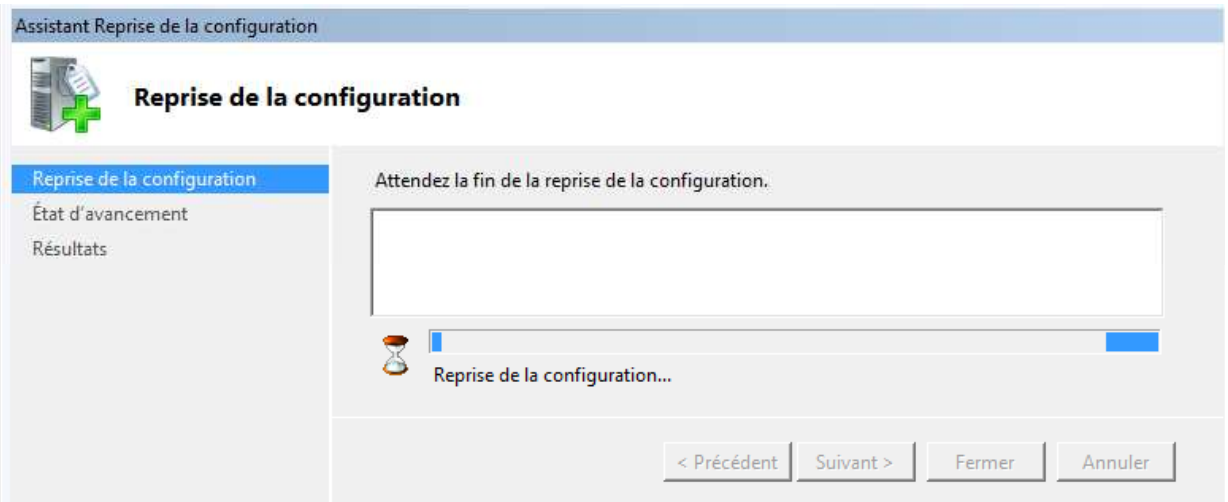

## Installation réussie, cliquez sur **Fermer**

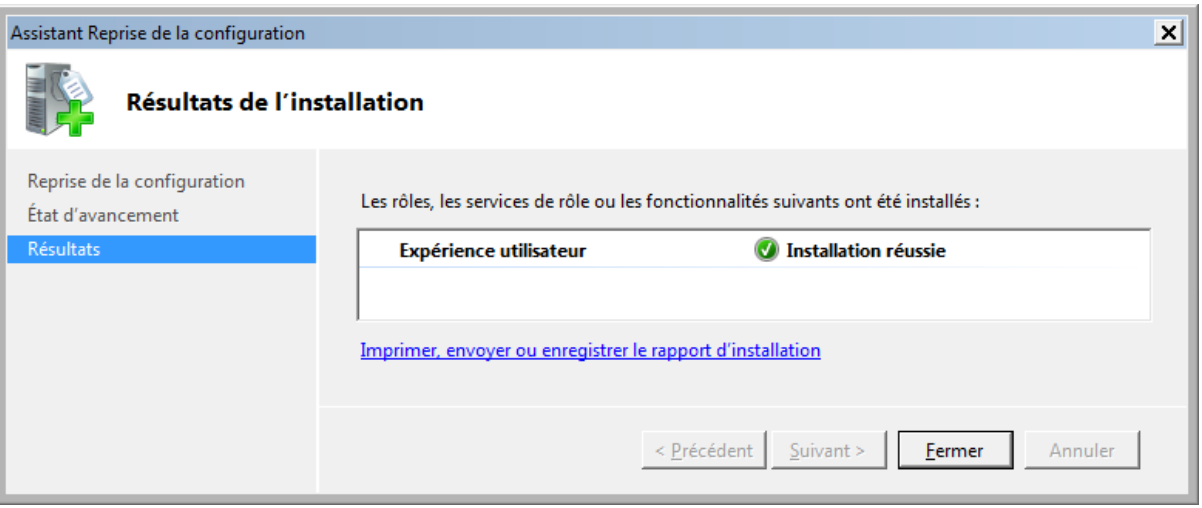

La nouvelle fonctionnalité est maintenant installée

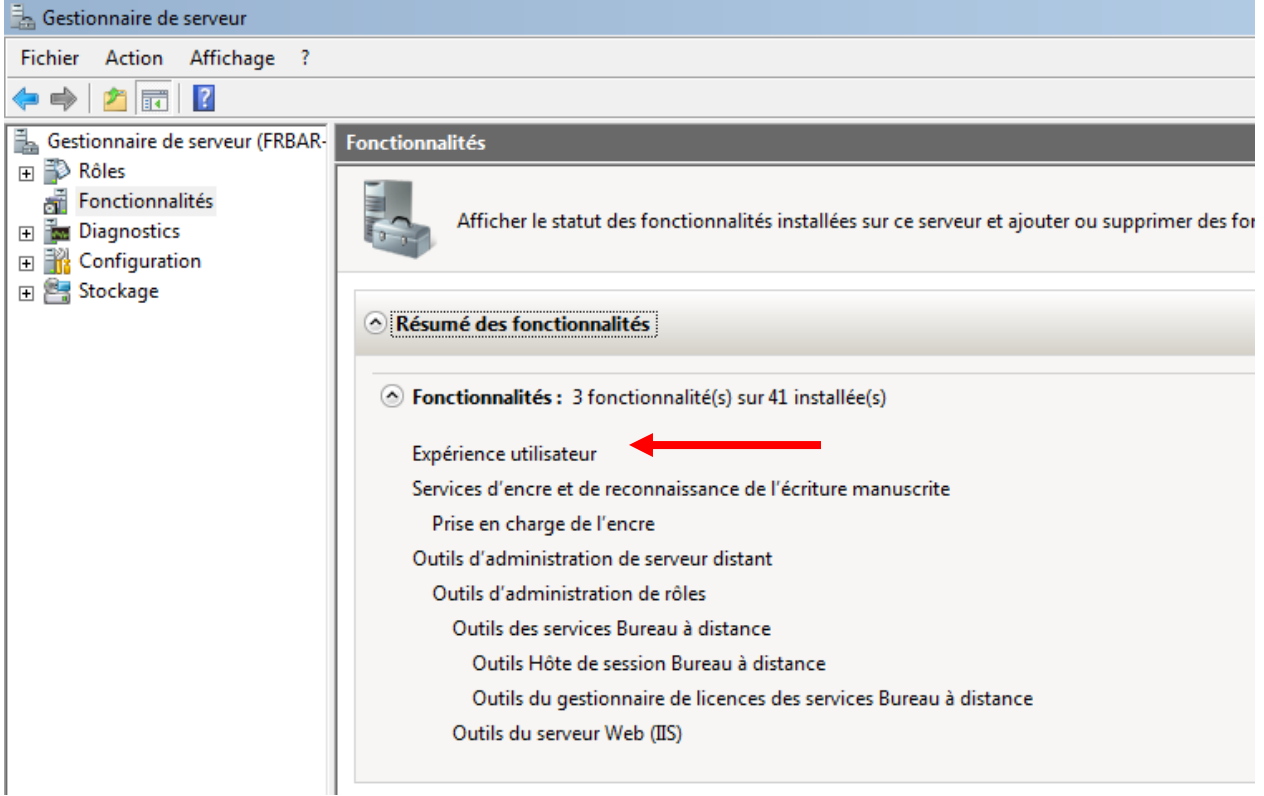

## Nouveau test d'ouverture d'une image sous outlook, la visioneuse se lance bien

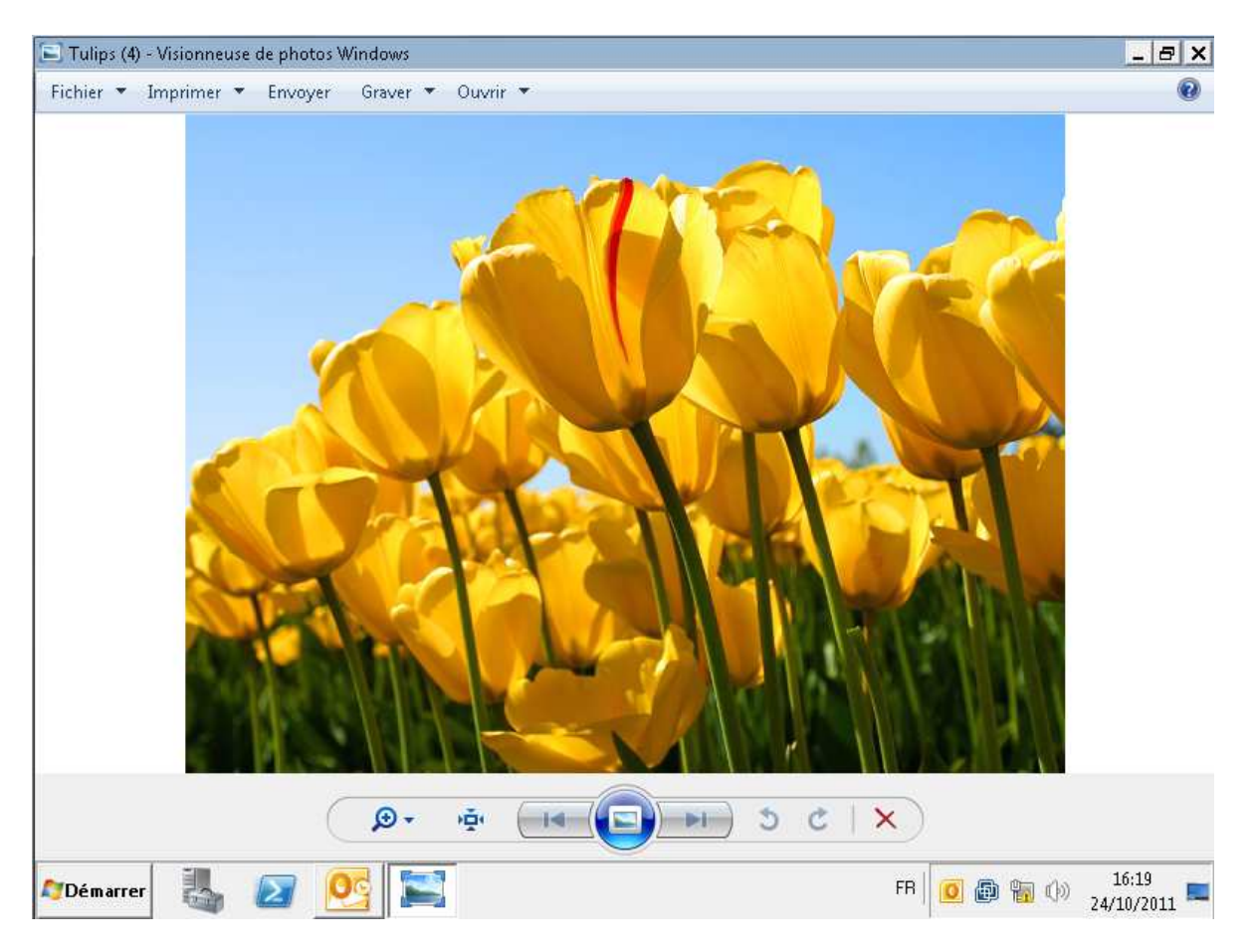

Et pas de problème pour lancer une impression

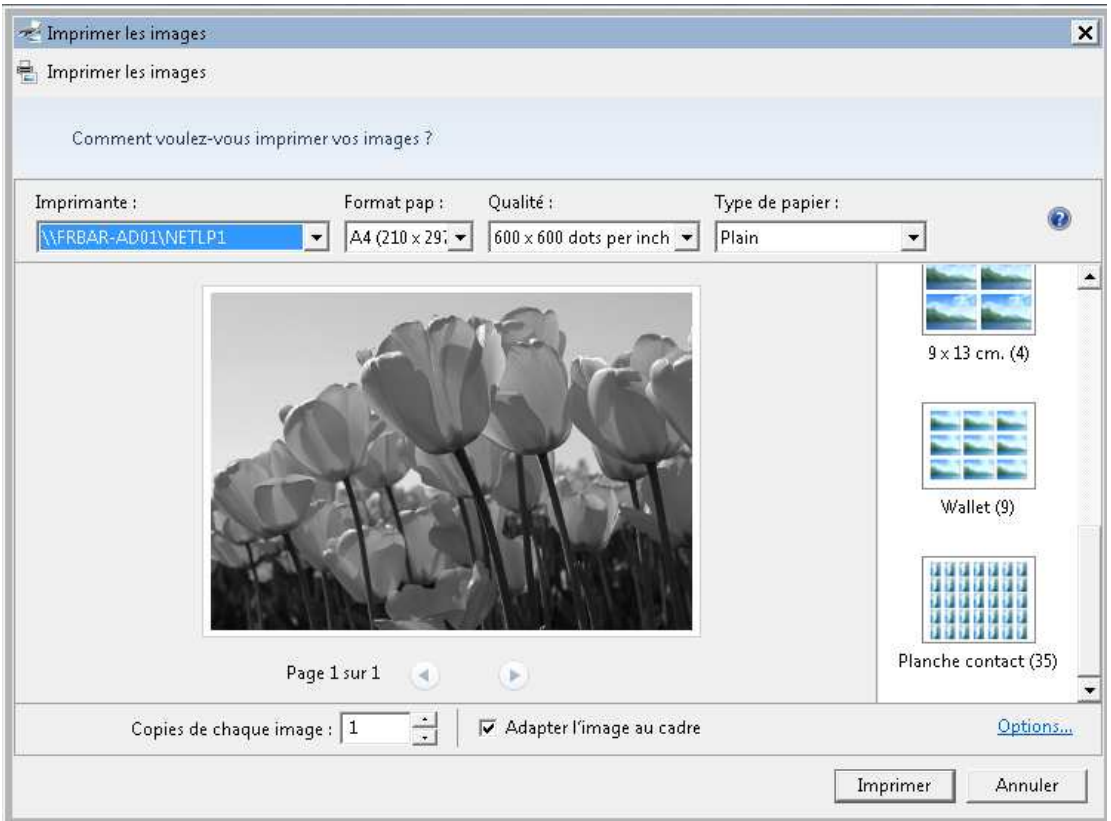